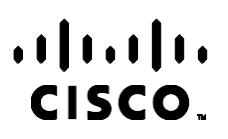

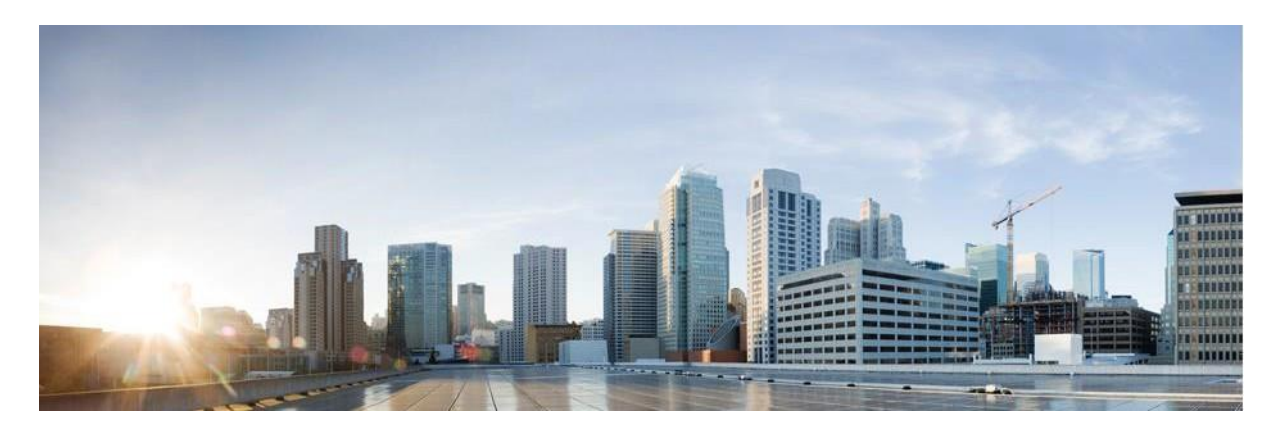

# Webex Contact Center Kampanya Yöneticisi Kullanım Kılavuzu

Sürüm 4.2.1.2401

**Amerika Genel Merkezi** Cisco Systems, Inc. 170 West Tasman Drive San Jose, CA 95134-1706 ABD [http://www.cisco.com](http://www.cisco.com/) Tel: 408 526-4000 800 553-NETS (6387) Faks: 408 527-0883 BU KILAVUZDAKİ ÜRÜNLERLE İLGİLİ TEKNİK ÖZELLİKLER VE BİLGİLER HABER VERİLMEDEN DEĞİŞTİRİLEBİLİR. BU KILAVUZDAKİ TÜM BEYAN, BİLGİ VE ÖNERİLERİN HATASIZ OLDUĞUNA İNANILMAKLA BİRLİKTE, BUNLAR AÇIK VEYA ÖRTÜK HİÇBİR GARANTİ OLMAKSIZIN SUNULMAKTADIR. KULLANICILARIN HERHANGİ BİR ÜRÜNÜ KULLANIMA YÖNELİK UYGULAMALARININ TÜM SORUMLULUĞU KENDİLERİNE AİTTİR.

BİRLİKTE GELEN ÜRÜNE İLİŞKİN YAZILIM LİSANSI VE SINIRLI GARANTİ ÜRÜNLE BİRLİKTE GELEN BİLGİ PAKETİNDE BELİRTİLMİŞTİR VE BU GÖNDERMEYLE BURAYA DA EKLENMİŞTİR. YAZILIM LİSANSINI VEYA SINIRLI GARANTİYİ BULAMIYORSANIZ, CISCO TEMSİLCİNİZE BAŞVURARAK BİR KOPYASINI İSTEYİN.

TCP üstbilgisi sıkıştırmanın Cisco uygulaması, Berkeley'deki Kaliforniya Üniversitesi (UCB) tarafından UCB'nin UNIX işletim sisteminin genel kullanıma açık sürümünün bir parçası olarak geliştirilen bir programdan uyarlanmıştır. Tüm hakları saklıdır. Telif hakkı © 1981, Kaliforniya Üniversitesi Yönetim Kurulu Üyeleri.

BURADA VERİLEN DİĞER TÜM GARANTİLERE RAĞMEN, BU TEDARİKÇİLERİN TÜM DOKÜMANLARI VE YAZILIMLARI TÜM KUSURLARIYLA BİRLİKTE "OLDUĞU GİBİ" SUNULMAKTADIR. CISCO VE YUKARIDA ADI GEÇEN TEDARİKÇİLER, TİCARETE ELVERİŞLİLİK, BELİRLİ BİR AMACA UYGUNLUK VE HAKLARIN İHLAL EDİLMEMESİ VEYA TİCARİ İŞLEMLER, KULLANIM VEYA TİCARİ UYGULAMA SIRASINDA OLUŞANLAR dâhil OLMAK ANCAK BUNLARLA SINIRLI KALMAMAK ÜZERE DOĞRUDAN VEYA DOLAYLI HERHANGİ BİR GARANTİYİ KABUL ETMEMEKTEDİR.

CISCO VEYA TEDARİKÇİLERİ HİÇBİR DURUMDA DOLAYLI, ÖZEL, BAĞLANTILI VEYA ARIZİ ZARARLARDAN SORUMLU TUTULAMAZ; KAZANÇ KAYBI VEYA BU KILAVUZUN KULLANIMINA VEYA YETERSİZLİĞİNE BAĞLI OLARAK ORTAYA ÇIKAN VERİ HASARI YA DA KAYIPLARI, CISCO VEYA TEDARİKÇİLERİ BU ZARARLARIN OLASILIĞI HAKKINDA BİLGİLENDİRİLMİŞ OLSA BİLE SINIRSIZ OLARAK BUNA dâhilDİR.

Bu belgede kullanılan İnternet Protokolü (IP) adresleri ve telefon numaralarının gerçek adresler ve telefon numaraları olması amaçlanmamıştır. Bu belgede bulunan örnekler, komut ekranı çıktısı, ağ altyapısı şemaları ve diğer şekiller, yalnızca tasvir etme amacıyla kullanılmaktadır. Tasvir edici içerikte gerçek IP adresleri veya telefon numaraları varsa, bunlar kasıtlı değildir ve tamamen rastlantısaldır.

Tüm basılı kopyalar ve yinelenen yazılım kopyaları Kontrol Edilmeyen kopyalar olarak kabul edilir ve orijinal çevrimiçi sürüme en son sürüm için başvurılmalıdır.

Cisco'nun dünya genelinde 200'den fazla ofisi bulunmaktadır. Adresler, telefon numaraları ve faks numaraları Cisco web sitesinde www.cisco.com/go/offices adresinde [listelenmiştir.](http://www.cisco.com/go/offices)

Cisco ve Cisco Logosu, Cisco ve/veya bağlı kuruluşlarının ABD ve diğer ülkelerdeki ticari markaları veya tescilli ticari markalarıdır. Cisco ticari markalarının listesini görüntülemek için şu URL'ye gidin: [www.cisco.com/go/trademarks.](http://www.cisco.com/go/trademarks) Adı geçen üçüncü taraf ticari markalar, ilgili sahiplerinin mülkiyetindedir. "Ortak" sözcüğünün kullanılması, Cisco ile herhangi diğer bir şirket arasında ortaklık ilişkisi olduğu anlamına gelmez. (1110R)

© 2024 Cisco Systems, Inc. Tüm hakları saklıdır.

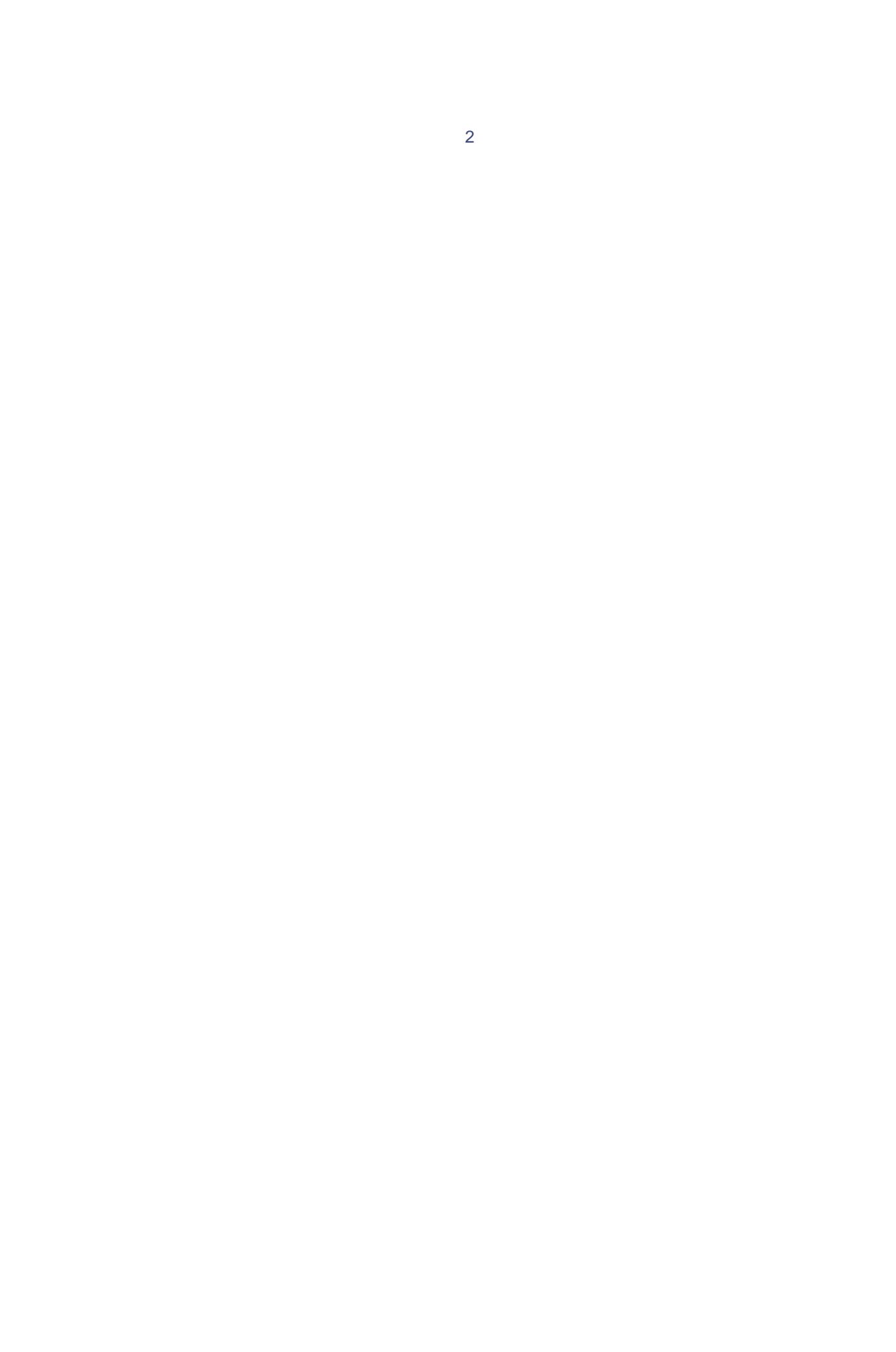

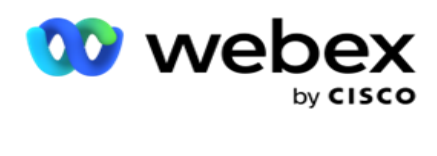

# **TOC**

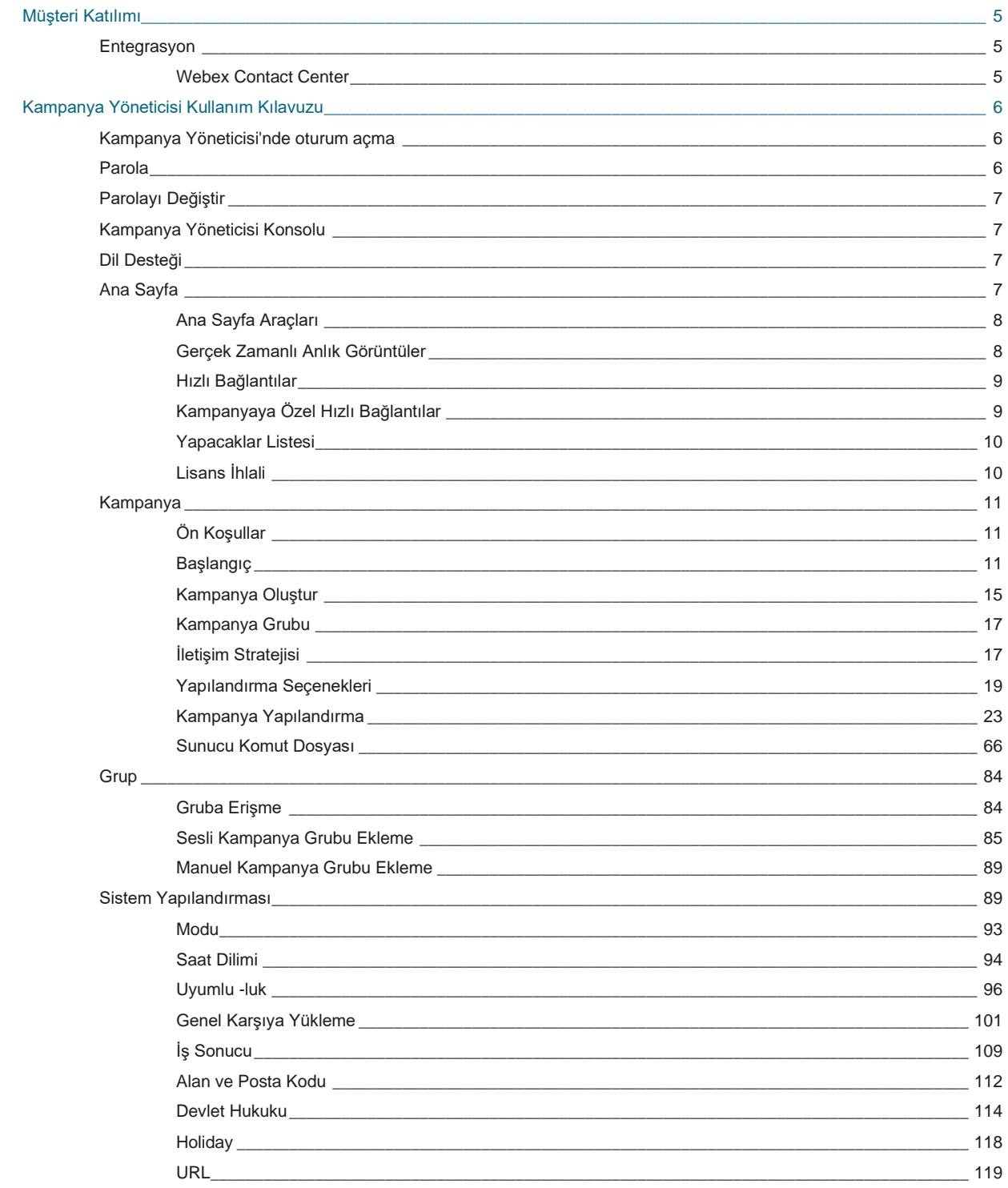

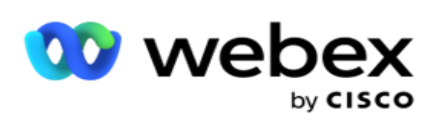

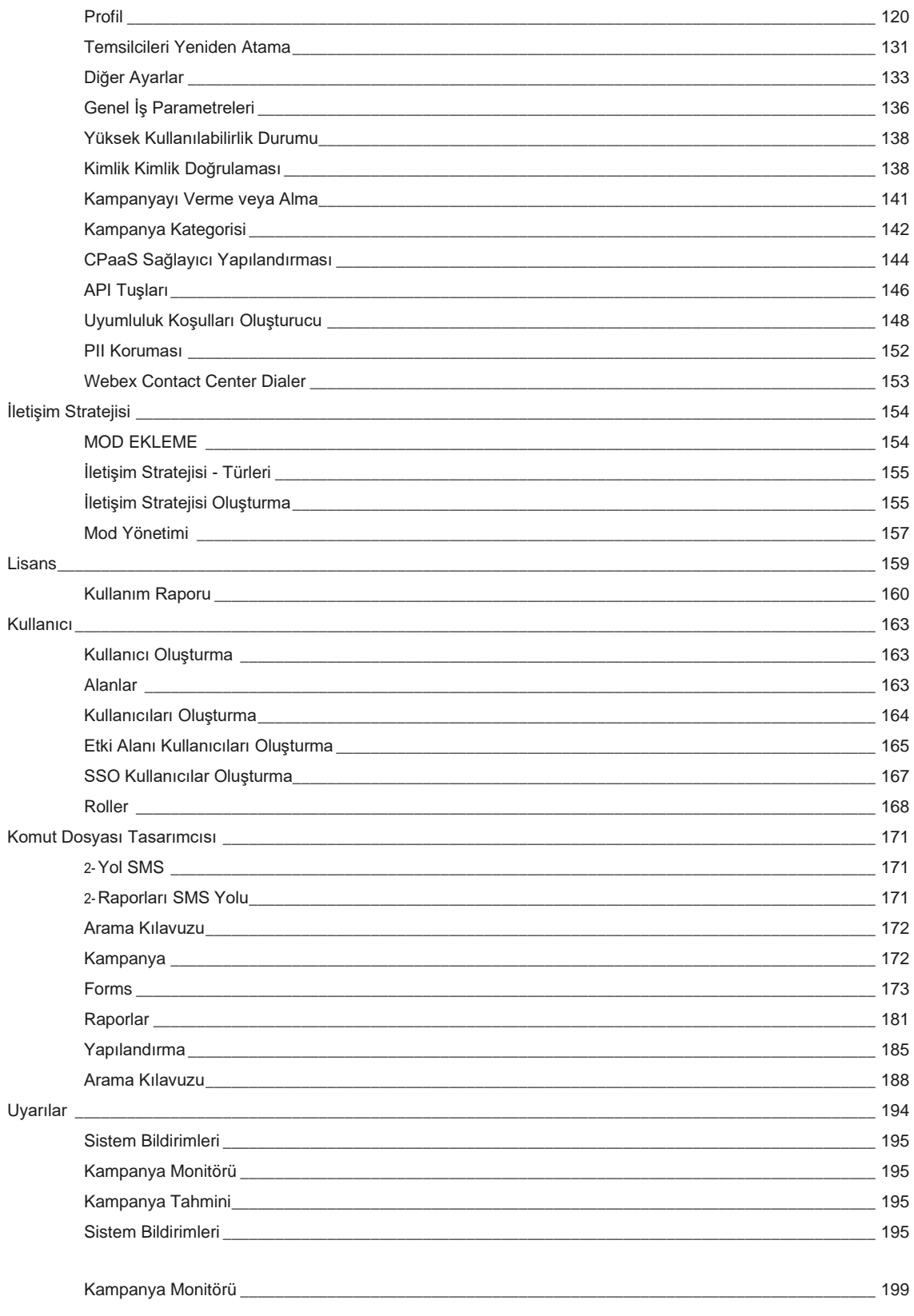

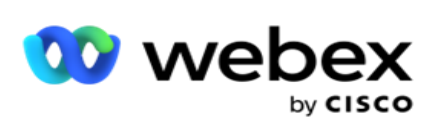

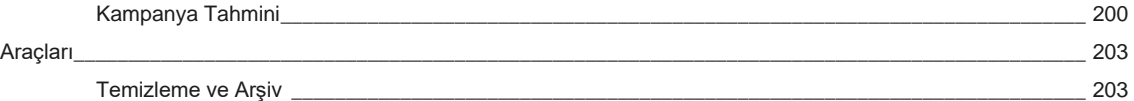

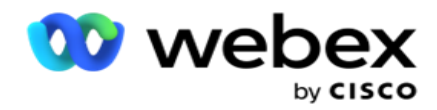

# <span id="page-6-0"></span>**Müşteri Katılımı**

Kampanya Yöneticisi güçlü bir kampanya yönetimi ve liste yönetimi aracıdır. Çok kanallı giden etkileşimler ile sağ taraf bağlantılarını arttırmayı ve kampanya iş hedeflerine ulaşmayı amaçlayan funk-tionality ile tasarlanmıştır. Kampanya Yöneticisi, günün gününe ve haftanın gününe göre farklı seçim stratejilerinin zamanlamasını sağlar. İletişim chan-nellerinin sırasını kontrol etmeye veya en uygun zamanda iletişim kuracak en iyi kanal veya numarayı akıllıca yönetmeye olanak verir. Kampanya Yöneticisi, yüksek başarı oranıyla liste kalemi etrasyonunu maksimuma çıkarırken, federal, eyalet, TCPA ve FDCPA (Tüzük F) yasalarına uyumluluğu sağlar.

## <span id="page-6-1"></span>Entegrasyon

### <span id="page-6-2"></span>**Webex Contact Center**

Kampanya Yöneticisi, Webex Contact Center için Kampanya Yöneticisi ve Uyumluluk sağlar. Webex Contact Center, farklı hız modları için dahili Dialer kullanır. Kampanya Yöneticisi, dokunma yönetimi için istihbarat sağlar ve ayrıca tüm uyumluluk gereksinimlerine uyar. Kampanya Yöneticisi, Contact Center kampanyalarını Webex uygulamadan kontrol eder.

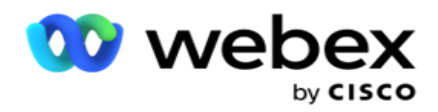

# <span id="page-7-0"></span>**Kampanya Yöneticisi Kullanım Kılavuzu**

## <span id="page-7-1"></span>Kampanya Yöneticisi'nde oturum açma

Kampanya Yöneticisi'nde oturum açmak için:

#### **Kampanya Yöneticisi Kullanıcıları Kimlik Bilgilerini Kullanarak Oturum Açma**

- 1. Kampanya Yöneticisi oturum açma sayfasına gidin. URL, Kampanya Yöneticisi paketiyle teslim edilir.
- 2. Paketle birlikte verilen Kullanıcı Kimliğini ve ilk parolayı girin. Kullanıcı veya yönetici eklemek için [bkz. Kampanya Yöneticisi Kullanıcıları.](#page-202-0)

#### **Windows Kimlik Doğrulaması Kullanarak Oturum Açma**

Yönetici, Windows kullanıcıları kimlik doğrulamasını yapılandırdıysa, etki alanı kimlik bilgilerini kullanarak Kampanya Yöneticisi'nde oturum açın.

Pencere kullanıcılarını eklemek için bkz [. Pencere Kullanıcıları.](#page-203-0)

#### **Çoklu Oturum Açma (SSO) kimlik sağlayıcısını Kullanarak Oturum Açma**

Yöneticiler SSO kimlik doğrulamasını etkinleştirdiyse, Çoklu Oturum Açma (SSO) kimlik sağlayıcısı tarafından oturum açın. SSO kullanıcıları eklemek için bkz [. kullanıcılar SSO.](#page-205-0)

## <span id="page-7-2"></span>Parola

Aşağıdaki kurallar parolalar için geçerlidir:

- Parolalar 8-10 karakter uzunluğunda olsa da, parola uzunluğu kurumsal yönetici- istrator tarafından ayarlanır, dolayısıyla minimum karakter sayısı 8'den büyük olabilir.
- Parolalar bir boşlukla başlatılamaz veya sonlandırılamaz.
- Parolanın son karakteri olarak alt çizgi (\_) kullanamazsınız.
- Parolalar için geçerli karakterler A-Z, a-z, 0-9, \$-\_.+!\*'() özel karakterleri ve boşluklardır.
- Diğer özel karakterler kullanılabilse de, bir komut satırından veya bir web adresinden parola girerken sorun oluşturabilirler, bu nedenle kaçınılmalıdır.
- Güçlü parolalar harf, sayı ve özel karakterlerin birleşimini içerir. Güvenli işletmelerle ilişkilendirilen parolalarda her birinden en az bir tane bulunmalıdır.

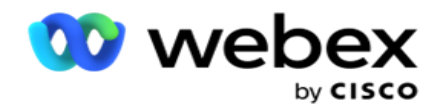

## <span id="page-8-0"></span>Parolayı Değiştir

Hesabınızın parolasını değiştirmek için:

- 1. Herhangi bir sayfada, Kullanıcı **simgesini ve Parolayı Değiştir'i tıklatın**.
- 2. Geçerli parolayı girin.
- 3. Yeni parolayı girin ve tekrar girerek onaylayın.
- 4. Gönder'i **tıklatın**.

## <span id="page-8-1"></span>Kampanya Yöneticisi Konsolu

Kampanya Yöneticisi Konsolu, birçok yönetim görevini gerçekleştirmenize olanak sağlayan bir Yönetim modülüdür:

- Uygulama parametrelerini yapılandırma
- Kampanyaları yönetme
- Listeleri yönetme
- Yönetici ve gözetmen kullanıcıları yönetme
- Çağrı stratejilerini ve iş sonuçlarını korumak
- E-posta ve SMS kanallarını Yapılandırma
- Temsilcilerin kullanması için çağrı kılavuzları oluşturun.

**Not**: aşağıdakiler Webex Contact Center uygulamasında desteklenmez, ancak belgede referanslar olabilir:

- E-posta, SMS ve IVR kampanyalar
- GeriAra
- AEM (Temsilci-Yönetici Eşleştirilmiş) çağrıları.

## <span id="page-8-2"></span>Dil Desteği

Kampanya Yöneticisi, İngilizce, Çince (Geleneksel), Tay dili, Ger-man, Japonca, İtalyanca, Fransızca ve İspanyolca gibi birden çok dil için destek sağlar. Kullanıcılar yükleme sırasında dili seçebilir.

## <span id="page-8-3"></span>Ana Sayfa

Aşağıdaki tabloda, uygulamanın Ana Sayfasının farklı öğeleri anlatılmaktadır:

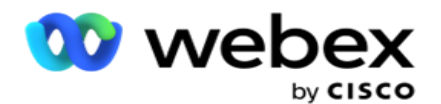

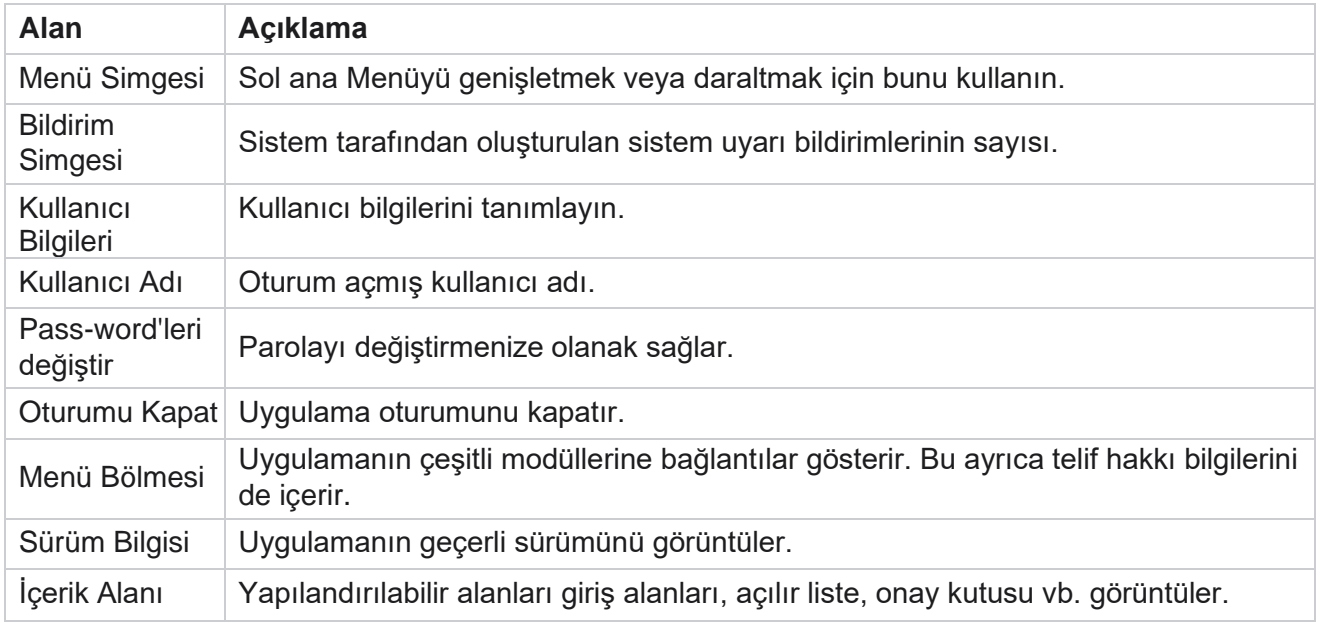

## <span id="page-9-0"></span>**Ana Sayfa Araçları**

Ana Sayfa aşağıdaki araçları içerir:

- Gerçek Zamanlı Anlık Görüntüler
- Kampanyaya özel hızlı bağlantılar
- Yapacaklar listesi
- Uygulama genelinde hızlı bağlantılar

## <span id="page-9-1"></span>**Gerçek Zamanlı Anlık Görüntüler**

Bu araç, uygulamanın canlı, yüksek seviye, 360 derecelik görünümünü sağlayan anlık görüntüleri içerir. Bu düşük bilgi yükleme ve ilk kullanımdan itibaren uygulama için kümülatiftir:

- Etkin Kampanyalar Bu bölüm, etkin kampanyaların uygulama genelinde sayısını görüntüler. Bu ayrıca Toplam, Etkin Olmayan ve Geçen kategorilerdeki kampanyaların sayısını da gösterir.
	- <sup>o</sup> Toplam Uygulama üzerinde oluşturulan kampanyaların toplam sayısı.
	- <sup>o</sup> Etkin Olmayan Şu anda yürütülmemiş olan ( askıya alınmış veya durdurulmuş durumda olan) kampanyaların toplam sayısı.
	- <sup>o</sup> Geçen Kampanya bitiş tarihi ve saatini geçmiş olan kampanyaların toplam sayısı.

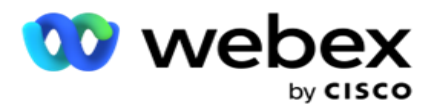

- Toplam İletişim Kaydı Tüm kampanyalar genelinde uygulamaya yüklenen iletişim kayıtlarının toplam sayısı. Bu ayrıca Açık, Taze (henüz çevrilmeyen), Zamanlama, Kapalı ve Diğer iletişim kayıtlarının ayrılmasını da gösterir.
	- $\degree$  Acık Su anda açık olan iletisimlerin sayısı. Bu numaralar, arayanlara teslim edilen, ancak henüz aranmayan dokunsal özellikleri içerir.
	- $\degree$  Taze Şu ana kadar bir kez bile aranmayan iletişimlerin sayısı. Bu numaralar, arayanlara teslim edilen, ancak henüz aranmayan iletişim kayıtlarını içerir.
	- $\degree$  Zamanlanan Çevirme için zamanlanmış iletişim kayıtlarının sayısı. Bu, 0 (Açık) veya 4 (Teslim Edilen) ve IsFresh=0 durumundaki con-tactların toplamıdır.
	- <sup>o</sup> Kapalı Kapatılan iletişimlerin sayısı.
	- $\degree$  Diğerleri Teslim edilemeyen iletişim kayıtları Dolum durumu (dokunma durumu = 9), İletişimleri Yönet işleviyle temizlenmiş/kapatılmış (iletişim durumu = 7) ve süresi dolan (iletişim durumu = 34) iletişim kayıtlarının toplamı.

Aşağıdaki bilgiler yalnızca geçerli gün için veri içerir:

- Çevrilen İletişim Kayıtları Bu, tüm kampanyalar genelinde çevrilen toplam iletişim kayıtlarını gösterir.
- Bağlanan İletişim Kayıtları Bu, başarıyla bağlanan toplam iletişim kayıtlarını gösterir
- Çevrilen Çağrılar Bu, tüm kampanyalarda çevrilen toplam çağrıyı gösterir. Buna aynı kişiler için birden fazla arama dahildir. Bu sayı, çağrı müşterinin sesli postasına bağlansa bile artırılır.
- Bağlanan Çağrılar Bu, tüm kampanyalarda bir temsilci ve bir müşteri arasında bağlanan toplam çağrıyı gösterir. Buna aynı kişiler için birden çok bağlantı dahildir.

### <span id="page-10-0"></span>**Hızlı Bağlantılar**

Bu araç sizi tüm kampanyalar genelinde uygulamadaki çeşitli sayfalara bağlar. Bu da ana sayfadan tek tıklamayla istenen sayfaya gezinmeyi daha kolay ve hızlı hale getirir. Hızlı bağlantılara sayfa eklemek için aşağıdaki adımları gerçekleştirin:

- 1. Yeni bir hızlı bağlantı sayfası eklemek için Hızlı Bağlantılar aracındaki üstbilgi satırında Ayarlar'ı **tıklayın** . Bu araç için hızlı bağlantı olarak eklenebilen tüm sayfalar listelenir.
- 2. Hızlı Bağlantılar aracında listeilecek sayfalara karşılık gelen onay kutularını seçin.
- 3. Kaydet'i tıklayın .

## <span id="page-10-1"></span>**Kampanyaya Özel Hızlı Bağlantılar**

Bu araç sizi uygulamadaki kampanyalarla ilgili çeşitli sayfalara bağlar.

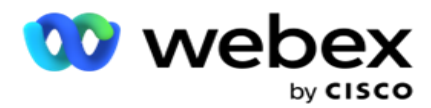

- 1. Kampanya listesi sayfasını görmek için Kampanya'ya **tıklayın** .
- 2. Hızlı bağlantı olmasını istediğiniz Kampanyanın Eylem çubuğunda Düzenle'yi tıklayın **.**
- 3. Hızlı bağlantıyı araç üzerine yerleştirmek için, istenen yapılandırma öğesinde Bağlantı'ya **tıklayın** . Hızlı bağlantıyı silmek için Sil'i **tıklatın** .

## <span id="page-11-0"></span>**Yapacaklar Listesi**

Uygulama, arayan yöneticisi tarafından işlenecek etkinlikleri izlemek veya yönetmek için yararlı olan, oluşturulmuş bir yapılacaklar listesi sağlar. Bu araç, uygulama katıştırılmış çok yönlü bir gömme iş görür. Bir yapılacak işler listesinde ele alınması gereken görevler ekleyebilirsiniz.

**Yapılacaklar Listesi** aracı, görevin farklı renk kodlarında tamamlanması için kalan süreyi gösterir:

- **Görevi gerçekleştirmek için kalan süre günler içinde olduğunda yeşil** .
- **Görev yarın dolduğunda turuncu** .
- **Görevi gerçekleştirmek için kalan süre saat içinde olduğunda mavi** .
- **Görevi gerçekleştirmek için kalan süre dakika olduğunda kırmızı** .

**Not**: Süresi geçmiş görevler herhangi bir renk kodu olmadan görüntülenir. Bunları silebilirsiniz.

Görev eklemek için aşağıdaki adımları gerçekleştirin:

- 1. Yeni bir görev eklemek için, To Do List'in üstbilgi satırında Yeni **Ekle'yi tıklatın** .
- 2. Görev için bir **Başlık** girin. Örneğin, SMS modunda bir Kampanyayı Başlat'ı çalıştırın.
- 3. **Görevin parçası olarak gerçekleştirilecek Etkinliği** girin. Yukarıdaki öğeyle ilgili etkinlik SMS Kampanya **Oluştur'dur**.
- 4. Görevin tamamlanması için bir **DateTime** girin.
- 5. Kaydet'i **tıklayın**.

## <span id="page-11-1"></span>**Lisans İhlali**

Ana Sayfa, aşağıdaki senaryolarda bir statik uyarı görüntüler:

- Lisansın süre sonu öncesinden günler önce yapılandırılan, lisansın süre sonu tarihi ve saati için geri sayım.
- Ateşkes tarihi için geri sayım başladı.
- Daha fazla bilgi için bkz [. Lisans İhlali](#page-196-0) . Kullanıcılar lisansları geri yüklemek için gerekli işlemleri yapmalıdır.

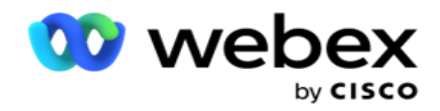

## <span id="page-12-0"></span>Kampanya

Kampanya bir kayıt/iletişim kaydı koleksiyonudur. Bir kampanyada, iletişim kayıtlarını karşıya yükleyebilir, arama önceliğini tanımlayabilir, strateji planlayabilir ve diğer çeşitli görevleri gerçekleştirebilirsiniz. Ayrıca, hedeflenen kişiyle iletişim kuramaması nedeniyle müşterinin geri aranmasını istemesine dayalı olarak başlatılan veya sistem tarafından otomatik olarak başlatılan geri arama işlemleri için kampanyaları da kullanabilirsiniz. Kampanya, her listenin karşıya yüklenen iletişim kayıtlarını özelleştirdiği bir liste koleksiyonu olarak işlev görür.

Bu bölüm, ayrıntıları almak için iş ortağı ürününün kampanyasıyla (Arayan'a özgü) veya Sıraya (numara çeviriciye özgü olmayan) entegre etmenize olanak sağlar. Ayrıca bu bölüm bir gruba kampanya atamanıza da olanak sağlar.

## <span id="page-12-1"></span>**Ön Koşullar**

Kampanya oluşturmak için gerekli ön koşullar aşağıda listelenmiştir:

**Mod** - Bir müşteriye ulaşabileceğiniz çeşitli yöntemler. Modlara örnek olarak Ev Telefonu, İş Telefonu, Cep (Ses), SMS, E-posta ve SIP, Sosyal Medya (WhatsApp, Twitter, Facebook Messenger vb.) modları verilebilir.

**Not**: SIP, SMS, E-posta ve Sosyal Medya modları (WhatsApp, Twitter ve Facebook Messenger gelecekteki bir sürümde kullanılabilir.

**İletişim Stratejisi** - İletişim Stratejisi, çeşitli modlar için bir dizi kural yapılandırma hakkındadır. Bu kural kümesi, bir iletişim kaydının ulaşıldığı moda (genellikle moda atanan ağırlığa bağlı olarak), belirli bir modda bir iletişim kaydına erişilen saate, yeniden denemelerin yapılandırılan modlarda arandığı saate vb. karar verir. Daha fazla bilgi için İletişim Stratejisine bakın.

**Saat Dilimi** - Giden kampanya için yapılandırılan saat dilimlerinin listesi. Bu, ilgili saat dilimindeki iletişim kayıtlarını da ararken kampanya eski kesimiyle ilgilidir. Daha fazla bilgi için bkz. Saat Dilimleri.

**Not**: Bir kampanya adı eklerken 60 karakterden veya herhangi bir [özel karakterden](AE%20%d6zel%20Character.htm) bahsetmemelisiniz.

Bunlar ilgili bölümlerde daha ayrıntılı bir şekilde ele alınmaktadır.

## <span id="page-12-2"></span>**Başlangıç**

Sol menü bölmesinde Kampanya'ya tıklayın **ve** Kampanya **Giriş** ekranı

görüntülenir. Her kampanya için aşağıdaki ayrıntılar aşağıda verilmiştir:

**Not**: Verileri kılavuza göre artan/azalan sırada sıralamak için herhangi bir kılavuz başlığını tıklayın. **Tamamlanan Durum (%)** sütunu önce duruma ve sonra yüzdeye göre sıralanır.

**Kampanya Yüzdesi** aşağıdaki formül kullanılarak hesaplanır:

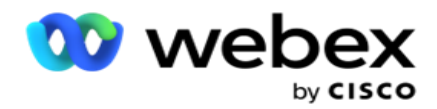

*ToplamPercentage = CompletedCalls \* 100 / TotalCalls*

Yukarıdaki formülde, tamamlanan çağrılar aşağıdaki şekilde hesaplanır:

#### *CompletedCalls = Sayı (Kapalı) + Sayı (Diğer)*

- 1. Ses, E-posta, SMS veya ses ile sesli olmayanın birleşimi gibi kanal.
- 2. Düzenleme için **kampanya ayrıntılarını yüklemek için Kampanya Adı'nı** tıklayın.
- 3. **Kampanyanın ait olduğu Grup Adı** . Paylaşılan Liste kampanyalarında belirli bir kampanya grubu listelenmez; yalnızca Paylaşılan Liste olarak görünür.
- 4. **Başlangıç Tarihi Günlük Başlangıç Saati**  Kampanyanın başlangıç tarihi ve cam-paign için günlük başlangıç saati.
- 5. **Bitiş Tarihi Günlük Bitiş Saati**  Kampanyanın bitiş tarihi ve kamera- paign için günlük bitis saati.
- 6. **Durum** ve **Tamamlandı**:
	- a. **Oluşturuldu**  Bir kampanya oluşturulur ve henüz iletişim kayıtlarını çevirmeye başlamaz. Durum çubuğu açık mavidir.
	- b. **Yürütme**  Kampanya çalışır durumda, yani iletişim kayıtlarını çevirir. Durum çubuğu yeşildir.
	- c. **Başlangıç**  Sayfa Eylemleri [düğmelerini kullanarak](#page-17-0) bir veya daha fazla kampanya başlattığınızda, durum Başlangıç **olarak**görünür. Kampanyanın başladığını ve durumunun **Yürütme olarak değiştiğini onaylamak için Yenile** düğmesini tıklayın.
	- d. **Durdurma**  Sayfa Eylemleri [düğmelerini kullanarak bir veya daha fazla kampanyayı](#page-17-0) durdurduğunuzda, durum Durduruluyor **olarak**görünür. Kampanyanın **durdurulduğunu ve durumun Durduruldu olarak değiştiğini onaylamak için Yenile** düğmesini tıklayın.
	- e. **Durduruldu**  Bir kampanya çalışmıyor. Durum çubuğu kırmızıdır.

**Not**: Durduruldu durumundaki kampanya, con-figured kampanya işlemi zamanında otomatik olarak Yürütme olarak değişmez. Bir yöneticinin bu tür kampanyaları manuel olarak başlatması gerekir.

- f. **Grup Durduruldu**  Eşlenen üst kampanya grubu yönetici tarafından devre dışı bırakılır. Devre dışı bırakılmış gruptaki tüm kampanyalar Grup Durduruldu durumundadır. Durum çubuğu kırmızıdır.
- g. **Askıya Alınan** Süre- Kampanya askıya alınır (geçici olarak durdurulmuş durumda). Kampanya, yürütme, tatiller, cam-paign hafta sonları, çalışma dışı Hafta Günü vb. için yapılandırılan saatler dışında otomatik olarak zaman askıya alınır. Yapılandırılan kampanya işlem zamanında, durum otomatik olarak Yürütme'ye değişir. Durum çubuğu bejdir.
- h. Geçen- Yapılandırılan bitiş tarihi ve saatini geçmiş olan kampanyalar, geçen durum ile işaretlenmiştir ve durum çubuğu kahverengidir.
- i. **Tamamlandı**  Durum çubuğunun sonunda gösterilen yüzde, çevrilen iletişimlerin yüzdesini gösterir (kampanya için yüklenen iletişimlerin toplam sayısından).
- j. **Vb Kampanyada çevrilecek tüm çevrilebilir iletişim kayıtları için Tahmini Tamamlanma Süresi** . Bu değer, işlemden çıkarılan toplam kaydın geçmişi ve

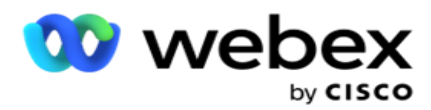

geçerli gün verilerine ve işlenen toplam süreye göre hesaplanır.

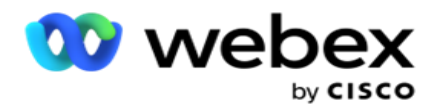

#### **Kampanya İstatistikleri**

- 1. **Toplam** : Kampanya için yüklenen iletişim kayıtlarının toplam sayısı.
- 2. **Açık- Açık** durumdaki iletişim kayıtlarının sayısı. Durum 0 olan kişiler.
- 3. **Yeni**  İlk kez aranmayan yeni iletişim kayıtlarının sayısı. Veritabanında, durum 0 ve IsFresh olan iletişim kayıtları 1'e eşittir.
- 4. **Zamanlanmış**  Arama için zamanlanmış iletişimlerin sayısı. Veritabanında, durum 0 ve IsFresh 0 olan iletişim kayıtları eşittir.
- 5. **Kapalı**  Kapatılan iletişimlerin sayısı. Burada, yeniden açılmadığı sürece kapalı dokunma işlemleri için çevirme denemesi yapamazsınız. Durum 1 olan kişiler.
- 6. **Diğerleri**  Açık, yeni, zamanlanmış veya kapalı dışındaki durumlardaki iletişimlerin sayısı.

**Toplam İletişim** Kaydı aşağıdaki formül kullanılarak hesaplanır:

<span id="page-15-0"></span>*TotalContacts = Count(Open) + Count(Closed) + Count(Other)*

Daha fazla bilgi için Kişi Durumlarına bakın .

Uygulamaya yüklenen her iletişim kaydı bir durumla etiketlenmiş olur. Daha fazla [bilgi için Kişi Durumu](#page-15-0)  [Ayrıntılarına](#page-15-0) bakın .

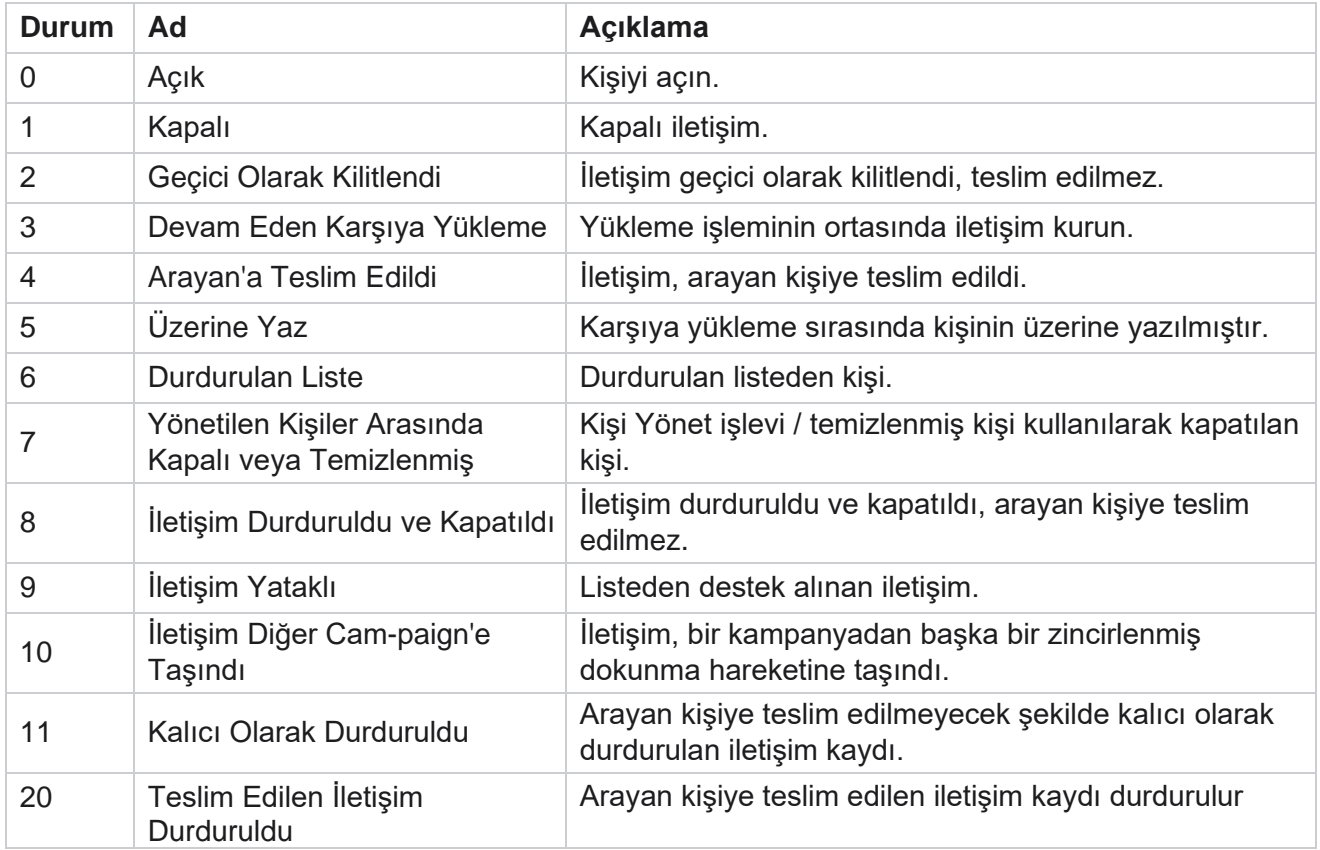

#### **İletişim Durumu Bilgileri**

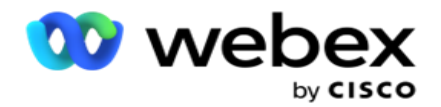

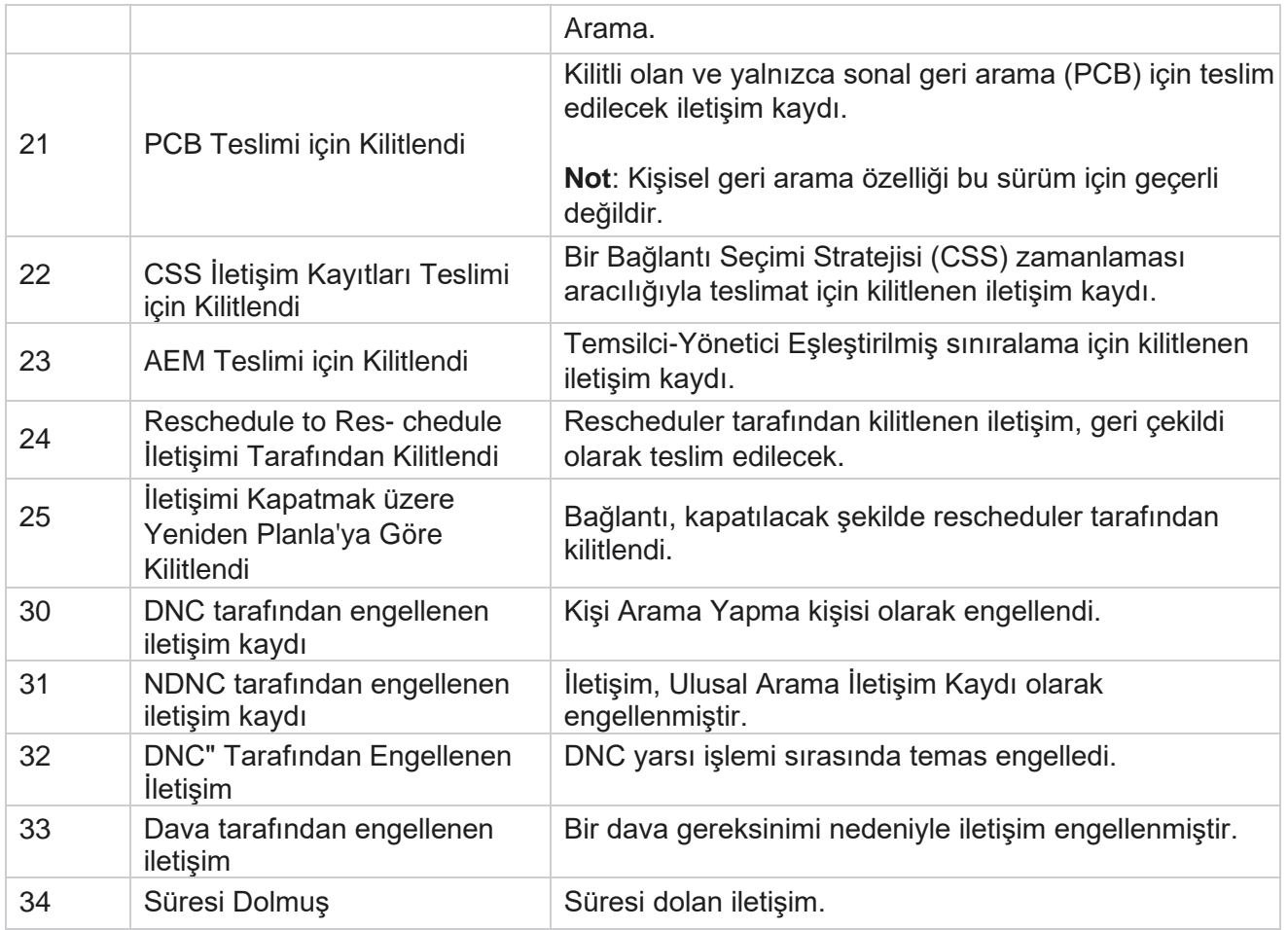

#### **Eylemler**

Varsa aşağıdakilerden yapılacak Kampanya Eylemi:

- **Kampanyadaki herhangi bir özelliği düzenleyin** .
- **Kopyala** , seçilen kampanyanın (Kampanya Adı hariç) tüm özellikleri olduğu gibi muhafaza edilen yeni bir kampanya oluşturur.

Not: Bir kampanyayı çoğalttıktan sonra, uygulama arayan ayarlarını [kopyalamaz.](#page-72-0) Kullanıcıların, kopyalanan bir kampanya için kampanyadaki arayan ayarlarını manuel olarak oluşturması gerekir.

**Not**: Kopyalanan bir kampanya için, silinen kampanyayla aynı adın kullanılmasına izin verilir ve bu kampanyada bir iş için de geçerli olur. Eski kampanyayla ilgili Geçmiş verileri, silinen bir kampanyayla aynı adı kullanarak yeni bir kampanya oluşturulduğunda veritabanından silinir.

- **Kampanyayı durdurun** (veya **başlatın**). Etkin teslim edilen iletişim kayıtları hariç tüm iletişim kayıtları arayan içinde kapatılır. Bu tür iletişim kayıtlarının durumu uygulamada Açık olarak değiştirilir.
- **Temizleme** , arama listesinde mevcut olan bekleyen tüm kişileri kapatır.

**Not**: Arayanda etkin olan iletişim kayıtları temizlenmez.

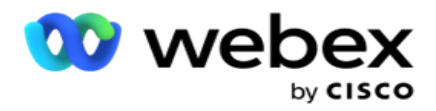

**Kampanyayı silme** .

<span id="page-17-0"></span>**Sayfa Eylemleri**

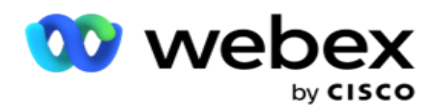

#### **Çeşitli eylemler gerçekleştirmek için başlıkların üstündeki sayfanın sol üst kısmında bir**

**Eylemler** düğmesi paneli sağlanır. Bu düğme yalnızca, bir yönetici bunu görüntülenecek şekilde yapılandırmışsa görüntülenir.

**Not**: Birden çok kampanya seçimi sayfalar genelindeki kampanyalar için değil, yalnızca etkin sayfa için çalışır.

**Not**: Birden fazla kampanya seçerseniz, yalnızca Başlat ve Durdur düğmelerini kullanabilirsiniz. Tek bir kampanya seçerseniz düğmelerin tüm paleti kullanılabilir.

- **Kampanyadaki herhangi bir özelliği düzenleyin** .
- **Kopyala** , seçilen kampanyanın (Kampanya Adı hariç) tüm özellikleri olduğu gibi muhafaza edilen yeni bir kampanya oluşturur.

**Not**: Kopyalanan bir kampanya için, silinen kampanyayla aynı adın kullanılmasına izin verilir ve bu kampanyada bir iş için de geçerli olur. Eski kampanyayla ilgili Geçmiş verileri silinen bir kampanyayla aynı adı kullanarak yeni bir kampanya oluşturulduğunda veritabanından (LCMReportingService gün sonu işlemi sırasında) silinir. Geçmiş verilerinin kaybedilmesine neden olduğundan, bunu bakım amacıyla kullandıktan sonra kullanmanızı öneririz.

- **Kampanyayı başlatın** .
- **Kampanyayı durdur** .
- **Flush** , arama listesindeki bekleyen tüm kişileri kapatır.

**Not**: Arayan önbelleğinde etkin olan kişiler temizlenmez.

**Kampanyayı silme** .

#### **Sıralama ve Arama**

Kampanya listeleme verileri herhangi bir sütuna göre sıralanabilir. Verileri sütunun artan sırasına göre sıralamak için bir sütun başlığını tıklayın. Gerekli verileri aramak ve almak için Kampanya listesi sayfasının sağ üst tarafındaki Arama kutusunu **kullanabilirsiniz** .

### <span id="page-18-0"></span>**Kampanya Oluştur**

#### **Kampanya Ayrıntıları**

Yeni bir kampanya oluşturmak için ekranın sağ alt köşesinde bulunan Kampanya **Ekle'yi tıklatın** . Bu bölümde temel kampanya ayrıntılarını sağlayabilirsiniz.

**Kampanya Ayrıntıları** ekranı aşağıdaki ayrıntılarla birlikte görüntülenir:

- 1. **Kampanya Adı** girin.
- 2. **Kampanya Açıklaması** girin.
- 3. Açılır listeden bir **Kategori** seçin. Bu alan isteğe bağlıdır.

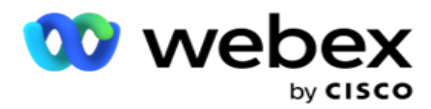

**Not**: Bu kampanya için geçerli olan kampanya kategoriniz yoksa, yeni bir kategori oluşturmak için Cam- paign Kategori **düğmesini tıklayabilirsiniz** . Daha fazla bilgi için Kampanya Kategorisi **Oluşturma bölümüne başvurun** .

4. Açılır listeden bir **İş Sonucu Grubu** seçin.

**Not** : Bu kampanya için geçerli olan herhangi bir iş grubunuz yoksa, İş **Sonucu Oluştur düğmesini tıklayın** ve yeni bir iş sonucu grubu ekleyin. Daha fazla bilgi için İş Sonucuna **bakın** .

- 5. Bu kampanya için bir **Tarih Aralığı** seçin. Kampanya bu aralıkta seçilen başlangıç tarihi ve bitiş tarihi arasında çalışır; her iki gün dahil edilir.
- 6. Bu kampanya için bir **Zaman Aralığı** seçin. Kampanya, seçilen saatler arasındaki tüm günlerde (seçilen tarih aralığında) çalışır.
- 7. Bu kampanya için bir **Saat Dilimi** seçin. Uygulama birden çok saat diliminde çalışacak şekilde tasarlanmıştır.

**Not**: Bu kampanya için geçerli olan bir saat diliminiz yoksa, **Saat Dilimi Oluştur** düğmesini tıklayın ve yeni bir saat dilimi oluşturun. Daha fazla bilgi için Bkz **. Saat Dilimi** .

Uygulama, kampanya çalıştırmak için çeşitli konumlarda kullanılabilir. Bu konumlar farklı kıtalara, hatta aynı kıtadaki farklı konumlara dağıtılabilir. Birbirinden uzak olan kampanyaların her bir konumun çalışma saatlerinde çalıştırılması gerekebilir. Uygulamaation birden çok saat diliminde çalışmak üzere tasarlanmıştır.

Dünyadaki çeşitli konumlar, konumları olan boylamlara bağlı olarak saat dilimlerine ayrılır. Uygulama, sistem genelinde saat dilimlerinin con-figured olabileceği bir tedarike sahiptir.

Bu saat dilimi, iletişim kaydının saat dilimini ilişkilendirme seçeneklerinden biri olarak kullanılır. Uygulamanın iletişim kayıtlarının saat dilimlerini belirlemek için kullandığı diğer bazı ele-ment'ler Posta Kodu, Alan Kodu, Durum vb.

8. Kampanya için bir **Saat Dilimi Kullanım Türü** seçin. Seçebileceğiniz üç seçenek vardır:

**Yok**: Bu seçenek, bu kampanyanın Saat Dilimini Saat Dilimlerinde seçili olarak alır.

**Devralınan**: Bu seçenek Kampanya Grubunda **seçilen Saat Dilimini**alır.

**Geçersiz kılma**: Bu seçenek, yalnızca bu kampanya için, bu Kampanya Grubundaki saat dilimleri için yapılandırılan Başlangıç ve Bitiş saatlerini geçersiz kılar. Varsayılanı **Yükle düğmesini tıklattığınızda** grubun başlangıç ve bitiş saatleri görüntülenir.

**Not**: Yeni kampanya oluştururken Saat Dilimi Kullanım Türü kullanılamaz. Yalnızca mevcut bir kampanyayı düzenlerken kullanılabilir.

9. Yaşam Süresi(gün) **sayacından** gün sayısını seçin. **Yaşama** Süresi, iletişim kayıtlarının otomatik olarak karşıya yükleme özelliği aracılığıyla yüklediği gün sayısıdır.

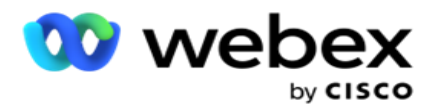

- 10. **Uygulamanın yalnızca İş Günlerini kullanarak Yaşam Süresini hesaplaması için İş Günleri** anahtarını **AÇIN** .
- 11. Ekranı tamamlamak için İleri'yi **tıklatın** ve Kampanya Grubu **sihirbazına** gidin.

### <span id="page-20-0"></span>**Kampanya Grubu**

Bu bölüm, ayrıntıları almak için iş ortağı ürününün kampanyasıyla (Arayan'a özgü) veya Sıraya (numara çeviriciye özgü olmayan) entegrasyon gerçekleştirmenize olanak sağlar.

#### **Grup Seçimi**

Ayrılmış Kampanya Grubu, Paylaşılan Liste ve Hızlandırılmış Arama'dan bir kampanya grubu türü seçin.

- 1. Ayrılmış Kampanya Grubu seçilirse **açılır listeden bir** Grup **seçin.**
- 2. Paylaşılan Liste **kampanyası seçilirse** Grup **seçeneğini gizler** . Kampanya grubu, belirli bir paylaşılan liste kampanyası için bir CSS koşulu oluşturduğunuzda karara varılır.

**Not**: Bu yapılandırmayı etkinleştirmek için Cisco CSM'ye başvurun.

- 3. Hızlandırılmış Arama seçilirse **, Hızlandırılmış Arama'da** bahsedilen adımları gerçekleştirin. **Not**: Bu yapılandırmayı etkinleştirmek için Cisco CSM'ye başvurun.
- 4. **İletişim Stratejisi** bölümüne gidin.

## <span id="page-20-1"></span>**İletişim Stratejisi**

İletişim stratejisi, etkin bir kampanya yönetimine sahip olmak için müşterilerle ilişki oluşturmada hesaplanan yaklaşımdır.

Kampanya için bir **İletişim Stratejisi** 

seçin. Aşağıdaki seçenekler

kullanılabilir:

**Basit**: Basit bir strateji kolayca yapılandırılabilir ve yapılandırılmış bir moddan bir döngü içinde aramaya devam eder. Yapılandırılmış döngü sayısı tamamlanana kadar döngü tekrarlanır. Herhangi bir gelişmiş iletişim işleme metodolojisine ihtiyaç duymayan belirli kampanya türlerinde imli amacına hizmet eder.

**Gelişmiş**: Mod seviyesi yeniden denemeler, geçiş pencereleri ve modlar için farklı çağrı pencereleri gibi daha ayrıntılı çağrı stratejileri için gelişmiş bir strateji yapılandırılabilir ve kullanılabilir. Bu tür bir strateji, yüklenen her iletişim kaydını aramak için uygulamadan maksimum çıkar.

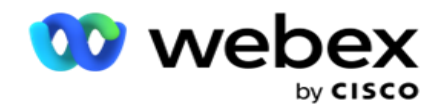

#### **Basit**

Varsayılan olarak kampanya **için Basit** iletişim stratejisi seçeneği seçilir.

1. Açılır listeden bu kampanya için uygun bir İletişim Stratejisi seçin.

**Not**: Bu kişi için geçerli olan bir iletişim stratejiniz yoksa, yeni bir strateji oluşturmak için Kişi Stratejisi **Oluştur'u tıklatın** . Daha fazla bilgi için Kişi Oluşturma Stratejisine **başvurun** .

- 2. **Genel Yeniden Deneme**  Sürgüyü kullanın veya sayı paneline gereken değeri girin. Bu seçenek, kampanyadaki her iletişim kaydını aramak için maksimum yeniden deneme sayısı sağlamanıza olanak sağlar.
- 3. **Günlük Yeniden Deneme**  Sürgüyü kullanın veya sayı paneline gereken değeri girin. Bu seçenek, kampanyadaki her iletişim kaydını aramak için maksimum yeniden deneme sayısı sağlamanıza olanak sağlar.
- 4. **Döngü yeniden deneme**  Sürgüyü kullanın veya sayı paneline gereken değeri girin. Bu, iletişim stratejisinin iletişim kaydını kapatmadan önce çalıştırdığı döngülerin sayısıdır.
- 5. Bir **Döngü Yeniden Deneme Aralığı** seçin. Bu, yeniden denemelerin bir döngüsü ile bir sonraki arasındaki aralıktır. Gerekli değerleri gün **,** saat **ve** en az **altında**ilgili kutularına girin.

#### **Geri Arama Stratejisi**

**Not**: Geçerli sürümde geri arama özelliği desteklenmez. Bu özelliğin ileri bir sürümü olması planlanıyor.

Geri arama iletişim kayıtlarını yeniden planlamak için geri arama stratejisi kullanılır. Örneğin, arayan istenilen zamanda bir müşteriye erişmeye çalıştığında ve deneme başarısız olduğunda, sistem Geri Arama stratejisi kuralını uygular.

İki tür Geri Arama vardır. **Kişisel Geri** Arama, bir geri aramanın ilk çağrıyı işleyen temsilciye yönlendirildiği zamandır; **Normal Geri** Arama, bir geri aramanın herhangi bir uygun temsilciye yönlendirildiği zaman yapılır.

6. Açılır listeden bu kampanya için uygun bir Geri Arama stratejisi seçin.

**Not**: Bu iletişim kaydı için geçerli olan bir Geri Arama Stratejiniz yoksa, yeni bir strateji oluşturmak için Geri Arama Stratejisi **Oluştur'u tıklatın** . Daha fazla bilgi için Geri Arama Stratejisi **Oluşturma bölümüne bakın** .

- 7. **Günlük ve Genel Yeniden Denemeleri** Sıfırla- Bir iletişim kaydını Geri Arama'ya **taşıdığınızda Genel ve Günlük Yeniden Deneme sayılarının sıfırlanması için anahtarı AÇıN** .
- 8. **Geri Arama Yeniden Deneme**  Sürgüyü kullanın veya sayı paneline değeri girin. Bu seçenek, kampanyadaki her iletişim kaydını geri aramak için maksimum yeniden deneme sayısı sağlamanıza olanak sağlar.
- 9. **Gerekirse PCB'den NCB'ye sıfırla** düğmesini seçin.

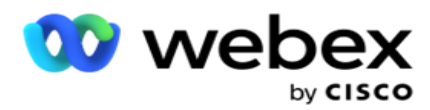

**Not**: Kişisel Geri Arama iletişim kaydı olarak işaretlenen bir iletişim kaydı, belirli durumlarda belirtilen temsilciye tekrar tekrar ulaşılamaması gibi durumlarda normal bir geri arama çağrısına dönüştürülebilir. İletişim kaydına hiç erişmemek için, bu, kullanılabilir başka bir temsilciye ulaşmak üzere normal geri aramalara dönüştürülür.

Yeniden Deneme Türü **için** kullanılabilir seçenekler aşağıda verilmiştir:

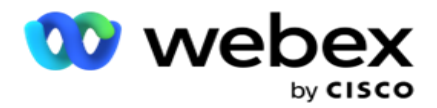

- a. **Yeniden Denemeler**: Kişisel Geri Arama'nın Normal Geri Arama haline geldiği denemelerin sayısını yapılandırmak için.
- b. **Süre**: Çevrilen çağrı bir nedenle atanmış temsilciye ulaşmazsa Kişisel Geri Arama'nın Normal Geri Arama haline geldiği Gün, Saat ve Dakika olarak süre.
- 10. Temsilciye erişmeye **çalışılıyor sayısını** ayarlamak için numara panelini kullanın. Uygulama, Kişisel geri aramayı Normal geri aramaya dönüştürmeden önce bir temsilciye erişmeye yönelik çok sayıda girişimde bulunur.
- 11. Ekranı tamamlamak için İleri'yi **tıklatın** ve Diğer Seçenekler sihirbazına gidin.

#### **Ilerlemek**

Kampanya için gelişmiş **iletişim stratejisi seçeneğini belirleyin** .

1. Açılır listeden bu kampanya için uygun bir İletişim Stratejisi seçin.

**Not**: Bu kişi için geçerli olan bir iletişim stratejiniz yoksa, yeni bir strateji oluşturmak için Kişi Stratejisi Oluştur'u tıklatın. Daha fazla bilgi için Kişi Oluşturma Stratejisine **başvurun**  .

- 2. **Genel Yeniden Deneme**  Sürgüyü kullanın veya sayı paneline gereken değeri girin. Bu seçenek, kampanyadaki her iletişim kaydını aramak için maksimum yeniden deneme sayısı sağlamanıza olanak sağlar.
- 3. **Günlük Yeniden Deneme**  Sürgüyü kullanın veya sayı paneline gereken değeri girin. Bu seçenek, kampanyadaki her iletişim kaydını aramak için maksimum yeniden deneme sayısı sağlamanıza olanak sağlar.
- 4. **Günlük Yeniden Denemeleri** Kapat- Günlük yeniden deneme sınırına ulaşıldığında iletişim kaydını kapatmak için anahtarı **AÇIN** .
- 5. **Geçiş Penceresi**  Bu özelliği kampanyaya uygulamak için anahtarı **AÇIN** . Geçiş Penceresi, tanımlanan bir süre eşiği içinde her mod için deneme sayısını sınırlandırma becerisi sunar.
- 6. **Geçiş Süresi Gün** sayısı- Denemeleri saymak için sürgüyü kullanın veya sayı paneline gereken değeri girin.
- 7. **Geçiş Denemeleri- Geçiş denemelerini** seçmek için sürgüyü kullanın veya sayı paneline gereken değeri girin.

### <span id="page-23-0"></span>**Yapılandırma Seçenekleri**

Bu bölüm kampanyayla ilgili yapılandırmalar yapmanıza olanak sağlar.

1. Bu bir E-posta kampanyasıysa, kampanya için bir **E-posta Sunucusu** seçin.

**Not**: Şu anda bu özellik Webex Contact Center'da desteklenmemektedir.

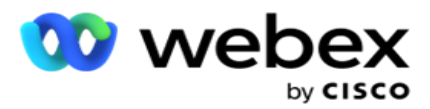

2. Bu SMS bir kampanyaysa, kampanya için bir **SMS Sunucusu** seçin. SMS Sunucusu eklemediyseniz, SMS Sunucu Con- mezmeti **Oluştur'u tıklayın** . Daha fazla bilgi için SMS **bakın** .

**Not**: Şu anda bu özellik Webex Contact Center'da desteklenmemektedir.

3. 2 yönlü SMS iletişim için bir Sohbet botu kullanmak için ChatBot Hesabı açılan listesinden birini seçin. Sohbet robotu kimlik bilgileri eklemediyseniz ChatBot Kimlik Bilgilerini **Ekle'yi tıklatın** . Daha fazla bilgi için ChatBot Kimlik Bilgilerine **başvurun** .

**Not**: Şu anda bu özellik Webex Contact Center'da desteklenmemektedir.

4. E-posta Eşiği alanında E-postalar **için bir eşik değeri** ayarlayın.

**Not**: Şu anda bu özellik Webex Contact Center'da desteklenmemektedir.

- 5. Bir **Önek** girin. Önek, arayan için teslimat sırasında karşıya yüklenen iletişim kayıtlarına önekli dizedir.
- 6. Bir **Sonek girin**. SonEk, arayan için teslimat sırasında karşıya yüklenen iletişim kayıtlarına eklenen dizedir.
- 7. **Kişileri kimlik doğrulaması için görüntülemek için Kimlik Kimlik Doğrulaması** anahtarını **AÇIN** .

**Not**: Bu yapılandırmayı etkinleştirmek için Cisco CSM'ye başvurun.

Kimlik Doğrulama özelliği, çevrilebilecek geçerli kişileri tanımlamak için iletişim kayıtlarını filtreler. Ayrıca, uygunluk doğrulamasında başarısız olan iletişim kayıtlarını aramayı da seçmenize olanak sağlar.

Kimlik Doğrulama anahtarı AÇILDIĞINDE , aşağıdaki şeyler oluşur:

- a. Geçersiz Cihaz Kimliğine İzin Ver anahtarı görüntülenir. Cihaz Kimliği olmayan iletişim kayıtları için doğrulama işlemini devre dışı bırakmak ve aynı işlemi kampanyaya yüklemeye devam etmek için bu anahtarı **AÇIN** .
- b. **Kimlik Kimlik Doğrulaması** açılır liste etkinleşir. Açılır liste boyunca bulunan Kimlik Kimlik Doğrulaması'nı **tıklayarak** bir tane oluşturun. Daha fazla bilgi verme için Kimlik Kimlik Doğrulamasına **başvurun** .
- 8. Bu kampanyanın **iletişim kayıtlarının diğer cam-paign'lere zincirleme olmasını istiyorsanız Zincirleme** anahtarını **AÇIN**. Daha fazla bilgi için Zincirleme'ye **[başvurun](..%20/Campaign/Chaining/Chaining.htm%20Yap%31land%31r)** .
- 9. Bu kampanyada iletişim kayıtları için PEWC görüntülemenin etkinleştirilmesini istiyorsanız PEWC anahtarını **AÇıN**.

PEWC önceden açık yazılı izindir . Bu uyumluluk, teleyaklamacıların, kablosuz numaralara otomatik olarak çevrilen veya önceden kaydedilmiş teleteknal aramalar ve ikamet edilen sabit hatlara önceden kaydedilmiş aramalar için aranan tarafın önceden açık yazılı iznini almasına neden olur.

- 10. **İlgili süre boyunca engellenen Alan/Posta Kodu'na** ait **iletişim kayıtlarını çevirmemek için Blok Alanı/Zipcode** anahtarını **AÇIN** . Daha fazla bilmek için bkz **. Alan/Posta Kodu.**
- 11. Bu kampanyada iletişim kayıtları için DNC görüntülemenin **etkinleştirilmesini istiyorsanız, DNC**  anahtarını **AÇıN**.

DNC, Arama **Değil'dir**. Bazı telefon kullanıcıları, tele-pazarlama aramalarından kaçınmak

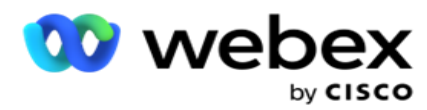

için kendilerini DNC müşterileri olarak işaretlerler. Hiçbir kişi veya kuruluş, DNC olarak listelenen bir telefona istenmeyen bir arama yapamaz veya istenmeyen bir SMS göndermez. DNC listesi bir kuruluş içinde muhafaza edilir.

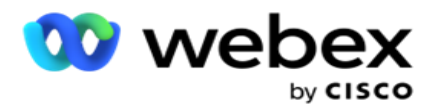

12. Bu kampanyada iletişim kayıtları için NDNC **görüntülemenin** etkinleştirilmesini istiyorsanız, NDNC anahtarını **AÇıN**.

NDNC, **ulusal düzeyde Arama** Yapılmaz (kayıt defteri). Bir numara NDNC altında kayıtlıysa (telekom düzenlemesi DNC olarak etiketlenmiş), kayıtlı ülkede hiçbir kişi veya kuruluş (numaranın kayıtlı olduğu yerlerde) istenmeyen bir arama yapamaz veya istenmeyen bir SMS göndermez.

- 13. Litigator işlevini etkinleştirmek için, **Litigator** anahtarını **AÇIN**. Litigator özelliği, yöneticinin veri yükleme sırasında uyumluluk kontrolleri yapmasına olanak sağlar. İletişim kayıtlarını karşıya yüklerken ve teslim ederken yasal gereksinimlerin karşılanmasını sağlar.
- 14. SÇT işlevselliği 1'i etkinleştirmek için, **SÇT** anahtarını **AÇIN**. Açılır listeden **Mod Değeri** veya **Benzersiz Kimlik- belirtecu** seçin. Benzersiz Tanımlayıcı, Genel İş Parametreleri'nde [oluşturulur.](#page-170-0)

**Not**: Bu yapılandırmayı etkinleştirmek için Cisco CSM'ye başvurun.

15. Her çağrıdan önce çalıştırılacak bir çağrı öncesi komut dosyanız varsa, Çağrı Öncesi Komut Dosyası **anahtarını** AÇıN .

Bir **çağrı** öncesi komut dosyası, bir iletişim kaydını aramayla ilgili son kararı almak üzere harici bir uygulama veya veritabanıyla entegre etmek için kullanılabilir. Bu ideal, iletişim kayıtlarını arayanlara teslim etmeden önce gerçekleşir. Aşağıdaki seçeneklerden birini belirleyin:

- a. **Kitaplık**: Komut dosyası kitaplığından bir komut dosyası seçin.
- b. **VBScript**: Özel yazılı komut dosyasını yürüt.
- 16. Her aramadan sonra çalıştırılacak bir çağrı sonrası komut dosyanız varsa, **Çağrı Sonrası Komut Dosyası**  anahtarını **AÇıN**.

**Arama sonrası komut dosyaları, arayandan alınan sonucu doğrulama ve yeniden planlama davranışını özelleştirme gibi herhangi bir işlemi veya çağrı** sonucuyla ilgili CRM durumunu güncelleme gibi herhangi bir üçüncü taraf entegrasyonu gibi tüm işlemleri gerçekleştirmek için kullanılabilir.

Çağrı sonrası komut dosyası, ürünü aşağıda ayrıntılı olarak özelleştirmenize olanak sağlar:

- a. **Yeniden Planlamadan** Önce: Bu, iletişim kaydını yeniden planlamadan önce yürütülür (özel mantık aracılığıyla yeniden planlama mantığını etkileyen çeşitli parametreleri değiştirebilir).
- b. **Yeniden Planladıktan** Sonra: İletişim kaydını yeniden planladıktan sonra (stratejiyi daha fazla zenginleştirmek veya değiştirmek ve harici platformları güncellemek için bilgileri kullanmak için yeniden zamanlama bilgilerini kullanabilir).
- c. **Her ikisi de**: Komut dosyası hem Yeniden PlanlamaDan Önce hem de Yeniden Planladıktan Sonra yürütülür. Daha fazla bilgi- bilgi için, tüm ayrıntılar için [sayfa 66'da](#page-77-0) bulunan "Sunucu Komut Dosyası" bölümüne bakın.
- 17. İletişim kayıtlarının **Gelişmiş Yeşil Bölge** işleviyle teslim edileceğini düşünüyorsanız, anahtarı açın **AÇıK**.

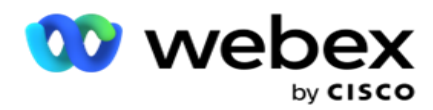

ilişkin tüm modların alan kodlarından ve posta kodlarından alınan durum kurallarına dayalı olarak teslim edilmesini sağlayan bir özelliktir. Kişinizin üç modu varsa, uygulamanın, arayan kişiye teslim etmeden önce iletişim kaydının üç modunun tümünün çevrilebilir olup olmadığını kontrol ettiğini unutmayın.

1Kullanıcının, seçilen parametrelere dayalı olarak veri yükleme sırasında müşterinin tercih ettiği süreyi kontrol etmesine olanak verir. Bu özelliği etkinleştirmek için Hem Kampanya hem de Durum Kanunları sayfalarında SÇT'yi etkinleştirmeniz gerekir.

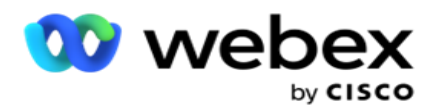

Anahtar etkinleştirildiğinde, Greenzone hesaplaması için yüklenen tüm numaraları ve posta kodlarını Gelişmiş Yeşil Bölge faktörleri. 10 numara yüklenirse, her telefon numarasının alan kodu ve posta kodu için 20 saat dilimi belirlenir. 2 kişi düzeyinde Posta Kodu (birincil ve ikincil posta kodları) etkinse, bu 2 saat dilimini daha ekler ve bu da kontrol etmek üzere 22 saat dilimi ekler. Uygulama tüm bu saat dilimlerini denetler ve yalnızca tüm 22 saat diliminde izin verilen bir aranabilir pencere olduğunda iletişim kaydını teslim eder.

Aynı şekilde, Durum Kanunu etkinse bu saat dilimlerine ilişkin 22 durum tanımlanacak. Gelişmiş Yeşil Bölge özelliği, 22 eyaletin tümünün Başlangıç ve Bitiş Zamanlarını doğrular, iletişim kaydını birleştirir ve arayana izin verilen arama penceresinde iletişim kaydını teslim eder.

**Not**: Bu yapılandırmayı etkinleştirmek için Cisco CSM'ye başvurun.

**Not**: İletişim kayıtları Gelişmiş Yeşil Bölge'de başarısız olursa, başarısız olan iletişim kayıtları yeniden zamanlanır.

18. Kişilerinizin Eyalet Yasalarına uygun olarak **çevrilmesi gerekiyorsa,** anahtarı **AÇıN**.

Eyaletler, ülkeler vb. gibi çeşitli coğrafi bölgelerin iletişim merkezi faaliyetlerini düzenleyen yasaları vardır. Bu kanunlar uygulama düzeyinde yapılandırılabilir ve cam-paign'lar için geçerli olduğu şekilde seçilebilir. Bkz **. Eyalet Kanunları**.

Durum, Durum Kodu, Posta Kodu veya Alan Kodu ile tanımlanabilir. Veri kullanılabilirliğine bağlı olarak şunlardan herhangi birini seçebilirsiniz:

- a. **Durum**: Bu kampanya için eyalet yasalarına uyumluluk, Sistem uygulama çapında yapılandırmada yapılandırılan Duruma göredir.
- b. **Posta Kodu**: Bu kampanya için eyalet yasalarına uyum, sistemde con-figured olan posta koduna göredir. Bu posta koduna ve/veya ek posta koduna ait olan durum kanunu uygulanır.
- c. **Alan Kodu**: Bu kampanya için eyalet kanunu uyumluluğu, Sistemde con-figured olan alan koduna göredir. Bu alan koduna ve/veya mod seviyesi posta koduna ait olan eyaletin durum kanunu uygulanır.
- d. **Alan Posta Kodu**: Bu kampanya için eyalet yasalarına uygunluğu, Sistemde yapılandırılan alan koduna göredir. Alan kodundan herhangi birine ve/veya posta koduna ve/veya ek posta koduna ve/veya mod seviyesi posta koduna ait durum.
- 19. **Gelişmiş Yeşil Bölgeli** Eyalet Yasaları: Hem Eyalet Kanunlarını hem de Gelişmiş Yeşil Bölge'yi etkinleştirebilirsiniz.

Bir iletişim kaydının, yapılandırılmış Duruma (lara) bağlı olarak alan kodu, posta kodu, additional posta kodu ve mod seviyesi posta koduna bağlı olarak birden fazla saat dilimine ait olduğu tanımlanabilir. Yukarıda listelenen birden çok parametre için, durum seviyesine izin verilen arama süresi de dahil olmak üzere, tek bir iletişim kaydının güvenli bir şekilde aranabilir süre için kontrol edilmesi gerekebilir. Cam-paign seviyesinde Yeşil Bölge düğmesinin etkinleştirilmesi, uygulamanın arama için dokunma özelliğini teslim etmeden önce tüm bu parametreleri kontrol etmesini sağlar.

**Not**: Eyalet Kanunu'nun takip eden türü Gelişmiş Yeşil Bölge için geçerli değildir.

20. Bu kampanya için geçerli olan uygun **Durum Kanun Grubunu** seçin.

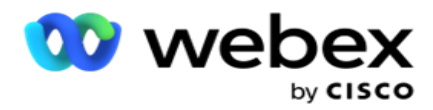

Eyalet kanun grubu, yöneticinin bireysel durumu ve bu durumu Posta kodu ve/veya Alan kodu ile ilişkilendirmesini tanımlamasına ve son olarak bu durumları, aranabilir zaman ve tatillerin tanımı ile Bir Eyalet Hukuk Grubu **olarak gruplandırmasına** olanak sağlar. Uygulama, zip ve alan kodlarını temel alarak birden fazla durum saptadığında, Sistem > Durum Kanun Grubunda **ayarlanan** öncelik uygulanır. Bkz **. Eyalet Hukuk Grubu**.

21. Kampanyayı **kaydetmek için Kaydet** düğmesini tıklayın. Yeni oluşturulan kampanya için çeşitli gereksinimleri yapılandırmaya devam edin.

## <span id="page-29-0"></span>**Kampanya Yapılandırma**

Kampanyayı oluşturduktan sonra, kampanyayı istediğiniz şekilde çalışması için yapılandırmanız gereken çeşitli başka yönler de vardır. Bu bölüm aşağıdaki öğeleri yapılandırmayla ilgilidir:

- 1. İş Parametreleri
- 2. AI Yapılandırması

**Not**: Bu yapılandırmayı etkinleştirmek için Cisco CSM'ye başvurun.

- 3. CSS
- 4. Zincirleme
- 5. Kişi Listeleri
- 6. Kişileri Yönetme
- 7. Zamanla
- 8. IVR Şablonu Düzenleyicisi

**Not**: Şu anda bu özellik Webex Contact Center'da desteklenmemektedir.

9. E-posta Şablonu Düzenleyicisi

**Not**: Şu anda bu özellik Webex Contact Center'da desteklenmemektedir.

10. SMS Şablonu Düzenleyicisi

**Not**: Şu anda bu özellik Webex Contact Center'da desteklenmemektedir.

11. Diğer Yapılandırma

Yukarıdaki menü seçeneklerinin her biri, uygulama **Ana** sayfasında Hızlı **Bağlantı** olarak yerleştirilebilir. Gerekli **Bağlantıyı** tıklatır ve sayfa artık doğrudan uygulama ana sayfasından tek bir tıklamayla görüntülenebilir/düzenlenebilir.

#### **İş Parametreleri**

Kullanım Kılavuzu

İş Parametresi, çeşitli amaçlar için kullanılabilen, işletmeye özel bir veridir. Bazı kullanımlar şunlardır:

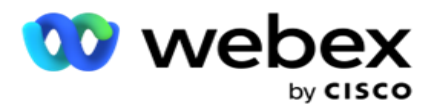

- 1. Karşıya yükleme sırasında verileri kişilerle ilişkilendirin.
- 2. CSS'nin bir iletişim kaydının önceliğini belirlemek üzere bir arama stratejisi tanımlaması için özel koşullar tanımlayın.
- 3. Kişileri bu parametrelere göre sorgulayıp, İletişim **[Kayıtlarını](#page-56-0)** Yönet func-tionality alanında yönetin.
- 4. Bir çağrı sırasında temsilcinin masaüstündeki bu parametreleri ekran pop olarak doldurun.

Toplam 25 iş parametresi oluşturabilirsiniz. Bu 25 numara herhangi bir arayandan kullandığınız parametreleri içerir. Örneğin, arayan'ın alma kuralında 4 özel alan kullanıyorsanız, ek bir 21 iş parametresi oluşturabilirsiniz.

**Not**: Varsayılan olarak, alma kuralı tablosunda tanımlanan tüm alanlar iş parametreleri altında oluşturulur.

#### **İş Parametresi Oluşturma**

.

- 1. Bir iş parametresi eklemek için Ekle'yi **tıklatın** .
- 2. Açılır listeden bir **İş Parametresi Adı** seçin. Genel İş Parametreleri'nde yapılandırılan parametreleri listeler. Yeni bir parametre eklemek için bkz [. Genel İş Parametreleri.](#page-170-0)
- 3. Veri Türü açılır listesinden **, bu iş parametresi için bir** Veri Türü **seçin.** Kullanılabilir seçenekler şunlardır:
	- a. **Sayı**, sayısal veriler için.
	- b. **Ondalık değere sahip sayılar için Float**.
	- c. **Tarih ve saati temsil eden değerler için DateTime**. Bu veri türünü seçerseniz, Biçim **alanında istediğiniz tarih biçimini** seçin.
	- d. **Herhangi bir karakteri içeren alfasayısal veriler için dize**.
- 4. Bu iş parametresini **toplu alan olarak tanımlamak için Büyük Veri** anahtarını **AÇIN** . Toplu alanlar olarak tanımlanan İş Para-sayaçları, iş-ness parametresi olarak gelen verilerin alan uzunluğu için herhangi bir kısıtlama taşımaz.
- 5. Karakter Uzunluğu **sütununa veri** için izin verilen karakter sayısını girin.
- 6. **Bu iş parametrelerini temsilcilere masaüstünde göstermek için Temsilci Görünümü** anahtarını **AÇIN**

**Not**: Şu anda bu özellik Webex Contact Center'da desteklenmemektedir.

7. Temsilcilerin düzenleyebilmesi **için Temsilci Görünümü/Düzenle** anahtarını **AÇIN** .

**Not**: Şu anda bu özellik Webex Contact Center'da desteklenmemektedir*.*

- 8. **Gerekirse DNC** anahtarını **AÇıN**. Bu, uygulamanın, bu iş alanına dayalı bir numaraya yapılan aramanın İletişim Kurma (DNC) kurallarına tabi olduğunu belirlemesine olanak verir.
- 9. Açılır listeden, İş Parametre Adı'nda uygun olan bir **Müşteri Master** alanı seçin.

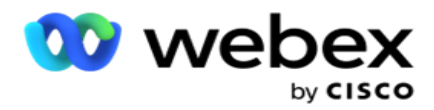

**Not**: **Müşteri Ana** alanı yalnızca Kampanyayı Yapılandır sayfasındaki Yapılandırma Seçenekleri bölümünde P2P ve BTTC anahtarlarından en az biri AÇıK olduğunda etkinleştirilir. Daha fazla bilgi için Kampanyayı [Yapılandırma bölümüne bakın](#page-29-0) .

10. **İş alanı oluşturmayı tamamlamak için Kaydet'i** tıklatın veya kaydedilmemiş bilgi olmadan geri dönmek için İptal'i **tıklatın** .

**Not**: 26 iş alanının kullanımı (Benzersiz Tanımlayıcı dahil) müşterilere bağımlı olduğundan ve müşteriler genelinde tekdüze olmadığından, uygulama iş alanlarının verilerini dizine almaz. Kullanıcıların iş gereksinimlerine göre ek dizinler oluşturmak için Destek'ten yardım almasını öneririz.

- 11. Oluşturulan iş alanlarının sayısı ve kullanılabilir sayısı kılavuzun sağ üst köşesinde görüntülenir.
- 12. Ayrıca benzersiz bir tanımlayıcı da oluşturabilirsiniz. İdeal olarak, cam-paign'ler genelinde, çeşitli amaçlar için gruplandırılması gerekebilecek özdeş iş alanları olabilir.
- 13. Örneğin, Müşteri Kimliği kampanyalar genelinde, raporlarda gruplandırma için gerekli olan bir iş alanı olabilir. Ancak Müşteri Kimliği Kampanya A'daki ilk iş alanı olabilir; Kampanya B'de altıncı; ve Kampanya C'de onuncu - bu gruplandırma zor bir görev yapar. Bunun yerine, bu iş alanını Benzersiz Tanımlayıcı alanı olarak oluşturabilir ve Benzersiz Tanımlayıcı alanından veri grubu oluşturabilirsiniz. Benzersiz Tanımlayıcı oluşturmak için aşağıdaki adımları izleyin.
- 14. **Benzersiz tanımlayıcı eklemek için Benzersiz Tanımlayıcı** Ekle düğmesini tıklayın.
- 15. Gerekli ayrıntıları girin ve Kaydet'i **tıklayın**.

**Not**: 26 iş alanının (Benzersiz Tanımlayıcı dahil) kullanımı müşteriye bağımlı olduğundan ve cus-tomers arasında tekdüze olmadığından, uygulama iş alanlarının verilerini indekslemez. Kullanıcıların iş gereksinimlerine göre ek dizinler oluşturmak için Destek'ten yardım almasını öneririz.

#### **Kampanya Alanı**

Kullanım Kılavuzu

Kampanya Alanları, BTTC özelliği (Refer [AI Configuration\)](#page-32-0) için kullanılabilen statik alanlardır. Uygulama beş Kampanya Alanı ayarlamaya olanak sağlar. **Kampanya Alanları** bölümüne gidin.

Kampanya Alanlarını ayarlamak için aşağıdaki adımları gerçekleştirin.

- 1. **İş Parametresi** modülünün altındaki Kampanya Alanı **sekmesine erişin** .
- 2. Kampanya Alanı parametre adını **Anahtar** alanına girin.
- 3. Değer alanına karşılık gelen bir değer girin.
- 4. **Ayrıntıları kaydetmek için Kaydet** düğmesini tıklayın.
- 5. **Ayrıntıları iptal etmek için İptal** düğmesini tıklayın.
- 6. **Ayrıntıları silmek için Sil** düğmesini tıklayın.

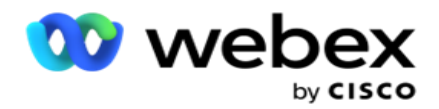

#### <span id="page-32-0"></span>**AI Yapılandırması**

**Not**: Bu yapılandırmayı etkinleştirmek için Cisco CSM'ye başvurun.

Yapay Zeka Yapılandırması özelliği, yöneticilerin geçmiş verilerine dayalı tahminler yapmak için dahili yapay zeka kullanmalarına olanak sağlar. Geçmiş verilerin kullanılabilirliği daha doğru tahminlere yol açar.

**Not**: Lisansınız olup olmadığını kontrol etmek için Lisans **modülünü** tıklayıp RPCO(Right Party Connect Optimizer)' **ın etkin olup olmadığını**kontrol edebilirsiniz, aksi takdirde Yapay Zeka Yapılandırması sekmesi devre dışıdır.

AI **Yapılandırma** modülü aşağıdaki öngörüsel yapay zeka özelliklerine

erişmeye olanak sağlar. Yapay Zeka Yapılandırmasında iki seçenek vardır:

- 1. [Çağrı için En İyi Süre \(BTTC\)](#page-32-1)
- 2. [İletişim Için Doğru Süre \(RTC\)](#page-33-0)

#### <span id="page-32-1"></span>**İletişim için En İyi Süre**

BTTC, çağrı yeniden denemelerini azaltmaya ve başarılı çağrı bağlantılarını en üst düzeye çıkarmaya yardımcı olan bir yapay zeka modelidir:

- 1. Bir müşteriye o gün için en uygun zaman dilimini tahmin etme.
- 2. En iyi zaman diliminde kullanılacak doğru telefon numarasını önerir.

Aşağıdaki adımları gerçekleştirin:

#### **Kişiler için En İyi Arama Süresi modunu etkinleştirmek için BTTC anahtarını açın** .

Sürgüyü kullanın veya Kişi Eşiği **için**bir değer sağlayın. Kaydet'i **tıklayın**. Bir onay mesajı görüntülenir.

Uygulamadaki yapay zeka, doğru dokunmanın başarılı bir şekilde ulaşma olasılığını belirler. Bu olasılık yüzde cinsinden ifade edilir. Yüzdeyi daha yüksek, başarılı con-nect şansı daha iyi.

Kurşun listesindeki iletişimler, başarı yüzdesinin azalan sırasına göre düzenlenir. Uygulama- ation, seçilen veya daha yüksek başarı olasılığı ile atanan iletişim kayıtlarını seçer.

Örneğin, yönetici kesme eşiği değeri olarak %60'ı seçerse, önce %60 veya daha yüksek olasılık yeteneği yüzdesine sahip iletişim kayıtları aranacak. Arama, zamanlanan saatte olasılık yüzdesinin azalan sırasında gerçekleşir.

#### **Eşik Değeri Hesaplayıcısı**

Uygulama yöneticilere Eşik Değeri Hesaplayıcısı **adlı**bir araç sağlar. Sürgüyü kullanın veya Bir **Prob Yeteneği Eşiği** girin ve HESAPLA **düğmesini tıklayın** . Bu araç, belirtilen yüzde için iletişimlerin sayısını hesaplar. Kampanya düzeyinde tahmin oranıyla eşleşen kayıtlar, uygulama tarafından yapılan cal- culation'a dayalı olarak doldurulur.

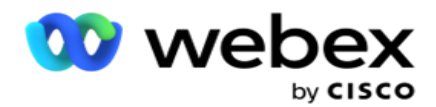

Uygulama, verilen olasılık eşiği değerine bağlı olarak aşağıdaki alanları otomatik olarak doldurur.

- 1. **Toplam Uygun Kayıt**  Kampanyada mevcut kayıtların toplam sayısı.
- 2. **Tahmin Edilen Çevrilebilir Kayıtlar**  Kampanyada kullanılabilir olan, olasılık eşiği değerine göre tahmin edilen çevrilebilir kayıtların sayısı.
- 3. **Tahmini Pozitif Bağlantılar**  Tahmini çevrilebilir kayıtlardan, pozitif bağlantılar olarak tahmin edilen kayıtların sayısı.
- 4. **Tahmini Nüfuz Oranı**  Sütun, filtrenin bağlanacak iletişim kayıtlarını ne kadar iyi yakaladığını gösterir.
- 5. **Tahmini Bağlanma Doğruluğu**  Sütun, filtrenin bağlanacak iletişim kayıtlarını ne kadar doğru içerdiğini gösterir ve bağlanmayacak iletişim kayıtlarını kaldırır.
- 6. **Tahmini Kesinlik Doğruluğu**  Sütun, filtrenin seçilen iletişim kayıtlarının başarı oranını/bağlanma hızını ne kadar kesin yakaladığını gösterir.

#### <span id="page-33-0"></span>**Kişi için Doğru Kişi**

Yöneticiler ayrıca, geçiş simgesini **AÇ AÇARAK** Doğru Kişi Seçeneğini **de seçebilir**. Bu seçenek BTTC'yi ve tüm bağlı alanları otomatik olarak devre dışı bırakır.

RPC seçilirse, uygulama kesme eşik değeri sınırlaması olmaksızın, kurşun listesindeki tüm iletişim kayıtlarını azalan sırada çevirir.

#### **Zincirleme**

Kampanya Zinciri, çalışma zamanında iletişim kayıtlarının bir kampanyadan başka bir kampanyaya zincirlenebileceği bir özelliktir. Çalışma zamanında, temsilci tarafından ayarlanan eğilimlere bağlı olarak, zincirleme işlemi gerçekleşir. Kullanıcılar, kaynak kampanyada farklı sonuçlar için hızlı ve hızlı hedef kampanyalar yapılandırabilir.

Zincirleme aşağıdaki yöntemlerden biriyle yapılabilir:

**Taşı** : İletişim kaydı kaynak kampanyada kapatılırken hedef kampanyaya zincirlenir. Yapılandırılan genel yeniden denemeler gerçekleştirildikten ve bu sonuca yönelik zincirleme yapılandırması eşleşince, iletişim kaydı taşıma türü aracılığıyla hedef kampanyaya zincirlenir. Bu, artık hedef kampanyada yeni bir iletişim kaydına sahip olur.

**Kopyala** - Çağrı için zincirleme olarak yapılandırılan sonuç alındığında iletişim kaydı hedef kampanyaya zincirlenmiş durumda olur. Bir temsilci bir sonuç belirlediğinde ve bu sonuç zincirleme yapılandırmayla eşleştiğinde, iletişim kaydı ilk denemede hedef kampanyaya zincirlenmiş olur. Daha fazla yeniden deneme varsa, kaynak kampanya iletişim kaydını yeniden arar. Bu durum temsilcinin aynı sonucu ikinci kez belirlemesine ve iletişim kaydının tekrar hedef kampanyaya zincirlenmesine neden olabilir. Bu, kaynak kampanya yeniden denemeler bitene kadar devam eder.

**Not**: Hedef kampanyada yinelenen iletişim kayıtları için doğrulama yoktur. Bir iletişim kaydının yapılandırılan sonucu birden çok kez alması durumunda, hedef kampanyada birden çok kez zincirlenir.

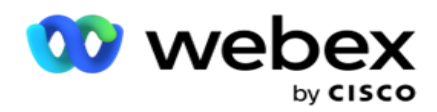

İletişim kayıtlarının bir kampanyadan diğerine zincirlenmesi için uygulamadaki zincirleme kurallarını yapılandırın.

#### **Eşleme**

- 1. **Ad** alanına, bu zincirleme yapılandırması için bir **Eşleme Adı** girin.
- 2. Hedef Kampanya **açılır listesinden** , bu kampanyadaki iletişim kayıtlarını zincirleme yapmak için herhangi birini seçin.

3. **Hedef kampanyaya eşlenen Modlar** Hedef Modlar **alanında gösterilir** . Bu modların her biri için kaynak kampanyanın modları açılır listede gösterilir. Hedef kampanyadaki bir moda eşleştirmek için kaynak kampanyadan bir mod seçin.

4. Hedef İş Alanları, **Hedef Kampanyada eşlenen tüm** İş Alanlarını **gösterir;**Kaynak İş Yeri-ness Alanları **bir açılır listede** gösterilir. Her **Hedef İş Alanını** bir **Kaynak İş Alanına** eşleştirme.

**Not**: Modlar ve İş Alanları hem Kaynak hem de Hedef Kampanyalarda ortaksa, alanlar otomatik olarak doldurulur.

5. İletişim kaydının hedef kampanyada **yeni olarak işaretlenmesini istiyorsanız Yeni İletişim Kayıtları** anahtarını **AÇIN** . Bu seçildiğinde, iletişim kaydının hemen arayan kişiye gönderildiği anlamına gelir. (VEYA)

6. Yeni İletişim Kayıtları OFF **ise**, Hedef kampanyada yeniden planlanacak iletişim kaydı olarak kabul edilir.

7. Numara panelinden **Günler** , **Saatler** ve **Dakikaları**seçerek **, Sonra** Yeniden Planla alanını doldurun. Bu, iletişim kaydının bir sonraki, hedef kampanyada, başarılı kampanya zincirinin arandığı süredir.

8. Zincirleme kampanyada **iletişim düzeyi genel yeniden denemelerin** sayısını korumak için Genel Yeniden Denemeleri Koru anahtarını **AÇIN** . **OFF** konumunda, zincirlenmiş kampanyada Genel Yeniden Deneme sayısı sıfıra sıfıra başlatılır.

**Not**: Günlük Yeniden Denemeleri Koru anahtarı yalnızca Genel Yeniden Denemeleri Koru anahtarı AÇıKsa etkindir.

9. Zincirleme kampanyada **iletişim düzeyi günlük yeniden denemelerin** sayısını korumak için Günlük Yeniden Denemeleri Koru anahtarını **AÇIN** . **OFF** konumunda, zincirlenmiş kampanyada Günlük Yeniden Deneme sayısı sıfıra sıfıra başlatılır.

10. Eşlemeyi **tamamlamak için Kaydet** düğmesini tıklayın.

#### **Sonuçlar**

Kullanım Kılavuzu

Bu kampanya için **zincirleme işlemini başlatması gereken Sonuçları seçmek** için Sonuçlar bölümüne gidin. Aşağıdaki adımları takip edin:

- 1. Sol bölmedeki **Kayıtlı Eşlemeler** listesinden bir eşleme seçin.
- 2. İş sonucunu ya da telefon sonucunu ya da con-figured zincirleme işlemini tetikleyen ikisini birden seçebilirsiniz.

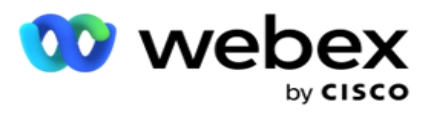

3. **Tüm İş Sonucu Grupları** Grup Adı **açılır listesinde doldurulur** . Bir **İşi- ness Sonuç Grubu** seçin.
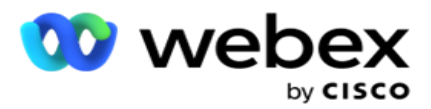

- 4. Bu **İş Sonucu Grubu** altındaki tüm sonuçlar doldurulur. Zincirleme için gerekli **İş Sonuçlarını**  seçin.
- 5. Telefon Sonucu **bölmesinden** , önce açılır listeden **Mod'u** seçin. Kaynak kampanyada mevcut olan tüm Modlar seçim için görüntülenir.
- 6. **Seçilen** Modu **kullanan tüm Çağrı Stratejileri** artık Strateji Adı **açılır listesinde görüntülenir** .
- 7. **Seçilen** Mod **ve** İletişim Stratejisi **çifti için tüm Telefon Sonuçları** listelenir. Öğesini seçin. **Zincirleme için Telefon Sonuçları** .

**Not**: Geri Arama telefon sonucuna sahip iletişim kayıtları diğer kampanyalara zincirlenemez.

8. Zincirleme işlemi **tamamlamak için Kaydet** düğmesini tıklayın.

**Eşlenen Sonuçlar** sekmesi eşlenen **tüm İş** ve **Telefon** sonuçlarını içerir. **Tüm zincirleme eşlemeleri** görmek için Eşlenen Sonuçlar sekmesinde İş Sonucu **veya**  Telefon Sonucu'nı seçin.

Zincirlenmiş eşlemeleri **düzenlemek için Düzenle** düğmesini tıklayın.

Hedef Kampanyaların -1 olarak numaralı bir Liste Kimliği vardır. Diğer kampanyalardan gelen zincirlenmiş iletişim kayıtları bu listeye eklenir. Her Hedef Kampanya, diğer kampanyalardan gelen zincirlenmiş iletişim kayıtları için yalnızca bir listeye (Liste Kimliği -1) sahiptir.

# **İletişim Seçimi Stratejisi**

Kişi Seçimi Stratejisi (CSS), bir kampanyada arama için iletişim kayıtlarınızın önceliğini nasıl tanımlay istediğinizi tanımlar. Örneğin, kampanyanızda Platin, Altın ve Gümüş olarak üç kredi kartı ödeme kategorisine sahip olabilirsiniz. Bir CSS yapılandırarak, uygulamanızın önceliğe bağlı olarak belirli bir yüzde veya Plat-inum iletişim kaydı ve/veya Altın ve Gümüş iletişim kaydı sayısı gönderebileceğinden emin olabilirsiniz.

CSS'ye gidin ve **Kişi Seçimi Stratejisi** ekranı görüntülenir.

#### **Yeni CSS Grubu Oluşturma**

Yeni **bir Kişi Seçimi Stratejisi** grubu oluşturmak için aşağıdaki talimatları izleyin:

- 1. Yeni **bir CSS Grup Adı** girin.
- 2. Bir **Koşul Adı** girin. Bu alan zorunludur. Bu adda, Koşul Adı'nda alt çizgi, tire ve (sırasıyla\_, ve @) dışında özel karakterler kullanamazsınız.
- 3. **CSS Koşulları** bölümüne gidin.
- 4. Koşulları, Yapı Koşulları'nı **veya** Yazma Koşulları seçeneğini kullanarak oluşturabilirsiniz. Tercihinize bağlı olarak gerekli anahtarı etkinleştirin.

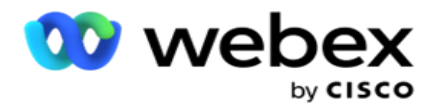

#### **CSS Koşulu Oluşturma - Yapı Koşulları**

**Yeni CSS koşulu eklemek için Yeni** Ekle düğmesini tıklatın. Aşağıdaki alanları doldurun:

- 1. Yeni **bir CSS Grup Adı** girin.
- 2. **Bir** Gelişmiş CSS Koşulu **oluşturmak istiyorsanız Gelişmiş Oluşturucu** anahtarını **AÇIN**.

**Not**: Gelişmiş Oluşturucu, iç içe koşulları manuel olarak oluşturmak için titizlikle koşul gerektirir. Desteklerin yanlış yerleştirilmesi CSS durumunun, arayan'a iletim için yanlış ve istenmeyen iletişim kayıtlarının seçilmesine neden olabilir. Öte yandan, Gelişmiş Oluşturucu anahtarı OFF ise, koşulları önceden seçili ve/veya koşullarla birlikte gruplar halinde ekleyebilirsiniz.

- 3. **Gelişmiş Oluşturucu** ekranı aşağıda gösterilmiştir.
- 4. İlk hücrede açık bir parantez girin.
- 5. Sistem Alanları / İş Alanları **açılır listesinden** uygun bir öğe seçin. Daha fazla bilmek için burayı [tıklayın.](#page-201-0)
- 6. Aşağıda listelenen seçeneklerden bir karşılaştırma işleci seçin- bu, alanın seçilecek bir iletişim kaydı için karşılaması gereken koşuldur. Kullanılabilen parametreler şunlardır:
	- a. tam olarak eşittir
	- b. şundan küçüktür
	- c. küçüktür veya eşittir
	- d. büyüktür
	- e. büyüktür veya eşittir
	- f. eşittir
	- g. Gibi
	- h. Inç
	- i. 'de Değil
	- j. Beğenmiyor
- 7. Teslimat için seçilecek iletişim kaydı için bu koşulun karşılaması gereken bir değer girin.
- 8. Desteği kapatın.
- 9. **Başka bir koşul eklemek için Ekle** düğmesini tıklayın.
- 10. 4 **- 9** arasındaki **adımları tamamlayın**. CSS'niz için gerektirebileceği kadar koşul ekleyin.
- 11. Koşulları tamamladıktan sonra, tamamlamak için Kaydet'i **tıklayın**
- 12. Gelişmiş Oluşturucuyu kullanmıyorsanız aşağıdaki ekranda gösterildiği gibi basit oluşturucuyu kullanın:
- 13. Sistem Alanları / İş Alanları **açılır listesinden** uygun bir öğe seçin. Daha fazla bilgi için adım 5'e bakın.

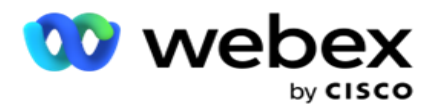

**Not**: Sistem Alanları Liste Kimliği veya Genel Liste Kimliği'ne seçerseniz, bir açılır pencere kullanılabilir listelerden yaklaşık priate listesini seçmenize olanak sağlar.

- 14. Bir karşılaştırma seçeneği belirleyin bu, alanın bir iletişim kaydının seçilebilmesi için karşılaması gereken koşuldur. Durumunuz için bazı karşılaştırma parametreleri > (büyüktür), < (küçüktür), = (eşittir) vb. olabilir.
- 15. Teslimat için seçilecek iletişim kaydı için bu koşulun karşılaması gereken bir değer girin.
- 16. Desteği kapatın.
- 17. **Başka bir koşul eklemek için Ekle** düğmesini tıklayın.
- 18. Yeni hatta, karar açılır listesinden VE **veya** VEYA'yi **seçin** .
- 19. Bu tür daha fazla koşul grubu eklemeye devam edebilirsiniz. Bitirdiğinizde Kaydet'i **tıklayın** .
- 20. Daha fazla grup eklemek isterseniz, Grup Eylemi **düğmelerinden** Ekle **düğmesini seçin** .
- 21. 12- 17 **arasındaki adımları tekrarlayın** .
- 22. Sıralama **Ölçütü** bölümüne gidin.

## **Alanlar**:

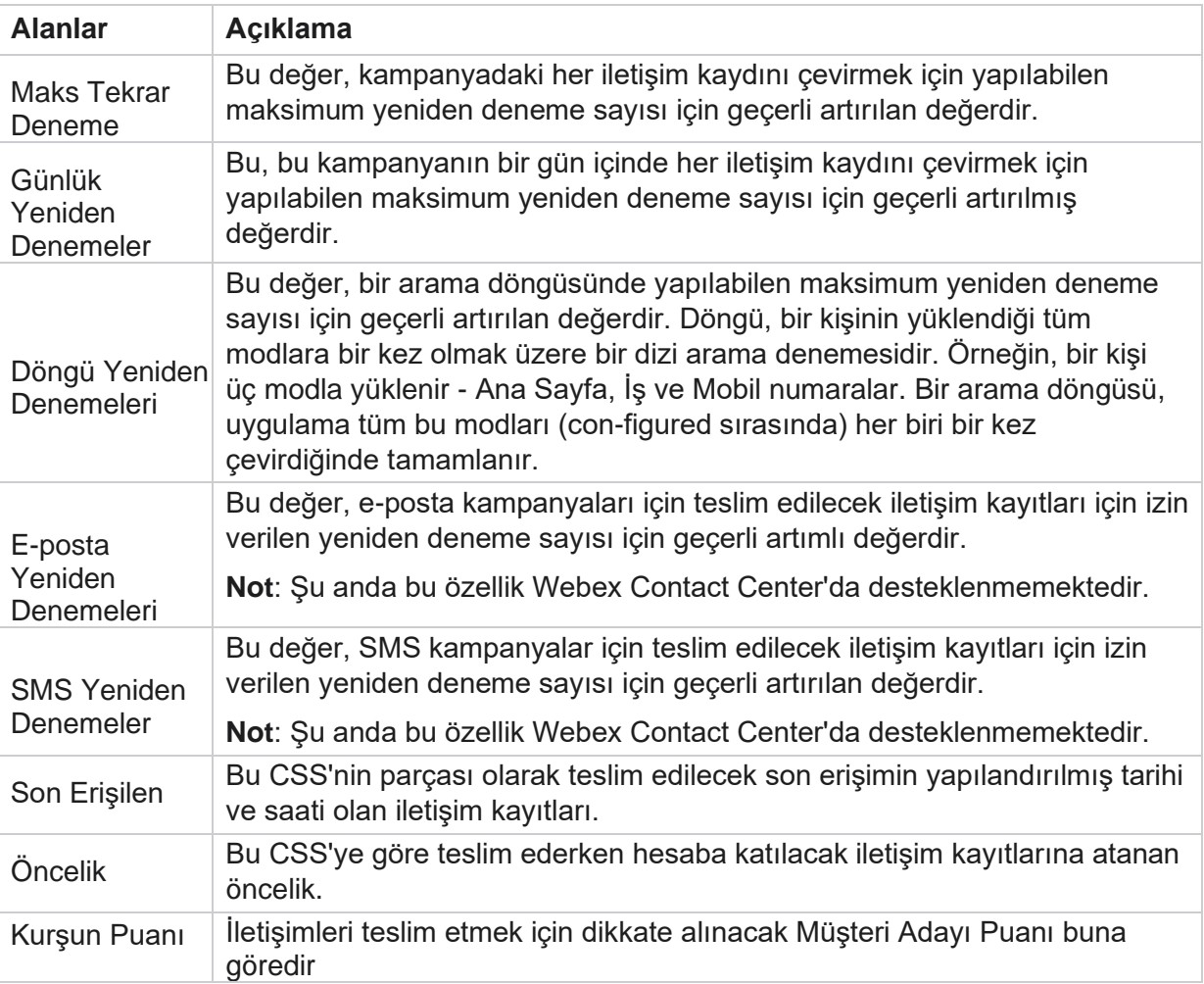

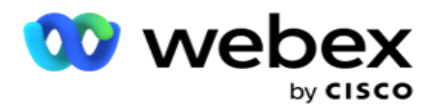

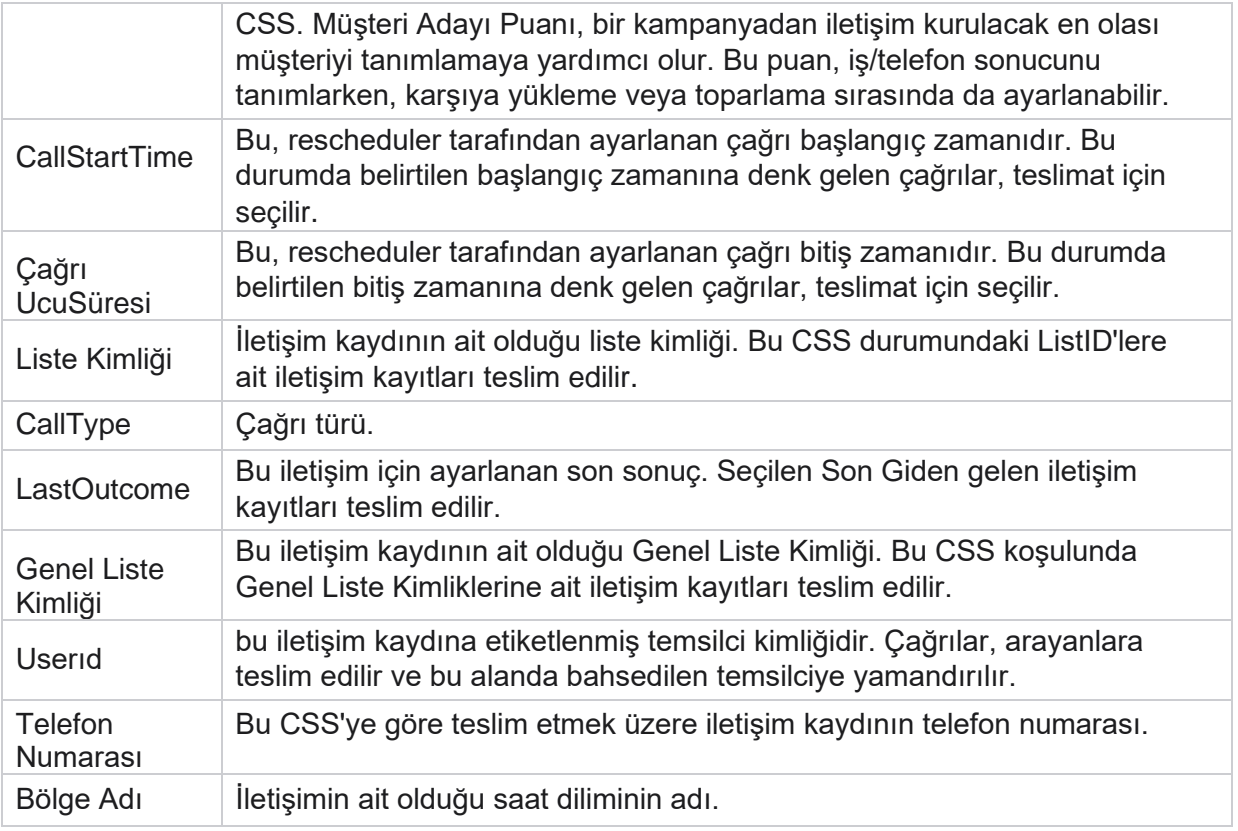

#### **CSS Koşulu Oluşturma - Yazma Koşulları**

- 1. Basit veya Gelişmiş koşul oluşturucuyu **kullanmak yerine Yazma Koşulları** seçeneğini de kullanabilirsiniz.
- 2. CSS koşullarını yazmaya başlamak için Yazma Koşulları **anahtarını etkinleştirin** . Yazma Koşulları seçeneğini seçmeden önce aşağıdakilere dikkat edin:
	- a. Uygulama yalnızca sözdizimini doğrular koşulları yanlış sözdizimiyle kaydetmenize izin vermez.
	- b. Uygulama hiçbir alanı doğrulamaz. Sözdizimi geçerliyse ve sorgu hiçbir sonuç döndürmezse, sorguyu işaretleyin ve daraltın/yeniden yazın.
- 3. Koşulunuza bir küme ayraç ({) açarak başlayın. Uygulama üç öğe açar
	- a. Sistem Alanları
	- b. İş Parametreleri
	- c. İfade Daha fazla bilgi için bkz. İfade Oluşturucu.
- 4. CSS Koşulu Oluşturma Yapı Koşulları bölümünde 5. noktada listelenen tüm Sistem Alanları seçim için kullanılabilir. Aşağıdaki alanlar ayrıca Yazma Koşulları fea-ture için de mevcuttur:

Kullanım Kılavuzu

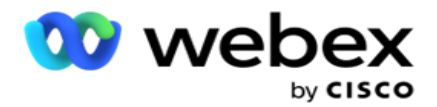

- a. **İletişimKimlik Kimliği**  Uygulama tarafından oluşturulan İletişim Kimliği.
- b. **CallStartDate**  Bu, rescheduler tarafından ayarlanan çağrı başlangıç tarihidir. Bu durumda belirtilen başlangıç tarihine denk gelen çağrılar, teslimat için seçilir.
- c. **CallEndDate**  Bu, rescheduler tarafından ayarlanan çağrı bitiş tarihidir. Bu durumda belirtilen bitiş tarihine denk gelen çağrılar, teslimat için seçilir.
- d. **Durum**  İletişimin coğrafi durumu.
- e. **ZipCode**  İletişim kaydının ait olduğu posta kodu.
- f. **AreaCode**  İletişim kaydının ait olduğu alan kodu.
- g. **CreatedTime**  İletişim kaydının eklendiği tarih ve saat/ yeniden planlandı. Bu koşulun bir parçasıysa, teslimat için bu oluşturulan saate sahip iletişim kayıtları seçilir.
- h. **secondaryZipCode**  Eşlenmişse iletişim kaydının ikincil posta kodu.
- 5. Sorguyu kaydetmek için Kaydet'i **tıklatın** .

**Not**: Yazma Koşulları özelliğini kullanarak oluşturduğunuz koşulu okumak için Eylemler panelinden Sorgu **düğmesini kullanabilirsiniz** . Ancak sorguyu düzenleyemezsiniz. Sorguyu düzenlemek için Eylemler panelindeki Düzenle düğmesini kullanın.

#### **Sıralama Ölçütü**

- 1. **Sıralama Ölçütü** bölümü, tanımlanan koşullar için eşleşen iletişim kayıtlarının numara çeviriciye (artan veya azalan) teslim edilme sırasını karar verir. Sıralama Ölçütü ekranı bölümü aşağıda gösterilmiştir.
- 2. **Sistem Alanları / İş Alanı**açılır listesinden uygun bir öğe seçin. Daha fazla bilmek için burayı [tıklayın.](#page-201-0)
- 3. Sıralama açılır listesinden, sırasıyla Artan veya Azalan sıralama için Asc **veya** Desc'yi **seçin** .
- 4. Daha fazla sıralama ölçütü eklemek için Ekle **düğmesini** tıklatın.
- 5. Sıralama sıralamalarını bitirdiğinizde, CSS koşullarını tamamlamak için Kaydet'i **tıklatın** . Kaydedilen koşul Sistem Koşullarının altında listelenmiştir.
- 6. **Değişiklikleri kaydetmek ve arayandaki tüm kişileri gömmek (kapatmak) için Kaydet ve Temizle** düğmesini tıklayın ve uygulamadaki kişileri yeniden açın.

**Not**:Koşulları oluşturma özelliğini atlayabilir ve herhangi bir Varsayılan CSS koşulunu seçebilirsiniz.

- 7. Kaydedilen koşul Sistem Koşullarının altında listelenmiştir. **Aşağıdaki eylemleri gerçekleştirmek için CSS Koşul Eylemi** düğmesini kullanın:
	- a. **CSS koşulunu düzenleyin** . Bir CSS koşulunu düzenlediğinizde, ekran Yeni CSS Grubu Oluştur'a benzer. Gerekli değişiklikleri yapın ve düzenlemeyi tamamlamak için Kaydet'i **tıklayın** .

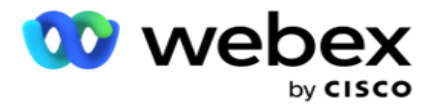

- b. **CSS koşulunu silin** .
- c. **CSS koşuluyla eşleşen kişileri** gösterin.
- 8. Kişiler görüntülenir.
- 9. CSS koşuluyla eşleşen kişiler görüntülendikten sonra, belirli kişileri seçin veya aşağıdaki seçeneklerden birini kullanın:
	- a. Sayfada doldurulan **kişileri seçmek için Tümünü** Seç onay kutusunu seçin.
	- b. Sayfalar genelindeki **tüm kişileri seçmek için Genel Seç** onay kutusunu seçin.
- 10. Eylemler **düğmesini** tıklayın. Seçilen kişiler üzerinde aşağıdaki işlemlerden birini gerçekleştirin:
	- a. İletişimin daha ileri bir tarih ve/veya saate yeniden zamanlanmış olması için Gözden Geçirme Yeniden Planlama Saatini **seçin** . Spe- bu penceredeki iletişim kaydının **yeniden zamanlanması için Başlangıç Saati** ve **Bitiş Saatini** netleştirin. Eylemi tamamlamak için İletişim Kayıtlarını **Yeniden Planla'ya tıklayın** .
	- b. Yeni Kişi **Olarak Sıfırla'yı seçin** ; bu eylem kişiyi Yeni Kişi olarak sıfırlar. İşlemi tamamlamak için Yeniden Yönlendir: İletişim Kayıtları'na **tıklayın** .
	- c. Kişiyi aramak üzere yeniden açmak için Kişileri **Yeniden Aç'ı seçin** . İletişim kayıtlarını **com- plet eylemi için Yeniden Planla'ya tıklayın** .

**Not**: Temsilciler **tarafından güncellenen iş alanı değerlerini geri al onay kutusunu seçerseniz** , uygulama temsilciler tarafından karşılıklı eylemleri sırasında yapılan iş alanı değerlerine yönelik güncellemeleri atar ve iletişim yükleme sırasında iş alanı değerlerine geri döner.

Örneğin, A iletişim kaydı mobil numara ve Müşteri Kimliği (123456) için iş alanı değerleriyle yüklenir. Temsilci etkileşimi sırasında, müşteri istekleri mobil numara ve numara numarası kimliğinde (345678 olarak) değişir ve temsilci değerleri günceller. CSS koşullarını kullanarak bu iletişim kaydını yeniden açarken, bu onay kutusunu seçerek orijinal mobil numaraya ve müşteri kimliğine (123456) dönme seçeneğiniz vardır.

**Not**: Bu seçenek Kişileri Engelleme ve Kişileri Kapatma için geçerli değildir. 1. Kişi **durumunu Engellenmiş olarak değiştirerek seçilen kişilerin aranmasını önlemek için Kişileri Engelle öğesini seçin** .

2. Seçilen kişileri kapatmak için Kişileri Kapat'ı seçin

#### **Sistem Koşulları**

Kullanım Kılavuzu

Bir kampanyaya uygulanabilecek beş sistem CSS koşulu ve oluşturduğunuz koşulların yanı sıra beş adet sistem CSS koşulu vardır. Şu beş varsayılan CSS koşulu için arama düzenine genel bakış:

1. **İletişim Önceliği Aramaları - Yeni Kişiler**: Bunlar, uygulamanın en son yüklemeden en eski yüklemeye kadar Cisco CCE arayanlarına teslim etmediği iletişim kayıtlarıdır. Etkili bir şekilde bunlar, tek bir çevirme denemesi yapılmayan Yeni İletişim Kayıtlarıdır.

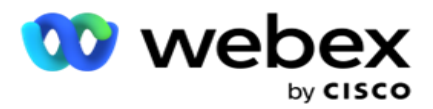

- 2. **İletişim Önceliği Aramaları - Eski Kişiler**: Bunlar, eski yüklemelerden Cisco CCE arayanlarına teslim edilmemiş iletişim kayıtlarıdır.
- 3. **Belirli An:** Belirli bir zamanda aranmak üzere yeniden planlandığınız iletişim kayıtları.
- 4. **Belirli Temsilci**: Belirli bir temsilciye ulaşmak üzere aranmak üzere etiketlenmiş iletişim kayıtları. Buna Hesap Yöneticisi Eşlemesi (AEM) de bilinir.

**Not**: Şu anda bu özellik Contact Center Webex'da *desteklenmemektedir*.

5. **Belirli Anlı** Belirli Temsilci: Belirli bir anda belirli bir temsilciye ulaşmak üzere aranmak üzere yeniden programlanmış etiketlenmiş iletişim kayıtları.

**Not**: Şu anda bu özellik Contact Center Webex'da *desteklenmemektedir*.

Oluşturulan ek CSS koşulları Sistem Koşullarının altında listelenmiştir. Ek CSS koşulları oluşturma ayrıntıları için bkz. CSS Koşulu Oluşturma - Yapı Koşulları ve Sıralama.

#### **CSS Koşullarını Kopyalama**

Ayrıca, hem koşul grupları hem de tek tek CSS koşulları gibi mevcut CSS koşullarını kopyalayabilirsiniz.

- 1. **CSS Grubunu** Kopyala- Soldaki **CSS Grubu bölmesinde bulunan Kopyala** düğmesini tıklatın.
	- a. Klonlanan **CSS Grubu** için bir ad girin ve tamamlamak için Kaydet'i **tıklatın** .
- 2. **CSS Koşulunu Kopyala- Sağdaki CSS koşulu bölüm bölmesinde bulunan Kopyala**  düğmesini tıklatın. Koşul sayfası gerekli ayrıntılarla birlikte görüntülenir.
	- a. Klonlanan CSS Koşulu için bir ad girin.
	- b. Herhangi bir değişiklik gerekirse, aşağıdaki bölümlerde listelenen adımları izleyin ve değişiklikleri yapın: CSS Koşulu Oluşturma - Yapı Koşulları, Sıralama Ölçütü ve Sistem Koşulları.
- 3. Tamamlandığında Kaydet'i **tıklayın** .

## **Kişi Listesi**

**Kişi Listeleri** sayfası kampanyaya yüklediğiniz tüm kişi listelerini gösterir. **Kişi Listeleri** sayfası ayrıca iletişim kayıtlarını bir kampanyaya yüklemenize de yardımcı olur. İletişim kayıtları önceden tanımlanmış ayırıcılara sahip düz dosyalardan, virgülle ayrılmış değere sahip dosyalardan, veritabanı tablolarından vb. karşıya yüklenebilir.

Kılavuzda aşağıdaki ayrıntılarla birlikte tüm kişi listelerinin listesi yer alır:

- 1. **Liste Kimliği**  Bu liste için uygulama tarafından oluşturulan Liste Kimliği.
- 2. **Genel Liste Kimliği**  Bu liste bir Genel Listenin parçasıysa, burada Genel Liste Kimliği görüntülenir.
- 3. **Başlangıç Saati**  Listenin Bu Başlangıç Saati.

**Not**: Listenin **çalıştırılacağı kalan süreyi görmek için Bilgi** düğmesini tıklayın. Bu düğme ayrıca, liste geçerliliğinin nasıl genişletilme konusunda bilgi sağlar.

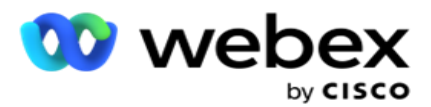

- 4. **Uygun** Kayıtlar- Bu liste aracılığıyla kampanyaya yüklenen iletişim kayıtlarının sayısı.
- 5. **Beklemedeki** Kayıtlar- Listede bekleyen ve arayan'a teslim edilmeye uygun iletişimlerin sayısı.
- 6. **Durum**  Liste durumu aşağıda görüntülenir.
	- a. **Etkin**  Liste etkin. Bu listeden yüklenen iletişim kayıtları, arayanlara teslim edilir.
	- b. **Durduruldu**  Liste durduruldu. Durdurulan bir listede farklı durumla işaretlenmiş iletişim kayıtları bulunur ve bu iletişim kayıtlarının arayanlara teslim edilmemesini sağlar.
	- c. **StoppedAndClosed**  Bu durum, listenin durdurulduğunu ve bu liste üzerinden yüklenen iletişim kayıtlarının kapalı olduğunu gösterir. Kişiler, Kişileri [Yönet işlevi](#page-56-0)  [kullanılarak](#page-56-0) yeniden açılabilir.
	- d. **PermanentStop**  Bu durum, bu listeden yüklenen iletişim kayıtlarının silindiğini gösterir. Silindikten sonra, karşıya yüklenen kişiler yeniden açılamaz.
	- e. **Devam Eden** Karşıya Yükleme- Kişi dosyanızda karşıya yükleme için çok sayıda kişi bulunduğunda, bunlar toplu olarak ayrılır ve karşıya yüklenir. Karşıya yükleme tamamlanana kadar, karşıya yükleme işleminin tamamlanma yüzdesiyle birlikte Devam Eden Karşıya Yükleme durumunu gösterir.
	- f. **Karşıya Yükleme Başarısız**  Kişi yükleme işlemi herhangi bir nedenle başarısız olursa, Karşıya Yükleme Başarısız olur durumu gösterilir. Durum çubuğu, arıza anında olduğu gibi yüklenen iletişimlerin yüzdesini gösterir.

<span id="page-43-0"></span>**Not** : Gün sonu (EOD) işlemi sırasında, karşıya yükleme başarısız olan tüm iletişim kayıtları silinir.

## **İletişim Durumu Yüzdesi**

İletişim Durumu Yüzdesi, 6'dan küçük İletişim Durumları ve diğer tüm iletişim durumları için farklı formüller kullanılarak hesaplanır. İletişim Durumu Ayrıntıları tablosuna [bakın.](#page-43-0)

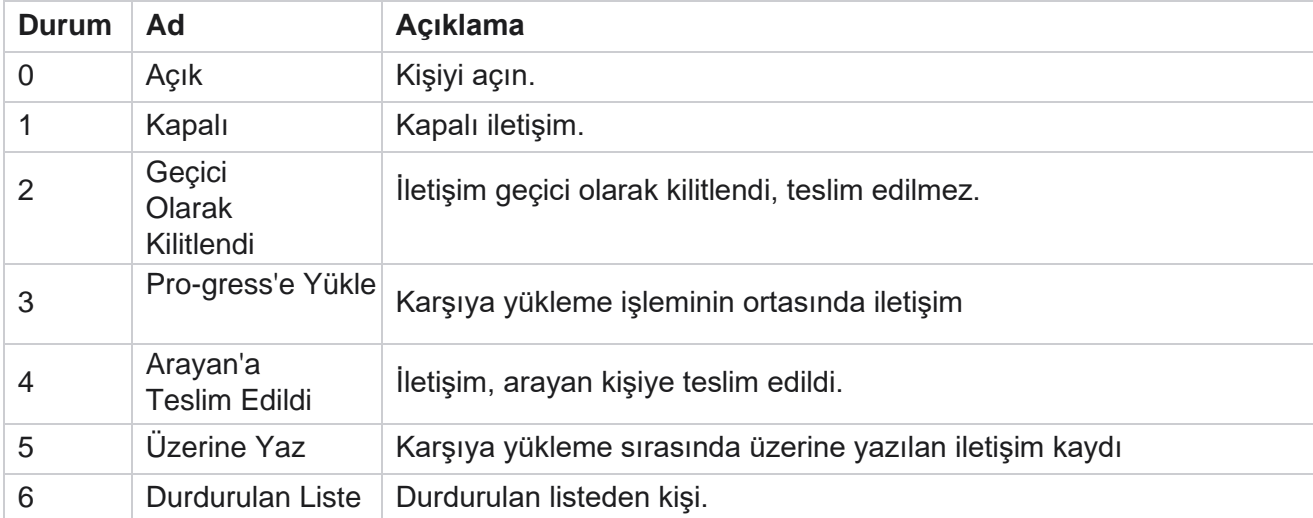

## **Tablo - İletişim Durumu Bilgileri**

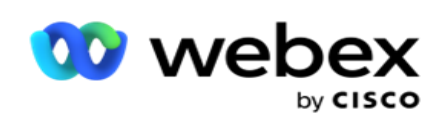

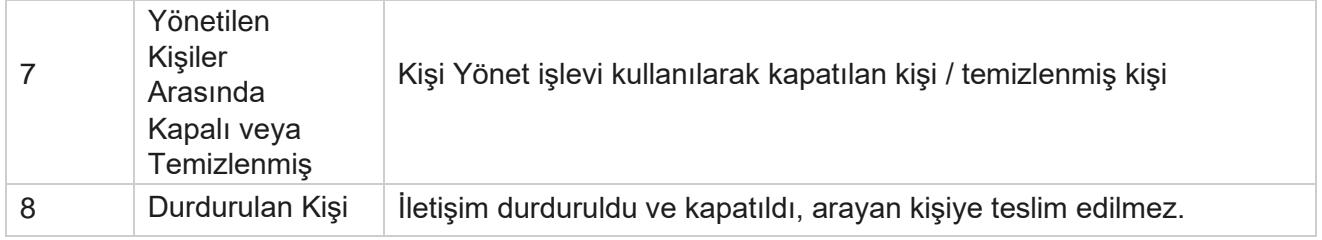

Kullanım Kılavuzu

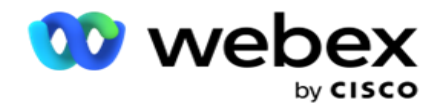

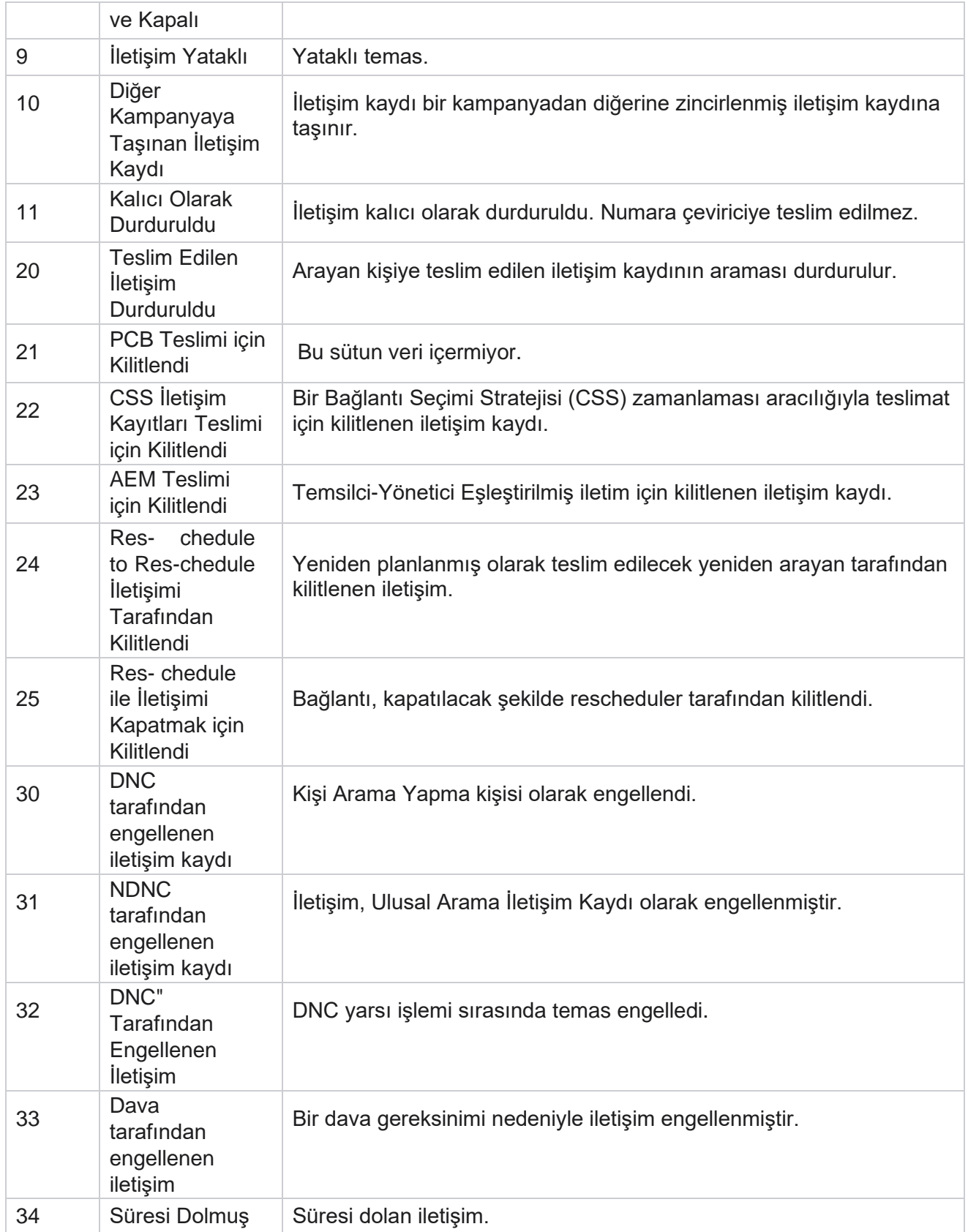

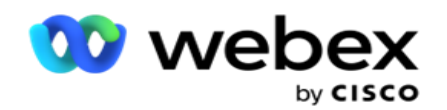

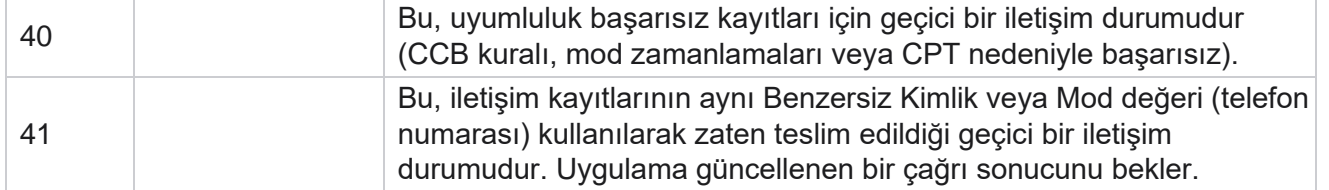

6'dan küçük iletişim durumu için formül şu şekildedir:

*TamamlanmaPercentage = ((TotalRecordsAvailable - TotalRecordsPending) / TotalRecordsAvailable) \* 100;*

Diğer iletişim durumları için formül *CompletionPercentage = (TotalRecordsPending / TotalRecordsAvailable) \* 100;*

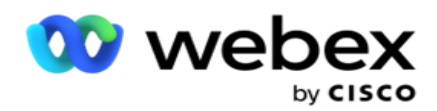

Yukarıdaki iletişim durumu yüzdelerinin her ikisi için de, formülün bileşenleri aşağıdaki şekilde hesaplanır: *TotalRecordsAvailable iletişim tablosundan CampaignID ve ListID temel alınarak hesaplanır.*

*TotalRecordsPending, iletişim tablosundan CampaignID, ListID ve Status değerlerine dayalı olarak hesaplanır.*

## **Eylemler**

**Kişi listelerinde aşağıdaki eylemleri gerçekleştirmek için son sütundaki panelden Eylemler**  düğmelerini kullanın:

- 1. **Listeyi** Başlat- Arayan kişiye iletişim iletimini başlatın. Bu listeden yüklenen iletişim kayıtları, arayanlara teslim edilir.
- 2. **Listeyi** Durdur- Bu listeyi durdur. Bu listeyi durdurmak farklı durumdaki tüm karşıya yüklenen kişileri işaretler ve bu iletişim kayıtlarının arayana teslim edilmemesini sağlar.
- 3. **Listeyi** Kapat- Bu düğme, bu listeden yüklenen kişileri kapatır. Kişiler, Kişileri [Yönet işlevi](#page-56-0)  [kullanılarak](#page-56-0) yeniden açılabilir.
- 4. **Listeyi** Sil- Bu düğme, bu listeden yüklediği kişileri siler. Silindikten sonra, karşıya yüklenen kişiler yeniden açılamaz.
- 5. **Bitiş Saati**  Bu listenin bitiş saatini değiştirmek için bu düğmeyi kullanın. Bitiş saati, geçerli tarih ve saatten daha küçük bir tarih ve saate değiştirilemez.

Bu listeyle yüklenen iletişim kayıtlarının ayrıntılı bir şekilde ayrılmasını

görmek için herhangi bir listeyi genişletin. Genişletilmiş bölüm, listeye

ilişkin aşağıdaki ayrıntıları içerir:

**Kişi** - Bu bölüm, aşağıdakiler için sayıyla birlikte yüklenen iletişim kayıtlarının ayrılmasını içerir:

- 1. **İşlendi**  Bu listeden işlenen iletişimlerin sayısı.
- 2. **Karşıya Yüklendi**  Bu listeden yüklenen iletişim kayıtlarının sayısı.
- 3. **Başarısız**  Bu listeden yüklenemeyen iletişim kayıtlarının sayısı.
- 4. **Yinelenen**  Bu listeden çoğaltılan kişilerin sayısı.
- 5. **Güncellendi**  Listedeki mevcut kayıtları güncelleyen iletişim kayıtlarının sayısı.

**NDNC** - Ulusal Arama (NDNC) iletişimlerinin ve modlarının sayısı.

- 1. **kişiler**  Bu listeden NDNC olarak işaretlenen iletişim kayıtlarının sayısı.
- 2. **Modlar**  Bu listeden NDNC olarak işaretlenen modların sayısı.

**Not** : Her iletişim kaydı birden fazla mod içerebileceğinden, kişiler ve modlar için farklı sayılara sahip olmak mümkündür.

**Kurumsal DNC** - Kurumsal Arama Yapma (DNC) iletişimlerinin ve modlarının sayısı.

- 1. **kişiler**  Bu listedeN DNC olarak işaretlenen iletişim kayıtlarının sayısı.
- 2. **Modlar**  Bu listeden DNC olarak işaretlenen modların sayısı.

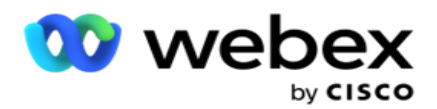

**Not** : Her iletişim kaydı birden fazla mod içerebileceğinden, kişiler ve modlar için farklı sayılara sahip olmak mümkündür.

**Uyumluluk DNC** - Uyumluluk Arama (yasal DNC) iletişim kayıtları ve modların sayısı.

- 1. **İletişim Kayıtları**  Bu listeden uyumluluk DNC olarak işaretlenen iletişim kayıtlarının sayısı.
- 2. **Modlar**  Bu listeden uyumluluk DNC olarak işaretlenen modların sayısı.

**Not**: Her iletişim kaydı birden fazla mod içerebileceğinden, kişiler ve modlar için farklı sayılara sahip olmak mümkündür.

**Dava**- Dava iletişimlerinin ve modlarının sayısı.

- 1. **İletişimler**  Bu listeden Dava olarak işaretlenen iletişimlerin sayısı.
- 2. **Modlar**  Bu listeden Dava olarak işaretlenen modların sayısı.

**Not**: Her iletişim kaydı birden fazla mod içerebileceğinden, kişiler ve modlar için farklı sayılara sahip olmak mümkündür.

**Karşıya Yükleme Ayrıntıları** - Bu listeye ilişkin aşağıdaki yükleme ayrıntıları bu bölümde doldurulur:

- 1. **Saat**  Listenin kampanyaya yüklendiği tarih ve saat.
- 2. **Tür**  Yükleme türü, Manuel veya Otomatik karşıya yükleme.
- 3. **Alt Tür**  Karşıya yükleme alt türü, Yeni, Ekle veya Güncelle.
- 4. **Mod Başarısız- Başarısız** modlar nedeniyle yüklenmeyen iletişim kayıtlarının sayısı.
- 5. **Dosya Adı**  Kişilerin karşıya yüklendiği kişi yükleme dosyası adı.
- 6. **Hata Kayıtları**  Hata kayıtlarının ayrıntılarını (varsa) kontrol etmek için, Şimdi İndir düğmesini tıklatın. Uygulama hata kayıtlarıyla ilgili ayrıntıları sağlar. Hata Nedeni ve yükleme dosyasının tüm Üstbilgileri, bir txt dosyası olarak hata kayıtlarıyla birlikte yeniden oluşturulur.

#### **Yataklı Liste**

Kişi listeleri sayfasında, Yataklı Liste adlı bir sekme vardır. Bu sekme, vari-ous tarafından yüklenen kişi listelerinden kapsadığı iletişimlerin ayrıntılarını içerir.

Örneğin, kontör iletişim kayıtlarına bir liste yüklediyseniz ve bu iletişim kayıtları çeşitli yüklenen listelere dağıtılır. Tüm bu iletişim kayıtları, temiz bez dosyasındaki koşullara bağlı olarak temizlenmiş. Listelenen ayrıntılar şunlardır:

- 1. **Liste Kimliği**  Yataklı iletişim listesi için oluşturulan liste kimliği. Bu, önceki yükleme listesi kimliğinin devamıdır ve 1'den başlamaz.
- 2. **İşlenen Saat** : Bu listedeki iletişimlerin bakımsız kaldığı tarih ve saat.
- 3. **Perdeli İletişimler**  Yüklenen bir listeden temizlenmiş iletişim kayıtlarının sayısı.
- 4. Listeye ilişkin ayrıntıları görmek için Yataklı İletişim **Kayıtlarını genişletin** .

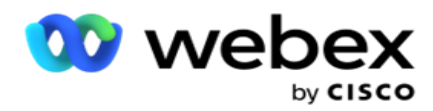

Sürülen **İletişim Ayrıntısı** ayrıntıya gitme öğelerinde, iletişim kayıtlarının ilk yüklendiği Liste Kimliği ve listeden kaldırılan iletişimlerin sayısı yer alır.

## **Fırça İletişim Kayıtları**

Yıkama, bir yükleme işlemini etkilemeden önce veritabanındaki temasları temizlemenize izin veren bir özelliktir. Yapılandırdığınız bazı koşullara bağlı olarak bu iletişim kayıtlarını temizleyebilirsiniz. Kampanyadaki iletişim kayıtlarını kaldırmak için aşağıdaki adımları takip edin:

- 1. Kayan **Eylem Düğmesini (TıKLAR)** tıklayın.
- 2. İletişim kayıtlarını karşıya yüklemek için KişilerEynler ETKN'yi **tıklayın** .
- 3. Şu üç olası kaynak vardır: Temizlenme temasları için:
	- a. **Biçimlendirilmiş Dosya**  İletişim kayıtları, ortak ayırıcı veya virgülle ayrılmış dosya ile ayrılmış çeşitli alanların olduğu biçimlendirilmiş bir dosyada bulunur.

**Not**: Uygulamayı yerelleştirilmiş bir dilde (İngilizce dışında) kullanıyorsanız, karşıya yükleme için yer alan kişi dosyasını UTF-8 kodlaması içine kaydedin.

- b. **Veritabanı**  İletişim kayıtları bir **Veritabanı Tablosunda** veya **Görünüm'de** mevcuttur ve doğrudan kampanyaya veritabanından yüklenebilir.
- 4. İletişim kayıtlarını biçimlendirilmiş bir dosyadan kesiyorsanız, aşağıdakileri tamamlayın:
	- a. Dosya **Seç düğmesine tıkladığınızda** , karşıya yüklenecek kişileri içeren bir dosya seçin.
	- b. Sınırlayıcı **açılır listesinden** , işlem yükleme dosyanızdaki çeşitli alanları ayıran bir sınırlayıcı seçin.
- 5. Bu yükleme için bir Profiliniz varsa, Profil **açılır listesinden** birini seçin. Bir Profil seçmek, bu kişi listesi dosyası için daha sonraki tüm eşlemelerin Profilde yapılandırıldığı şekilde otomatik olarak tamamlanmasını sağlar.

Profiller, iletişimle ilgili yüklemelerle çalışmak için kısayollar kullanılabilir. Bu kaydedilmiş profilleri kullanarak, parametreleri ve koşulları ayarlama sürecinin tümünden geçmek zorunda kalmadan DNC/NDNC/PEWC (uyumluluk) dokunsalları karşıya yükleyebilir (Global Karşıya Yükleme dahil) yükleyebilirsiniz. Başka bir deyişle, her Profil bir otomatik karşıya yüklemedir.

- 6. Kondisyon **Oluşturucu** bölümüne gidin.
- 7. İletişim kayıtlarını **aramak üzere filtre kriterleri için koşullar oluşturmak için Başvuru Koşulu Oluşturucusu'nu** kullanın.

**Not**: Gelişmiş koşul oluşturucuyu seçiyorsanız, Adım 13'e geçin.

- 8. Sistem Alanları / İş Alanları **açılır listesinden** uygun bir öğe seçin.
- 9. Bir karşılaştırma seçeneği belirleyin bu, alanın bir iletişim kaydının seçilebilmesi için karşılaması gereken koşuldur. Durumunuz için bazı karşılaştırma parametreleri > (büyüktür), < (küçüktür), = (eşittir) vb. olabilir.
- 10. Bu koşulun aranacak kişi için karşılaması gereken bir değer girin.

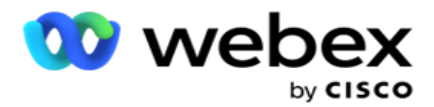

- 11. **Başka bir koşul eklemek için Ekle** düğmesini tıklayın.
- 12. Koşullarla işini bitirdikten sonra kampanyadan gelen iletişim kayıtlarını kaldırmak için" "İştah" **seçeneğini tıklayın** .
- 13. Gelişmiş koşul oluşturucuyu seçmek için Gelişmiş koşul oluşturucuyu etkinleştir anahtarını AÇ.
	- a. Bir **Gelişmiş Oluşturucu** , birden çok açık ve kapalı desteğin kullanılması, koşulların manuel olarak yerleştirildiği titizlikle koşul oluşturma gerektirir. Bu tür parantezlerin yanlış yerleştirilmesi, arama durumunun yanlış ve istenmeyen iletişim kayıtlarının ortaya çıkarmasıyla sonuçlanabilir.
- 14. İlk hücreye açık bir parantez girin.
- 15. Sistem Alanları / İş Alanları **açılır listesinden** uygun bir öğe seçin. Bkz. CSS Koşulu Oluşturma adım 5 - Yapı Koşulları.
- 16. Bir karşılaştırma seçeneği belirleyin bu, alanın bir iletişim kaydının seçilebilmesi için karşılaması gereken koşuldur. Durumunuz için bazı karşılaştırma parametreleri > (büyüktür), < (küçüktür), = (eşittir) vb. olabilir.
- 17. Bu koşulun aranacak kişi için karşılaması gereken bir değer girin.
- 18. Desteği kapatın.
- 19. **Başka bir koşul eklemek için Ekle** düğmesini tıklayın.
- 20. Koşulları ekleme işlemini tamamladıktan sonra, kampanyadan gelen iletişim kayıtlarına zarar vermek için Siz de Burçin'i **tıklayın** .

## **Yeni Kişiler Ekleme**

Yeni bir kişi listesi eklemek için aşağıdaki adımları takip edin:

- 1. Kayan **Eylem Düğmesini (TıKLAR)** tıklayın.
- 2. Kişileri karşıya yüklemek için KIŞILERI KARŞıYA Yükle ETM'yi **tıklatın** .
- 3. Kişilerinizi karşıya yükleyebileceğiniz üç olası kaynak vardır:
	- a. **Biçimlendirilmiş Dosya** İletişim kayıtları, boru (|), tilde (~) vb. veya virgülle ayrılmış dosya gibi bir ayırıcı ile ayrılmış çeşitli alanların olduğu biçimlendirilmiş bir dosyada kullanılabilir.
	- b. **Veritabanı**: İletişim kayıtları bir Veritabanı Tablosunda veya Görünüm'de mevcuttur ve doğrudan kampanyaya veritabanından yüklenebilir.

**Not**: İletişim kayıtlarını veritabanına yüklemek için Kampanya Yöneticisi veritabanı ayrıntılarını kullanmamalısınız.

Şu anda uygulama yalnızca Microsoft SQL veritabanından karşıya yüklemeyi desteklemektedir. Kişileri veritabanı tablosu veya görünümü üzerinden karşıya yüklemek, Profil Yürütme Süresi **alanında**yapılandırılan zamanda günde sadece bir kez zamanlanabilir.

4. Biçimlendirilmiş bir dosyadan karşıya yükleyecekseniz, aşağıdakileri tamamlayın:

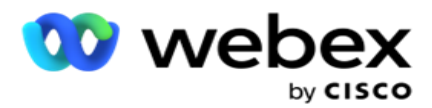

- a. Dosya **Seç düğmesine tıkladığınızda** , karşıya yüklenecek kişileri içeren bir dosya seçin. Azalan alanlar ayrılmış alanlardır ve karşıya yükleme için dokunsal öğeler içeren dosyada üstbilgi olarak kullanılmamalıdır.
	- i. AVAILABLEMODE
	- ii. İşFLD'ler
	- iii. FTimeZone
	- iv. FPriority
	- v. FValidModes
	- vi. FContactID
	- vii. FCallStartDate
	- viii. FCallStartTime
	- ix. FCallEndDate
	- x. FCallEndTime
	- xi. FZipCode
	- xii. FEmailCC
	- xiii. FEmailBCC
	- xiv. FEmailSubject
	- xv. FEmailMessage
	- xvi. FEmailAttachment
	- xvii. FSMSText
	- xviii. FState
	- xix. FAreaCode
	- xx. FLineOrRowNumber
	- xxi. FAgentId
	- xxii. BussFld1 BussFld26 (26 ayrılmış alan)
	- xxiii. Mod1...... herhangi birnumayı
	- xxiv. Mod (herhangi birnumayı)\_Zipcode
- 5. Sınırlayıcı **açılır listesinden** , kişi yükleme dosyanızdaki çeşitli alanları ayıran bir sınırlayıcı seçin.
- 6. Bu yükleme için bir **Profiliniz** varsa, Profil **açılır listesinden** birini seçin. Bir Profil seçmek, bu kişi listesi dosyası için daha sonraki tüm eşlemelerin Profilde yapılandırıldığı şekilde otomatik olarak tamamlanmasını sağlar.

**Not**: Eşleme için bir Profiliniz yoksa Adım 4'i atlayın.

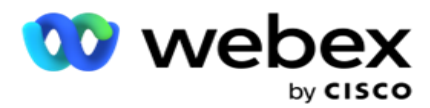

Profiller, iletişimle ilgili yüklemeler için şablon olarak kullanılabilir. Bu kaydedilmiş profilleri kullanarak, parametreleri ve koşulları ayarlama sürecinin tamamını geçmek zorunda kalmadan DNC/NDNC/PEWC (uyumluluk) iletişim kayıtlarını karşıya yükleyebilir (Global Karşıya Yükleme dahil) yükleyebilirsiniz.

- 7. Bir veritabanından karşıya yükleyecekseniz, aşağıdakileri tamamlayın:
	- a. Veritabanı **Sunucu Adını** girin.
	- b. İletişim kayıtlarını **karşıya yüklemeyi planladığınız Veritabanı Adını** girin.
	- c. Veritabanı sunucusuna **erişmek üzere uygulamanın Kullanıcı adını** girin.
	- d. Kimlik doğrulamayı tamamlamak üzere yukarıdaki kullanıcı için bir **Parola** girin.
	- e. **Veritabanı sunucusuyla bağlantı kurmak için Bağlan** düğmesini tıklatın.
	- f. Tablo Adı **açılır listesinden** , yüklenecek kişileri içeren bir tablo seçin.
	- g. Kişileri veritabanı tablosundan **karşıya yüklemek için Yükle** düğmesini tıklayın.
- 8. Alan Eşlemeyi **Tamamlayın**.
	- a. **Öncelik**  Bu iletişim kaydı için ayarlamak istediğiniz öncelik. Öncelik ne kadar yüksek olursa, iletişim arayan kişiye o kadar erken teslim edilir. Aramanın önceliğini belirlemek için, kurşun listenizde bir özel öncelik alanınız (sayısal bir değer) olabilir.
	- b. **Bölge Adı**  İletişim kayıtlarının saat dilimini eşleştirin; arama müşterinin saat dilimini temel alır. Saat Dilimi (kullanıcı tanımlı), Kampanyaya Özel Saat Dilimi, Posta Koduna Özel Saat Dilimi ve Alana Özel Saat Dilimi, Duruma Özel Saat Dilimi ve Alan-Posta Kodu Spe- önemsiz Saat Dilimi'nden seçim yapın.
		- i. **Saat Dilimi**  Kişi listesi yükleme dosyasındaki kullanıcı tanımlı bir alandır. Alanın adı, kişi yükleme dosyasında kullanıcı tarafından ayarlanan üstbilgiye bağlıdır. Bu saat dilimine bağlı olarak, dokunma devreleri çevrilir.
		- ii. **Kampanyaya Özel Saat Dilimi**  İletişim kayıtları, kampanyanın çalıştığı saat diliminde çevrilir. Posta Kodu.
		- iii. **Posta Koduna Özel Saat Dilimi**  İletişim kayıtları, iletişim kaydı posta kodunun ve ek posta kodunun (varsa) kesişmenin bulunduğu saat dilimine dayalı olarak çevrilir. Bunun için uygulama, belirtilen ek Posta Kodunu da denetler.
		- iv. **Alana Özel Saat Dilimi**  İletişim kayıtları, bağlantı alanının ve mod düzeyinde posta kodunun (sağlanırsa) kesişim noktasında bulunduğu saat dilimine bağlı olarak çevrilir. Bunun için uygulama, Mod Eşleme bölümünde yapılandırılan posta kodunu da denetler.
		- v. **Duruma Özel Saat Dilimi**  İletişim kayıtları, iletişim kaydının coğrafi durumuna göre saat dilimine göre çevrilir.
		- vi. **Alan Posta Koduna Özel Saat Dilimi**  İletişim kayıtları, iletişim alanının ve posta kodu konumunun birleşiminin olduğu saat dilimine bağlı olarak çevrilir.
	- c. **Alan Kodu**  Uygulamanın alan kodunu telefon numarasından bölmesini istiyorsanız bu onay kutusunu seçin.

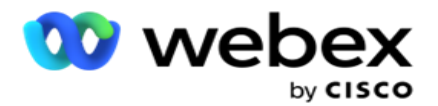

- i. Numara panelinden bir **Başlangıç** seçin. Bu, alan kodunun başladığı ilk karakterdir. Örneğin, telefon numaranız 12 haneliyse ve alan kodu ilk basamağıyla başladıysa, numara panelinden 1'i seçin.
- ii. Numara panelinden bir **Uzunluk** seçin. Bu, Kodunuzda Başlangıç görünümündeki karakterlerin sayısıdır. Örneğin, telefon numaranızda 12 rakam varsa ve alan kodu birinci basamaktan üç basamaklıysa, numara panelinden 3'ü seçin.
- d. **Posta Kodu**  Uygulamanın posta kodunu üçüncü bir taraf aracılığıyla bir con-tact listesinden bölmesini istiyorsanız bu onay kutusunu seçin. Bazen, posta kodları üçüncü taraf uygulamanın verilere ekleyebileceği ek karakterler içerebilir. İstenmeyen verileri yoksaymak ve kişi listenizin parçası olarak tam posta kodunu karşıya yüklemek için bu bölme özelliğini kullanabilirsiniz.
	- i. Numara panelinden bir **Başlangıç** seçin. Bu, alan kodunun başladığı ilk karakterdir. Örneğin, telefon numaranız 12 haneliyse ve alan kodu ilk basamağıyla başladıysa, numara panelinden 1'i seçin.
	- ii. Numara panelinden bir Uzunluk seçin. Bu, Kodunuzda Başlangıç görünümündeki karakterlerin sayısıdır. Örneğin, telefon numaranızda 12 rakam varsa ve alan kodu birinci basamaktan üç basamaklıysa, numara panelinden 3'ü seçin.
- e. **Posta Kodu**  İletişim kayıtları için geçerli posta kodu.
- f. **Durum Adı**  Bu iletişim kayıtlarının ait olduğu coğrafi durum.
- g. **Ek Zipcode**  İletişim kayıtları için geçerli olan ek posta kodu. Daha fazla bilmek için burayı [tıklayın.](#page-55-0)
- 9. Mod Eşlemeye devam edin.
	- a. **Modlar**  Kampanya için yapılandırılan Tüm Modlar eşleme için görüntülenir.
	- b. **Alanlar**  Karşıya yüklemeden bu mod için uygun bir alan seçin. Görüntülenen tüm modlar için eşlemeyi tamamlayın.
	- c. **Posta Kodu**  Karşıya yüklemeden bu mod için uygun **bir Posta Kodu** seçin. Görüntülenen tüm modlar için harita-pingi tamamlayın. Bu eşleme, arama için iletişim Saat Dilimini belirlemek için kullanılır.
- 10. Sonraki İş Alanlarını Eşle . Bu kampanya için tanımlanan tüm **İş Alanları** ilk sütunda görüntülenir. Kişi yükleme dosyasının bir kısmını oluşturan alanlar Değer açılır listesinde görüntülenir. Her **İş Alanını** iletişim alanındaki bir **Değere** eşleyin.
- 11. **İsteğe Bağlı İş Alanı** sütunu, iletişim dosyasının bir kısmını oluşturan tüm alanları içerir. Bu kampanya için İsteğe Bağlı İş Alanları olarak **değerlendirilmesini istediğiniz alanların** onay kutularını işaretleyin.

**Not**: Buraya eşlenen isteğe bağlı iş alanları Agent Desktop ekran açılır verileri olarak görünür.

- 12. **Posta Alanlarını ve** SMS Alanlarını eşleştirerek **Mesaj Eşleme**bölümünü doldurun. **Not**: Şu anda bu özellik Webex Contact Center'da desteklenmemektedir
- 13. **Sonraki Yapılandırma** bölümünü doldurun.

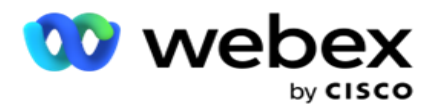

14. Aşağıda tanımlanan iki seçenekten bir **Karşıya Yükleme Düzeyi** seçin.

Kampanya düzeyinde karşıya yükleme için Kampanya **düğmesini seçin** . Yüklenecek listedeki iletişim kayıtları kampanyada (yani tüm listelerde) üzerine yazma veya ekleme/güncelleme eylemini gerçekleştirir. Aynısı yinelenen filtre için de geçerlidir.

Liste düzeyinde karşıya yükleme için Liste **düğmesini seçin** . Bu listedeki işlemlerin kampanyadaki liste için değil, belirli bir listede oluşturulmasını istiyorsanız bu seçeneği kullanın. Açılan listeden bir **Liste Kimliği** seçin. Yüklenecek listedeki kişiler, burada seçtiğiniz listede üzerine yazma veya ekleme/güncelleme eylemini gerçekleştirir. Aynısı yinelenen filtre için de geçerlidir.

- 15. **Bu liste için Yaşam** Süresini tanımlayın. Yaşama Süresi, uygulamadaki diğer çeşitli yapılandırmalara tabi olarak, çevirmeye uygun olması için yüklenen con-tacts listesinin geçerlilik süresidir. Takvimden, Yaşanacak **Saat için**bir Başlangıç Tarihi seçin.
- 16. Üzerine Yaz **veya** Ekle/Güncelle'den bir **İşlem**seçin. İşlem aşağıdaki görevi gerçekleştirir:
	- a. **Üzerine yaz**: Kampanya düzeyinde, listeler genelinde mevcut tüm iletişim kayıtları kapalıdır ve yüklemeler yeni iletişim kayıtları olarak kullanılır. Liste düzeyinde, bu listeye ait mevcut tüm iletişim kayıtları kapalıdır ve yüklemeler bu liste için yeni kişiler olarak algılanır.
	- b. **Ekle**: Yükleme düzeyi Kampanya ise yeni bir liste oluşturulur. Karşıya yükleme düzeyi Liste ise, listedeki mevcut kişilere kişiler eklenir. Yinelenen Filtre onay kutusu seçim için etkinleştirilir. Yinelenen Filtre, iş alanlarına göre filtrelenmiş olarak yinelenenleri bırakarak benzersiz iletişim kayıtlarını arar ve karşıya yükler.

**Not**: Uygulama önce yerel dosya veya veritabanı tablosunda karşıya yüklemeye hazır olan kopyaları arar ve bu kayıtlardan yükleme için ilk kaydı tutar. Bu kampanya için zaten karşıya yüklenen kayıtlardan yapıldıktan sonra, uygulama aynı filtreleri kullanarak tüm açık iletişim kayıtlarını tarar. Açık herhangi bir kişi yükleme dosyasındaki kayıtla eşleşirse, bu tür bir kayıt YÜKLENMEZ. Yüklenmeyen kayıtlar hata tablosunda YINELE ifadesinin olduğu şekilde gösterilir.

- c. **Güncelle**: Karşıya yükleme düzeyi Kampanya **ise**, filtrelenen iletişim kayıtları için iş alanlarını günceller.
- 17. **Filtre**: Listeden gelen kişiler iki iş alanına dayalı olarak filtrelenebiliyor.
	- a. **İş Alanı1**: Tekir- ates/güncelleme işlemi için filtrelemek ve eşleştirmek istediğiniz birincil alan. Tüm kampanya iş alanları seçim için listelenir.
	- b. **İş Alanı2**: Tekir- ates/güncelleme işlemi için filtrelemek ve eşleştirmek istediğiniz ikincil alan. Tüm kampanya iş alanları seçim için listelenir.

**Not**: Bir iş alanını veya her ikisini birden seçebilirsiniz. Her iki alanı da seçerseniz, iletişim kayıtları VE işleci kullanılarak, yani HER İkİ iş alanına bağlı olarak filtre edilir

- 18. Karşıya yükleme sırasında, DNC/NDNC sn- tionunu doldurarak **DNC ve NDNC** iletişim kayıtlarını işaretleyebilirsiniz.
	- a. NDNC Filtresi **onay kutusunun seçilmesi** , Ulusal Arama Yok olarak işaretlenen iletişim kayıtlarının yüklenmemesini sağlar.

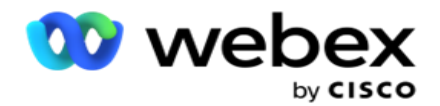

- b. **DNC Filtresi** onay kutusunun seçilmesi, Arama Yok olarak işaretlenen iletişim kayıtlarının yüklenmemesini sağlar.
- c. **Tür** , NDNC/DNC Filtrelerini uyguladığınız alandır; Bu alan bir Telefon Num- ber veya iş alanlarından herhangi biri (DNC olması durumunda iki) vb. olabilir.
- <span id="page-55-0"></span>19. **Kişi Listesi yüklemesini tamamlamak için Kaydet** düğmesini tıklayın.

## **Ek Posta Kodu**

Uygulama, bir iletişim kaydını birden çok posta koduyla eşleştirme ve bu posta kodlarıyla ilişkili tüm saat dilimleriyle kesişen aranabilir bir pencereyi tanımlama olanağı sunar.

Sistem, bir kayıt seviyesinde ilişkilendirilmiş en fazla iki posta koduna ve çağrı için yüklenen her kişi telefon numarası seviyesinde bir posta koduna izin verir. Sistem bu numaraları, aranan bir kayıt düzeyinde ve telefon numarasında eşlenen tüm posta kodları genelinde, karşılıklı olarak intercing bir zaman aralığında çevirir.

#### **Notlar**:

Ek posta kodu girmek zorunlu değildir. Ek posta kodu girilmemişse, birincil posta kodu uygulanır.

Geçersiz bir zip kodu Konu **ise**: Bir kişi için girilen E-posta mesajının konu satırı, uygulama- ation varsayılan posta kodu değerini Kişi Karşıya Yükleme bileşeninin web.config dosyasından (etkinse) alır. Varsayılan bir posta kodu etkin değilse, iletişim kaydı aranmaz.

Bir mod için geçersiz bir zip kodu girildiğinde, belirli mod geçersiz işlenir ve çevrilmiyor.

Durum'a karşı doğrulama yapmak için iki farklı varlığı doğrulamanız gerektiğinde, Alan- Posta Kodu **seçeneğini kullanın** .

Örneğin, alan kodu bir durum kodu ile etiketlenmiş olabilir ve aynı iletişim kaydının posta kodu başka bir durumla etiketlenmiş olabilir. bu durumların her biri farklı bir aranabilir pencere olabilir. Bu gibi durumlarda, arayan, Sistem > Durum Hukuk Grubu **sayfasında belirtildiği gibi daha yüksek öncelikli olarak, eyaletin çevrilebilir zamanında iletişim aramasını** çevirir.

Bu işlevi etkinleştirmek için Yapılandırma Seçenekleri'ne [bakın.](..%20/..%20/Kampanya%20Olu%5ftur/Yap%31land%31rma%20Options.htm) Kampanya düzeyinde yapılandırmada bkz. nokta 15. Alan koduyla Eyalet Kanunlarını etkinleştirin ve ayrıca Çoklu Posta Kodu seçeneğini belirleyin. Kişileri karşıya yüklerken, alan kodu tabanlı saat dilimini seçin ve posta kodu eşlemesini seçin. (Bu gibi durumlarda ikinci bir posta kodu ve mod seviyesi posta kodu eşlemesi seçmeyi atlayın).

- 1. **Temsilci Kimliği**  İletişimin temsilci kimliği.
- 2. **İletişim Süresi**  Bir kişiyi aramak için belirli bir tarih ve saat. Kişi dosyasında bu ayrıntıyı içeren alanı seçin.
- 3. **Moment DateTime Biçimi**  İletişim Momenti alanının tarih saat biçimi. Tarih biçimi için uygun secenekler gg-AA-YYY SA:dk, gg/AA/yyY SA:dk, AA-gg-YYY SA:dk, AA/gg/YYY SA:dk, gg/AA/gg SA:dk, gg-AA-yyyy SS:dd/AA/y SS:dd, AA-gg-y SA:dk, AA/gg/yyyy SA:dk, y-DD-GG:dd ve y/AA/gg SS: Mm.

Kullanım Kılavuzu

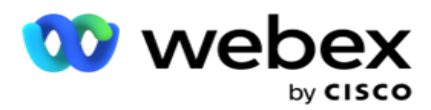

- 4. **Müşteri Adayı Puanı**  Müşteri Adayı Puanı, bir kampanyadan iletişim kurulacak en olası müşteriyi tanımlamaya yardımcı olur. Bu puan, iletişim seçim stratejisinin bir parçası olarak kullanılabilir ve karşıya yükleme veya toparlama sırasında ayarlanabilir ve iş /telefon sonucunu tanımlarken.
- 5. **Cihaz Kimliği**  Kimlik kimlik doğrulama bildirimlerinin gönderildiği cihazın benzersiz kimliği. Cihaz Kimliği bir mobil numara, uygulama kimliği veya mobil ekipman kimliği olabilir.

## <span id="page-56-0"></span>**Kişileri Yönetme**

**Kişileri** Yönetme, kişilerle ilgili çok çeşitli görevleri gerçekleştirmek için güçlü bir işlevdir. Erkek yaşı İletişim Kayıtlarını **kullanarak**şunları yapabilirsiniz:

- 1. **Kişileri** Ara: Belirli bir koşul kümesi için Kişileri arayın.
- 2. **İletişimleri** Yeniden Planla/Sıfırla: Belirli bir koşullar kümesi için doldurulan aşağıdaki iletişim kayıtlarını yeniden planlayın veya sıfırlayın:
	- a. **Geri Arama Süresi Dolan İletişim Kayıtları** , geçerli geri arama süresinin dolduğu iletişim kayıtlarıdır.
	- b. **Engellenen Kişiler** , arayanlara teslim edilmeleri engellenen kişilerdir.
	- c. **Kapalı İletişim** Kayıtları, bir nedenle kapatılan iletişim kayıtlarıdır.
	- d. **Yeniden Zamanlanan Süresi Dolan İletişimler** , yeniden zamanlanmış aramaların süresi dolan ve arama için yeniden canlandırılması gereken iletişim kayıtlarıdır
- 3. **İletişim Kayıtlarını** Engelle: Belirli bir koşullar kümesi için doldurulan iletişim kayıtlarını engelleyin.
- 4. **İletişim Kayıtlarını** Kapat: Belirli bir koşul kümesi için doldurulan iletişim kayıtlarını kapatın.
- 5. **İletişim Kayıtlarını** Taşıma: Belirli bir koşullar kümesi için doldurulan iletişim kayıtlarını bir Kampanyadan diğerine taşıyın.
- 6. **Temsilciyi** Yeniden Atama: Bu, geçerli sürüm için geçerli değildir.

#### **Saat Dilimi**

Kişileri saat dilimlerine göre filtreleyerek Kişileri Yönet uygulamasını kullanabilirsiniz.

Bu özellik, Saat Dilimi açılır listesindeki tüm etkin saat dilimlerini gösterir. Kullanıcılar gerekli saat dilimini seçebilir.

Diğer filtre ölçütlerini seçmeden veya iletişim kayıtlarını **doldurmak için con- ditions yazmadan önce Saat Dilimi** açılır listesinden saat dilimini seçin. Bu, isteğe bağlı bir yapılandırmadır.

**Not**: Kişileri saat dilimine göre almak için **, IsTimeZoneRequiredForFilter** özelliği **LCMService web.config dosyasında true** olarak ayarlanmalıdır.

Kullanıcı tarafından seçilen koşullarla ilgili her zaman çarpanı varsa, bu saatler kullanıcının seçtiği saat dilimine dönüştürülür.

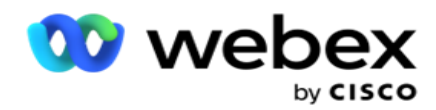

Örneğin, bir kullanıcı Sunucu Hindistan saat diliminde sahiptir ve yukarıdaki açılır listeden saat dilimi olarak İngiliz Standart Saati seçer. Açılır iletişim kayıtları için koşul (bkz [. Koşul Oluşturucu\)](#page-57-0) Arama Başlangıç Zamanı alanını içerirse - BST'de Çağrı Başlangıç Zamanı 14:00'te, uygulama BST'yi IST'ye dönüştürür ve IsT'de Çağrı Başlangıç Zamanı olan iletişim kayıtlarını 18:30'da doldurur. Ancak, iletişim kayıtlarını dolduran kılavuz kullanıcı tarafından seçilen saat dilimini, yani BST'yi 14.00 olarak gösterir.

Aynı saat dilimi dönüştürme mantığı, kullanıcı tarafından Condi-tion Oluşturucu'da seçilen tarih saatine ilişkin tüm alanlara uygulanır.

#### <span id="page-57-0"></span>**Koşul Oluşturucu**

Kişileri verimli bir şekilde yönetmek için, arama kriterleri için kendi koşullarınızı yazın veya Gelişmiş veya Basit Koşul Oluşturucusu'nu kullanarak koşullarınızı oluşturun. Bu koşullar doğru kişileri aramanıza ve filtrelemenize yardımcı olmalıdır.

Aşağıdaki adımlar, kişileri yönetmek üzere aramak ve filtrelemek için koşul oluşturucuyu kullanmanıza yardımcı olur. Bu adımlara, Kişileri Yönet bölümünde tekrar tekrar başvuruda bulunulmaktadır.

- 1. **Dokunarak arama yapmak için kendi filtre koşullarınızı yazıyorsanız Yazma Koşulları**  anahtarını **AÇIN** .
- 2. Filtre koşullarını **Yazma Koşulları** metin kutusuna yazın ve iletişim kayıtlarını koşullara göre doldurmak için İletişim **Kayıtlarını Göster düğmesini tıklatın** . İletişim kayıtlarının aranmesini istediğiniz alanlara ve bunlara karşılık gelen değerlere koşulları yazmanız gerekir. Yazma Koşulları metin kutusuna yazdığınız koşullar SQL sorgusuna (uygulama tarafından) dönüştürülür ve sonuçlar kılavuzda açılır.

**Not**: Write Condi-tions kullanarak iletişim kayıtlarını almak için SQL ifadeleri yazma bilgisi gereklidir.

Filtre koşullarını yazmak için aşağıdaki Sistem Alanlarını kullanın:

- a. **Maks Yeniden Denemeler** : Bu, kampanyadaki her iletişim kaydını aramak için yapılabilen maksimum yeniden deneme sayısı için geçerli artırılan değerdir.
- b. **Günlük Yeniden Denemeler** : Bu, bu kampanyanın bir gün içinde her iletişim kaydını çevirmek için yapılabilen maksimum yeniden deneme sayısı için geçerli artımlı değerdir.
- c. **Yeniden Denemeleri** Geçir- Bu değer, kampanyadaki her bir dokunma işlemi için yapılan yeniden denemeler için geçerli artımlı değerdir.
- d. **Döngü Yeniden Denemeleri**  Bu, bir arama döngüsünde yapılabilen maksimum yeniden deneme sayısı için geçerli artırılan değerdir. Döngü, bir kişinin yüklendiği tüm modlara bir kez olmak üzere bir dizi arama denemesidir. Örneğin, bir kişi üç modla yüklenir - Ana Sayfa, İş ve Mobil numaralar. Bir arama döngüsü, uygulama tüm bu modları (yapılandırılmış sırada) her biri bir kez çevirdiğinde tamamlanır.

Kullanım Kılavuzu

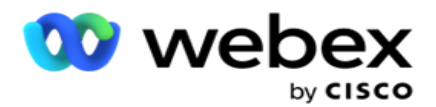

- e. **E-posta Yeniden Denemeleri** : Bu değer, e-posta kampanyaları için iletişim kayıtlarının teslimine izin verilen yeniden deneme sayısı için geçerli artırılan değerdir.
- f. **SMS Yeniden Denemeler** : bu değer, SMS kampanyalar için iletişim kayıtlarının teslimine izin verilen yeniden deneme sayısı için geçerli artırılan değerdir.
- g. **LastAccessed**  Bu CSS'nin parçası olarak teslim edilecek yapılandırılmış tarih ve son erişimin saati ile iletişim kayıtları.
- h. **Öncelik**  Bu CSS'ye göre teslimat yaparken hesaba katılacak iletişim kayıtlarına atanan öncelik.
- i. **Müşteri Adayı Puanı**  İletişim kayıtlarını teslim etmek için dikkate alınması gereken Kurşun Puanı bu CSS'ye göredir. Müşteri Adayı Puanı, bir kampanyadan iletişim kurulacak en olası müşteriyi tanımlamaya yardımcı olur. Bu puan, iş/telefon sonucunu tanımlarken, karşıya yükleme veya toparlama sırasında da ayarlanabilir.
- j. **CallStartTime**  Bu, rescheduler tarafından ayarlanan çağrı başlangıç zamanıdır. Bu durumda belirtilen başlangıç zamanına denk gelen çağrılar, teslimat için seçilir.
- k. **CallEndTime**  Bu, rescheduler tarafından ayarlanan çağrı bitiş zamanıdır. Bu durumda belirtilen bitiş zamanına denk gelen çağrılar, teslimat için seçilir.
- l. **ListID**  İletişim kaydının ait olduğu liste kimliği. Bu CSS durumundaki ListID'lere ait iletişim kayıtları teslim edilir.
- m. **CallType**  Çağrı türü.
- n. **LastOutcome**  Bu iletişim için ayarlanan son sonuç. Seçilen Son Sonuca sahip iletişim kayıtları teslim edilir.
- o. **Genel Liste Kimliği**  Bu iletişim kaydının ait olduğu Genel Liste Kimliği. Bu CSS koşulunda Genel Liste Kimliklerine ait iletişim kayıtları teslim edilir.
- p. **Kullanıcı Kimliği** : bu iletişim kaydıyla etiketlenen temsilci kimliğidir. Çağrılar, arayanlara teslim edilir ve bu alanda bahsedilen temsilciye yamandırılır.
- q. **Telefon Numarası**  Bu CSS'ye göre teslim etmek üzere kişinin telefon numarası.
- r. **Bölge Adı**  İletişim kaydının ait olduğu saat diliminin adı.
- s. **StatusReasonID**  Bu, Status Descrip- tion için dahili kimlik olan tamsayı değeridir.

Yukarıdaki Sistem Alanlarına ek olarak, filtre uygulamanızdaki İş Alanlarının herhangi birini veya tümünü de kullanabilirsiniz.

**Not**: BUSSFLD1 Adı, Müşteri Kimliği vb. gibi atanan eşlemeleri (kişi yükleme dosyalarından) değil, BUSSFLD26 yoluyla kullanmanız gerekir.

- 3. Ayrıca, kişileri aramak üzere filtre ölçütleri için koşullar oluşturmak için Yapı Koşulu'nı da kullanabilirsiniz.
- 4. **Bir Gelişmiş Koşul** oluşturmak **istiyorsanız Gelişmiş Oluşturucu** anahtarını **AÇIN**.

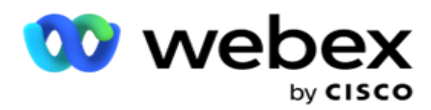

Bir **Gelişmiş Oluşturucu** , birden çok açık ve kapalı desteğin kullanıldığında koşulların manuel olarak yerleştirildiği karmaşık bir koşul oluşturma gerektirir. Bu tür parantezlerin yanlış yerleştirilmesi, arama durumunun yanlış ve istenmeyen iletişim kayıtlarının ortaya çıkarmasıyla sonuçlanabilir. Öte yandan, Gelişmiş Oluşturucu **anahtarı OFF** ise , önceden seçili ve/veya con-ditions ile gruplar halinde koşulları ekleyebilirsiniz.

5. **Gelişmiş Oluşturucu** ekranı aşağıda gösterilmiştir.

**Not**: Basit koşul oluşturucuyu kullanıyorsanız Adım 14'e gidin.

- 6. İlk hücreye açık bir parantez girin.
- 7. Sistem Alanları / İş Alanları **açılır listesinden** uygun bir öğe seçin. Bkz. CSS Koşulu Oluşturma adım 5 - Yapı Koşulları.
	- a. Sistem Alanları **Listesi Kimliği veya** Genel Liste Kimliği'nı seçerseniz, açılan pencere kullanılabilir listelerden yaklaşık priate listesini seçmenize olanak sağlar
- 8. Bir karşılaştırma seçeneği belirleyin bu, alanın bir iletişim kaydının seçilebilmesi için karşılaması gereken koşuldur. Durumunuz için bazı karşılaştırma parametreleri > (büyüktür), < (küçüktür), = (eşittir) vb. olabilir
- 9. Bu koşulun aranacak kişi için karşılaması gereken bir değer girin.
- 10. Desteği kapatın.
- 11. **Başka bir koşul eklemek için Ekle** düğmesini tıklayın.
- 12. Koşullarla işini bitirdikten sonra, tamamlamak için Kaydet'i **tıklatın** .
- 13. Gelişmiş Oluşturucu kullanmıyorsanız aşağıdaki ekranda gösterildiği gibi Basit Oluşturucu'yi **kullanın**:
- 14. Sistem Alanları / İş Alanları **açılır listesinden** uygun bir öğe seçin. Bkz. CSS Koşulu Oluşturma adım 5 - Yapı Koşulları.
	- a. Sistem Alanları **Listesi Kimliği veya** Genel Liste Kimliği'nı seçerseniz, açılır pencere kullanılabilir listelerden yaklaşık priate listesini seçmenize olanak sağlar.
- 15. Bir karşılaştırma seçeneği belirleyin bu, alanın bir iletişim kaydının seçilebilmesi için karşılaması gereken koşuldur. Durumunuz için bazı karşılaştırma parametreleri > (büyüktür), < (küçüktür), = (eşittir) vb. olabilir.
- 16. Bu koşulun aranacak kişi için karşılaması gereken bir değer girin.
- 17. **Başka bir koşul eklemek için Ekle** düğmesini tıklayın.
- 18. Yeni hatta, karar açılır listesinden VE **veya** VEYA'yi **seçin** .
- 19. Bu tür daha fazla koşul grubu eklemeye devam edebilirsiniz. Bitirdiğinizde Kaydet'i **tıklayın** .
- 20. Daha fazla grup eklemek isterseniz, Grup Eylemi **düğmelerinden** Ekle **düğmesini seçin** .
- 21. 14- 21 **arasındaki adımları** tekrarlayın.
- 22. Sistem Alanları / İş Alanları **açılır listesinden** uygun bir öğe seçin. 23.
- 23. Sıralama açılır listesinden **, sırasıyla,Artan** veya Azalan için Asc **veya** Desc **sıralamasını seçin.**

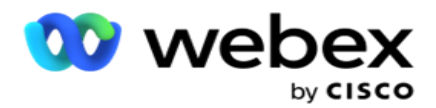

24. **Daha fazla sıralama ölçütü eklemek için Ekle** düğmesini tıklayın.

25. Sıralama sıralamaları tamamlandıktan sonra, koşulları tamamlamak için Kaydet'i **tıklatın** .

## **Kişileri Göster**

Koşulları tamamladıktan ve bilgileri aldıktan sonra İletişim Kayıtlarını **Göster düğmesi tıklandığında** iletişim kayıtları görüntülenir. İletişim kayıtları doldurulur. Sütunların ayrıntıları için aşağıya bakın.

**İletişim Kimliği** - koşullara göre listelenen iletişim kaydının benzersiz iletişim kimliği.

**Denemeler** - şu ana kadar iletişimde yapılan denemelerin sayısı.

**Not**: Genel Yeniden Denemeleri Koru ve/veya Günlük Yeniden Denemeleri Koru, Kampanya Zinciri veya Cam-paign İletişim Stratejisi'nde seçimi kaldırılırsa, denemeler iş gereksinimlerine göre sıfırlanır. Bu sıfırlamadan önce yapılan denemeler burada gösterilen sayıya dahil değildir.

**Liste Kimliği** - iletişim kaydının yüklendiği liste kimliği.

**LastOutcome** - bu iletişim için arayan tarafından alınan son sonuç.

**Durum** - geçerli iletişim durumu. • Call\_Start\_Date - koşullara göre listelenen kişinin bir sonraki zamanlanmış aramasının başlangıç tarihi. Bu, kullanıcının seçtiği saat dilimine dönüştürülür ve kılavuzda gösterilir.

Call\_Start\_Time- koşullara göre listelenen iletişim kaydının zamanlanan bir sonraki aramasının başlangıç saati. Bu, kullanıcının seçtiği saat dilimine con-verted ve kılavuzda gösterilir.

Call\_End\_Date- koşullara göre listelenen iletişim kaydının zamanlanan bir sonraki aramasının bitiş tarihi. Bu, kullanıcının seçtiği saat dilimine con-verted ve kılavuzda gösterilir. • Call\_End\_Time listelenen con-tact'ın koşullara göre bir sonraki zamanlanmış aramasının bitiş zamanı. Bu, kullanıcının seçtiği saat dilimine dönüştürülür ve kılavuzda gösterilir.

**İş Alanları** - bu iletişim kaydı için yapılandırılan tüm iş alanlarının değerleri sütun başına bir iş alanında listelenir. Herhangi bir iş alanı datetime değeri içeriyorsa, tarih/saat kullanıcının seçtiği saat dilimine dönüştürülmemiştir.

**Mod** - bu iletişim kaydının tüm modları sütun başına bir modda listelenir

#### **Kişileri Ara**

**Belirli bir koşul kümesi için kişileri aramak için Kişi** Ara işlevini kullanın.

- 1. **Kişileri Yönet ekranının Filtre** bölümünden **, Kişi Ara düğmesini seçin** .
- 2. [Sayfa 48'deki "Koşul Oluşturucu" sayfasını doldurun](#page-57-0)
- 3. İletişim kayıtlarını **koşullara göre doldurmak için İletişim** Kayıtlarını Göster düğmesini tıklayın.

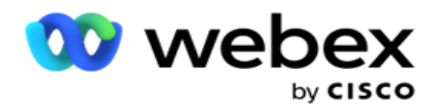

#### **İletişim Kayıtlarını Yeniden Planla veya Sıfırla**

İletişim Kayıtlarını Yeniden Planla/Sıfırla seçeneğini kullanarak, belirtilen koşullar kümesine bağlı olarak doldurulan iletişim kayıtlarını yeniden planlayabilir veya sıfırlayabilirsiniz.

- 1. **Kişileri Yönet ekranının Filtre** bölümünden **, Kişileri** Yeniden Planla/Sıfırla **ancak tonunu seçin** .
- 2. yeniden zamanlanması/sıfırlanması **için**iletişim kayıtlarını seçmenin iki yolu vardır. Belirli türde kişileri doğrudan seçmek için bkz **. Adım 3**. Kendi filtre koşullarınızla kişileri seçmek için bkz **. Adım 4**.
- 3. Yeniden planlamak/sıfırlamak istediğiniz iletişim kaydı türlerini seçin. Seçenekler şunlardır:
	- a. **Geri Arama Süresi Dolan kişiler**, geri arama için geçerli sürenin dolduğu iletişim kayıtları.
	- b. **Engellenen Kişiler**, arayanlara teslim edilmeleri engellenenler.
	- c. **Kapalı İletişim Kayıtları**, iletişim kayıtları bir nedenle kapatılmıştır.
	- d. **Yeniden Zamanlanan Süresi Dolan İletişimler**, yeniden planlanmış arama olanların süresi geçmiştir ve arama için yeniden canlandırılması gerekir.
- 4. Koşul Oluşturucu'yi tamamlayın.
- 5. İletişim kayıtlarını **koşullara göre doldurmak için İletişim** Kayıtlarını Göster düğmesini tıklayın.
- 6. İletişim kayıtları, sayfa başına istenen öğelerde doldurulur. Belirli kişileri seçin veya aşağıdaki seçeneklerden birini kullanın:
	- a. Sayfada doldurulan **kişileri seçmek için Tümünü** Seç onay kutusunu seçin.
	- b. Sayfalar genelindeki **tüm kişileri seçmek için Genel Seç** onay kutusunu seçin.
- 7. Eylemler **düğmesini** tıklayın.
- 8. Seçilen kişiler üzerinde aşağıdaki işlemlerden birini gerçekleştirin:
	- a. İletişimin daha ileri bir tarih ve/veya saate yeniden zamanlanmış olması için Gözden Geçirme Yeniden Planlama Saatini **seçin** . Spe- bu penceredeki iletişim kaydının **yeniden zamanlanması için Başlangıç Saati** ve **Bitiş saatini** netleştirin. Eylemi tamamlamak için İletişim Kayıtlarını **Yeniden Planla'ya tıklayın** . Gözden geçirilmiş başlangıç ve bitiş saatleri, açılır liste aracılığıyla kullanıcının seçtiği saat dilimine göredir.
	- b. Yeni Kişi **Olarak Sıfırla'yı seçin** ; bu eylem kişiyi Yeni Kişi olarak sıfırlar. İşlemi tamamlamak için Yeniden Yönlendir: İletişim Kayıtları'na **tıklayın** .
	- c. Kişiyi aramak üzere yeniden açmak için Kişileri **Yeniden Aç'ı seçin** . İletişim kayıtlarını **com- plet eylemi için Yeniden Planla'ya tıklayın** .

**Not**: Temsilciler tarafından güncellenen iş alanı değerlerini geri al onay kutusunu seçerseniz, uyg. ation, temsilciler tarafından etkileşimleri sırasında yapılan iş alanı değerlerine yapılan güncellemeleri atar ve iletişim yükleme sırasında uygulama iş alanı değerlerine geri döner.

Örneğin, iletişim kaydı A mobil numara ve Cus- tomer kimliği (123456) için iş alanı değerleriyle birlikte yüklenir. Temsilci etkileşimi sırasında mobilde müşteri istekleri

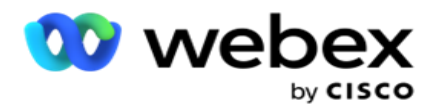

değişir

Kullanım Kılavuzu

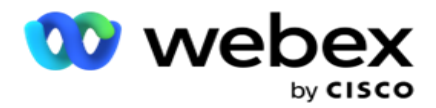

numara ve müşteri kimliği (345678 için) ve temsilci değerleri günceller. CSS koşullarını kullanarak bu iletişim kaydını yeniden açarken, bu onay kutusunu seçerek ori-rafinel mobil numarasına ve müşteri kimliğine (123456) geri dönme seçeneğiniz vardır.

9. Bu işlem sırasında herhangi bir aşamada, listelenen kişilere geri dönmek için İptal'i **tıklatın** 

#### **Kişileri Engelleme**

**Kişileri** Engelle seçeneğini kullanarak, iletişim kaydının durumunu **Engellendi** olarak değiştirerek iletişim kayıtlarının (arama kriterlerine göre doldurulmasını) engelleyebilirsiniz.

- 1. **Kişileri** Yönet ekranının Filtre **bölümünden** Kişileri Engelle **düğmesini seçin** .
- 2. Engelleyecek **kişileri**seçmenin iki yolu vardır. Belirli türde kişileri doğrudan seçmek için bkz. **Adım 3**. Kendi filtre koşullarınızla kişileri seçmek için bkz **. Adım 4**.
- 3. İzleme Ayrıntıları bölümünden **bir** Başlangıç Tarihi **ve bir** Bitiş Tarihi **seçin.** Bu düşük tarih aralığına düşen iletişim kayıtları doldurulur.

**Not**: Kişileri Aç onay kutusu seçili durumdadır ve seçimi kaldıramazsınız. Bu, bu tarih aralığı için Açık Kişileri alan varsayılan bir koşuldur

- 4. Koşul Oluşturucu'yi tamamlayın.
- 5. **Kişileri** almak **için con-ditions yazmak zorunda kalmadan Doğrudan Yeni Kişiler'i** almak için Yeni Kişiler onay kutusunu seçin. Filtre koşullarını karşılayan Teslim Edilen Kişileri doldurmak **için, Teslim Edilen Kişiler** onay kutusunu da seçin **.**
- 6. İletişim kayıtlarını **koşullara göre doldurmak için İletişim** Kayıtlarını Göster düğmesini tıklayın.
- 7. İletişim kayıtları, sayfa başına istenen öğelerde doldurulur. Aşağıdaki onay kutularından birini seçin:

Her kişi için,

**Geçerli sayfadaki tüm kişileri seçmek için Tümünü** Seçin,

veya **tüm sayfalarda doldurulan tüm kişileri seçmek için Genel Seç'i seçin** .

8. Seçilen kişileri engellemek için Uygula'yı **tıklatın** .

#### **Kişileri Kapatma**

İletişimleri Kapat seçeneğini kullanarak, belirli bir dizi öngörüye dayalı olarak doldurulan iletişim kayıtlarını kapatabilirsiniz.

- 1. **Kişileri Yönet ekranının Filtre** bölümünden **, Kişileri Kapat düğmesini seçin** .
- 2. Kapatilecek kişileri seçmenin iki yolu vardır. Belirli türde kişileri doğrudan seçmek için bkz. **Adım 3**. Kendi filtre koşullarınızla kişileri seçmek için bkz **. Adım 4.**

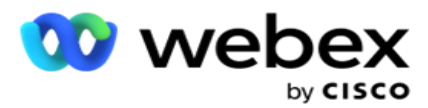

3. İzleme Ayrıntıları bölümünden **bir** Başlangıç Tarihi **ve bir** Bitiş Tarihi seçin. Bu düşük tarih aralığına düşen iletişim kayıtları doldurulur.

**Not**: Kişileri Aç onay kutusu seçili durumdadır ve seçimi kaldıramazsınız. Bu, bu tarih aralığı için Açık Kişileri alan varsayılan bir koşuldur.

- 4. Koşul Oluşturucu'yi tamamlayın.
- 5. **Kişileri** almak **için con-ditions yazmak zorunda kalmadan Doğrudan Yeni Kişiler'i** almak için Yeni Kişiler onay kutusunu seçin. Engellenen Kişileri **ve Teslim Edilen Kişileri** doldurmak **ve** filtre koşullarını karşılayanlar için, gerektiği gibi ilgili onay kutularını da seçin.
- 6. İletişim kayıtlarını **koşullara göre doldurmak için İletişim** Kayıtlarını Göster düğmesini tıklayın.
- 7. İletişim kayıtları, sayfa başına istenen öğelerde doldurulur. Aşağıdaki onay kutularından birini seçin:

Her kişi için ya da **geçerli sayfadaki tüm kişileri seçmek için Tümünü** Seç'i, **tüm sayfalardaki doldurulan tüm kişileri seçmek için Genel Seç'i seçin** .

8. Seçilen kişileri kapatmak için Uygula'yı **tıklatın** .

#### **Kişileri Taşıma**

İletişim Kayıtlarını Taşı seçeneğini kullanarak, belirli koşullar kümesine bağlı olarak doldurulan iletişim kayıtlarını bir kampanyadan diğerine taşıyabilirsiniz.

- 1. **Kişileri Yönet ekranının Filtre** bölümünden **, Kişileri Taşı düğmesini seçin** .
- 2. Taşınacak kişileri seçmenin iki yolu vardır. Belirli türde kişileri doğrudan seçmek için bkz. Adım 3. Kendi filtre koşullarınızla kişileri seçmek için bkz **. Adım 4**.
- 3. Bir kampanyadan diğerine geçmek üzere bu iletişim kayıtlarını eklemek için Engellenen İletişim **Kayıtları ve/veya** Kapalı İletişimler **onay kutularını seçin** .
- 4. Koşul Oluşturucu'yi tamamlayın.
- 5. Kaynak kampanyadaki **mod ve iş alanlarını hedef kampanyanınkilerle eşleştirmek için Alanları** İlişkile düğmesini tıklayın.
- 6. Eşleştirme **Adı** girin. Eşleştirilmiş tüm modlar ve alanlar bu işlemde muhafaza edilir. Ayrıca herhangi bir özel modu veya iş alanı eşlemesini de değiştirebilirsiniz.
- 7. Önceki eşlemelerin uygulanmasını istemiyorsanız, açılır listeden bir **Hedef Kampanya** seçin. Hedef Kampanyadaki **Modlar ve İş Alanları** doldurulur. Kaynak Kampanya'dan uygun modları ve iş alanlarını seçin.
- 8. Alanları ilişkilendirmeyi tamamlamak için Uygula'yı **tıklatın** .
- 9. İletişim kayıtlarını **koşullara göre doldurmak için İletişim** Kayıtlarını Göster düğmesini tıklayın.

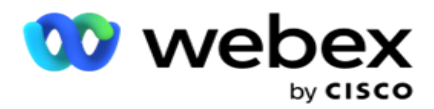

10. İletişim kayıtları, sayfa başına istenen öğelerde doldurulur. Aşağıdaki onay kutularından birini seçin:

Her kişi için veya **Geçerli sayfadaki tüm kişileri seçmek için Tümünü** Seç'i veya **Tüm sayfalarda doldurulan tüm kişileri seçmek için Genel Seç** .

11. Seçilen iletişim kayıtlarını hedef kampanyaya taşımak için Uygula'yı **tıklayın** .

## **Temsilcileri Yeniden Atama**

**Not**: Temsilcileri Yeniden Ata özelliği geçerli sürümde desteklenmiyor.

Durumlar ortaya çıkabilir, esas olarak, kişisel geri arama için atanan temsilcinin çağrıyla ilgilenmek için uygun olmadığı kişisel geri arama çağrıları iletilirken. Bu gibi durumlarda, çağrıyı yanıtlaması için başka bir temsilciyi yeniden atayabilirsiniz.

**Temsilcileri** Yeniden Ata seçeneğini kullanarak, artık iletişim kayıtlarını bir temsilciden diğerine yeniden konumlandırabilirsiniz.

- 1. **Kişileri** Yönet ekranının Filtre **bölümünden** , Temsilcileri **Yeniden Ata düğmesini seçin** .
- 2. Kişileri seçmenin iki yolu vardır. Belirli türde kişileri doğrudan seçmek için bkz **. Adım 3**. Kendi filtre koşullarınızla kişileri seçmek için bkz **. Adım 4**.
- 3. **Bir çağrının yeniden atanacağı temsilci kimliğini** girin. Sonuçlara yeni kişileri eklemek için Yeni Kişiler **onay kutusunu seçin** ; aksi halde geri **arama başlangıç tarihi ve** arama bitiş tarihini seçin.
- 4. Yeni kişileri yeniden atamak için, Yeni kişiler **onay kutusunu seçin** . Kişileri bu pencereyle daraltmak için bir **Arama Başlangıç Tarihi** ve bir **Arama Başlangıç Saati** seçin.
- 5. Koşul Oluşturucu'yi tamamlayın.
- 6. İletişim kayıtlarını **koşullara göre doldurmak için İletişim** Kayıtlarını Göster düğmesini tıklayın.
- 7. İletişim kayıtları, sayfa başına istenen öğelerde doldurulur. Aşağıdaki onay kutularından birini seçin:

Her kişi için,

veya **geçerli sayfadaki tüm kişileri seçmek için Tümünü** Seç'i,

veya **tüm sayfalarda doldurulan tüm kişileri seçmek için Genel Seç'i seçin** .

- 8. Seçili iletişim kayıtlarını başka temsilcilere yeniden atamak üzere Temsilciyi Yeniden Ata iletişim kutusunu görmek için Eylem'i **tıklatın** .
- 9. eylem **düğmesinin** yanındaki **Yardım** simgesini tıklatırsanız ek bilgiler kullanılabilir. Ad-iyon bilgilerinde temsilcinin yeniden atamasının ne zaman etkin olduğu açıklanmaktadır.
	- a. **Açık** iletişim kayıtları için, değişiklikler anında etkindir.
	- b. **Teslim Edilen** iletişim kayıtları için çağrı yine de eski temsilciye ulaşır. Yeni temsilci değişiklikleri yalnızca iletişim kaydının daha sonra teslim edilmesinden etkindir.
- 10. Çağrının yeniden atanacağı yeni **bir Temsilci** girin. Çağrı yeni temsilciye ayrılır.

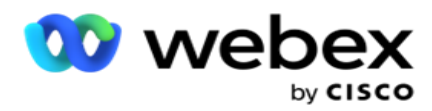

11. Yeni temsilcinin çağrıyı farklı bir zamanda işlemesi gerekiyorsa, Güncelleme Saatini **onay kutusunu seçin** . Çağrının **Başlangıç Saati** ve **Bitiş Zamanı'nı** seçin. Çağrıyı **farklı bir temsilciye yeniden atamayı tamamlamak için Temsilciyi** Yeniden Ata düğmesini tıklayın.

## **Zamanla**

**Zamanlama** sekmesi, arayan kişiye iletişim teslimi planlamanıza yardımcı olur. Kampanyanızda çalıştırdığınız zamanlamayı belirleyen üç öğe şunlardır:

- 1. **CSS Zamanlaması**: Bir iletişim seçimi stratejisi (CSS) zamanlaması, günün farklı saatleri için bağlantı seçim stratejisinin kullanılmasına yardımcı olur. Haftanın her günü için zaman blokları için bu CSS zamanlamalarını tanımlayabilirsiniz. Burada kullanılacak CSS'yi yapılandırmak için bkz. Bağlantı Seçimi Stratejisi.
- 2. **Çalışma Zamanı Zamanlaması**: Her gün için farklı kampanya çalışma zamanlarınız varsa, haftanın her günü için kampanya başlangıç ve bitiş zamanlarını tanımlamak için bu işlevi kullanın.
- 3. **İletişim Modu Zamanlaması**: Haftanın günlerini, arama için kullanılacak İletişim Stratejisini yapılandırmak için bu bölümü kullanın. Tüm gün için bir iletişim stratejisi ya da bir gün içinde en fazla üç kez bölme seçebilirsiniz. Ayrıca, haftanın belirli günlerinde farklı iletişim stratejisi kullanabilir ve/veya kampanyanın çalışmadığı haftalık izin gününü tanımlayabilirsiniz.

**Not**: Seçim için yalnızca Gelişmiş İletişim Stratejileri kullanılabilir.

4. **Tatil**: Bu bölüm kampanya tatillerini (kampanyanızın çalışmadığı günleri) seçmenize olanak sağlar.

**Not**: Tatiller Sistem menüsüne eklenir. Bu bölüm yalnızca eklenen Tatiller arasından seçim yapmanıza olanak sağlar. Daha fazla bilgi için Tatiller [bölümüne bakın](#page-68-0) .

#### **CSS Zamanlaması**

Zamanlama sayfasından **, bu con-figuration'ı** tamamlamak için İletişim Seçimi Stratejisi (CSS) Zamanlaması **bölümünü** genişletin.

Görüntülenmesini istediğiniz zaman aralığını seçmek için sürgüyü kullanın. Seçilen zaman aralığı için CSS seçeneği oynatılır.

Plan Ekle düğmesini tıklatabilir veya hafta içi kılavuzdaki bir hücreyi çift tıklatabilirsiniz.

- 1. Açılır pencerede, CSS Zamanlamasını eklediğiniz günü seçin. Ayrıca Tüm Günler **onay kutusunu da seçebilirsiniz** . Bir CSS Zamanlaması yapılandırmak için bir kılavuzu çift tıklatırsanız, haftanın günü açılır pencerede önceden seçilir.
- 2. Saat panelinden, bu CSS Zamanlaması için bir **Başlangıç Saati** ve bir **Bitiş Saati** seçin. Açılır listeden bir CSS seçin.

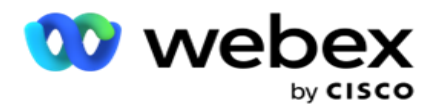

**Not**: Birden çok kesişen zaman yuvası seçebilirsiniz, ancak başlangıç saati ve bitiş saati benzersiz olmalıdır. Örneğin, CSS olarak CSS1 ile 10:00 - 18:00 arasında bir zaman yuvası seçebilirsiniz. Ayrıca CSS olarak CSS2 ile 09:00 - 19:00 saatleri arasında bir zaman yuvası da seçebilirsiniz. Bu durumda, uygulama iletişim kayıtlarını CSS2'ye göre 09:00-10:00 ve tekrar 18:00-19:00 saatleri arasında teslim eder. Arada, iletişim kayıtlarını CSS1'e göre 10:00-18:00 saatleri arasında teslim eder.

- 3. Bu zamanlamayı kampanyaya eklemek için Ekle'yi **tıklatın** .
- 4. Daha fazla CSS Zamanlaması eklemek için Zamanlama **Ekle düğmesini tıklayın** veya hafta-gün kılavuzundaki bir hücreyi çift tıklayarak CSS Zamanlaması saatini seçin. Yukarıdaki 1- 3. adımları izleyin.
- 5. Planlamaları yapılandırmak için gereken işlemi haftanın en fazla günlerini tekrarlayın.
- 6. Planlanan ek bir zaman yuvasını **silmek için Sil** düğmesini tıklatın.
- 7. **Sonraki Çalışma Zamanı Zamanlaması** bölümüne gidin.

#### **Çalışma Zamanı Zamanlaması**

**Çalışma Zamanı Zamanlaması** , belirli bir tarih için kampanya çalışma saatlerini belirler. Kampanya, burada yapılandırılan zamanlarda çalışır ve kampanya oluşturma sırasında yapılandırıldığı şekilde başlangıç tarih ve bitiş tarihi saati geçersiz kılınır.

- 1. Kampanya için **yeni bir çalışma zamanı eklemek için Ekle** düğmesini tıklayın.
- 2. Çalışma saatini yapılandırmak için bir **Çalışma Tarihi** girin.
- 3. Saat Panelinden, bir **Başlangıç Saati** ve bir **Bitiş Saati** seçin.
- 4. Adım 3'i **kullanarak daha fazla çalışma zamanı eklemek için Ekle** düğmesini tıklayın. **Not**: Bir gün için yalnızca üç çalışma zamanı ekleyebilirsiniz.
- 5. Bittiğinde Kaydet **düğmesini tıklayın** .
- 6. Herhangi bir yapılandırılmış çalışma saatini silmek için Sil **düğmesini tıklatın** .
- 7. **Kişi Modu Zamanlama** bölümüne gidin.

#### **Kişi Modu Zamanlaması**

**Kişi Modu Zamanlaması,** her hafta için iletişimleri arayan kişiye teslim etmek için kullanılacak İletişim Stratejisini yapılandırmaya yardımcı olur. Günlük en fazla üç bölme yapılandırabilirsiniz - farklı zaman aralıkları için üç farklı strateji tanımlayın.

Kişi Modu Zamanlamasını **yapılandırmak**için aşağıdaki adımları izleyin:

1. Günler ilk sütunda listelenir. Yapılandırilecek günü seçin ve İş Günü'nü **açın açın**.

**Not**: Kampanya, çalışma günü anahtarının kapalı olduğu günlerde çalışmaz.

Kullanım Kılavuzu

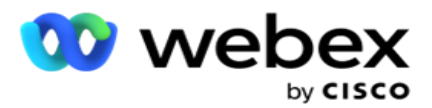

2. Açılır listeden, iletişim iletimine uygulanacak bir İletişim Stratejisi seçin.

**Not**: Seçim için yalnızca Gelişmiş İletişim Stratejileri kullanılabilir.

- 3. Seçilen iletişim stratejisi güne kadar çalışır. Yalnızca belirli zamanlamalarda çalışmak üzere iletişim stratejisine gereksinim duyarsanız, **Özel Saat** anahtarını **AÇIN**.
- 4. **Zaman Aralığı** sütunu, varsayılan başlangıç ve bitiş saatlerini sırasıyla 23:00 AM ila 23:59 olarak gösterir. Başlangıç ve bitiş saatlerini değiştirmek için zaman panelini kullanın.
- 5. **Başka bir zaman aralığı eklemek için Ekle** düğmesini tıklayın.

**Not**: Bir gün için en fazla üç zaman aralığı ekleyebilirsiniz.

- 6. **Bilgileri kaydetmek için Kaydet** düğmesini tıklayın.
- 7. Herhangi bir yapılandırılmış çalışma saatini silmek için Sil **düğmesini tıklatın** .
- 8. **Tatil** bölümüne gidin.

#### <span id="page-68-0"></span>**Holiday**

**Tatiller** özelliğini kullanarak kampanya tatillerini - kampanyanın çalışmadığı günleri eşleyin. Sistem yapılandırması Tatil özelliğinde oluşturulan tüm tatiller seçim için kullanılabilir. O tatilleri bu kampanyayla eşleştirin.

Seçim için uygun tatiller görüntülenir.

- 1. Bu kampanya için eşlemek istediğiniz tatillere karşılık gelen onay kutularını seçin veya tüm tatilleri bu kampanyaya eklemek için Tümünü **Seç onay kutusunu seçin** .
- 2. **Bilgileri kaydetmek için Kaydet** düğmesini tıklayın.

## **Diğer Yapılandırmalar**

Kampanya yapılandırması oluşturmayı tamamlamak için, tamamlanması gereken başka birkaç yapılandırma da vardır. Tüm bu yapılandırmalar bu bölümde gruplandırılır. Bunlar:

- [İfade Oluşturucu](#page-69-0)
- [Kampanya Hedefi](#page-69-1)
- [Sunucu Komut Dosyaları](#page-70-0)
- [Kişi Eşik Değerlerini Ayarlama](#page-70-1)
- [Telefon Sonuçlarını Yapılandırma](#page-70-2)
- [Agent Desktop Yapılandırması](#page-71-0)

Yukarıda listelenen öğelerden yalnızca birini açmak için, Etkinleştir'i **seçerek her seferinde** bir Pano görüntüleyebilirsiniz.

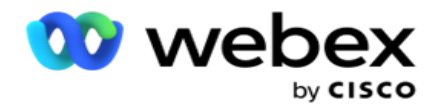

#### <span id="page-69-0"></span>**İfade Oluşturucu**

İfade oluşturucuda sık kullanılan ölçütler oluşturabilir ve bunları Kişi Seçim Stratejisi **(CSS) ve** Kişileri **Yönet'te**kullanabilirsiniz.

**Bu görevi gerçekleştirmek için İfade Oluşturucu'nu** kullanın.

- 1. **İfade oluşturmaya başlatmak için İfade Oluşturucu** bölümünü genişletin.
- 2. Yeni ifade oluşturmak için Yeni **Oluştur'u tıklayın** .
- 3. bir **İfade Adı** girin.
- 4. Açılır listeden bir **İşlev** seçin. Seçim için SOL, SAĞ, ALTSTRING, REPLACE, DATEADD, DATEDIFF, DATEPART, DAY, MONTH ve YEAR gibi birkaç anahtar SQL işlevleri mevcuttur.
- 5. Bu ifade için seçebileceğiniz üç parametre vardır. Parametre 1'e karşı **Ayarlar**düğmesini tıklayın.

#### **Notlar:**

Sol **, Sağ**, Alt Dize **ve**Değiştir **işlevleri**için bu kampanyanın tüm İş Alanları ve Sistem Alanları doldurulur. Bunlardan birini seçin ve Seç'i **tıklayın**.

Tarih, gün ve saate ilişkin diğer tüm işlevler için seçenekler Son Erişilen, Şimdi ve Oluşturulan Saat'tir . Bunlardan birini seçin ve Seç'i **tıklayın**.

Özel bir ifade oluşturmak için tarih saat işlevini kullandığınızda, parametre **artık** yalnızca sunucu saat dilimini dikkate alır.

- 6. Gerekirse, Parametre 2 ve **Parametre 3** için **Adım 5'i tekrarlayın**.
- 7. Kaydet'i **tıklayın**. Bu ifade artık yeni bir CSS oluşturduğunuzda seçim için kullanılabilir.

#### <span id="page-69-1"></span>**Kampanya Hedefi**

Kampanya Hedefi sekmesinde, temsilcilerin ulaşabileceği günlük, haftalık ve aylık hedefler belirleyebilirsiniz.

- 1. **Hedef ayarlamak için Hedef** bölümünü genişletin
- 2. Ayarlamak istediğiniz hedef için bir **Kategori Adı** girin.
- 3. Bir **Açıklama** girin.
- 4. İlgili sayaçlardan, Günlük Hedef, Haftalık Hedef ve **Aylık** Hedef **rakamları**seçin veya girin.
- 5. Bu Kategori için **gruplandırmak üzere Telefon Sonuçlarını** ve **İş Sonuçlarını seçin.** Birden çok sonuç seçebilirsiniz. Tüm sonuçları seçmek için, üstbilgi satırlarındaki onay kutusunu seçin.
- 6. **Bilgileri kaydetmek için Kaydet** düğmesini tıklayın.

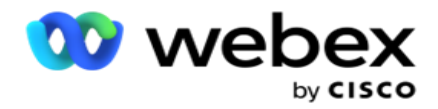

## <span id="page-70-0"></span>**Sunucu Komut Dosyaları**

Sunucu Komut Dosyası, belirli cus-tomers için iş gereksinimlerine göre Kampanya Yöneticisi'ni özelleştirmek için kullanılır. Geliştiricilerin kullandığı iki tür komut dosyası vardır: çağrı öncesi komut dosyaları ve çağrı sonrası komut dosyaları.

Daha fazla bilgi için Sunucu Komut Dosyalarına **[bakın](#page-77-0)** .

## <span id="page-70-1"></span>**İletişim Eşik Değeri**

**İletişim Eşiği** , arayan için sınırlayıcı için uygun iletişim kayıtları yapılandırılmış bir numaranın altına ulaştığında uyarı gönderen kampanyaya özel bir özelliktir.

Numara çeviricisi için **uygun iletişim kayıtlarını izlemek ve uyarıları göndermek için uygulamaya gereksinim duyarsanız Eşik Değeri Uyarısı** anahtarını **AÇıN** . Aşağıda ayrıntılı bilgi doldurun:

- 1. **Gelişmiş Tahmin (Dakika)**  Uygulama, teslimat için uygun iletişimleri izler ve burada yapılandırılan saatten önce uyarılar gönderir. 15 dakika yapılandırırsanız, tahmin iletişim kayıtları Minimum İletişim Sayısı'nın altına düştüğünde, uyarılar Eşik Süresi'ne 15 dakika önce gönderilir.
- 2. **Minimum İletişim** Sayısı- Arayan kişinin teslim edilmesi için uygun olması gereken minimum iletişim sayısı. İletişim kayıtları bu düzeyin altına ulaşırsa, uyarı gönderilir.
- 3. **Eşik Süresi (Dakika)**  İzlenen eşiğin süresi. Uyarı, burada ayarlanan süreye bağlı olarak gönderilir.
- 4. Tamamlamak için Kaydet'i **tıklatın** ; **Değişiklikleri kaydetmeden çıkmak için iptal edin** ve **bu kampanya için Eşik Değeri Uyarısı kümesini silmek için Sil'i** tıklayın.

Örneğin, Gelişmiş Tahmin'i 15 dakika, Minimum İletişim Sayısı 100 ve Eşik Süresi'nı 120 dakika olarak ayarlarsanız, sayım teslim edilebilir iletişim kayıtlarının (taze artı yeniden planlandı) 100'ün altına ulaşması beklendiği zaman uygulama 2h 15m uyarı gönderir.

#### <span id="page-70-2"></span>**Telefon Sonuçlarını Yapılandırma**

**Telefon Sonuçları** bölümü, oturum açmış bir temsilcinin görüntüleyebildiği telefon sonuçlarını kontrol etmenize olanak sağlar. Dahili hat ile, yalnızca temsilcinin çağrıyı atarken seçebileceği sonuçlardır.

Bu kampanyanın ait olduğu Kampanya Grubunda listelenen tüm telefon sonuçları burada listelenmiştir. **AgentView** sütunu özelliği, üst Kampanya Grubunda ayarlı olarak devralır.

İşletmeniz bu temsilci tarafından görüntülenebilir sonuçlardan herhangi birinin temsilcilere gizlenmesini isterse, **Belirli sonuca** yönelik Olarak AgentView **anahtarı GEREKTIĞI GIBI AÇILDI** veya **KAPATildi** .

**Not**: AgentView seçeneği Webex İletişim Merkezi için geçerli değildir.

Bu değişiklikleri kaydetmek için Kaydet'i **ya da** bu değişiklikleri kaydetmeden geri dönmek için İptal'i **tıklatın** .

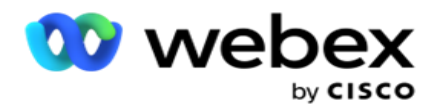

#### <span id="page-71-0"></span>**Agent Desktop Yapılandırmaları**

**Not**: Şu anda bu özellik Webex Contact Center'da desteklenmemektedir.

Agent Desktop **Yapılandırma** bölümü, bir iletişim kaydının dnc olarak çeşitli yönlerini yapılandırmanıza olanak sağlar. Bir temsilci bir iletişim kaydını DNC olarak işaretlediğinde, bu yapılandırmalar DNC'nin çeşitli özniteliklerini belirler.

- 1. Bir temsilci çağrıyı **işlediğinde** , bir eğilim zorunlu olmasını istiyorsanız Eğilim Gerektiriyor anahtarını **AÇIK** olarak açın.
- 2. Bir **DNC Dönem Türü** seçin. Kullanılabilen seçenekler aşağıda listelenmiştir.
	- a. **Kalıcı**  Bir temsilci bir iletişim kaydını DNC olarak işaretlediğinde, kalıcı olarak işaretlenir.
	- b. **Belirli Gün**  İletişim kaydının DNC olarak kalacağı belirli bir gün sayısı seçin. Minimum 1 gün ve en fazla 3650 gün (10 yıl) seçebilirsiniz. Bir gün seçmeye ek olarak, EOD anahtarını AÇıK olarak da seçebilirsiniz. Anahtarı açarsanız, DNC, gün sonunda yapılandırılan gün sayısında sona erer. Bu anahtar KAPALI bırakılırsa, DNC sonraki gün, aynı zamanda bir temsilci iletişim kaydını DNC olarak seçtiğinde sona erer.
		- $\degree$  Örneğin, bir temsilci bir iletişim kaydını, gün sayısı şöyle yapılandırılan DNC olarak ayarlar: 1. EOD anahtarı AÇILSA, iletişim kaydının DNC süresi aynı günün sonunda sona erer. Anahtarın KAPALı olması durumunda, iletişim kaydının DNC süresi gelecek gün aynı saatte sona erer ( yani, bir sonraki güne dökülür ve 1 gün tamamlandıktan sonra sona erer.
	- c. **Temsilci Seçimi**  Bu seçeneği belirlerseniz, temsilci DNC Başlangıç tarihi ve saatini ve Bitiş tarihi ve saatini (iletişim tercihini temel alarak) ayarlar. Agent Desktop Sonuçlar aracındaki tarih ve saat seçici, bunu seçerseniz etkin olur.
- 3. İletişim kaydı, kişinin **saat diliminde DNC olarak işaretlenmişse, DNC Müşteri Saat Dilimi** anahtarını AÇıK olarak seçin. KAPALı olarak bırakırsanız, DNC sunucunun saat dilimini temel alır.
- 4. Bir **DNC Türü seçin**. Aşağıdaki seçenekler kullanılabilir:
	- a. **Kampanyaya Özel**  Bu, iletişim kaydını yalnızca iletişim kaydının çevrildiği kampanya için DNC olarak sınırlandırr.
	- b. **Kampanya Kategorisi** : Bu, iletişim kaydını, cam-paign kategorisi altındaki tüm kampanyalar için DNC olarak sınırlar.
	- c. **Birden Çok Kategori** : Bu, seçilen kampanya kategorilerine eşlenen tüm kampanyalar için iletişim kaydını DNC olarak işaretler.
	- d. **Genel** : Bu, iletişim kaydını tüm sistemde DNC olarak işaretler .
- 5. Tamamlamak için **Kaydet** Agent Desktop Yapılandırma'yı **tıklatın; kaydetmeden çıkmak için İptal'i**tıklatın **.**

**Not**: Burada yaptığınız değişiklikler bir temsilcinin işlediği bir sonraki çağrıda etkinleşir. Örneğin, DNC Dönemi Kalıcı olarak yapılandırılır, bir temsilci sonucu DNC olarak ayarlarsa bu DNC dönemidir. Ancak, Belirli Bir Güne geçerseniz, geçerli çağrı Kalıcı'yı devralır;
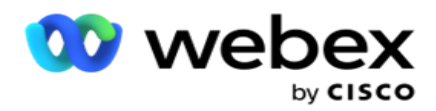

Belirli Gün yalnızca temsilci tarafından işlenen bir sonraki çağrı için etkin hale gelir.

#### **Kampanya Arayan Ayarları**

**Kampanya Arayan Ayarları** modülü CLI, Telesekreter İşleme ve Terk Edilen Çağrı İşleme'ye göre grup düzeyinde yapılan ayarları geçersiz kılmanıza olanak sağlar. Geçersiz kılınan ayarlar yalnızca belirli kampanyalar için geçerli olurken, gruptaki diğer kampanyalar grup düzeyindeki ayarları izler.

Kampanya Arayan Ayarları ekranını görüntülemek için **Kampanya** > **Dialer** 

**Ayarları'na** gidin. Arayan ayarlarını yapılandırmak için aşağıdaki görevleri

gerçekleştirin:

- 1. [Aşağıdaki "Koşulu Ekle"](#page-72-0)
- 2. [Sonraki sayfada "Filtrele"](#page-73-0)
- 3. [Sayfa 64'te "CLI"](#page-74-0)
- 4. ["Telesekreter İşleme" sayfa 65](#page-76-0)
- 5. [Sayfa 66'da "Terk Edilen Çağrı İşlemleri"](#page-77-0)

#### **Alanlar**

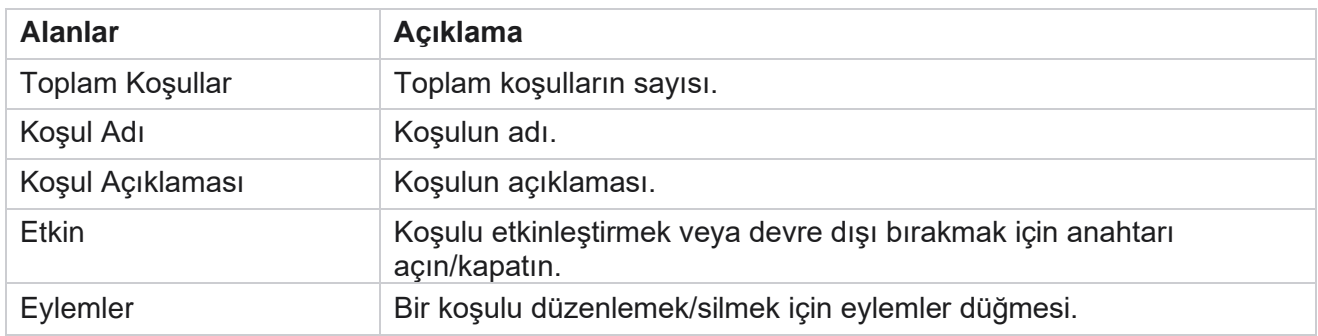

**Not:** Paylaşılan Liste için, ilişkili koşullarıyla birlikte Hedef Kampanya Grupları kılavuzda doldurulur.

#### <span id="page-72-0"></span>**Koşul Ekle**

Koşul oluşturucuyu kullanarak koşulları ekleyebilirsiniz. Bu filtre koşullarıyla eşleşen iletişim kayıtları kampanya düzeyindeki arayan ayarlarını izler; diğer kişiler grup düzeyi ayarlarına uyar.

İstediğiniz sayıda koşul ekleyebilirsiniz, ancak istediğiniz zaman yalnızca beş koşul etkinleştirilebilir ve uygulama- ation iletişim kayıtlarını yalnızca beş koşula göre filtreler.

**Not**: Paylaşılan Liste için istediğiniz sayıda koşul ekleyebilirsiniz, ancak her hedef kampanya grubu için yalnızca beş koşul etkinleştirilebilir.

Yeni bir kampanya arayan ayarları koşulu eklemek için Koşul **Ekle'yi tıklatın** .

Cisco Webex Contact Center Kampanya Yöneticisi Kullanım Kılavuzu

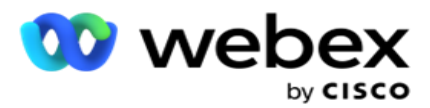

- 1. Bir **Koşul Adı** girin. Bu alan zorunludur. Ad içinde, alt çizgi, tire ve (\_, -ve @, sırasıyla) dışında özel karakterler kullanamazsınız.
- 2. Bir **Koşul Açıklaması** girin.
- 3. Açılır listeden bir **Hedef Kampanya Grubu** seçin.

**Not**: Hedef Kampanya Grubu alanı yalnızca tüm arayan ve arayan olmayanların Paylaşılan Liste kampanyası için geçerlidir. Açılır listede tar alma kampanya gruplarının listesini görüntülemek üzere Paylaşılan Liste kampanyası için bir CSS koşulunun yapılandırılması zorunludur. Hedef Kampanya Grubunda ilk hedef kampanya grubu varsayılan olarak seçilir ve val-ues, Campaign Grubu'ndaki hız modları ayarlarına dayalı olarak aşağıdaki sekmelerde buna göre doldurulur.

- 4. Bir karşılaştırma seçeneği belirleyin bu, alanın bir iletişim kaydının seçilebilmesi için karşılaması gereken koşuldur. Durumunuz için bazı karşılaştırma parametreleri > (büyüktür), < (küçüktür), = (eşittir) vb. olabilir.
- 5. Teslimat için seçilecek iletişim kaydı için bu koşulun karşılaması gereken bir değer girin.

#### <span id="page-73-0"></span>**Filtrele**

Filtre **özelliğini kullanarak**, bir koşul veya bir dizi koşul oluşturabilirsiniz.

- 1. Sistem Alanları / İş Alanları **açılır listesinden** uygun bir öğe seçin.
- 2. Desteği kapatın.
- 3. **Başka bir koşul eklemek için Ekle** düğmesini tıklayın.
- 4. Yeni hatta, karar açılır listesinden VE **veya** VEYA'yi **seçin** .
- 5. Bu tür daha fazla koşul grubu eklemeye devam edebilirsiniz. Bitirdiğinizde Kaydet'i **tıklayın** .
- 6. Daha fazla grup eklemek isterseniz, Grup Eylemi **düğmesinden** Ekle **düğmesini seçin** ve **Kaydet**.

#### **Alanlar**

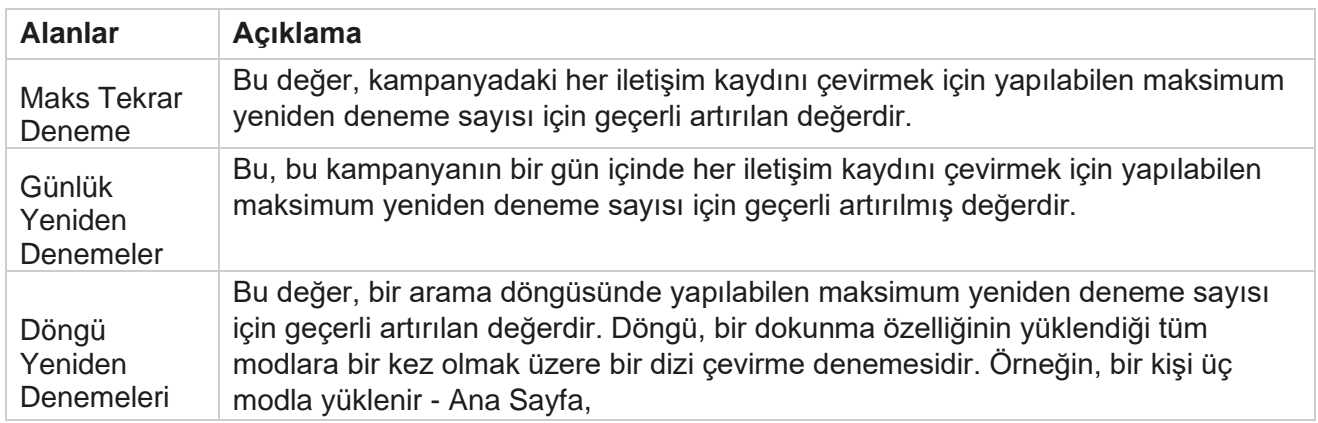

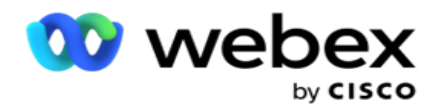

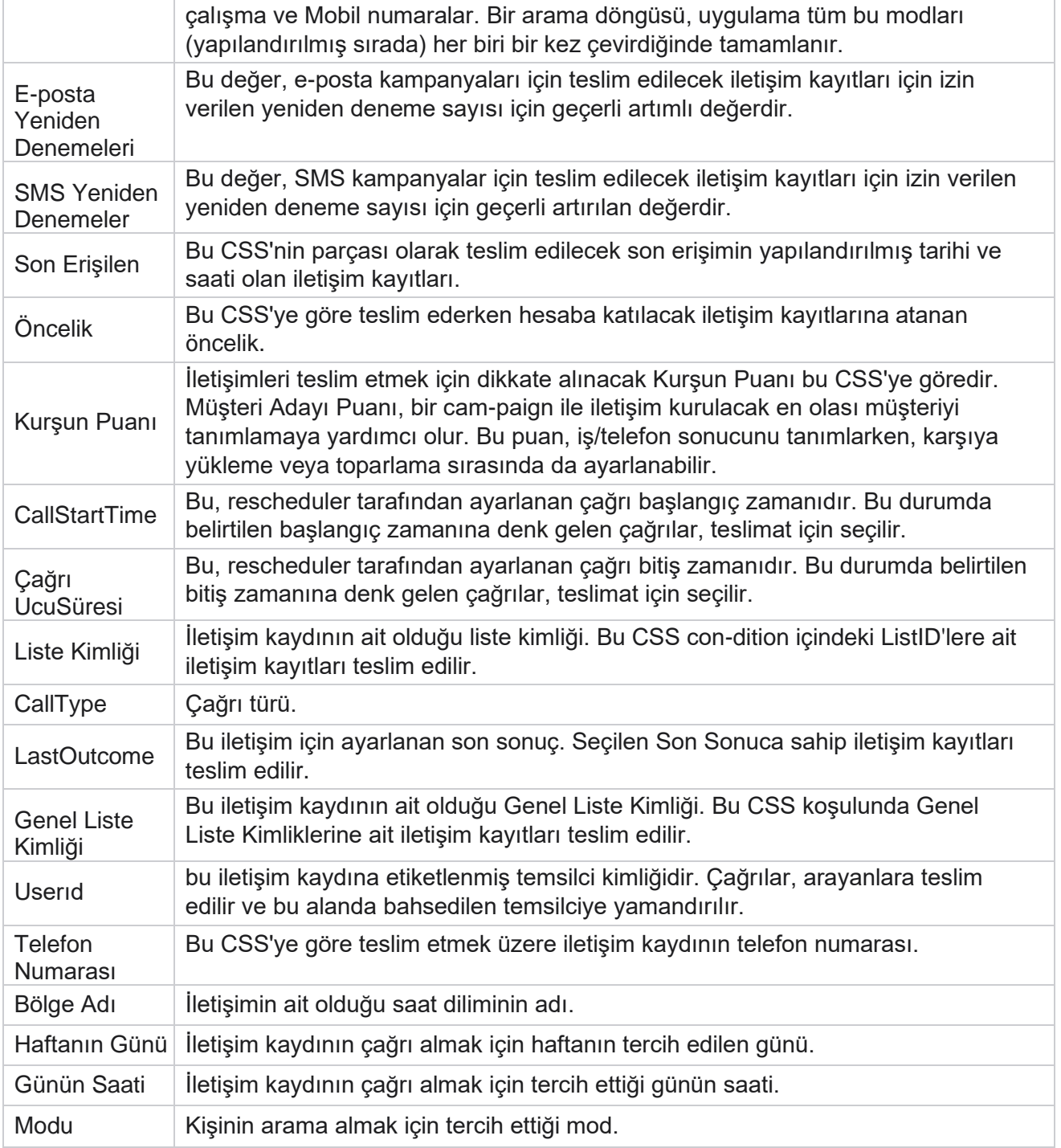

## <span id="page-74-0"></span>**CLI**

**Not**: Bir CLI numarasını yalnızca Öngörüsel ve Aşamalı kampanyalar için yapılandırabilirsiniz.

CLI, bir arama aldığı sırada müşteriye Giden Aranan Kimliği olarak görünen iletişim

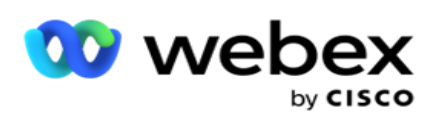

numarasıdır. Üç tür CLI oluşturabilirsiniz. Bunlar:

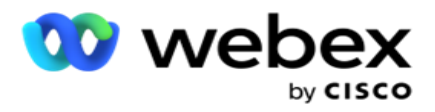

- 1. Belirli CLI
- 2. İş Alanı
- 3. Rastgele CLI

#### **Belirli CLI**

Varsayılan olarak, **Belirli CLI** seçilidir. Aşağıdaki adımları gerçekleştirin:

- 1. **CLI Adını girin**.
- 2. **CLI Değerini girin**.

**Not**: Arayan için CLI Değeri varsayılan olarak otomatik olarak doldurulur. Kampanya Grubunda ANI (CLI) olarak seçilen numarayla aynı numaradır. Ayrıca, ANI 'ye (CLI) ek olarak bu kampanya için belirli bir CLI ekleyebilirsiniz.

## **İş Alanı**

Aşağıdaki adımları gerçekleştirin:

- 1. **CLI Adını** girin.
- 2. CLI Değeri **olarak**bir iş alanı seçin. CLI iş alanı, CLI olarak kullanılması gereken alanları karşıya yüklenen kişi dosyasından belirtmenize olanak sağlar. Kişi dosyanızda gerekli verilerin bulunduğundan emin olun.

**Not**: Dize veri türlerine sahip iş alanlarına yalnızca izin verilir.

## **Rastgele CLI**

Aşağıdaki adımları gerçekleştirin:

- 1. **CLI Adını** girin.
- 2. **CLI Değerini** girin.

Gereksinimlerinize bağlı olarak 10 adede kadar rastgele CLI ekleyebilirsiniz. Uygulama, bir çağrı alırken müşteriye Giden Aranan Kimliği olarak göstermek için CLI olarak 10 numaradan herhangi bir numarayı alır.

#### <span id="page-76-0"></span>**Telesekreter İşleme**

**Not**: Şu anda bu özellik Webex Contact Center'da desteklenmemektedir.

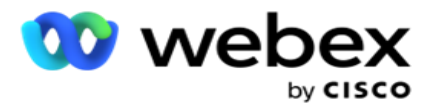

- 1. Telesekreter İşleme'ye **gidin.**
- 2. Açılır listeden **AMD Algılama** türünü seçin. Örneğin, **Bağlantıyı Kes**.
- 3. Bağlantıyı Kes'i **seçerseniz**, hiçbir ayar yapılandırması gerekmez.
- 4. Temsilciye **Aktar'ı seçerseniz**, uygulama bir telesekreter yanıtıyla karşılaştığında çağrıyı bir temsilciye aktarır.
- 5. Mesajı Dinlet ve Bağlantıyı Kes'i seçerseniz **, TTS Metni** görüntülenir.
- 6. **TTS Metnini** girin. Mesajın IVR arayana dinletilir ve bağlantı kesilir.
- 7. Mesajı Dinlet ve Temsilciye **Aktar'ı**seçerseniz **, TTS Metni** görüntülenir.
- 8. **TTS Metnini** girin. Mesaj IVR arayana dinletilir ve bir temsilciye aktarılır.
- 9. Kaydet'i **tıklayın**.

#### <span id="page-77-0"></span>**Terk Edilen Çağrı İşlemleri**

**Not**: Şu anda bu özellik Webex Contact Center'da desteklenmemektedir.

- 1. Terk Edilen Çağrı İşleme'ye **gidin.**
- 2. Açılır listeden Terk Edilen Çağrı İşlemleri **türünü seçin** . Örneğin, **Bağlantıyı Kes**.
- 3. Bağlantıyı Kes'i **seçerseniz**, hiçbir ayar yapılandırması gerekmez.
- 4. Mesajı Dinlet ve Bağlantıyı Kes'i seçerseniz **, TTS Metni** görüntülenir.
- 5. **TTS Metnini** girin. Mesajın IVR arayana dinletilir ve bağlantı kesilir.
- 6. Kaydet'i **tıklayın**.

## **Sunucu Komut Dosyası**

Sunucu Komut Dosyası, Kampanya Yöneticisi'ni (Kampanya Yöneticisi) belirli müşteriler için iş alanlarına göre özelleştirmek için kullanılır. Geliştiricilerin kullandığı iki tür komut dosyası vardır: çağrı öncesi komut dosyaları ve çağrı sonrası komut dosyaları.

## **Çağrı Öncesi Komut Dosyaları**

Bir çağrı öncesi komut dosyası, bir iletişim kaydını aramayla ilgili son kararı almak üzere harici bir uygulama veya veritabanıyla entegre etmek için kullanılabilir. Bu ideal, iletişim kayıtlarını arayanlara teslim etmeden önce gerçekleşir.

Çağrı öncesi komut dosyası MEF kullanılarak oluşturulmalıdır. Çağrı öncesi mantığını yürüten bir işlevi çağırmak için ExecutePreCallScript yöntemini içerir. Bu komut dosyaları, komut dosyası desenine bağlı olarak iletişim kayıtlarını arayan kişiye teslim etmek için iletişim akışı motoruna talimat verir.

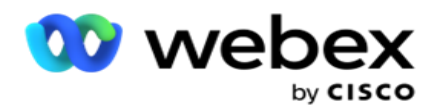

**Not**: Örnek pano, bir geliştiricinin kullandığı Komut Dosyası Adı ile aynı olmalıdır.

#### **Çağrı Sonrası Komut Dosyaları**

Arama sonrası komut dosyaları, arayandan alınan sonucu doğrulayarak yeniden planlama davranışını özelleştirmek veya çağrı sonucuyla ilgili CRM durumunu güncellemek gibi herhangi bir üçüncü taraf entegrasyonu vb. çevirdikten sonra herhangi bir işlemi gerçekleştirmek için kullanılabilir.

Çağrı sonrası komut dosyası, ürünü aşağıda ayrıntılı olarak özelleştirmenize olanak sağlar:

- Yeniden Planlamadan Önce: Bu, iletişim kaydını yeniden planlamadan önce yürütülür (özel mantık aracılığıyla yeniden planlama mantığını etkileyen çeşitli para-metreleri değiştirebilir).
- Yeniden Planladıktan Sonra: İletişim kaydını yeniden planladıktan sonra (stratejiyi daha fazla zenginleştirmek veya değiştirmek için yeniden plan bilgilerini kullanabilir ve harici platformları güncellemek için bu bilgileri kullanabilir).
- Her ikisi de: Komut dosyası hem Yeniden PlanlamaDan Önce hem de Yeniden Planladıktan Sonra yürütülür.

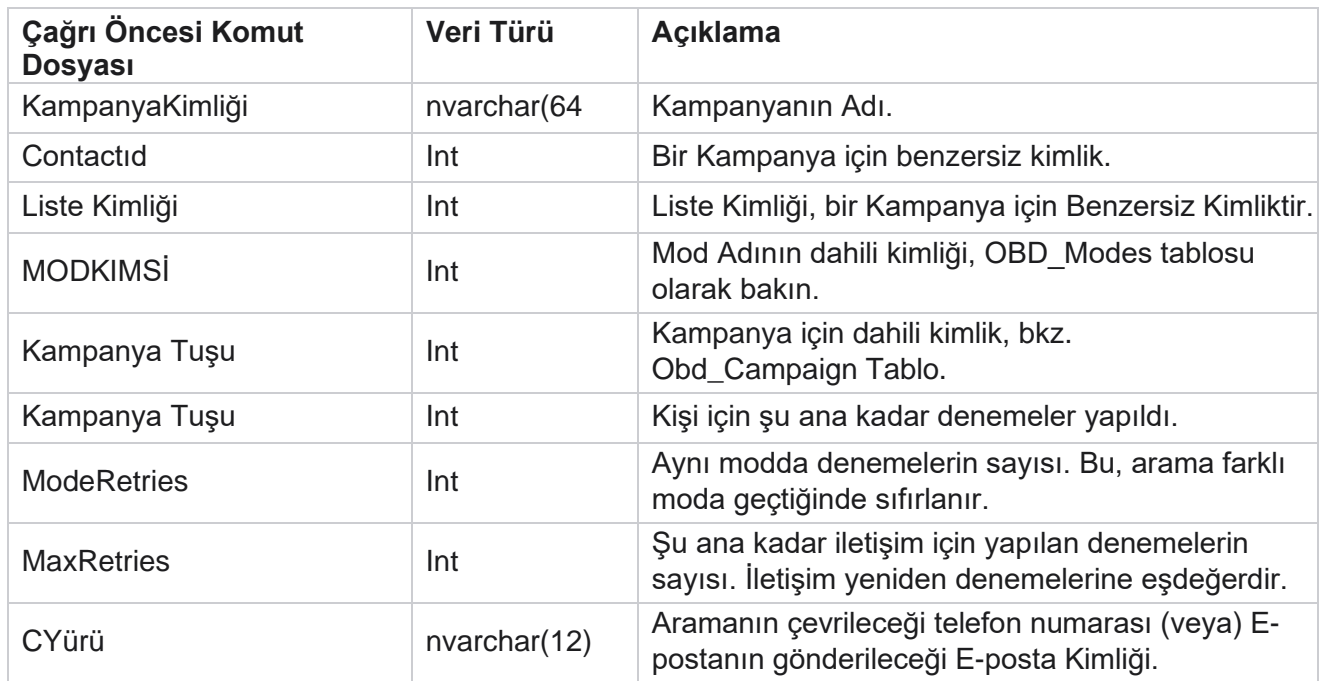

## **Çağrı Öncesi Komut Dosyaları**

Cisco Webex Contact Center Kampanya Yöneticisi Kullanım Kılavuzu

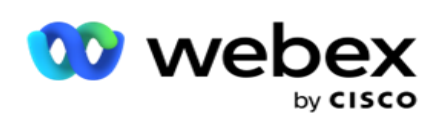

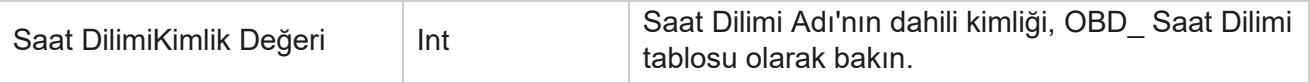

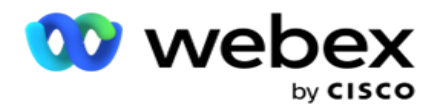

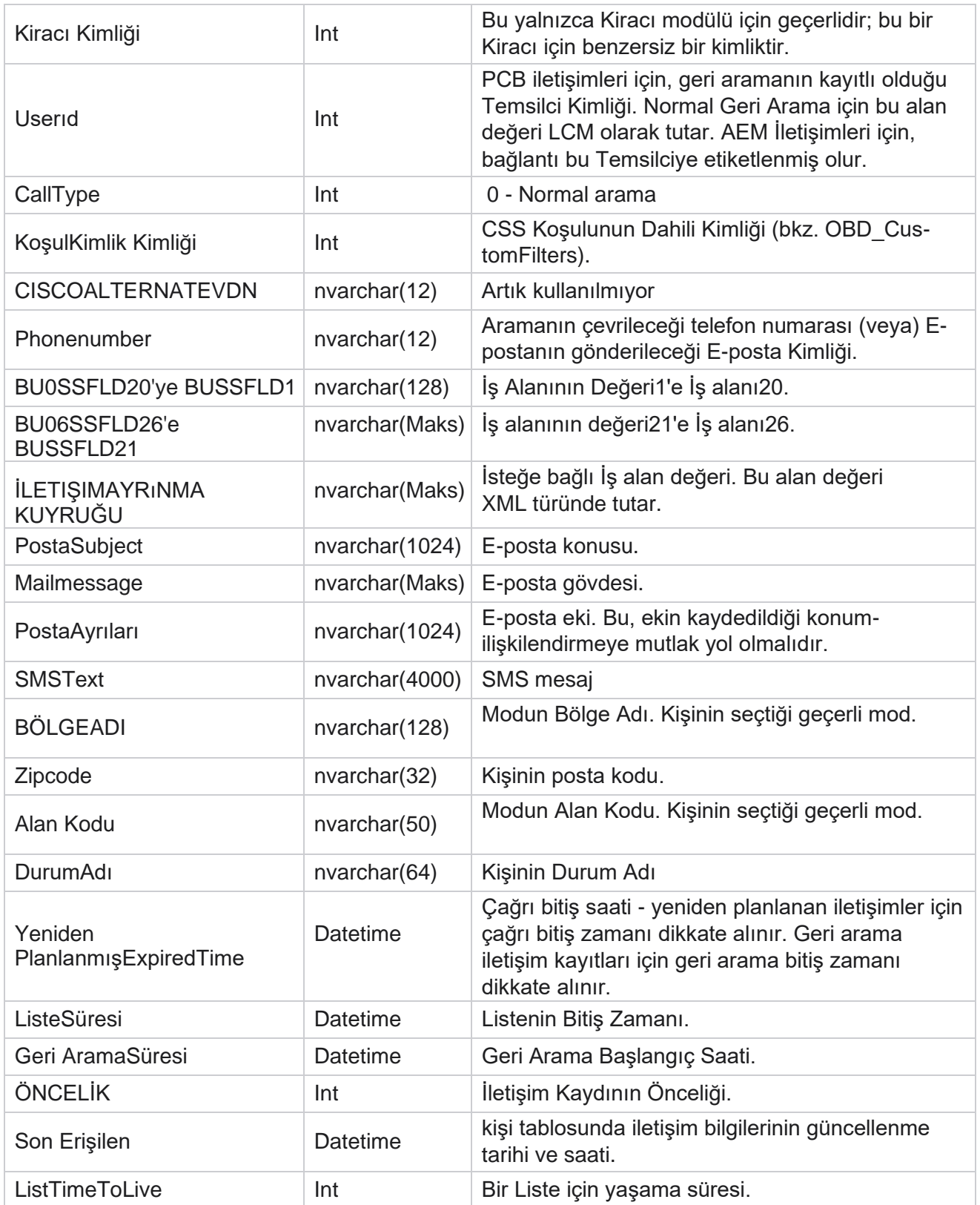

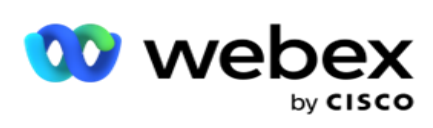

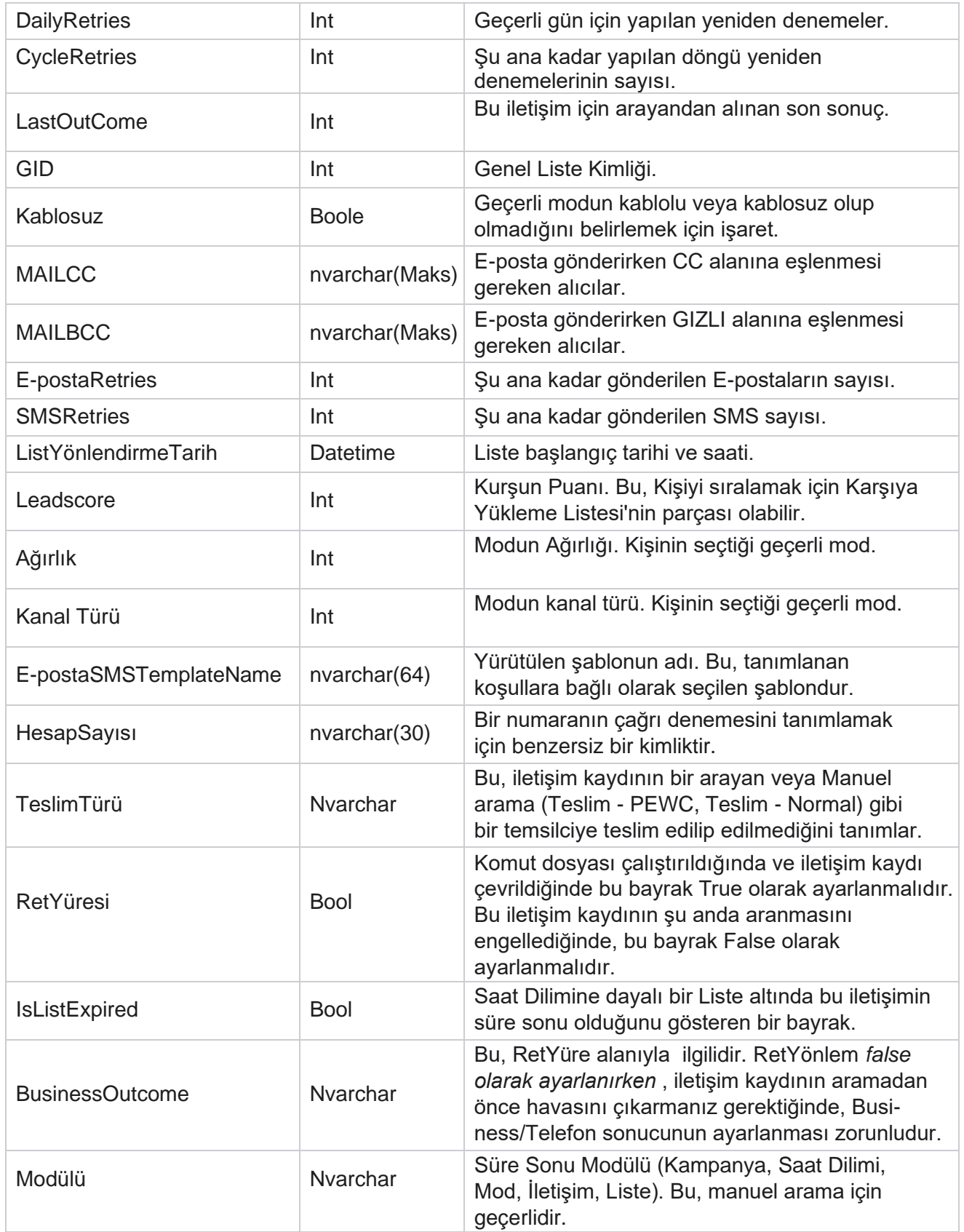

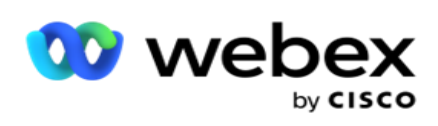

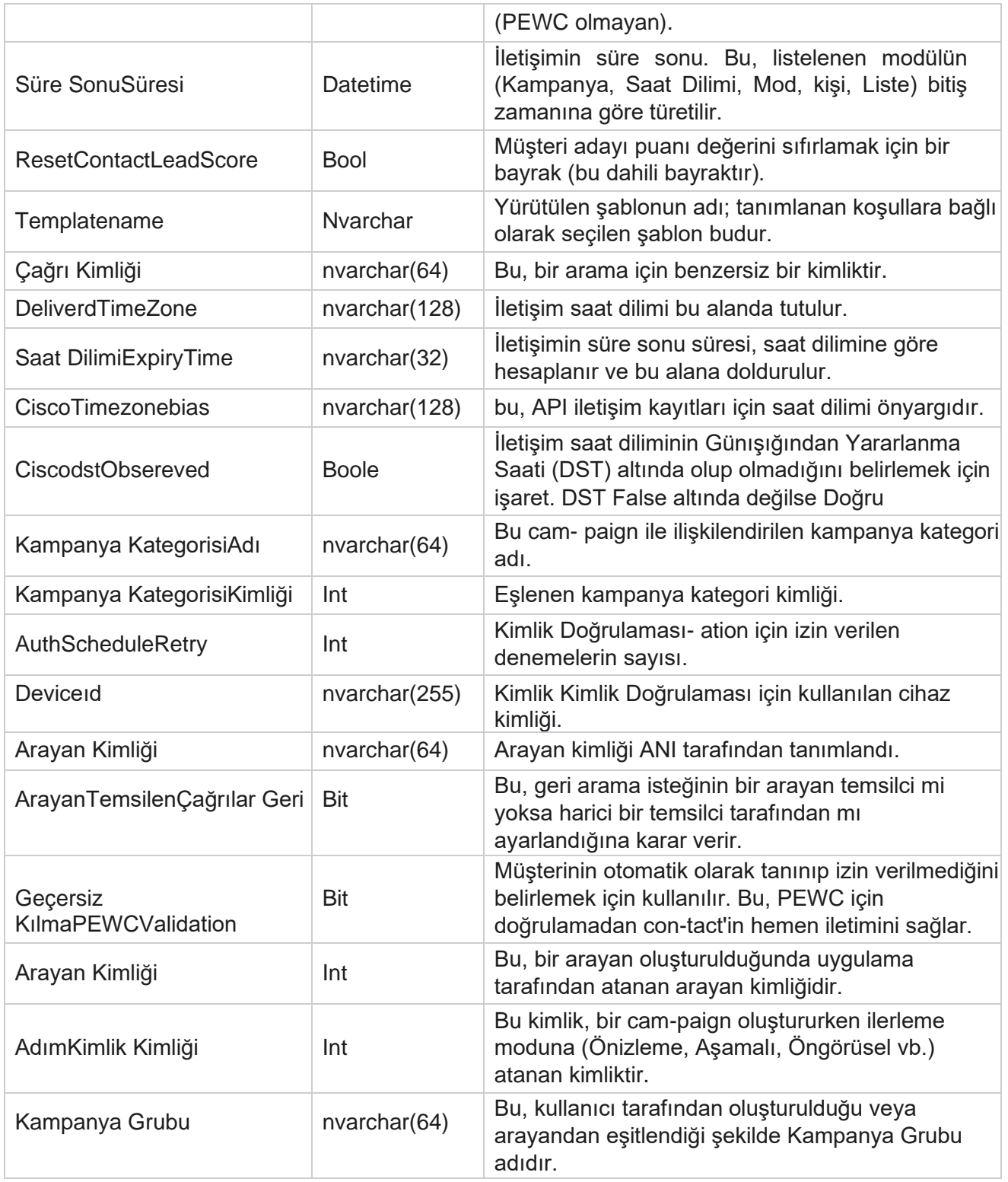

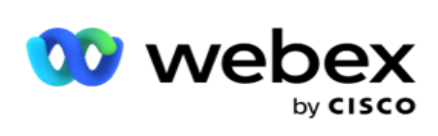

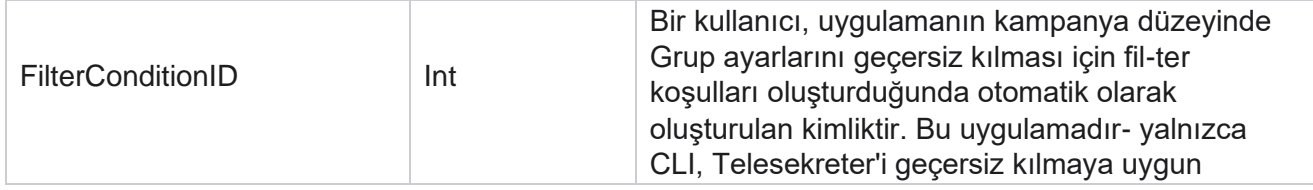

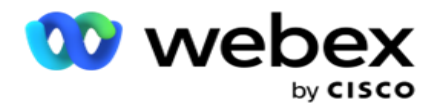

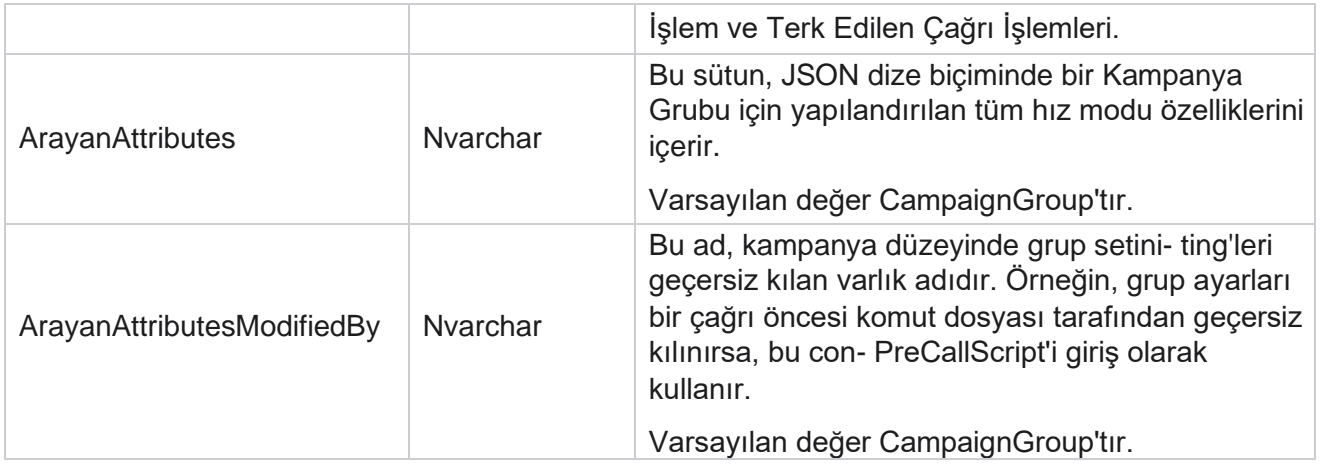

## **Çağrı Sonrası Komut Dosyaları**

#### **Önce Çağrı Sonrası Komut Dosyası**

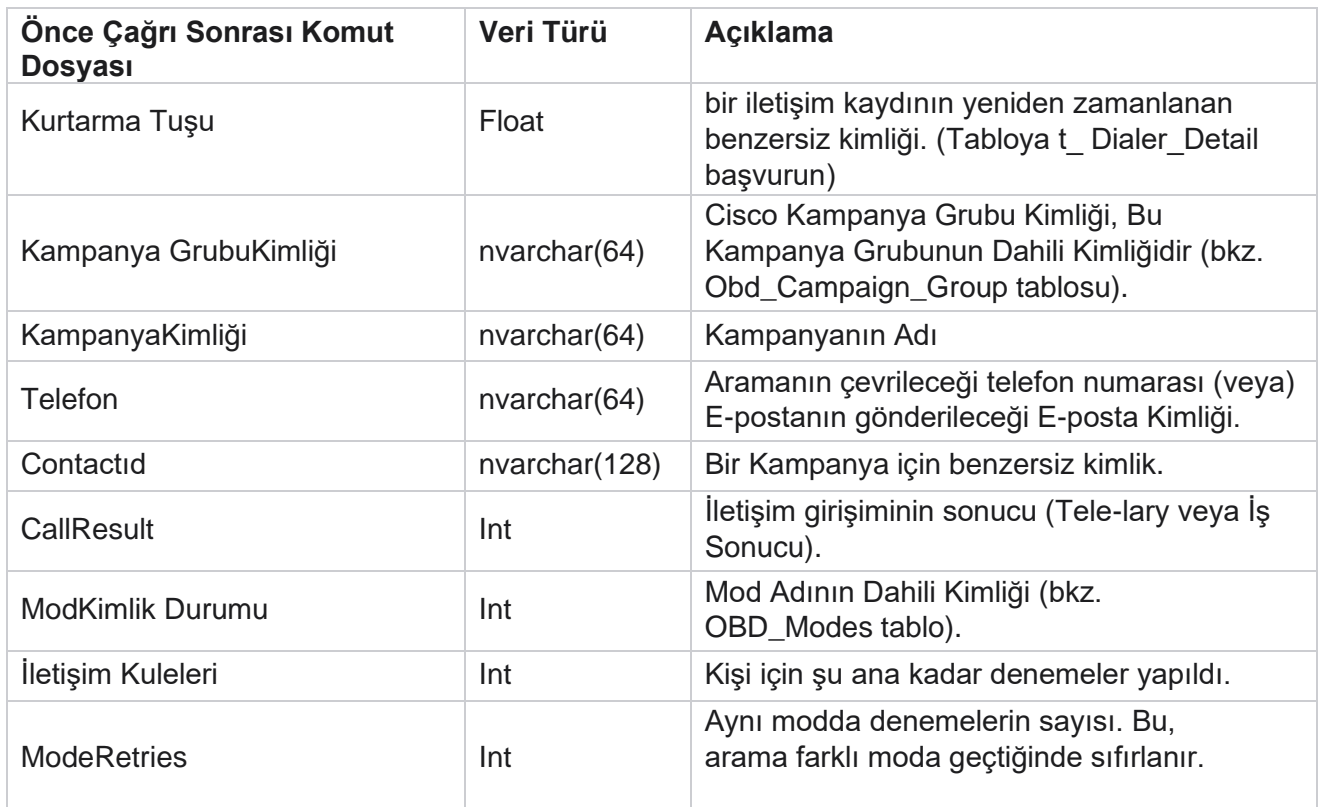

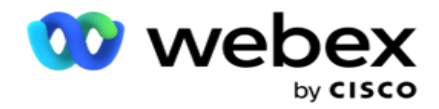

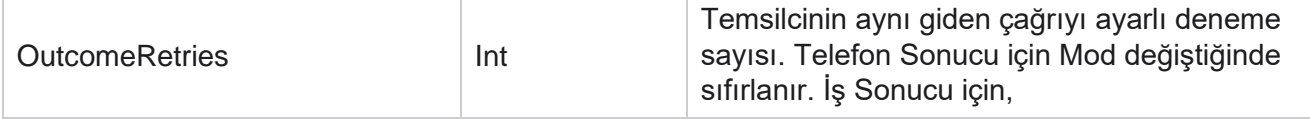

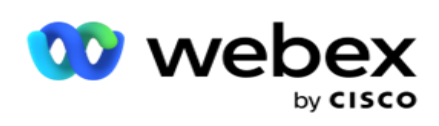

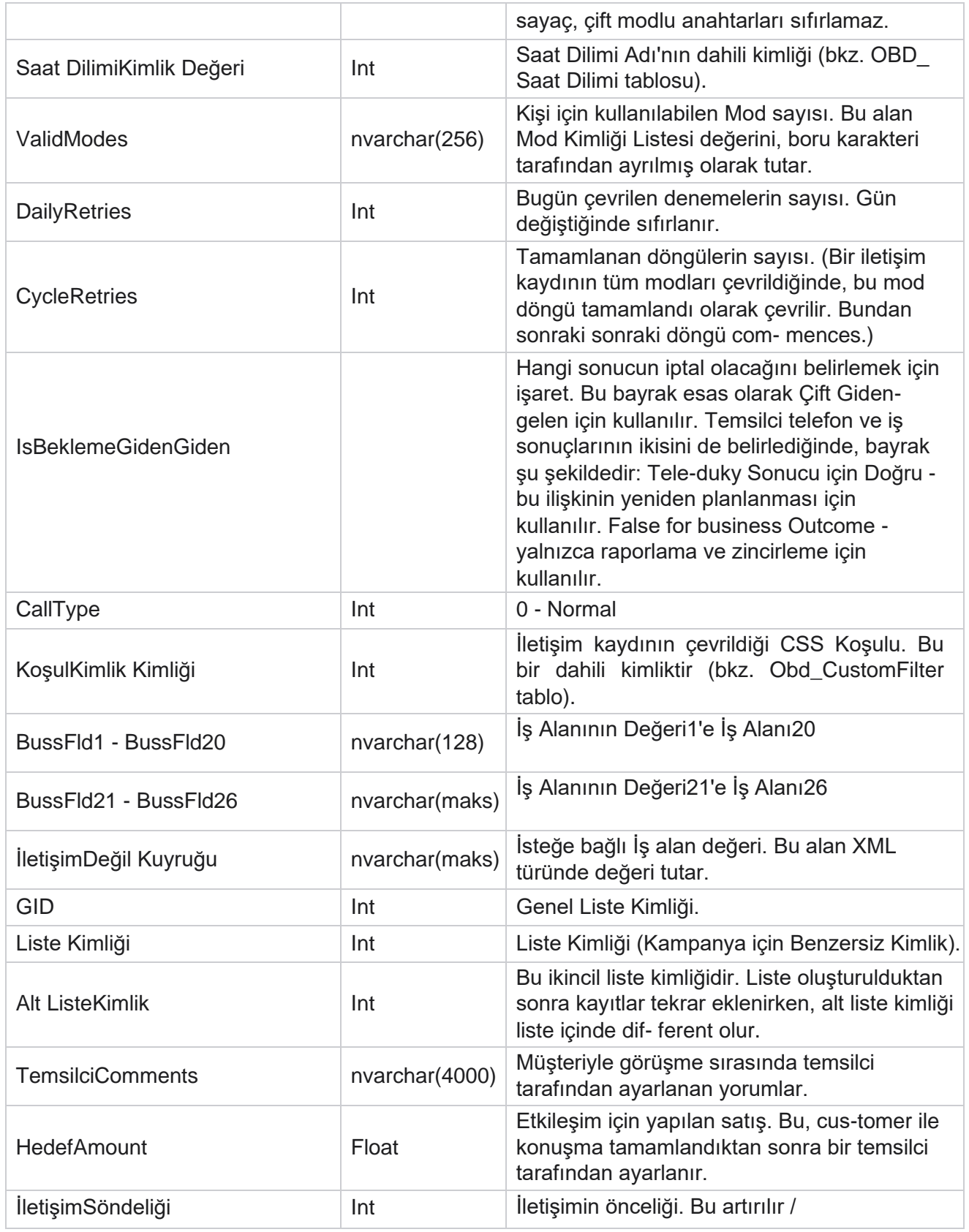

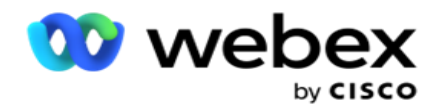

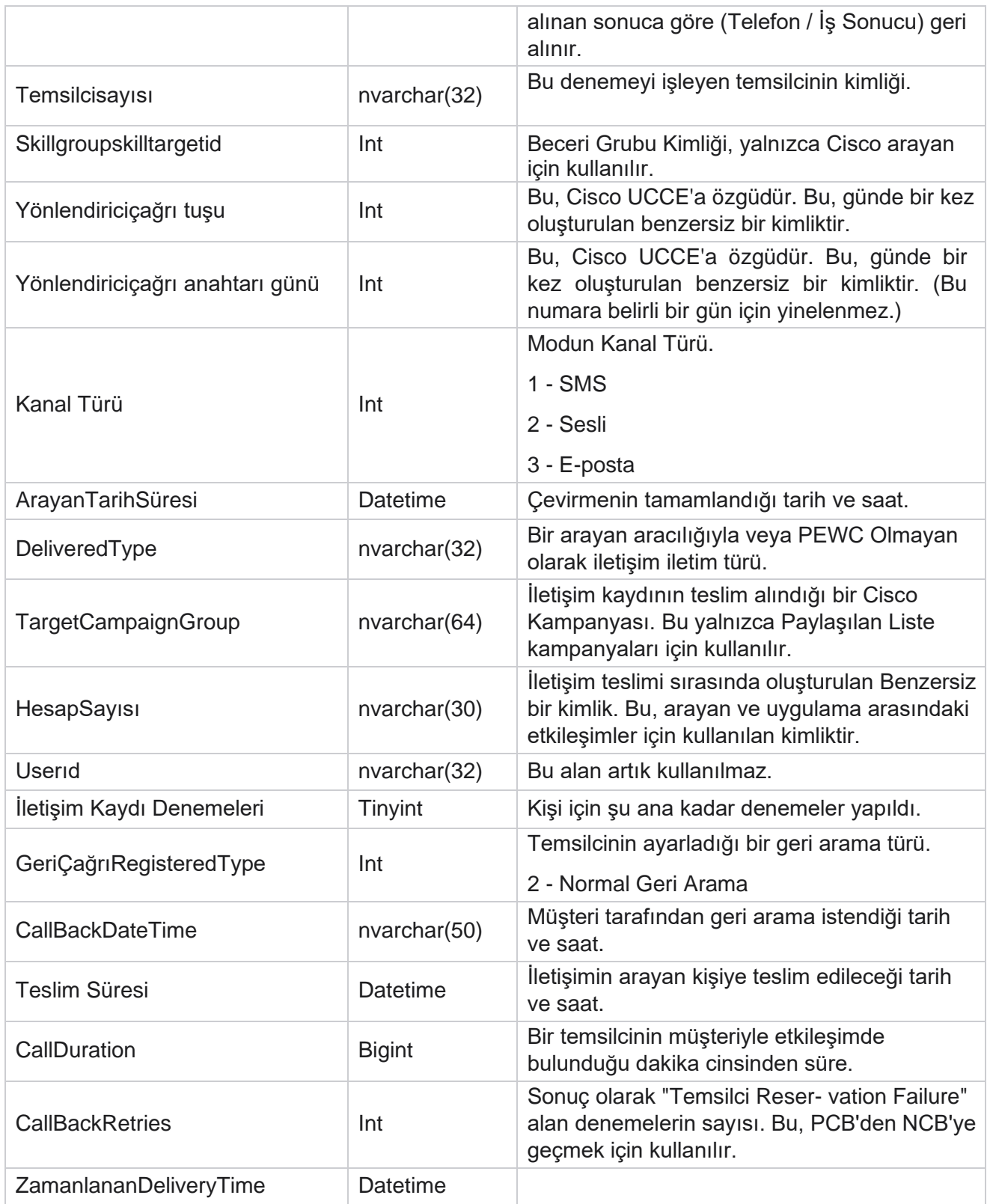

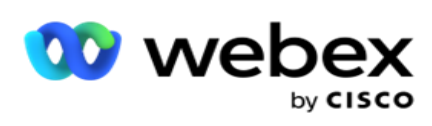

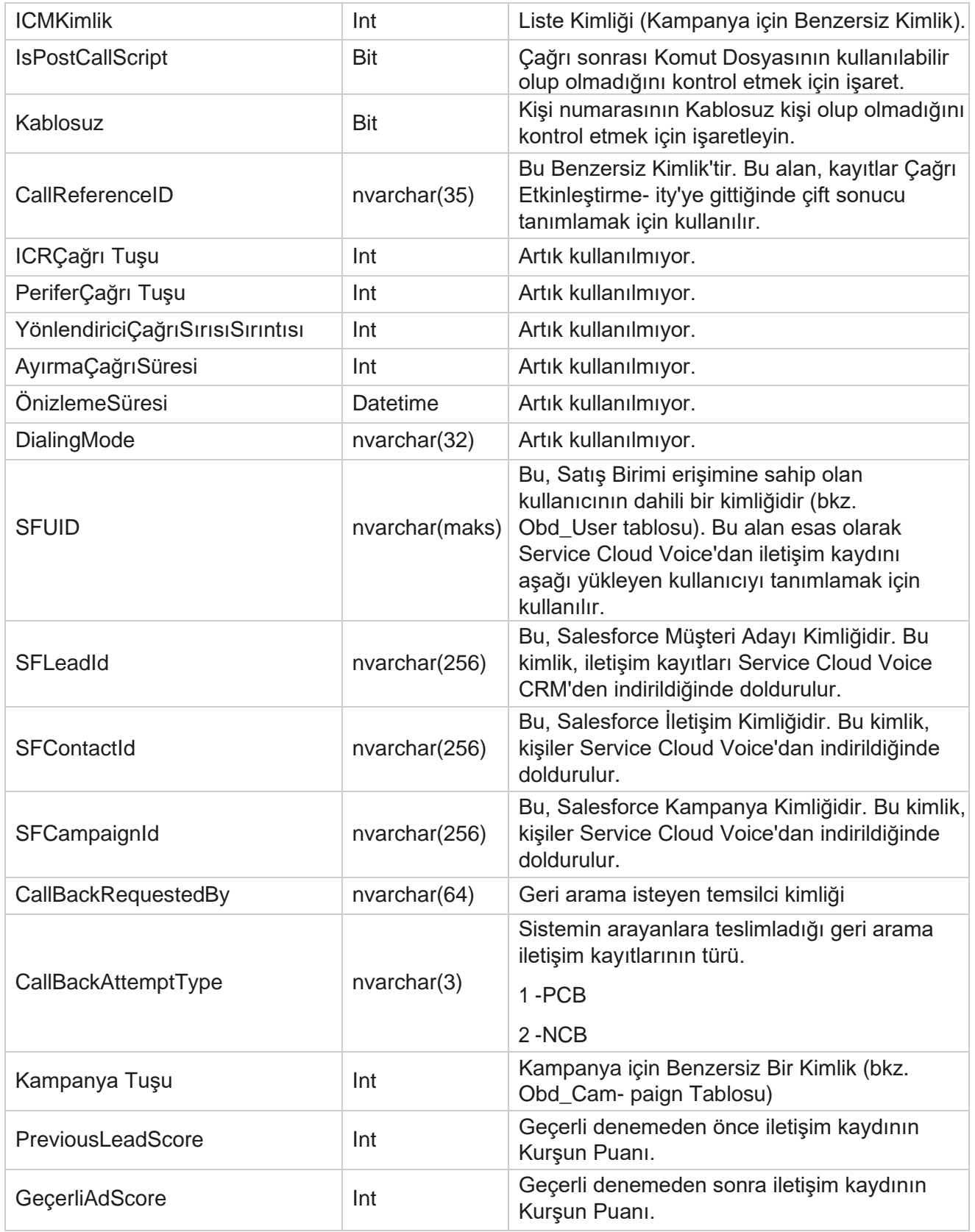

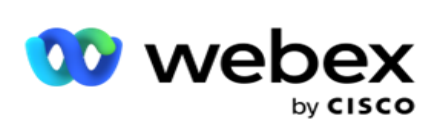

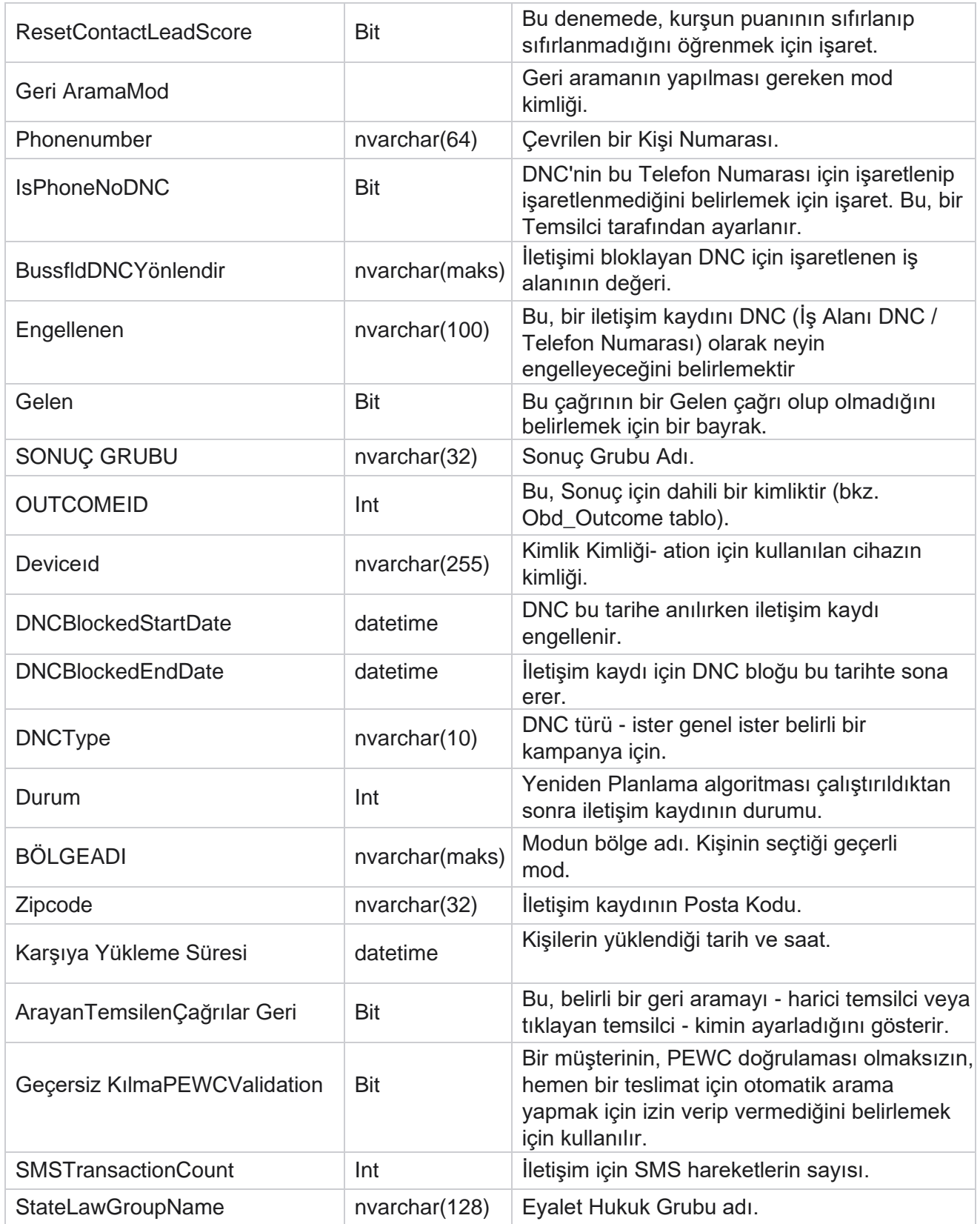

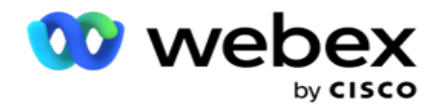

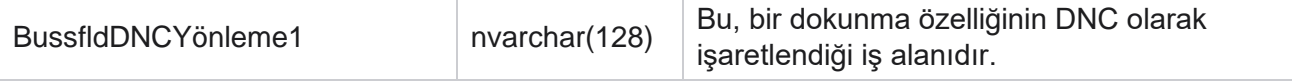

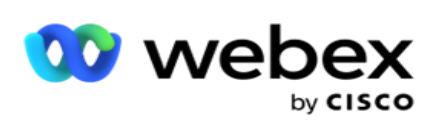

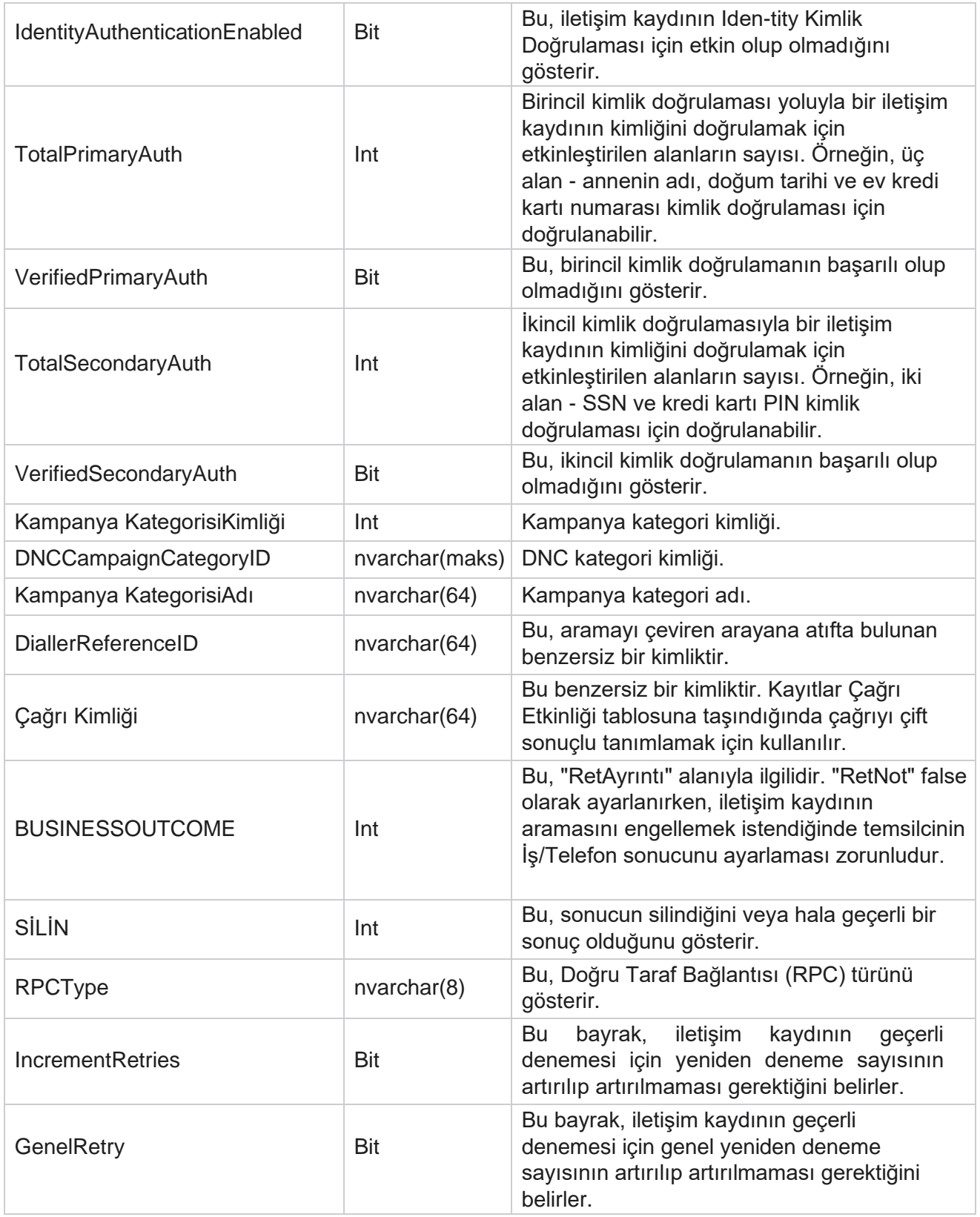

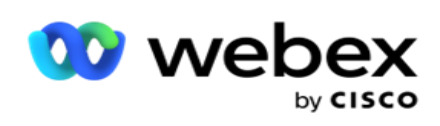

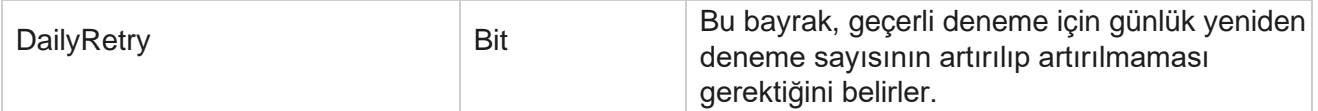

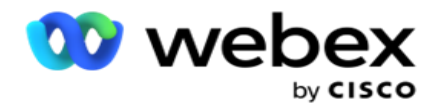

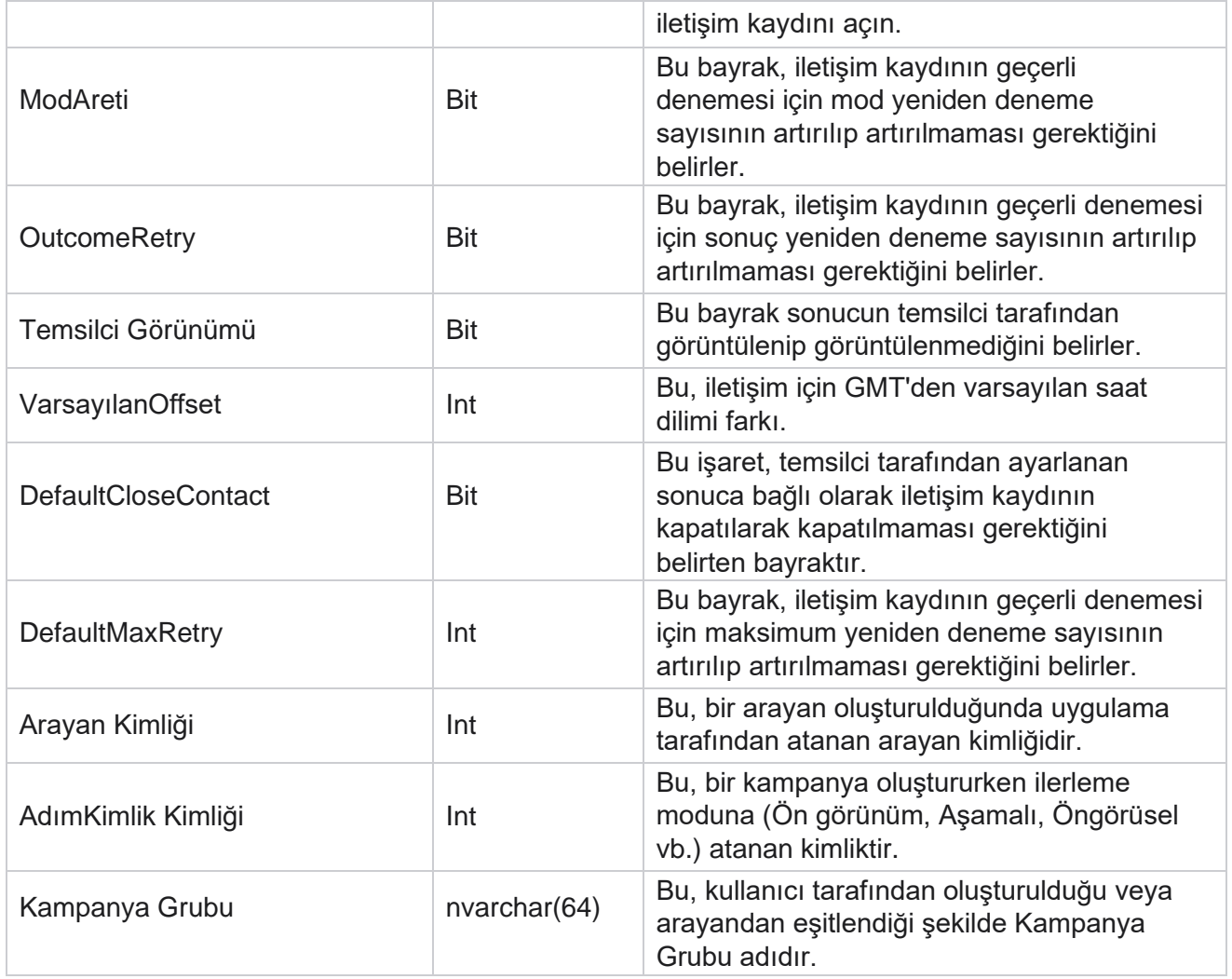

#### **Çağrı Sonrası Komut Dosyası Sonrası**

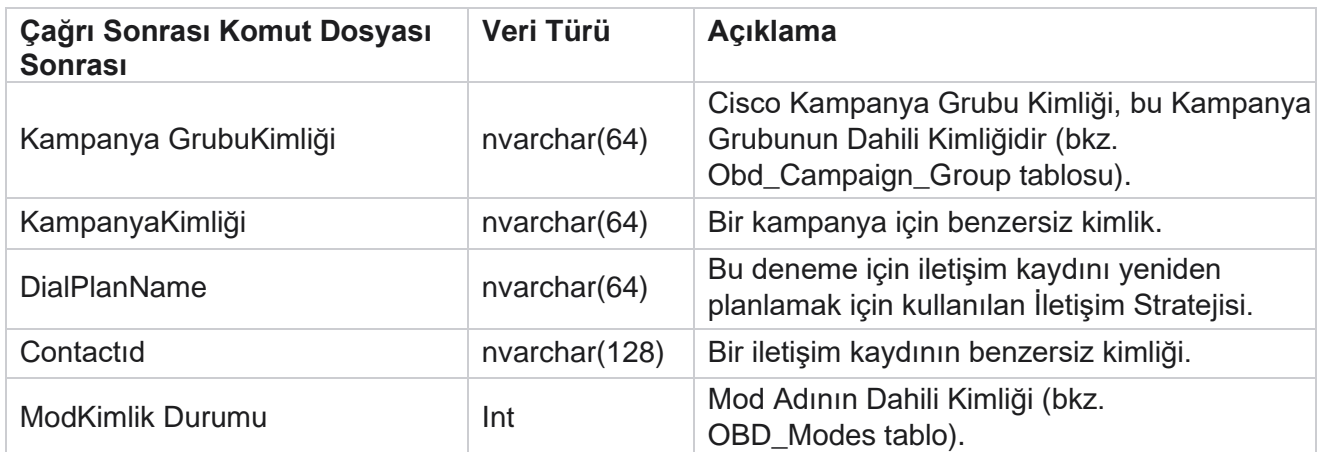

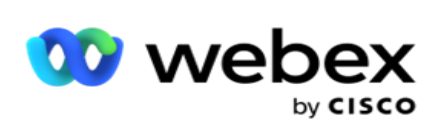

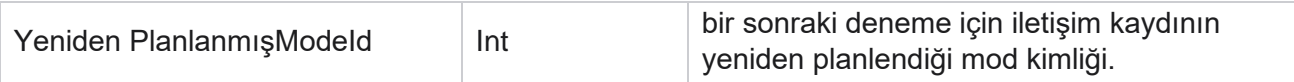

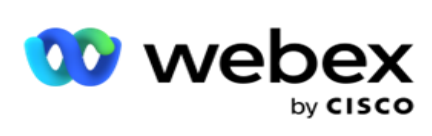

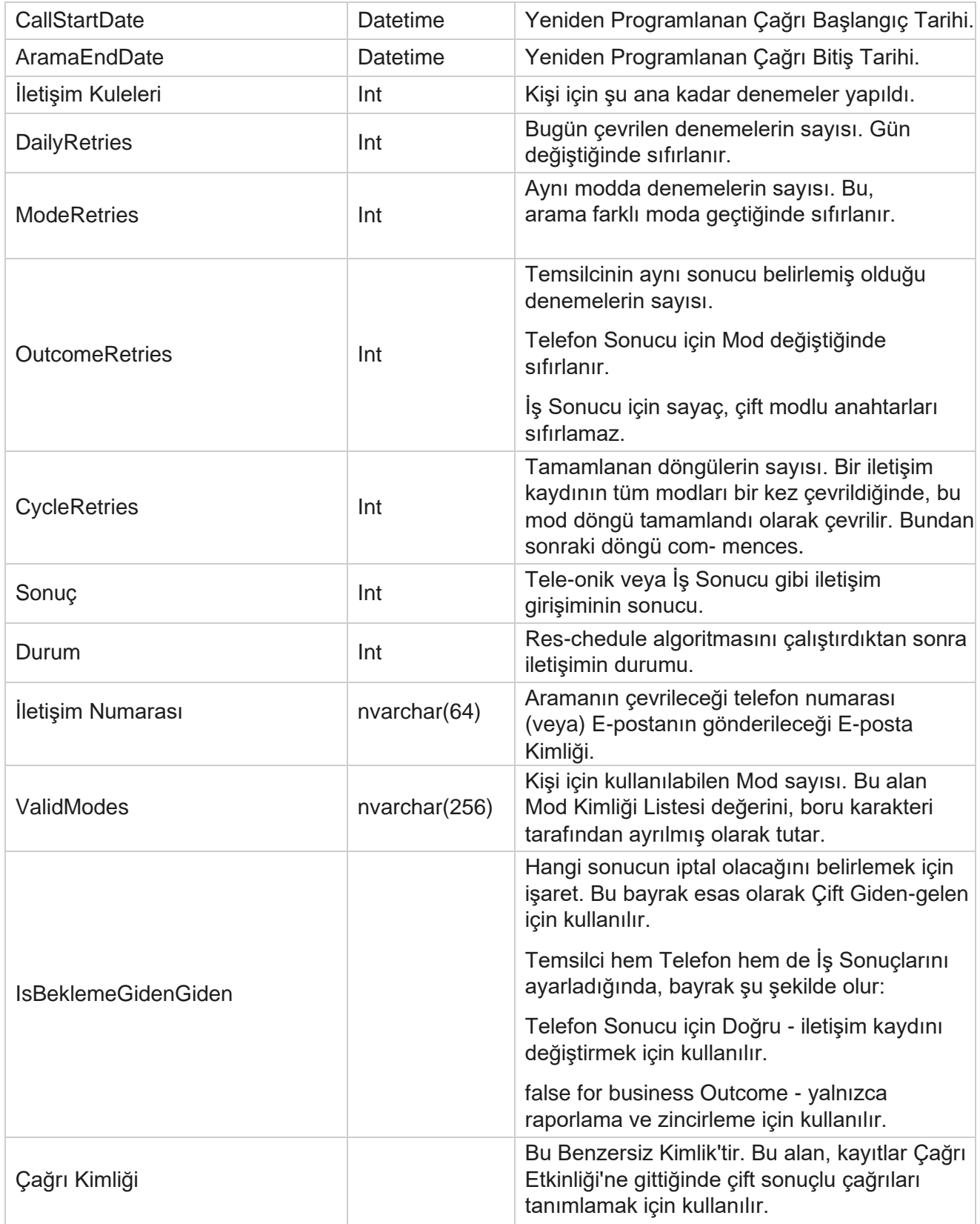

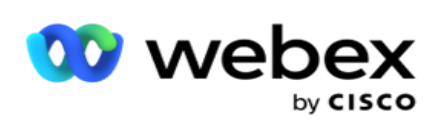

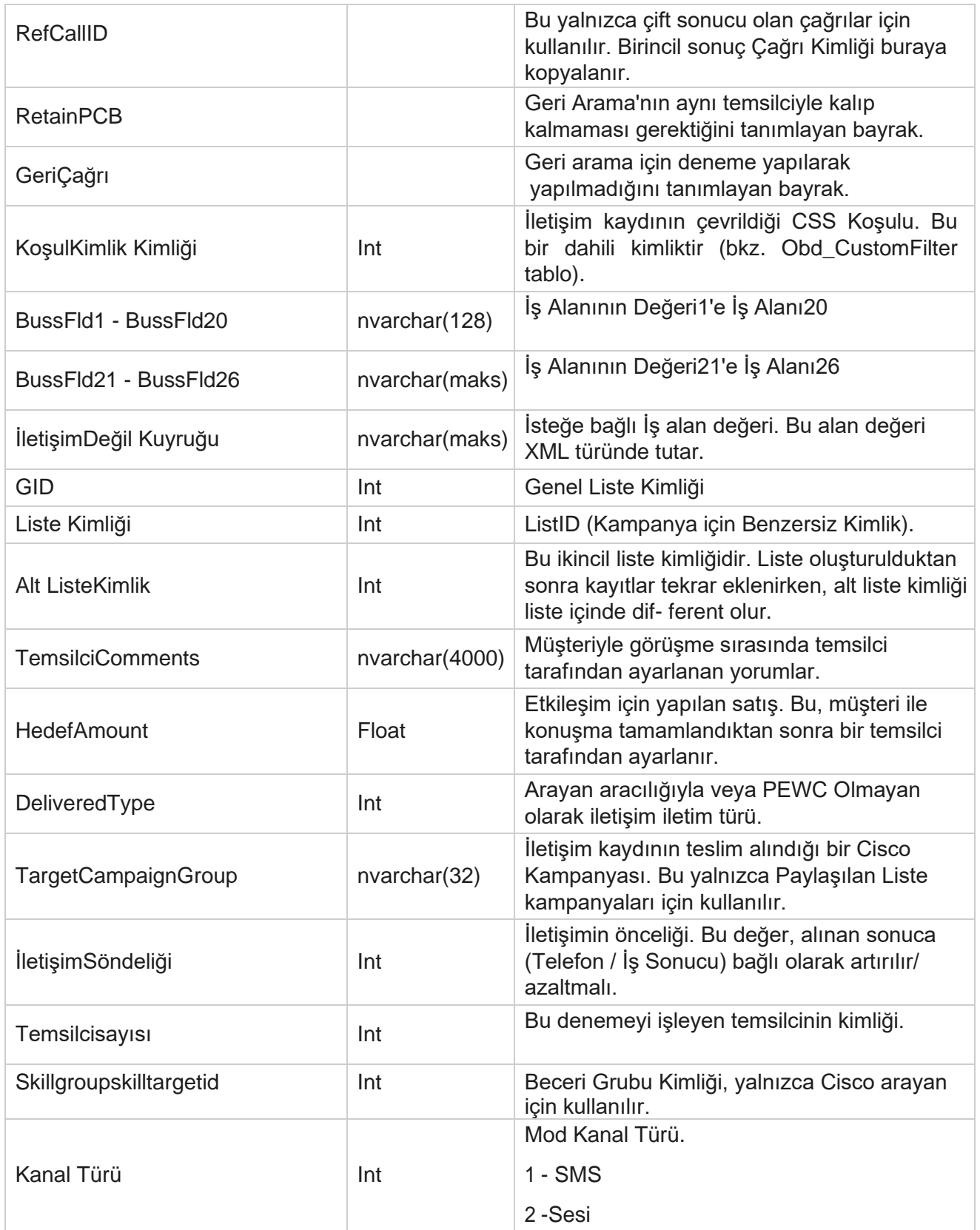

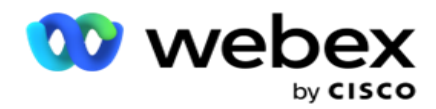

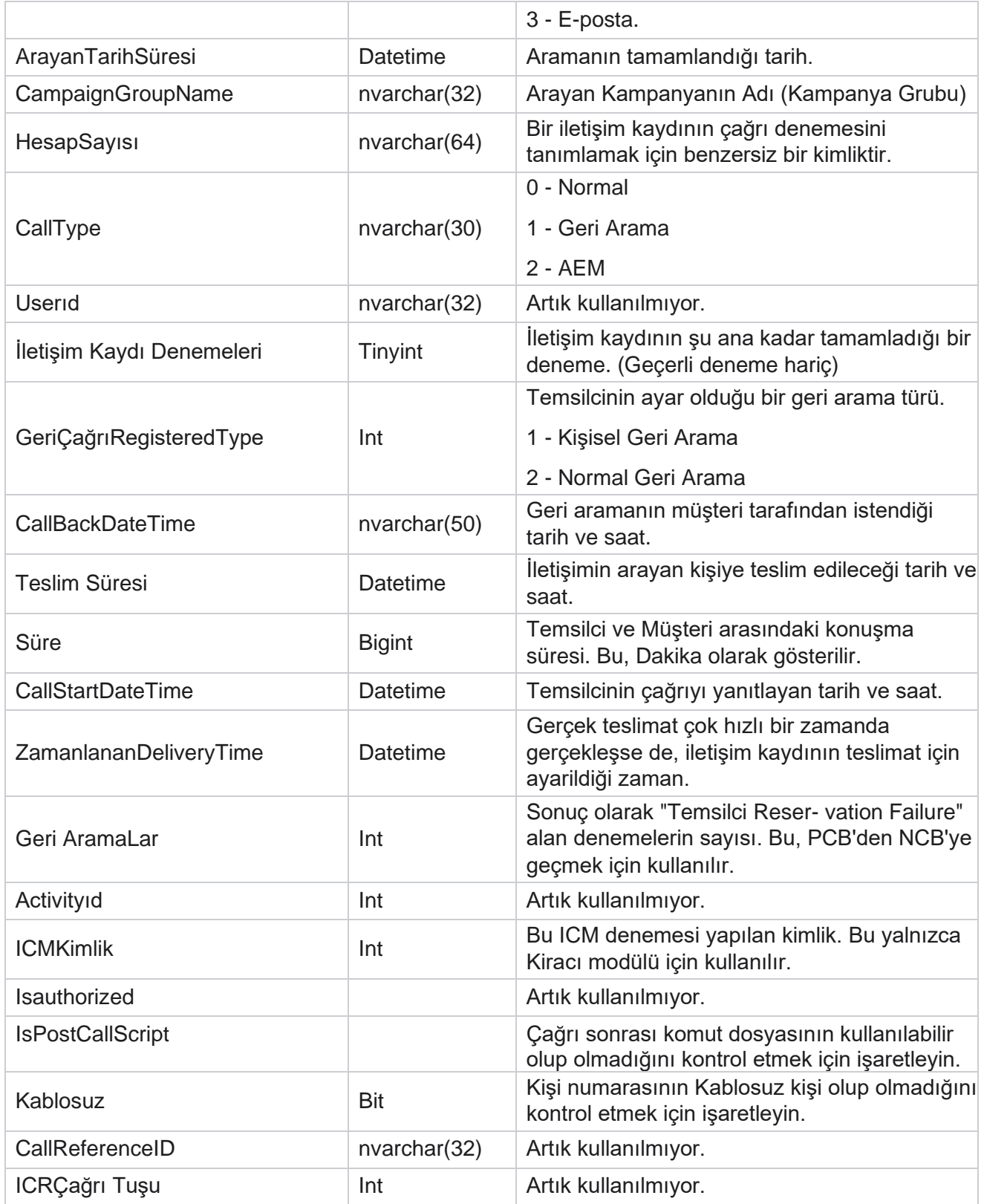

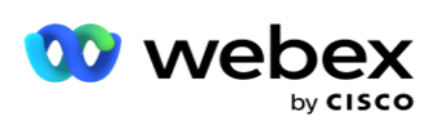

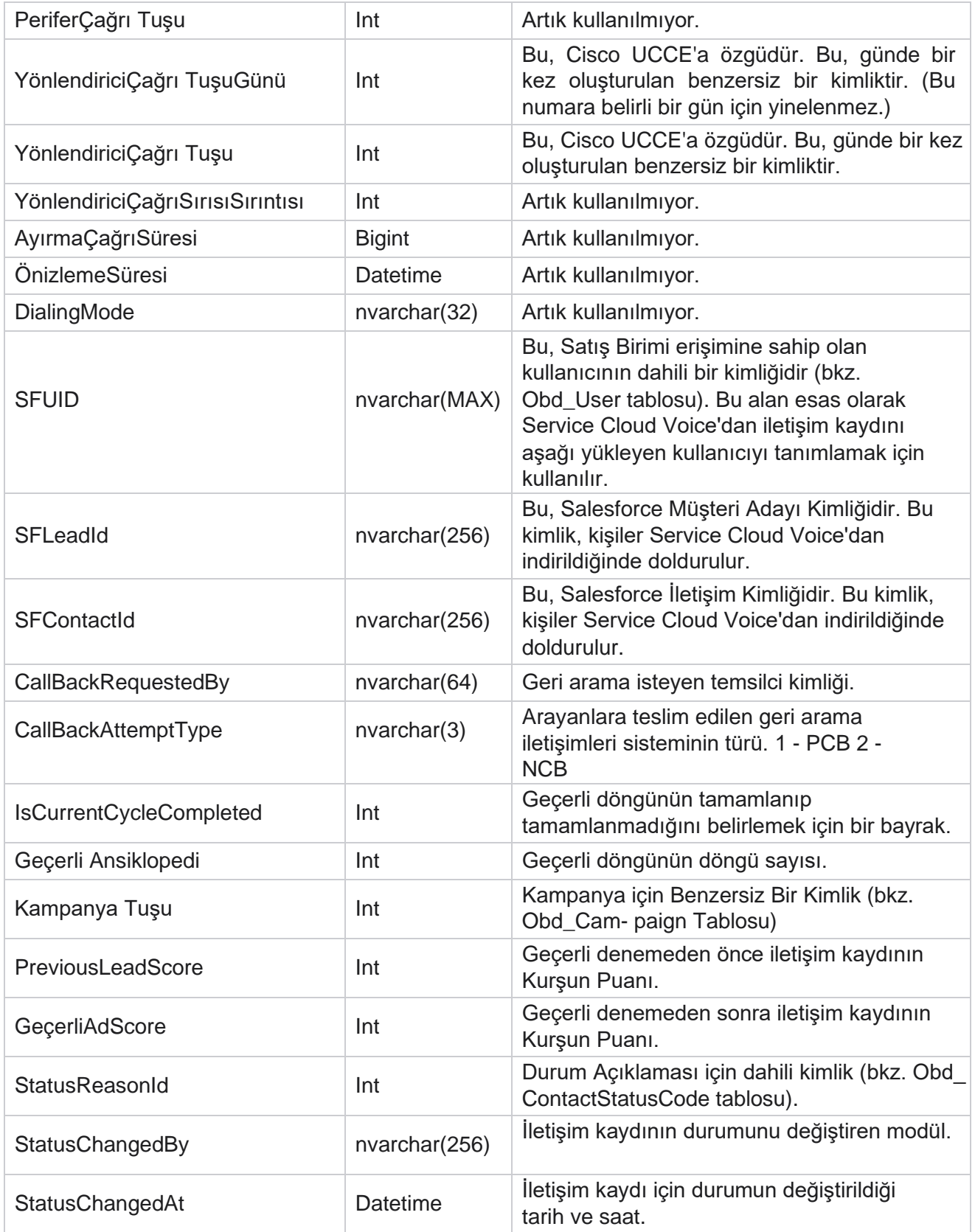

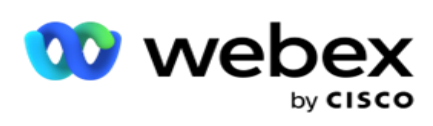

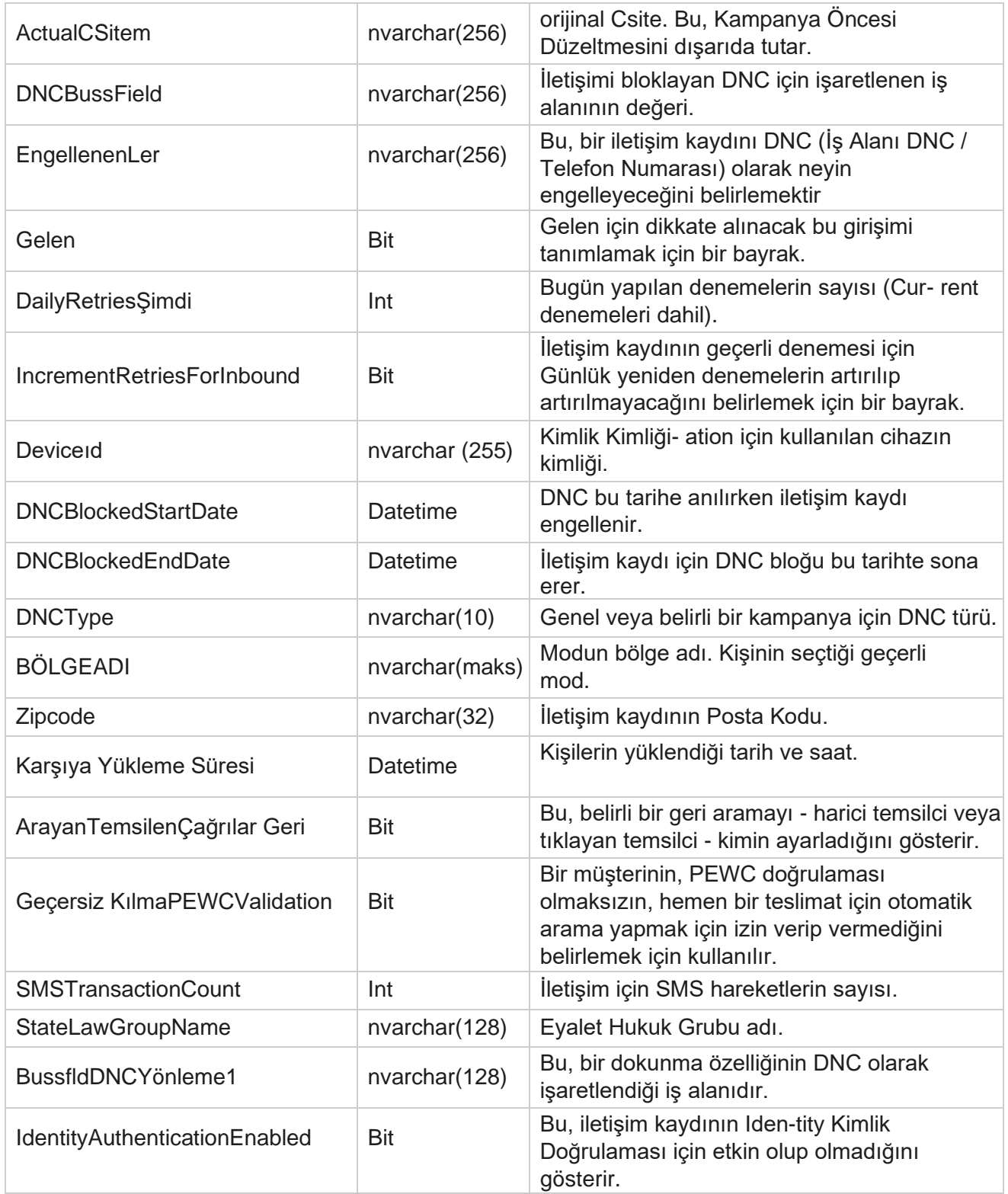

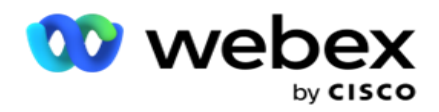

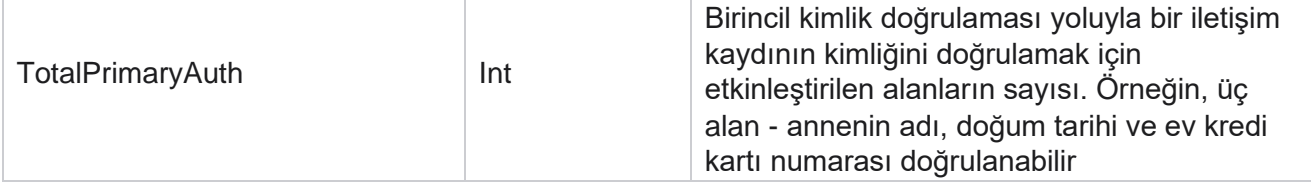

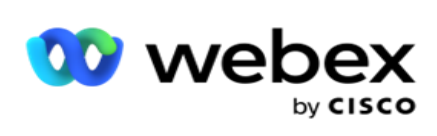

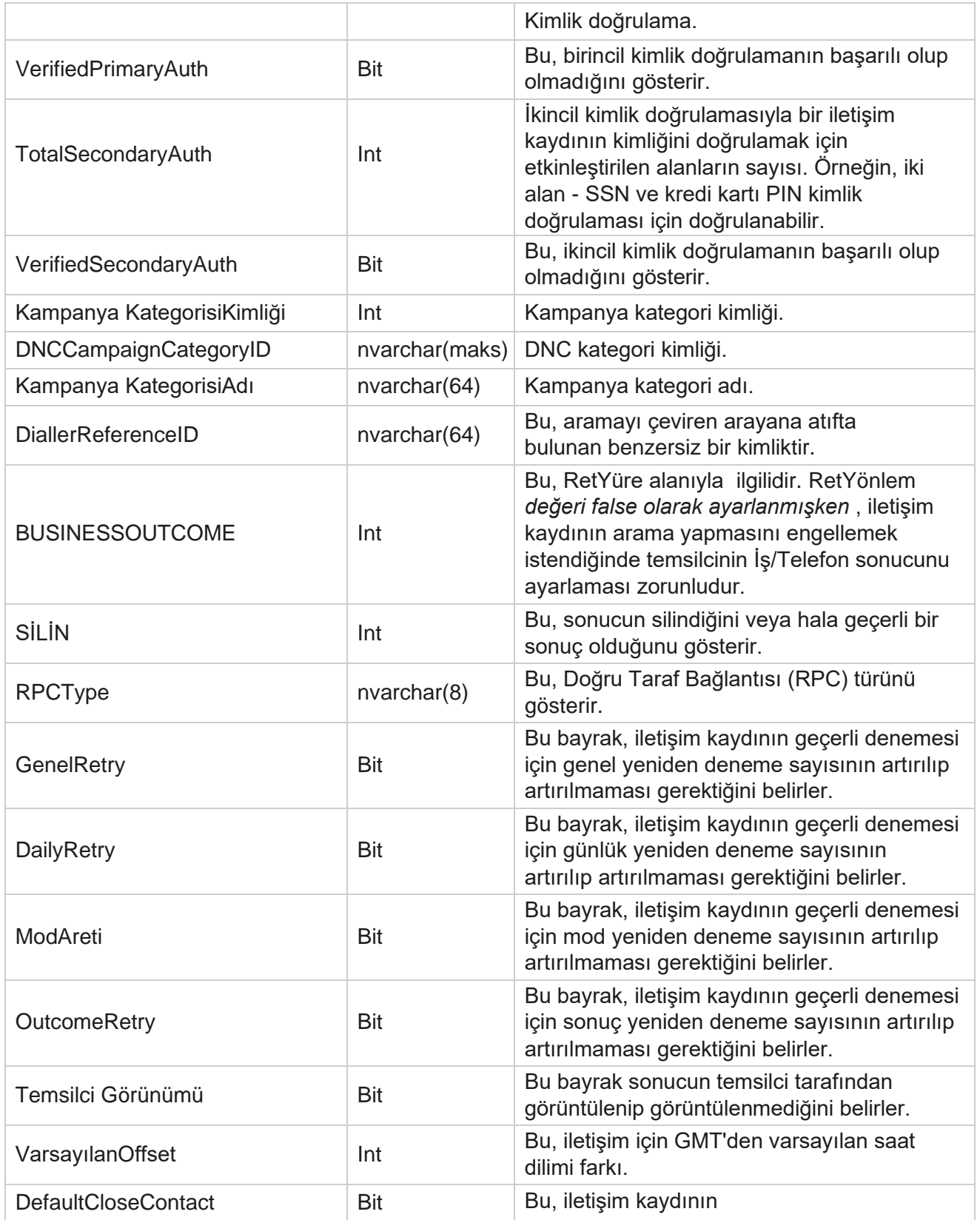

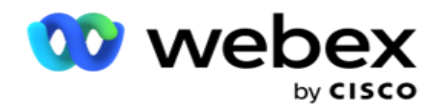

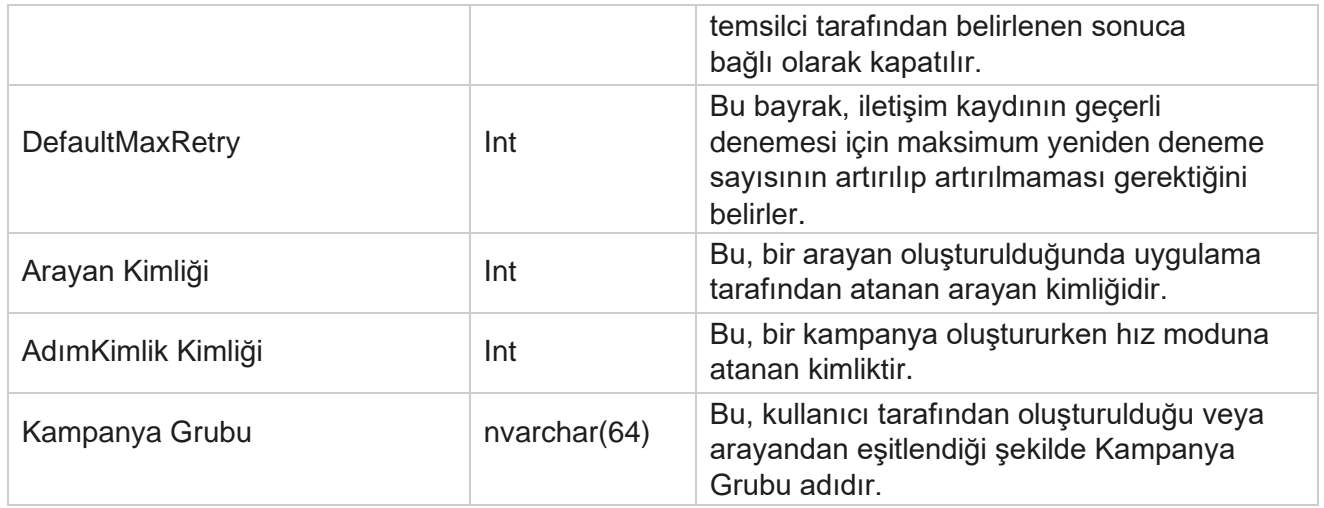

# **Grup**

Soldaki menü bölmesinde Sistem'i **tıklayarak** Sistem Yapılandırma sayfasını açın. Sistem menüsündeki tüm yapılandırma öğelerini görmek için Sistem Menüsü düğmesini tıklatın.

# **Gruba Erişme**

- 1. Soldaki menü bölmesinde Grup'a **tıklayarak** Grup sayfasını açın. Kılavuz Grup, Kampanya Grubu adı, Hız Modu, Grup Türü, Grup Durumu ve Eylemler'i içerir.
- 2. Kampanya Grubu'na ait kampanyaları görmek için grubu genişletmek için kılavuzun solundaki Genişlet düğmesini kullanma.
- 3. Kampanyalar, her bir kampanya için Teslim Edilebilir Yüzdesi ile birlikte listelenir. Teslim Edilebilir Yüzdesi, kampanyalara teslim edilecek iletişim kayıtlarının yüzdesidir. Bu, iletişim kayıtlarını aramada hangi kampanyanın öncelikli olduğunu denetlemenize yardımcı olur. Teslim edilebilir yüzdesini bir kampanya için yüzde 75, diğer kampanya için yüzde 25 olarak ayarlayabilirsiniz. Yüzde 75 teslim edilebilir olan kampanya, aranacak daha fazla iletişim kaydı alır. Ancak, iki kampanyanın teslim edilebilir yüzde 100 olarak belirtildiği durumlarda, listedeki ilk kampanya iletişim kayıtlarını arama için teslim alır. Ancak ilk kamera- paign tüm iletişim kayıtlarını büyüttükten sonra, ikinci kampanya arama yapmak için iletişim kayıtları alır. Bunu değiştirmek için kampanyaları sürükleyip bırakabilir ve yeniden sıralayabilirsiniz.
- 4. Teslim Edilebilir Yüzdesini değiştirmek için, İşlem sütununun altındaki Düzenle düğmesini tıklayın ve Teslim Edilebilir Yüzdesini değiştirin.
- 5. Değişikliği tamamlamak için Eylemler sütununda Kaydet'i tıklatın.

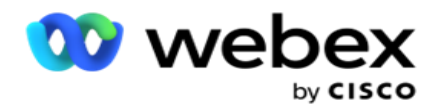

# **Sesli Kampanya Grubu Ekleme**

Bir Kampanya Grubunu yapılandırmak için:

#### **ÖnizlemeLi Hız Modu**

- 1. Yapılandırmak istediğiniz listelenen kampanya grubunun Eylem sütununda Düzenle'yi **tıklayın** .
- 2. **Kampanya Ayrıntıları** bölümü şu içeriği içerir: (kampanya grubu Webex Contact Center çeviricisi üzerinde kampanya). Bu, Önizleme modu içindir.
	- a. Bir Ad girin.
	- b. Bir Açıklama girin.
	- c. Açılır listeden bir Arayan Adı seçin.
	- d. Açılır listeden bir Giriş Noktası seçin.
	- e. Genel İş Parametreleri bölümüne gidin ve grubun Genel İş Yeri-Uygunluk Parametrelerini seçmeyi tamamlayın.
	- f. Arayan Ayrıntıları bölümüne gidin.
- 3. **Arayan Ayrıntıları** bölümünde, Hız Modunu Önizleme olarak seçiyorsanız aşağıdaki ayrıntıları sağlayın:
	- a. Giden Arayan Kimliği girin.
	- b. Tüm Uygun Ekipler listelenir. Önizleme çağrılarını işleyen Ekipleri seçin ve > tıklayarak bunları Atanmış Ekipler olarak taşıyın. Birden çok ekip seçebilirsiniz. Tüm ekipleri seçmek için >> tıklatın.
	- c. Kaydet'i tıklatın ve Kişi Parametreleri bölümüne gidin.

**Not**: Arayan Ayrıntıları **bölümünde alanların** açıklamalarına anında erişmek için Yardım'ı **tıklayın** Simge.

#### **Aşamalı İlerleme Modu**

- 1. **Hız Modunu Profesyonel olarak seçiyorsanız Kampanya Ayrıntıları** bölümünü aşağıdaki gibi doldurun:
	- a. Bir Ad girin.
	- b. Bir Açıklama girin.
	- c. Açılır listeden bir Arayan Adı seçin.
	- d. Açılır listeden bir Giriş Noktası seçin.

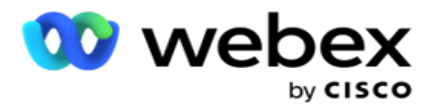

- e. Genel İş Parametreleri bölümüne gidin ve grubun Genel İş Yeri-Uygunluk Parametrelerini seçmeyi tamamlayın.
- f. Arayan Ayrıntıları bölümüne gidin.
- 2. **Arayan Ayrıntıları** bölümünde, İlerlemeli Olarak Hız Modunu seçiyorsanız aşağıdaki ayrıntıları sağlayın:
	- a. Giden Arayan Kimliği girin.
	- b. Sürgüyü kullanın veya Bir Arama Sıklığı girin. Bu, her temsilci için aranacak iletişimlerin sayısıdır. Örneğin, bu değer 5 ise ve oturum açmış on temsilci varsa, çevrilen iletişim kaydı sayısı 50 ile sınırlıdır.
	- c. Sürgüyü kullanın veya Yanıtsız Zil Sesi Sınırı girin. Bu, bir arama yanıtsız kabul edilmeden önce telefon çaldırma süresidir(saniye olarak).

**Not**: Arayan Ayrıntıları **bölümünde alanların** açıklamalarına anında erişmek için Yardım'ı **tıklayın** Simge.

- 3. **CPA Parametreleri** bölümünde, İlerleme Modu'nu Aşamalı olarak seçiyorsanız aşağıdaki ayrıntıları sağlayın.
	- a. Gerekirse, CPA Algılamayı etkinleştirin. CPA Algısı'nı etkinleştirirseniz, ayarlarla devam edin. Aksi halde, Kişi Parametreleri'ne gidin.
	- b. Gerekirse, AMD Algılama'ı etkinleştirin. Bu, uygulamanın bir çağrının bir Telesekreter'e yönlendirilmiş olup olmadığını algılamasına olanak verir.
	- c. Gerekirse, Ton Algısını Sonlandıran özelliğini etkinleştirin. Etkin olursa, CPA aramayı sonlandırmadan önce sesli postanın ter-mination tonunu algılamayı bekler.
	- d. Sürgüyü kullanın veya En Az Sessizlik Süresi girin. Bu, uygulama-asyonun bir aramayı ses algılandı olarak sınıflandırmasına yönelik milisaniye cinsinden süredir.
	- e. Sürgüyü kullanın veya Analiz Dönemi girin. Bu süre, milisaniye cinsinden, uyg. ation'ın çağrıyı analiz etmek için harcadığı süredir – CPA için olan süredir.
	- f. Sürgüyü kullanın veya En Az Geçerli Konuşma girin. Bu, aramayı algılanan ses olarak sınıflandırmak için aramadaki sürekli sesin milisaniye cinsinden süresidir.
	- g. Sürgüyü kullanın veya maks. Zaman Analizi girin. Bu, uygulamanın bir sorunu ölü hava olarak belirlemesi için milisaniye cinsinden maksimum süredir.
	- h. Sürgüyü kullanın veya Maks. Dönem Tonu Analizi girin. Bu, uygulamanın telesekreterin sesli mesajını sonlandırıldığı şekilde analiz ederek geçirme zamanıdır.
	- i. Kaydet'i tıklatın ve Kişi Parametreleri bölümüne gidin.

**Not**: CPA Parametreleri **bölümündeki alanların** açıklamalarına anında erişmek için Yardım'ı **tıklayın**

Simge.

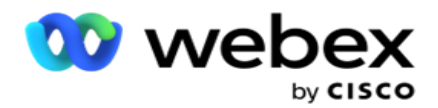

## **Öngörüsel Hız Modu**

- 1. **Hız Modunu Önceden Gözetmeni olarak seçiyorsanız Kampanya Ayrıntıları**  bölümünü aşağıdaki gibi doldurun:
	- a. Bir Ad girin.
	- b. Bir Açıklama girin.
	- c. Açılır listeden bir Arayan Adı seçin.
	- d. Açılır listeden bir Giriş Noktası seçin.
	- e. Genel İş Parametreleri bölümüne gidin ve grubun Genel İş Yeri-Uygunluk Parametrelerini seçmeyi tamamlayın.
	- f. Arayan Ayrıntıları bölümüne gidin.
- 2. **Arayan Ayrıntıları** bölümünde, Hız Modunu Öngörüsel olarak seçiyorsanız aşağıdaki ayrıntıları sağlayın:
	- a. Giden Arayan Kimliği girin.
	- b. Sürgüyü kullanın veya Bir Arama Sıklığı girin. Bu, her temsilci için aranacak iletişimlerin sayısıdır. Örneğin, bu değer 5 ise ve oturum açmış on temsilci varsa, çevrilen iletişim kaydı sayısı 50 ile sınırlıdır.
	- c. Sürgüyü kullanın veya Yanıtsız Çalma Süresi girin. Bu, bir arama yanıtsız kabul edilmeden önce telefon çaldırma süresidir(saniye olarak).
	- d. Sürgüyü kullanın veya maks. Arama Sıklığı girin. Bu, oturum açmış temsilci başına arayanlara teslim edilen iletişimlerin sayısıdır. Oturum açmış temsilci sayısı 7 ise ve Maks. Arama Oranı'nı 2 olarak ayarlarsanız, uygulama arayan için 14 iletişim kaydı teslim eder.
	- e. Sürgüyü kullanın veya Terk Etme Oranı Yüzdesi girin. Bu ayar, terk edilebilecek çağrıların yüzdesini sınırlar. Yüzde bu değeri aşarsa, çevrilecek çağrı sayısını azaltarak terk edilen çağrıların bu değere oranı.
	- f. Sürgüyü kullanın veya Öngörüsel Hız Hızı girin. Belirli bir canlı bağlantıya ulaşıldıktan sonra, arayan tarafından çevirmeyi ayarlama hızıdır. Bu sayı ne kadar yüksek olursa, bu ayarlama o kadar az sıklıkta gerçekleşir.
	- g. Sürgüyü kullanın veya Öngörüsel Kazanç çarpanı girin. Çarpan, başarılı çağrılar beklendiği gibi alınmazsa arama hızının artmasını tanımlar.
	- h. Sürgüyü kullanma veya Ayırma Yüzdesi girme. Bu, uygulamanın bu gruba eşleştirilmiş kampanyalar için ayırması gereken oturum açmış temsilcilerin sayısıdır.

**Not**: Arayan Ayrıntıları **bölümünde alanların** açıklamalarına anında erişmek için Yardım'ı **tıklayın** Simge.

3. **CPA Parametreleri** bölümünde, Hız Modunu Öngörüsel olarak seçiyorsanız aşağıdaki ayrıntıları sağlayın.

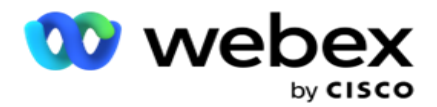

- a. Gerekirse, CPA Algılamayı etkinleştirin. CPA Algısı'nı etkinleştirirseniz, ayarlarla devam edin. Aksi halde, Kişi Parametreleri'ne gidin.
- b. Gerekirse, AMD Algılama'ı etkinleştirin. Bu, uygulamanın bir çağrının bir Telesekreter'e yönlendirilmiş olup olmadığını algılamasına olanak verir.
- c. Gerekirse, Ton Algısını Sonlandıran özelliğini etkinleştirin. Etkin olursa, CPA aramayı sonlandırmadan önce sesli postanın ter-mination tonunu algılamayı bekler.
- d. Sürgüyü kullanın veya En Az Sessizlik Süresi girin. Bu, uygulama-asyonun bir aramayı ses algılandı olarak sınıflandırmasına yönelik milisaniye cinsinden süredir.
- e. Sürgüyü kullanın veya Analiz Dönemi girin. Bu süre, milisaniye cinsinden, uyg. ation'ın çağrıyı analiz etmek için harcadığı süredir – CPA için olan süredir.
- f. Sürgüyü kullanın veya En Az Geçerli Konuşma girin. Bu, aramayı algılanan ses olarak sınıflandırmak için aramadaki sürekli sesin milisaniye cinsinden süresidir.
- g. Sürgüyü kullanın veya maks. Zaman Analizi girin. Bu, uygulamanın bir sorunu ölü hava olarak belirlemesi için milisaniye cinsinden maksimum süredir.
- h. Sürgüyü kullanın veya Maks. Dönem Tonu Analizi girin. Bu, uygulamanın telesekreterin sesli mesajını sonlandırıldığı şekilde analiz ederek geçirme zamanıdır.
- i. Kaydet'i tıklayın ve Kişi Parametreleri bölümüne gidin.

**Not**: CPA Parametreleri **bölümündeki alanların** açıklamalarına anında erişmek için Yardım'ı **tıklayın**

Simge.

#### **İletişim Parametreleri**

- 1. **İletişim Parametreleri** bölümünde, aşağıdaki bilgileri belirtin:
	- a. İlk İletişim Sayısı, Arayan'a dahili olarak göndermek istediğiniz iletişimlerin sayısıdır. Sayı ayarlamak için sürgüyü kullanın.
	- b. Yüzde Olarak Artış, Arayan'a iletimini artırmayı planladığınız yüzdedir. Arayan aramaları beklenenden daha hızlı bir hızla çevirdiğinden ve iletişimleri olmadığından bunu artırmak isteyebilirsiniz.
	- c. % Olarak Azaltma, Arayan'a iletilen iletişimin azalmasını planladığınız yüzdedir. Arayan aramaları beklenenden daha yavaş bir hızla çevirdiğinden ve aranacak iletişim kayıtlarını biriktirdiğinden bunu azaltmak isteyebilirsiniz.
	- d. Üst Eşik Değeri %, Arayan'a teslim edilebilen İlk İletişim Sayısının çarpanı olarak üst sınırdır.
	- e. Genel İş Parametreleri bölümüne gidin ve grubun Genel İş Yeri-Uygunluk Parametrelerini seçmeyi tamamlayın.
	- f. **Arayan Ayrıntıları** bölümüne gidin.

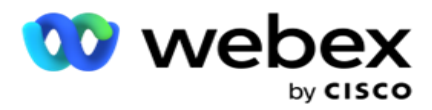

- 2. **Saat Dilimi** bölümünde, bu kampanya grubu için gereken her saat dilimi için bir onay kutusu seçin.
- 3. Seçilen her saat dilimi için açılır listelerden bir Başlangıç Saati ve Bitiş Saati seçin.

# **Manuel Kampanya Grubu Ekleme**

*Not: Bu yapılandırmayı etkinleştirmek için Cisco CSM'ye başvurun.*

Kampanya Yöneticisi uygulamasına manuel bir kampanya grubu da ekleyebilirsiniz. Bunlar arayan-inde-pendent kampanya gruplarıdır. Kampanyalar oluşturabilir ve bunları bu manuel kampanya gruplarına eşleyebilirsiniz. Tüm kampanya işlevleri Kampanya bölümünde açıklandığı şekilde çalışır. Tek fark, bir arayan için teslim etmek yerine, dokunmaların ayrı bir tabloya konulmasıdır. Bazı API'ler bu iletişim kayıtlarına erişir ve gerektiğinde harekete geçebilir ( arama için bir arayana teslim edildi, manuel arama için bir temsilciye liste olarak gönderildi vb.). Sonuçlar ayarlandıktan sonra, sonuçları alan ve kampanyada yapılandırıldığı şekilde daha fazla etkinlik gerçekleştiren API'ler vardır.

- 1. Kampanya Grubu adını girin.
- 2. Bir Açıklama girin.
- 3. Kaydet ve devam et'i tıklatın.
- 4. İletişim Parametreleri, Saat Dilimi ve İletişim Parametreleri Temsilci Eşleme bölümlerini doldurun.
- 5. **İletişim Parametreleri** bölümünde, aşağıdaki bilgileri belirtin:
	- a. İlk İletişim Sayısı, Arayan'a dahili olarak göndermek istediğiniz iletişimlerin sayısıdır. Sayı ayarlamak için sürgüyü kullanın.
	- b. Yüzde Olarak Artış, Arayan'a iletimini artırmayı planladığınız yüzdedir. Arayan aramaları beklenenden daha hızlı bir hızla çevirdiğinden ve iletişimleri olmadığından bunu artırmak isteyebilirsiniz.
	- c. % Olarak Azaltma, Arayan'a iletilen iletişimin azalmasını planladığınız yüzdedir. Arayan aramaları beklenenden daha yavaş bir hızla çevirdiğinden ve aranacak iletişim kayıtlarını biriktirdiğinden bunu azaltmak isteyebilirsiniz.
	- d. Üst Eşik Değeri %, Arayan'a teslim edilebilen İlk İletişim Sayısının çarpanı olarak üst sınırdır.
- 6. **Saat Dilimi** bölümünde, bu kampanya grubu için gereken her saat dilimi için bir onay kutusu seçin. Daha fazla bilgi için bkz. Saat Dilimleri, sayfa 41.
- 7. Seçilen her saat dilimi için açılır listelerden bir Başlangıç Saati ve Bitiş Saati seçin.

# Sistem Yapılandırması

Sistem Yapılandırması, Kampanya Yöneticisi'ndeki çeşitli genel özellikleri kontrol eder.
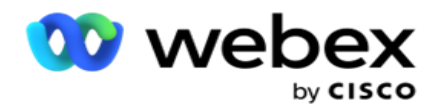

Sistem Yapılandırma sayfasına erişim Rol Tabanlı Erişim Denetimine (R INVENTORY) bağlıdır. Sayfa bağlantısı, yalnızca size onunla ilişkili ayrıcalık verilmişse yönetim modülünde görüntülenir.

Tüm sistem yapılandırmalarına Sistem menüsü kullanılarak erişilir. Yeni yapılandırma oluşturabilir veya mevcut yapılandırmaları güncelleyebilirsiniz. Değişiklik yapmak için ilgili alanları düzenleyin ve Kaydet'i **tıklayın**. Değişiklikler geçici olarak etkinleşir.

Sistem yapılandırması aşağıdaki özellikleri sağlar:

### **Modu**

Modlar, bir müşteriyle etkileşimde bulunmak için kullanılan yöntem veya iletişim kanalına ilişkin modlardır. Cam-paign Manager, sesli mesaj, e-posta, metin mesajı (SMS) ve daha fazlası dahil olmak üzere seçebileceğiniz çeşitli destek kanalları sağlar. Kullanıcı iletişim modunu gerekliliklere göre özelleştirebilir. Daha fazla [şey öğrenmek için burayı](#page-113-0) [tıklayın.](#page-113-0)

#### **Saat Dilimleri**

Tüm saatler Eşgüdümlü Evrensel Saat (UTC) içinde depolanır ve sistem saat dilimine dayalı olarak genel olarak görünür. Saat dilimleri kurulum zamanında yapılandırılır ve yapılandırılan saat dilimleri kampanya-spe-cific saat dilimleri olarak kullanılır. Bu saat dilimleri farklı kıtalara hatta aynı kıtadaki farklı konumlara dağıtılabilir. Daha fazla [şey öğrenmek için burayı tıklayın.](#page-114-0)

#### **Uyumlu -luk**

Uyumluluk, kullanıcının Kişi Numarası'nın veya Müşteri Kimliği, Hesap Numarası gibi iş verilerini karşıya yükleyebilmesini sağlar. Kişi listesi, sistemdeki tüm iletişim kayıtlarının depolandığı ve organize olduğu dosyadır. Karşıya yüklenen iletişim kayıtları veritabanına depolanır ve iletişim yükleme veya iletişim teslimi sırasında bunları doğrular. İletişim kayıtları sisteme alındıktan sonra, gereksinimlerinize bağlı olarak bir veya daha fazla alt kampanya için iletişim listesi kullanılabilir. Kampanya düzeyinde, kullanıcı iletişim yüklemesinde veya iletişim iletiminde uyumluluğu doğrulamayı seçebilir. Daha fazla [şey öğrenmek için burayı tıklayın.](#page-116-0)

### **Genel Karşıya Yükleme**

Genel yükleme, bu kampanyaların her biri için tanımlanan ölçütlere dayalı olarak tek bir müşteri adayı listesini birden çok kampanyaya karşıya yüklemenize olanak sağlar. İletişim alanlarını veri türüyle eşleştirmenize yardımcı olur.

Kuralın (Koşulu Ekle) yanındaki artıyı tıklayarak ve ek koşul setlerini yiyerek kişi listesine ek koşullar ekleyebilirsiniz. Bir koşul kümesi içindeki koşul, kural değerlendirilirken BIRLIKTE ANDed edilir. Her koşul, diğer koşul kümeleriyle birlikte ORed'dir. Daha fazla [şey öğrenmek için burayı](#page-123-0) tıklayın.

### **İş Sonucu**

İş sonucu, temsilcinin bir müşteriyle etkileşimde bulunduktan sonra girdiği toparlama koduna dayalı olarak temsilci tarafından ayarlanan eğilimdir. Bir iş sonucunu yapılandırarak, temsilci bir toparlama kodu seçtikten sonra iletişim kaydına ne olacağını tanımlayabilirsiniz. İş sonucunu, başarılı veya başarısız ise iletişim kaydını kapatacak şekilde yapılandırabilirsiniz. Kredi kartı sahibinin ödemeyi reddetmesi durumunda, toparlama kodu Ödenecek Şekilde Reddedilebilir ve iş sonucunu Başarısızlık olarak ayarlayabilirsiniz. Daha fazla sey öğrenmek için burayı tıklayın.

#### **Alan ve Posta Kodları**

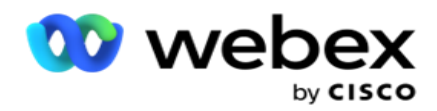

Alan ve POSTA kodu, Posta kodları ve Alan kodlarının ana listesini tutar. Alan ve Posta kodları karşılık gelen Durumlar ve Saat Dilimleri ile ilişkilendirilir. Uygulama, ilişkilendirerek, günün çeşitli zamanlarında, hafta sonlarında vb. iletişimleri aramayla ilgili yerel yasal gereksinimlere bağlıdır. Daha fazla [şey öğrenmek için burayı](#page-137-0) [tıklayın.](#page-137-0)

### **Devlet Hukuku**

Eyalet Kanunu, haftanın her günü için durum kodlarını ve aranabilir süreyi tanımlar. Eyaletler, ülkeler vb. her bölge, iletişim merkezi faaliyetlerini düzenleyen kanunlara sahiptir. İletişim merkezi faaliyetlerinizin faaliyet gösterdikleri coğrafi bölgelerin tüzüklerine bağlı kalmasını sağlamak için bu eyalet yasaları yapılandırabilirsiniz.

Bir durumda, hiçbir iletişim merkezinin 20:00 ile 18.00 arasında bir iletişim AM ulaşabileceği bir düzenleme söz konusu değilse. Kampanya Yöneticisi'ni, iletişim kayıtlarının yalnızca bu saatler dışında çevrilecek şekilde teslim edilmesini sağlamak ve iletişim kaydının, eyalet yasalarına aykırı olarak teslim edilmeyeceklerinden emin olmak için yapılandırabilirsiniz. Daha fazla [şey öğrenmek](#page-140-0)  [için burayı](#page-140-0) [tıklayın.](#page-140-0)

#### **Tatiller**

Tatiller, festivaller, gözlemler, doğum yıldönümleri vb. göz önünde bulundurularak çeşitli coğrafi konumlara dayalı olarak ve kampanyalarla eşlenen tatillerin listesini tanımlar. Bunlar kampanyaların normalde çalışmadığı günlerdir. Tüm uygulama genelinde kullanılabilen tatiller ekleyebilirsiniz. Eklendikten sonra, bu hol-iday'leri yerel tonların gerektirdiği çeşitli kampanyalarla eşleştirebilirsiniz. Daha fazla [şey öğrenmek için burayı](#page-145-0) tıklayın.

### **URL**

URL, kampanya yöneticisi içinden aynı özelliği başlatmak için herhangi bir özel sayfayı veya bir web sitesini uygulamaya katıştırmanıza olanak sağlar. Bu, başka bir tarayıcı sekmesi açarak sık görülen bir web sayfasına gözatma ihtiyacını ortadan kaldırır. Daha fazla [şey öğrenmek için burayı](#page-146-0) tıklayın.

### **Profil**

Profiller, (Genel Karşıya Yükleme dahil) iletişim kayıtlarını, örtülü iletişim kayıtlarını veya Uyumluluk (DNC, NDNC, PEWC veya CPT) iletişim kayıtlarını karşıya yüklemek için kullanılır. Yüklemeler, ayar parametreleri, eşleme-ping çeşitli alanlar vb. ile ilişkili çeşitli etkinlikler profil düzeyinde işlenir ve karşıya yükleme sırasında tekrarlanması gerekmez. Profiller, iletişimle ilgili tüm yüklemeler boyunca size yardımcı olan kısayollar olarak tanımlanabilir. Çeşitli profiller oluşturun ve kaydedin. Daha fazla [şey öğrenmek için burayı](#page-148-0) tıklayın.

#### **E-posta Sunucusu**

E-posta sunucuları, örneğiniz ve ayarladığınız e-posta hesapları için e-posta özelliklerini tanımlar. Epostanız, gelen ve giden e-postanın başarılı bir şekilde iletimini de etkileyebilir. E-posta yöneticileri, sistemin POP3, SMTP veya IMAP sunucuları gibi harici posta hizmetlerine bağlanmasına izin verecek şekilde e-posta hesapları ayarlar.

Bu sayfadaki e-posta sever kurulumunu tamamladıktan sonra şunları yapabilirsiniz:

- Müşterilerinizden E-posta alın ve temsilcinin bunları yanıtlamasına izin verin.
- Giden kampanyalarınızda e-posta mesajları

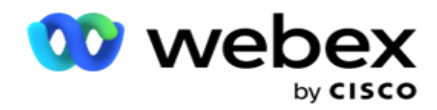

gönderin. Daha fazla sey öğrenmek için burayı

[tıklayın.](AE%20Email.htm)

**SMS Sunucusu**

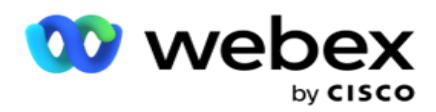

uygulamanız için SMS Ağ Geçidi sunucularınızı yapılandırabilirsiniz. Giden giden SMS mesajları göndermek için bu yapılandırılmış sunucuları kullanın.

Bu sayfadaki kurulum adımlarını tamamladıktan sonra şunları yapabilirsiniz:

- Müşterilerden SMS mesajları alın ve bir uygulamanın veya temsilcinin bunları yanıtlamasına izin verin.
- Giden kampanyalarınızda SMS mesajlar

gönderin. Daha fazla [şey öğrenmek için burayı](AE%20SMS.htm)

tıklayın.

### **Diğer Ayarlar**

Diğer ayarlar şunları yapılandırmanıza olanak sağlar:

- Deneme Sayacı
- Genel İş Parametreleri
- Boyut
- Uyarıcı

### **Temsilcileri Yeniden Atama**

Bu, kullanıcının bir temsilciyi bir göreve yeniden atamasına olanak verir. Bir iletişim kaydının temsilci uygunluk tarih ve saatine yeniden zamanlanması gerekiyorsa, çağrıyı işlemesi için başka bir temsilciyi yeniden atayabilirsiniz. Kişileri seçmenin, doğrudan kişiyi seçmenin ve filtre koşullarını kullanarak kişileri seçmenin iki yolu vardır. Daha fazla [şey öğrenmek için burayı](#page-162-0) tıklayın.

### **Kampanyayı Verme veya Alma**

Kampanyayı Ver veya Al, kampanyanın yapılandırmasını dışa aktarmaya ve almaya olanak sağlar. Bir kampanyayı alma veya verme yalnızca herhangi bir kampanya için Kampanya sayfasını, Sistem Yapılandırma sayfasını ve İletişim Kaydı Stratejisi sayfasını içerir. Daha fazla [şey öğrenmek için](#page-176-0)  [burayı](#page-176-0) tıklayın.

### **Kampanya Kategorisi**

Kampanya Kategorisi, DNC ve NDNC gibi koşulları uygulamak için kullanılabilen bir kampanya grubuna sahiptir. Kampanya Kategorisi, Kampanya Kategorileri oluşturmaya ve yönetmeye olanak sağlar. Daha fazla [şey öğrenmek için burayı](#page-177-0) tıklayın.

#### **CPaaS Sağlayıcı Yapılandırması**

**Not**: Şu anda bu özellik Webex Contact Center'da desteklenmemektedir.

Kampanya Yöneticisi, harici CPaas hizmet sağlayıcıları kullanarak IVR (temsilcisiz) kampanyaların çalıştırılmasını destekler. Kullanıcı hizmet sağlayıcısının erişim kimlik bilgilerini yapılandırabilir. Daha fazla [şey öğrenmek için burayı](#page-180-0) tıklayın.

### **API Tuşları**

Bu özellik, Cisco CCE için Campaign Manager ile entegrasyon gerektiren üçüncü taraf uygulamasına güvenli erişimi kolaylaştırır. Temel Kimlik Doğrulama, Service, Webservice ve Websocket Server uygulamalarına erişimi etkinleştirir. Kullanıcı Kampanya Adamı-ager'a güvenli bir

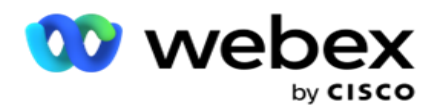

erişim elde etmek için bir API Anahtarı ve gizli bir anahtar oluşturabilir. Bu tuşlar, API Yöneticisine erişimin güvenli olmasını sağlar. Daha fazla [şey öğrenmek için burayı](#page-183-0) tıklayın.

**Yüksek Kullanılabilirlik Durumu**

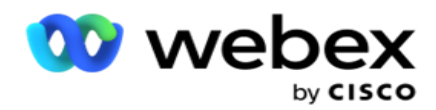

Yüksek kullanılabilirlik (HA) lisanslı bir özelliktir. Kampanya Yöneticisi, yüksek kullanılabilirlik solu-tion özelliği için küme tasarımını kullanır. Her Kampanya Yöneticisi bileşeni fazladan yapılır ve her iki kümede de kullanılabilir. Normal çalışma sırasında her iki küme etkin modda bir tarafla, diğer taraf da Bekleme modunda çalışır. Bir hatayı sonlandıran otomatik yük devretme işlemi, Bekleme kümesini Etkin moda aktarır ve daha önce Aktif kümeyi Bekleme moduna geçer. İki taraf yalnızca fazladanlık içindir, yük dengeleme için değil. Daha fazla [şey öğrenmek için burayı](#page-172-0) tıklayın.

## <span id="page-113-0"></span>**Modu**

Modlar bir müşteriyle etkileşimde bulunmak için kullanılan yöntem veya iletişim kanalını ifade eder.

**Not**: Uygulama geçerli sürüm için mod olarak yalnızca Ses'i destekler.

### **Ses Modu Ekleme**

Sabit bir Hatta (Ev veya Ofis veya Diğer) ya da Mobil (Ev, Ofis veya Diğer) bir kişiye ulaşmak için ses modu oluşturulabilir.

- 1. Ses Modu **Ekle'yi tıklayın**.
- 2. **Mod Adını** ve mod için bir **Açıklama** girin.
- 3. Açılır listeden bir **Minimum Uzunluk** ve bir **Maksimum Uzunluk** seçin.
- 4. Kaydet'i tıklayın .

### **Modu Güncelleme**

- 1. Bir mod seçin ve Düzenle **simgesini tıklayın** .
- 2. Ayrıntıları güncelleyin ve Kaydet'i **tıklatın**.

### **Modu Silme**

- 1. Bir mod seçin ve Sil **simgesini tıklayın** .
- 2. Onay açılan sayfasında Tamam'ı **tıklayın** .

### **Alanlar**

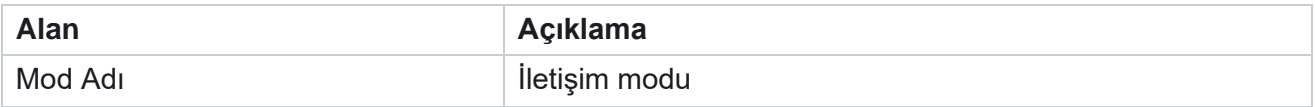

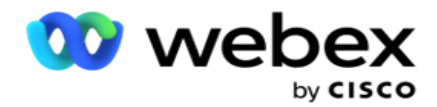

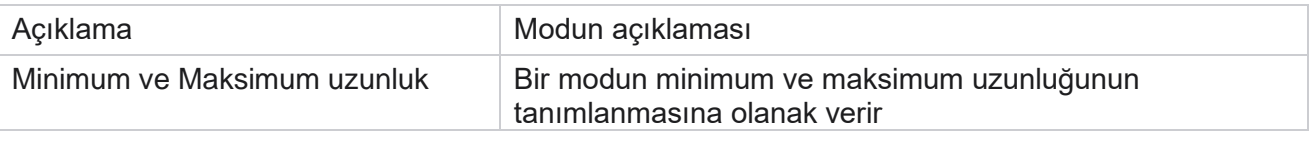

# <span id="page-114-0"></span>**Saat Dilimi**

Tüm saatler Eşgüdümlü Evrensel Saat (UTC) içinde depolanır ve sistem saat dilimine dayalı olarak genel olarak görünür. Saat dilimleri Kampanya Yöneticisi yükleme saatinde yapılandırılır ve yapılandırılan saat dilimleri kampanyaya özgü saat dilimleri olarak kullanılır. Kullanıcı kampanya çalıştırmak için çeşitli saat dilimlerini kullanır. Bu saat dilimleri farklı kıtalara hatta aynı kıtadaki farklı konumlara dağıtılabilir.

Saat Dilimleri kılavuz görünümünde ve harita görünümünde sunulur. Bir kampanya için saat dilimini uygulamak üzere saat dilimini etkinleştirme veya devre dışı bırakma. Bir saat dilimi bir kampanyayla eşlenmişse, saat dilimlerini devre dışı bırakma seçeneğiniz yoktur.

### **Kılavuz Görünümü**

1. Kılavuz **görünümüne** gidin.

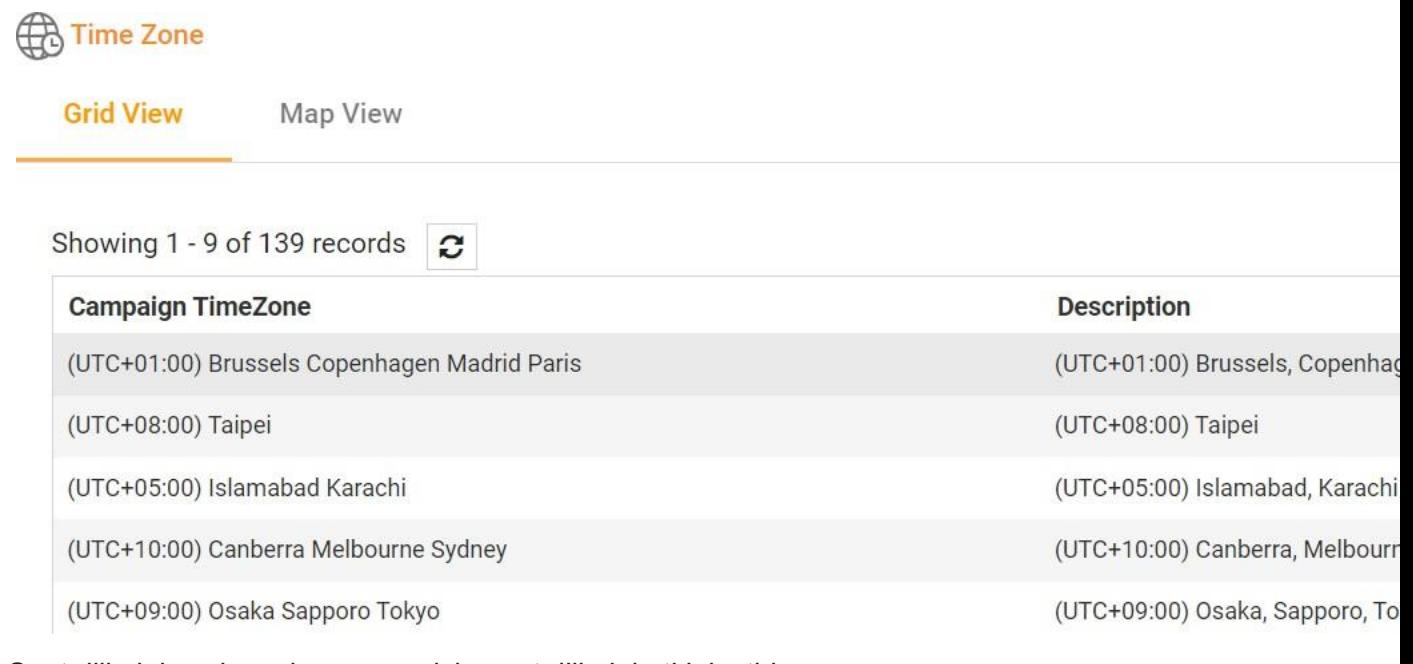

2. Saat dilimini seçin ve kampanya için saat dilimini etkinleştirin.

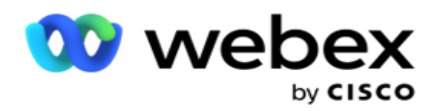

### **Harita Görünümü**

1. Harita **görünümüne** gidin.

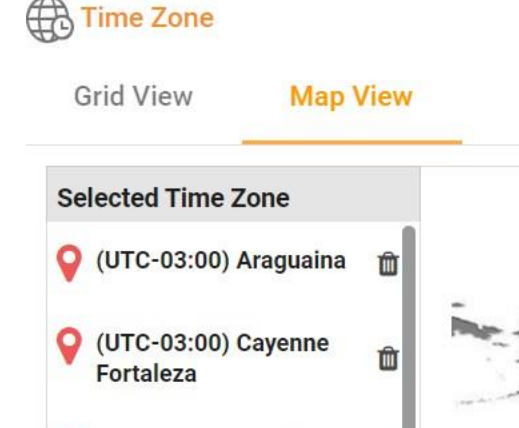

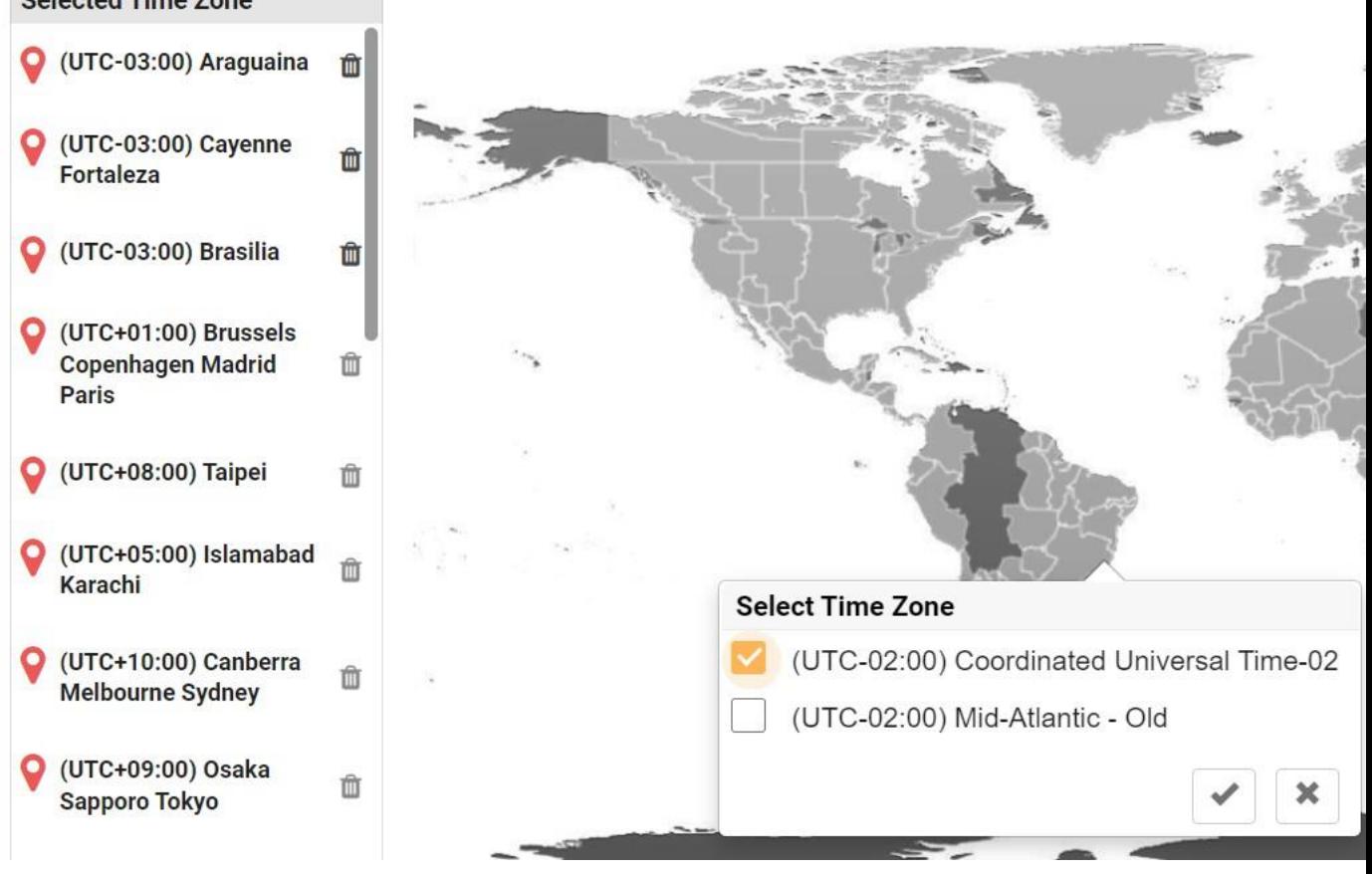

- 2. Haritadaki bir alanı tıklayın. Seçilen boylam için tüm saat dilimlerini gösteren bir açılır pencere görünür.
- 3. Onay açılan sayfasında Tamam'ı **tıklayın** .

### **Sistem Saat Dilimi**

- 1. Sistem Saat Dilimine gidin.
- 2. Bu seçim, sistemin belirtilen saat dilimini temel alarak gerçek zamanlı Performans Ölçümleri verilerini hesaplamasına olanak verir.

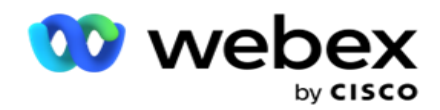

# <span id="page-116-0"></span>**Uyumlu -luk**

Uyumluluk, aşağıdaki türdeki iletişim kayıtlarının karşıya yüklenmesine olanak sağlar:

- Arama (DNC) DNC kayıt defteri, istenmeyen telefon aramalarından rahatsız edilmemek isteyen numaraların listesidir.
- Ulusal Arama (NDNC) Bu ulusal seviyede DNC kaydıdır. Bir numara NDNC altında kayıtlıysa, hiçbir kişi veya kuruluş istenmeyen arama yapar veya istenmeyen bir SMS göndermez.
- Önceden Açık Yazılı İzin (PEWC) PEWC, teledüktörlerin, kablosuz numaralara otomatik olarak çevrilen veya önceden kaydedilmiş teletekn aramalar ve ikamet edilen sabit hatlara önceden kaydedilmiş aramalar için aranan tarafın önceden açık yazılı iznini aldığı öngörür.

**Not**: Bu yapılandırmayı etkinleştirmek için Cisco CSM'ye başvurun.

 Müşterinin Tercih Ettiği Süre (SÇT) - Bu, karşıya yükleme dosyanız aracılığıyla müşteri tarafından tercih edilen üç farklı çağrı süresini yapılandırmanıza olanak sağlar. Uygulama, arama için iletişim kaydını müşterinin tercih ettiği zamanda teslim eder. Saat dilimleri de gerektiği şekilde yapılandırılabilir.

**Not**: Bu yapılandırmayı etkinleştirmek için Cisco CSM'ye başvurun.

### **Dosya Al**

Kullanım Kılavuzu

- 1. Açılır listeden **Karşıya Yükleme Türü** ve **Alma Modu'nu** seçin.
- 2. **Metin/CSV** or **Özel** dosyasından **Dosya türünü**seçin.
- 3. Dosya türü Metin/CSV ise, bir **Sınırlayıcı** seçin. Yükleme dosyanızda aşağıdaki sınırlayıcılardan herhangi birini kullanın: virgül (,), tire (-), dolar (\$), yüzde (%), boru (|), sünnet veya caret (^), ve işareti (>), yıldız (\*) ve sekme.
- 4. Dosya türü özelse, Biçim'i JSON **olarak**seçin.
- 5. Almak **için Seçilen Dosya'yı tıklayın** ve bir dosya seçin.

**Not**: Uygulamayı yerelleştirilmiş bir dilde (İngilizce dışında) kullanıyorsanız, karşıya yükleme için yer alan kişi dosyasını UTF-8 kodlaması içine kaydedin.

6. Karşıya yüklemek için bir Profil1 gerekiyorsa açılır listeden seçin. Hızlı yükleme için sayfa 99'da ["Hızlı](#page-120-0) [Karşıya Yükleme" bölümüne bakın.](#page-120-0)

Cisco Webex Contact Center Kampanya Yöneticisi 1Profil, hem manuel hem de otomatik yüklemede her seferinde yeniden kullanılabilen yükleme listelerinin ve uyumluluk alanlarının eşlemelerini depolayan bir şablondur. Karşıya yüklemenizi düzenleyen tüm yapılandırma adlandırılmış bir profile kaydedilir - Dosya/Veritabanı yükleme, kimlik bilgilerine erişim, iş alanı eşleme, vb. hemen hemen her şey bir yüklemeyle ilişkilendirilir. Tek

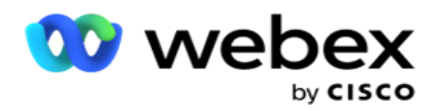

yapmanız gereken dosya yolunu seçmek, bir profil seçmek ve karşıya yüklemek.

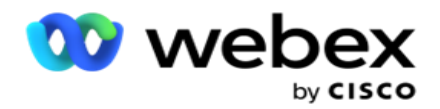

### **Alan Eşleme**

- 1. Alan Eşleme **sekmesine** gidin ve açılır listeden aşağıdakileri seçin.
	- a. Ülke Kodu ülke koduyla eşlenmesi gereken yükleme dosyasındaki alan.
	- b. DNC Verileri DNC verileri için filtre olarak eşlenen alan.
	- c. Alan Kodu alan koduna eşlenen alan.
	- d. Kanal Türü bu DNC yüklemenin uygulandığı kanal (örneğin, ses, E-posta veya SMS).
- 2. Yükleme türü DNC ise, yükleme dosyasından **süreyi seçmek için DNC Süresini**  etkinleştirin. Bu kişiyi kalıcı olarak DNC olarak işaretlemek için, DNC Devamlı özelliğini etkinleştirin.

**Not**: DNC Süresi alanı yalnızca Yükleme Türü DNC ise etkindir.

- 3. **Sürekli** DNC alanı etkin değilse **Başlangıç Tarihi** ve **Bitiş Tarihini** seçin.
- 4. Yükleme türü PEWC **ise**, iletişim kaydının **Önceden Açık Yazılı İzin** tanımına göre İzin **(kullanıcı tarafından sağlanan izin) veya** İzin Dışı olarak teslim olması gerekip gerekdiğini belirtmek için İzin veya İzin Dışı öğelerden birini tıklayın.
- 5. Yükleme türü SÇT **ise**, bir saat dilimi seçin.
- 6. SÇT'nin kişi yükleme dosyasında belirtildiği gibi olmasını istiyorsanız Dosyadan **Karşıya Yükle'yi seçin** . Karşıya yükleme dosyanızda bir saat dilimi olduğundan emin olun. Saat Dilimini seçin ve SÇT'nin Saat Dilimi olan karşıya yüklenen dosyadan bir alanı eşleyin. Karşıya yükleme dosyanızdaki Saat Diliminin uygulamanızda zaten kullanılabilir olduğundan emin olun.
- 7. SÇT saat dilimi olarak Alan Kodunun saat dilimini kullanmak için Alan Kodunu **Kullan'ı seçin** .
- 8. Haftanın müşteri tarafından tercih edilen gününün çağrıyı alması için açılır listede karşıya yüklenen dosyadan Haftanın **Günü'nü seçin** . Karşıya yükleme dosyasında haftanın günü için en az iki ilk ardışık harf bulunmalıdır(Örneğin, Pazartesi için Mo, Salı için Tu vb.). Bu alan zorunludur.
- 9. SA:DK ve SA:DK:XM'den bir **Saat Biçimi** seçin. Saat biçimi, yükleme dosyasında verilen biçimle aynı olmalıdır.

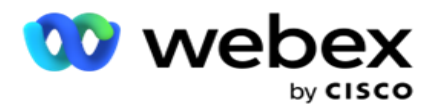

10. Bir **Yuva A Başlangıç Zamanı1**, **Yuva A Bitiş Zamanı2**, Yuva B Başlangıç Zamanı3, Yuva B Bitiş Zamanı4, Yuva C Başlangıç Saati5 ve Yuva C Bitiş Zamanı6'nın seçin.

**Not**: Üç yuvanın tümünün seçilmesi zorunlu değildir. Ancak, birden fazla yuva seçerseniz, sıralı olarak, önce A Yuvası, sonra B Yuvası ve sonra da Yuva C'yi seçmeniz gerekir.

### **Uyumluluk veya Kampanya Kategorisi**

**Not**: Bu adım isteğe bağlıdır.

- 1. Uyumluluk veya Kampanyaya **Özel Kategori** sekmesine gidin ve seçici kampanyalar için uyumluluğu uygulamak için Kampanyaya Özel DNC'yi **veya uygun kampanyaları seçin** .
- 2. Kategoriye Özel DNC'yi seçin ve seçici kampanya kategorileri için comliance uygulamasını uygulamak için uygun kampanya kategorilerini seçin.
- 3. Kaydet'i **tıklayın**.

3İkinci veya B yuvası için müşterinin tercih ettiği yuva başlangıç zamanına eşleştirmek için alanı seçin. Bu, ilk yuvanın başarısız bir aramayla sonuçlanmaması halinde, müşterinin tercih ettiği üç yuvanın ikincisi olarak gereklidir. Bu, uygulamanın iletişim kaydını arayan kişiye teslim etme zamanıdır. Örneğin, Yuva A zamanlaması sabah 08:00 ile 9 arasındaysa ve bazı kısıtlamalar nedeniyle veya müşterinin erişilememesi nedeniyle arama yapılamadıysa, burada tanımlanan Yuva B'de aranacaktır ve bu saat 08:00 ile 11 arasında olabilir. Yine, bu numara ayrıca, bu yuva için yürürlükte olan aramalar için herhangi bir yasal kısıtlamaya tabidir.

4İkinci veya yuva B için müşterinin tercih ettiği yuva bitiş zamanına eşleştirmek için alanı seçin. Zamanı geldi bey. Iletişimin arayan kişiye teslim edilmediği ond.

5Üçüncü veya yuva C için müşterinin tercih ettiği yuva başlangıç zamanına eşleştirmek için alanı seçin. Birinci ve ikinci yuvaların başarısız çağrılara neden olması halinde, bu, müşterinin tercih ettiği üç yuvanın sonuncusu olarak gereklidir. Bu, uygulamanın iletişim kaydını arayan kişiye teslim etme zamanıdır. Örneğin, Yuva A zamanlaması sabah 8 ile 9 arasıysa ve bazı kısıtlamalar veya müşterinin ulaşamaması nedeniyle arama çevrilemediyse; Yuva B süresi 10 am 11 am 11 olup aynı nedenlerle çevrilemedi, burada tanımlanan Yuva C'de çevrilecek ve saat 14:00 ile 15:00 arası olabilir. Yine, bu numara ayrıca, bu yuva için yürürlükte olan aramalar için yasal kısıtlamalara da tabidir.

6Üçüncü veya yuva C için müşterinin tercih ettiği yuva bitiş zamanına eşleştirmek için alanı seçin. Zamanı geldi bey.

Iletişimin arayan kişiye teslim edilmediği ond.

**<sup>1</sup>**İlk veya yuva A için müşterinin tercih ettiği yuva başlangıç zamanına eşleştirmek için alanı seçin. Bu süre, uygulamanın, bu yuva için yürürlükte olan arama için herhangi bir yasal kısıtlamaya tabi olarak, aramayı arayan kişiye teslim etme zamanıdır.

**<sup>2</sup>**İlk veya yuva A için müşterinin tercih ettiği yuva bitiş zamanına eşleştirmek için alanı seçin. Zamanı geldi bey. Iletişimin arayan kişiye teslim edilmediği ond.

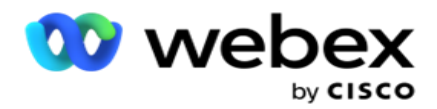

### **Hızlı Arama**

- 1. **Karşıya Yükleme Türü** ve CategoryType'ı seçin.
- 2. Aranacak değeri girin. Bu, DNC, NDNC veya PEWC'den biri olarak işaretlenen iletişim kaydının telefon numarasıdır.
- 3. Bul'u **tıklayın**.
- 4. Yuva A'nın onay kutusunu işaretleyin. **Bu yuva için müşterinin tercih ettiği çağrı süresi için Başlangıç Saati** ve **Bitiş Saati'ni** seçin. Tamam'ı **tıklayın**.
- 5. Başka bir yuvaya gereksinim duyarsanız, Yuva B'nin onay kutusunu seçin. Bu yuva için sümük tomer tercih edilen çağrılar için Başlangıç Saati ve Bitiş Saati'ni seçin. Tamam'ı **tıklayın**.
- 6. Üçüncü bir yuvaya gereksinim duyarsanız, Yuva C'nin onay kutusunu seçin. **Bu yuva için sümük tomer tercih edilen çağrılar için Başlangıç Saati** ve **Bitiş** Saati'ni seçin. Tamam'ı **tıklayın**.

### <span id="page-120-0"></span>**Hızlı Karşıya Yükleme**

Hızlı yükleme için:

1. **Karşıya Yükleme Türü** ve Kanal Türü'ni seçin.

**Not**: Kanal türü PEWC yükleme türü için geçerli değildir.

- 2. Açılır listeden Kategoriyi seçin.
- 3. **DNC verileri, NDNC verileri veya PEWC verileri gibi Uyumluluk** Verilerini girin. İletişim telefonu num- ber yerine, DNC olarak işaretlenmiş herhangi bir İş Parametresinin değerini de girebilirsiniz. Bkz. İş Parametresi.
- 4. İletişim kaydını sonsuza **dek DNC olarak ayarlamak için Geçerli Süreyi** etkinleştirin.
- 5. **Başlangıç Saati ve** Bitiş Saatini **girin**. Bu iletişim kaydı seçilen dönem için DNC olarak işaretlenmiş olarak kalır. **Not**: Bu yalnızca, Sürekli **DNC onay kutusu seçilmezse** geçerlidir.
- 6. Yükleme türü PEWC **ise**, iletişim kaydının **Önceden Açık Yazılı İzin** tanımına göre İzin **(kullanıcı tarafından sağlanan izin) veya** İzin Dışı olarak teslim olması gerekip gerekdiğini belirtmek için İzin veya İzin Dışı öğelerden birini tıklayın.
- 7. Yükleme türü SÇT **ise**, bir saat dilimi seçin.
- 8. Haftanın müşteri tarafından tercih edilen gününün çağrıyı alması için Haftanın Bir **Günü** seçin.
- 9. Yuva A için onay kutusunu seçin. Bu yuva için müşterinin tercih ettiği çağrıların Başlangıç Saati ve Bitiş Saati'ni seçin. Tamam'ı tıklayın.
- 10. Başka bir yuvaya gereksinim duyarsanız, Yuva B'nin onay kutusunu seçin. Bu yuva için sümük tomunun tercih ettiği aramanın Başlangıç Saati **ve** Bitiş Saati'ni **seçin** . Tamam'ı **tıklayın**.
- 11. Üçüncü bir yuvaya gereksinim duyarsanız, Yuva C için onay kutusunu seçin. Bu yuva için müşterinin tercih ettiği çağrı süresi için Başlangıç Saati **ve** Bitiş Saati'ni **seçin** . Tamam'ı **tıklayın**.
- 12. Karşıya Yükle'yi **tıklayın**.

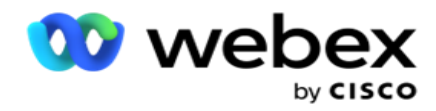

**Alanlar**

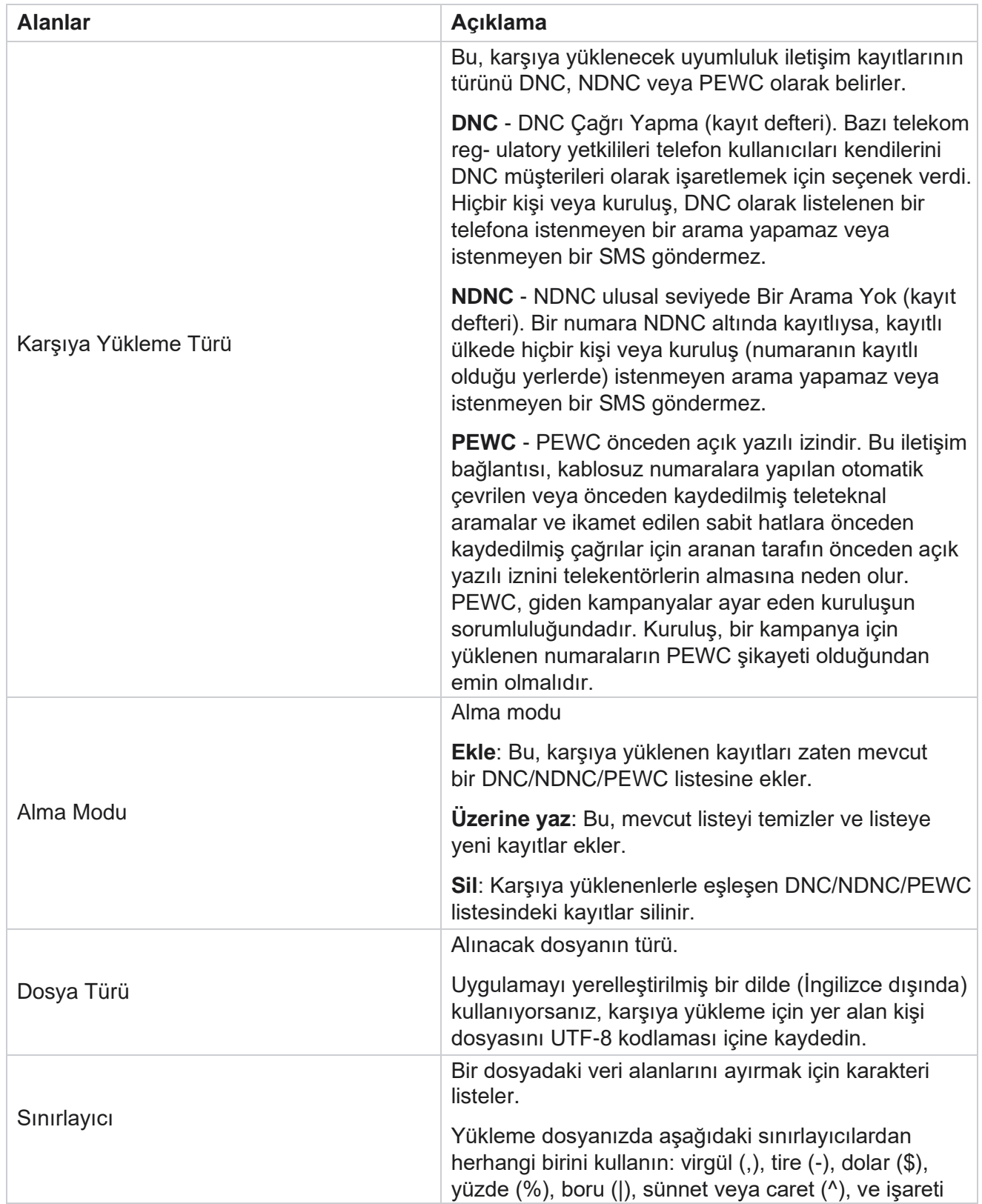

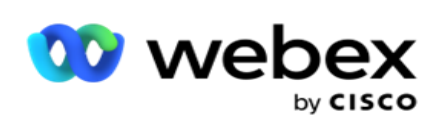

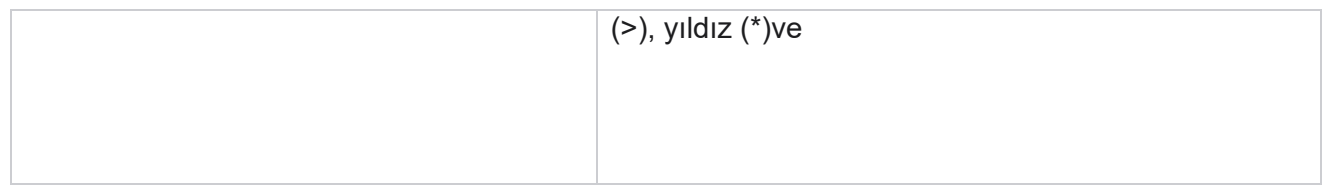

Kullanım Kılavuzu

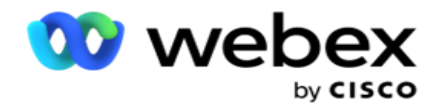

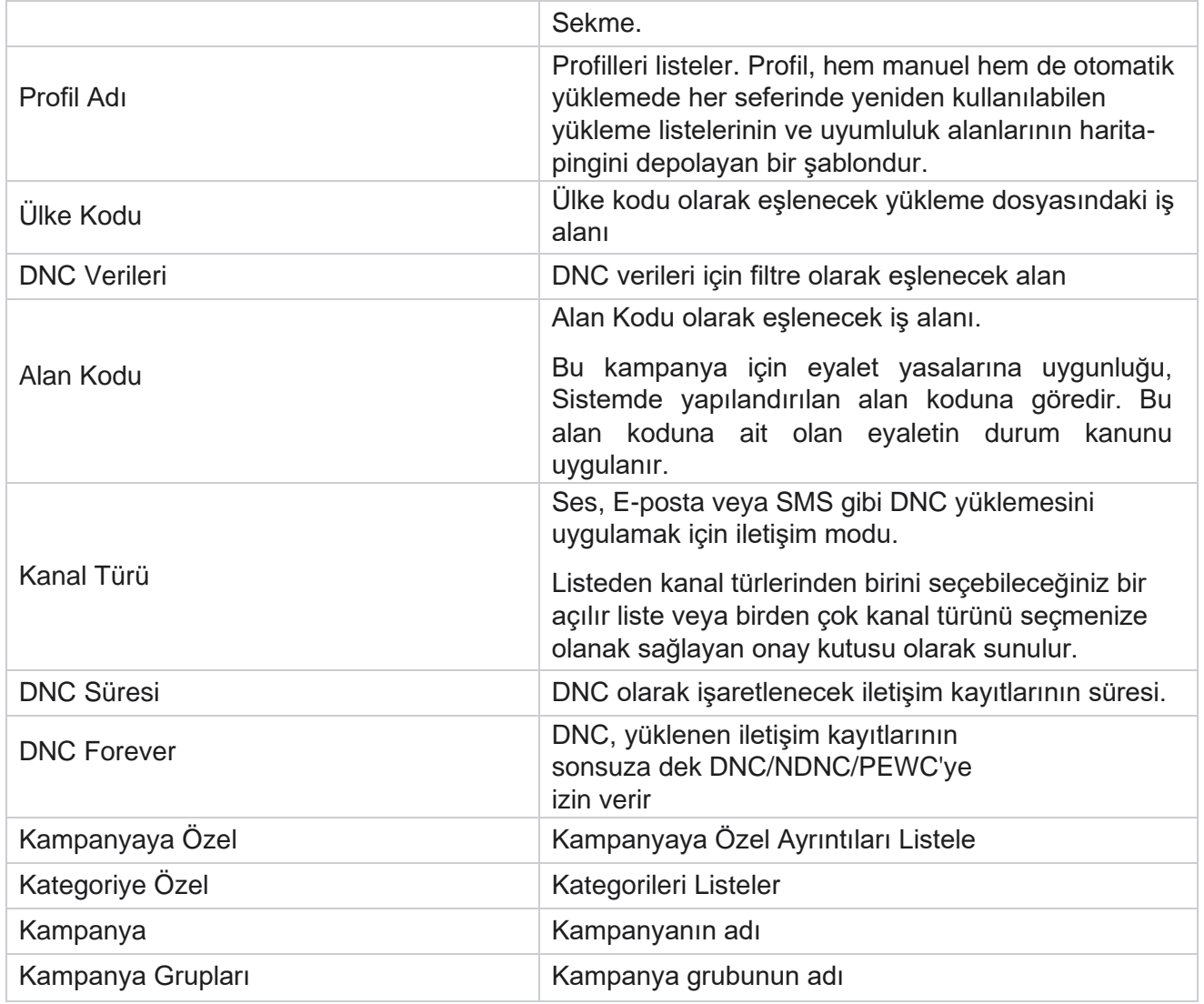

# <span id="page-123-0"></span>**Genel Karşıya Yükleme**

Genel yükleme, bu kampanyaların her biri için tanımlanan ölçütlere dayalı olarak tek bir müşteri adayı listesini birden çok kampanyaya karşıya yüklemenize olanak sağlar. Bu bölüm, dosya bilgileri ve con-ditions gibi genel yükleme ayrıntılarını yapılandırmayla ilgilidir.

Kullanıcı aşağıdakileri yapabilir:

- Kişileri Karşıya Yükleme
- Genel Karşıya Yükleme Yapılandırması

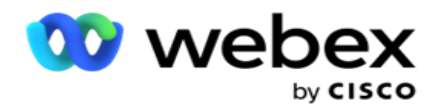

Genel yükleme, iletişim alanlarını veri türüyle eşleştirmenize yardımcı olur. Kuralın yanındaki artıları tıklayarak (Koşul Ekle) ve ek koşul kümeleri oluşturarak kişi listesine ek koşullar ekleyebilirsiniz. Bir koşul kümesi içindeki condi-tion, kural değerlendirilirken birlikte AND'lerdir. Her koşul, diğer koşul kümeleriyle birlikte ORed'dir.

### **Kişileri Karşıya Yükleme**

#### **Dosya Al**

- 1. + **Ekle** simgesini tıklayın ve Kişiyi **Karşıya Yükle öğesine**gidin.
- 2. Metinden **/CSV** or **Diğer'ten** Tür'i seçin. Diğer biçim yalnızca JSON biçimini destekler.
- 3. Dosya **Seç'i tıklatın** ve karşıya yüklenecek bir kişi dosyası seçin.

**Not**: Uygulamayı İngilizce dışında yerelleştirilmiş bir dilde kullanıyorsanız, karşıya yüklemek için yer alan kişi dosyasını UTF-8 kodlaması içine kaydedin.

4. Genel Yükleme Yapılandırmaları'ndan bir **Dosya Şablonu** seçin.

#### **Veri Şeması**

- 1. Veri Şemasına gidin. Şablon dosyasındaki tüm alanlar açılır listede görüntülenir. Her alanın özelliklerini tanımlayın.
- 2. Float **, String** , Number **ve**DateTime'dan bir **Veri Türü**seçin.
- 3. Seçilen veri türü DateTime **ise**, bir **Biçim** seçin.

#### **İfade Oluşturucu**

- 1. İfade Oluşturucu'ya gidin ve YENI **OLUŞTUR'u tıklayın**.
- 2. bir **İfade Adı** girin.
- 3. Açılır listeden bir **İşlev** seçin. Sol, Sağ, Alt Dize ve Değiştir işlevleri için tüm Şema Alanları (karşıya yükleme dosyanızdaki üstbilgi alanları) ve Sistem Alanları doldurulur. Bunlardan birini seçin ve Seç'i **tıklayın**.
- 4. Parametre 1'e karşı Ayarlar'ı **tıklayın** . Bu expres-sion için seçebileceğiniz üç parametre vardır. Sol, Sağ, Alt Dize ve Değiştir işlevleri için tüm Şema Alanları ve Sistem Alanları doldurulur. Bunlardan birini seçin ve Seç'i **tıklayın**. Diğer tüm tarih, gün ve saatle ilgili işlevler için, yalnızca **Şimdi'yi** seçebilirsiniz.
- 5. Parametre 2'ye karşı Ayarlar'ı **tıklayın** . Bu expres-sion için seçebileceğiniz üç parametre vardır. Sol, Sağ, Alt Dize ve Değiştir işlevleri için tüm Şema Alanları ve Sistem Alanları doldurulur. Bunlardan birini seçin ve Seç'i tıklayın . Diğer tüm tarih, gün ve saatle ilgili işlevler için, yalnızca **Şimdi'yi seçebilirsiniz**.
- 6. Parametre 3'e karşı Ayarlar'ı **tıklayın** . Bu expres-sion için seçebileceğiniz üç parametre vardır. Sol, Sağ, Alt Dize ve Değiştir işlevleri için tüm Şema Alanları ve Sistem Alanları doldurulur. Bunlardan birini seçin ve Seç'i **tıklayın**. Diğer tüm tarih, gün ve saate ilişkin işlevler için,

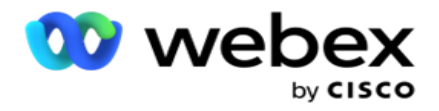

'i yalnızca **Şimdi** seçebilirsiniz.

7. Kaydet'i

### **tıklayın**. **Yapı**

### **Koşulu**

- 1. Yapı Koşulu **sekmesine** gidin. Bu, bir kampanya ve Profil için yapı koşulunu görüntüler. Kullanıcı koşulu Eylem'den düzenleyebilir veya silebilir.
- 2. Yeni bir koşul oluşturmak için Koşul **Ekle'yi tıklayın** .
- 3. Açılır listeden bir **Kampanya Adı** ve bir **Profil Adı** seçin.
- 4. Dosyayı karşıya yüklemenin iki yolu vardır. Bu, LCMGlobalUploader *bileşeninin web.config dosyasındaki* Record- sMovedToAllMatchedConditions *yapılandırması*  tarafından kontrol edilir.
	- a. Doğru Bir iletişim kaydının birden çok kampanya için koşulları karşıladığı birden çok kampanyaya
	- b. Yanlış İletişim kaydının koşulla eşleşen ilk kampanyaya yüklendiği tek bir kampanyaya.
- 5. Bir **Gelişmiş Oluşturucuyu** etkinleştirmek veya devre dışı bırakmak için bkz [. Gelişmiş Yapı Koşulu.](..%20/..%20/..%20/..%20/..%20/Content/System%20Configuration/Global%20Upload/AE%20Advance%20Build%20Condition.htm)
- 6. Karşıya Yükle'yi **tıklayın**.

### **Metin ve CSV Kullanarak Genel Karşıya Yükleme Yapılandırması**

Metin ve CSV kullanarak Genel Karşıya Yükleme Yapılandırması'nın nasıl gerçekleştirileceklerini öğrenmek için bkz. [Metin Kullanarak Yapılandırma ve](..%20/..%20/..%20/..%20/..%20/%30%e7erik/Sistem%20Yap%31land%31rmas%31/Metin%20ve%20CSV.htm%20Kullanarak%20Genel%20Kar%5f%31ya%20Y%fckleme/Genel%20Kar%5f%31ya%20Y%fckleme%20Yap%31land%31rmas%31) [CSV](..%20/..%20/..%20/..%20/..%20/%30%e7erik/Sistem%20Yap%31land%31rmas%31/Metin%20ve%20CSV.htm%20Kullanarak%20Genel%20Kar%5f%31ya%20Y%fckleme/Genel%20Kar%5f%31ya%20Y%fckleme%20Yap%31land%31rmas%31)

### **API Kullanarak Genel Karşıya Yükleme Yapılandırması.**

API kullanarak Genel Karşıya Yükleme Yapılandırması'nın nasıl gerçekleştirileceklerini öğrenmek için sayfa 108'de ["API Kullanarak Yapılandırma" bölümüne bakın.](#page-132-0)

### **JSON veya Sabit Genişlik Kullanarak Genel Karşıya Yükleme Yapılandırması**

Metin veya JSON Dosyalarını Kullanarak Genel Karşıya Yükleme Yapılandırması'nın nasıl gerçekleştirileceklerini öğrenmek için sayfa 105'te "JSON [Veya Sabit Genişlik Kullanarak](#page-128-0)  [Yapılandırma" bölümüne bakın](#page-128-0) [.](#page-128-0)

### **Genel Karşıya Yükleme Durum Güncellemesi**

- 1. Bir genel liste kimliği seçin ve Eylem **altından** Menü **simgesini tıklayın**.
- 2. Geçerli duruma bağlı olarak menü seçenekleri görüntüler. Durumu değiştirmek için uygun seçeneği belirleyin.

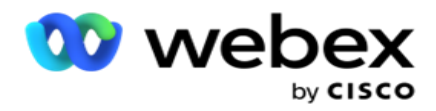

### **Genel Karşıya Yüklemeyi Sil**

- 1. Bir genel liste kimliği seçin ve Eylem **altından** Menü **simgesini tıklayın**.
- 2. Sil'i seçin .

### **Alanlar**

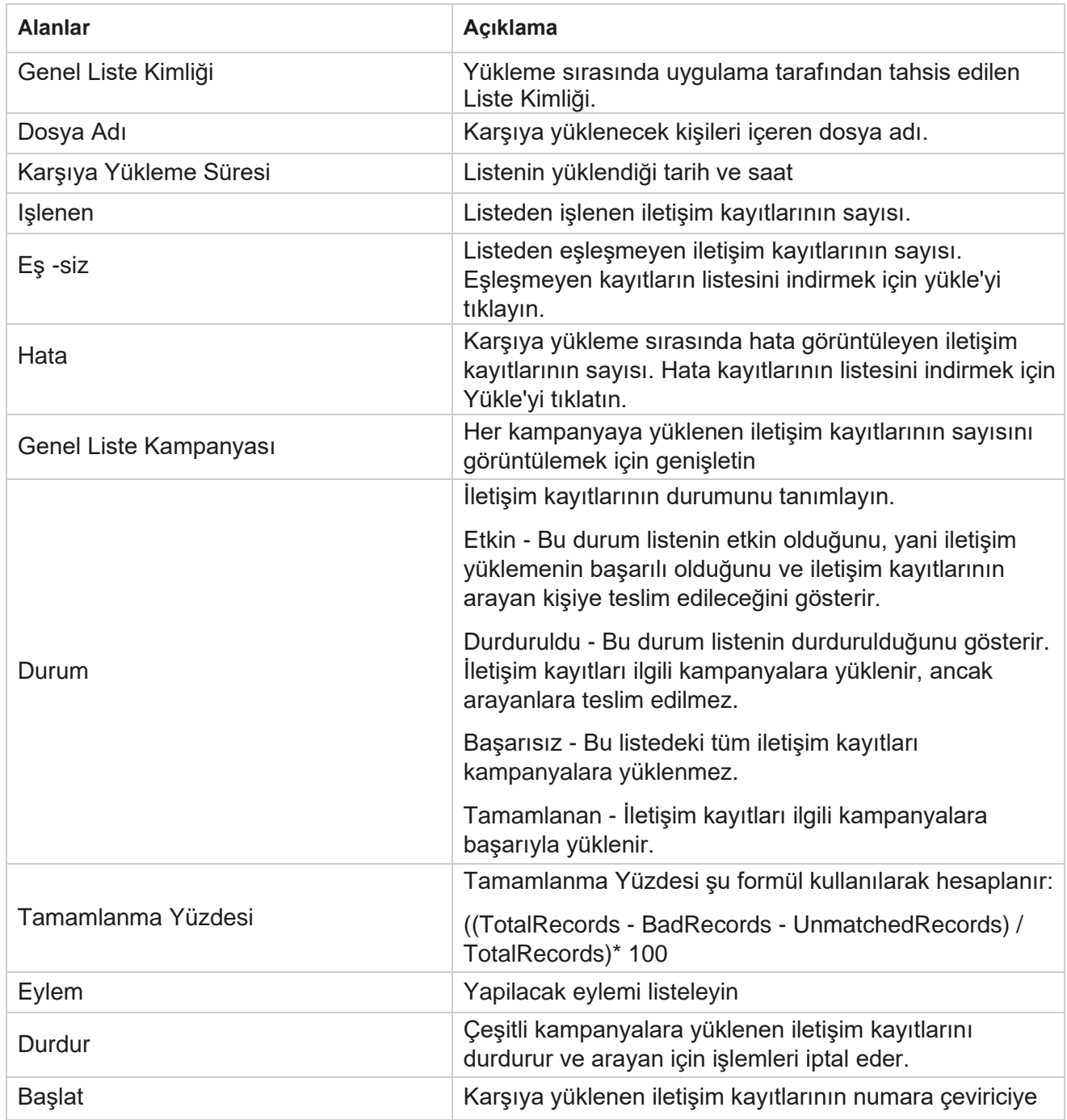

Cisco Webex Contact Center Kampanya Yöneticisi Kullanım Kılavuzu

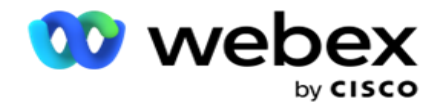

iletimini sürdürür.

Kullanım Kılavuzu

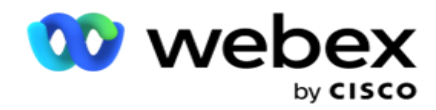

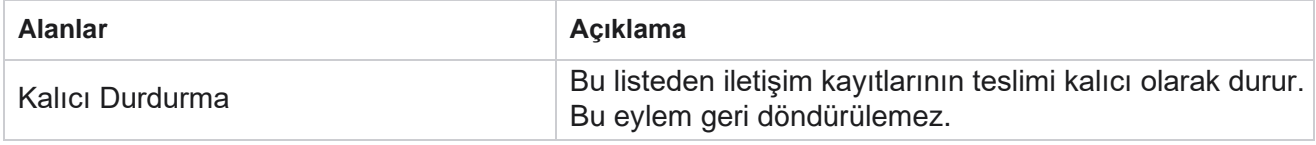

### <span id="page-128-0"></span>**JSON veya Sabit Genişlik Kullanarak Yapılandırma**

### **Dosya Al**

- 1. Karşıya yükleme için bir **Kaynak** seçin.
	- a. **Genel yükleme için yeni bir dosyayı yapılandırmak üzere bir Yeni** dosya seçin.
	- b. Koşulları mevcut **bir** dosyaya güncellemek için mevcut bir dosyayı seçin.
- 2. Seçilen **Kaynak** Yeni **ise**, bir **Sınırlayıcı seçin**
- 3. Bir **Dosya Türü** seçin.
	- a. **Metin/CSV**  Düz bir dosyadan kişi yüklemek için bunu seçin. Düz dosyadaki alanlar virgülle, sekmeyle veya özel sınırlayıcıyla ayrılmış olabilir.
	- b. API- Düz bir dosya kullanmıyorsanız, API kullanarak kişileri karşıya yüklemek için de bir şablon kullanabilirsiniz.
	- c. **Diğerleri- Başkaları'nı** seçerseniz, Sabit Genişlik (üstbilgisi olmayan biçimlendirilmiş metin dosyaları) veya JSON(varsayılan seçenek) seçeneklerinden uygun bir biçim seçin.

**Not**: Uygulamayı yerelleştirilmiş bir dilde (İngilizce dışında) kullanıyorsanız, karşıya yükleme için yer alan kişi dosyasını UTF-8 kodlaması içine kaydedin.

4. Bir dosyadan karşıya yükleyecekseniz, bir karşıya yükleme dosyası seçin.

**Not**: Karşıya yükleme için yerleştirdiğiniz dosya adının aynı dizeyle başladığından emin olun. Örneğin, düzenli olarak karşıya yüklenmek üzere bir üçüncü taraf uygulamasından (CRM) dosya alırsınız. Burada con-figure olarak adlandırdığınız dosya Contact.txt ise, üçüncü taraf uygulaması tarafından yapılan tüm dosyalar bu adla başlamalıdır. Üçüncü taraf uygulaması, kimlik tespiti için sırasıyla bir zaman damgası veya benzersiz bir kimlik (örneğin, Contact\_MMDDYYYY.txt veya Contact\_000001.txt) ekleyerek gösterebilir. Uygulama başlangıç dizesiyle eşleşen bir dosya bulursa (bu durumda, Kişi ), dosya karşıya yüklenmek üzere alınır.

**Not**: Kişi dosyanızda İsteğe Bağlı İş Alanları varsa, bu alanlara ait dosya üstbilgilerinde hiçbir yerde özel karakter bulunmamalıdır. Ayrıca, bu alanların dosya başlığının bir numara ile başlamadığından emin olun. Özel Sınırlayıcı kullanıyorsanız, veri alanlarını ayırmak için yükleme dosyanızda kullandığınız bir Sınırlayıcı seçin.

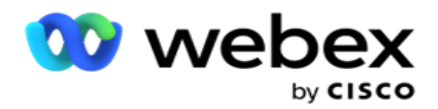

#### **Sabit Genişlik**

Bu seçenek yalnızca seçilen dosya biçimi Diğerleri **ise**geçerlidir.

1. Hedeflenen TXT dosyasını seçin, Sabit Genişlik bölümü görüntülenir.

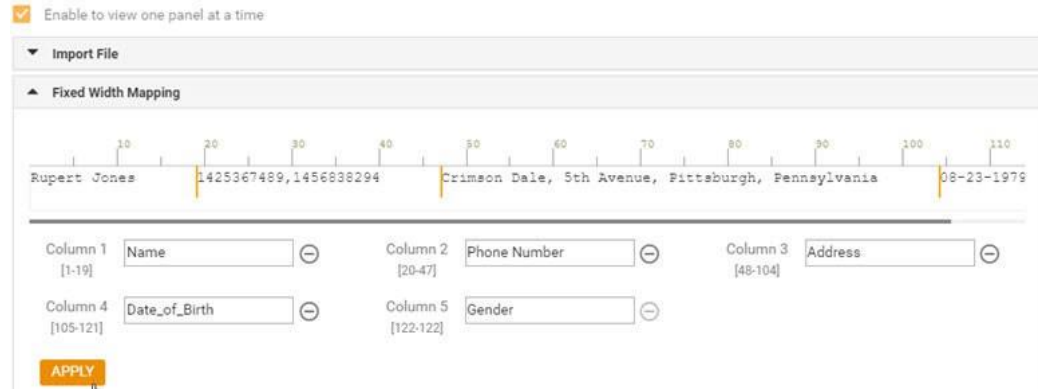

- 2. Dosyadaki ilk veri satırı karakter ölçeğinde görüntülenir. Sütunları sınırlandırmanıza ve her biri için üstbilgileri tanımlamanıza olanak sağlar.
- 3. Her sütun için sınırları işaretlemek için veri satırı boyunca bulunan yerleri tıklayın. Sütun başına en fazla 128 char-acter izin verilebilir.
- 4. İlk oluşturulan sütun Sütun 1 olarak adlandırılır ve ardışık sütunlar buna göre numaralanır. Karakter aralığı her sütun için de belirtilir. İlk sütun için aralık 1'den başlar. Bir sütunun bitiş noktası bir sonrakinin başlangıç noktasıdır.
- 5. Metin kutusunda her sütun için, her biri yanında bulunan üstbilgiyi tanımlayın.

Not: Karşıya yüklemek için yalnızca üstbilgisi olmayan TXT dosyaları önerilir. Üstbilgisi olan bir TXT dosyası karşıya yüklenirse, üstbilgi bir kayıt olarak kabul edilir. Herhangi bir üstbilgi uyumsuzluğu Genel Yükleme geçmişinde raporlanmaz. Bunlar, Genel Karşıya Yükleme yolu altındaki Hata Günlüğü klasöründen kullanılabilir.

- 6. Bir sütunu silmek için, sütun boyunca Kaldır'ı **tıklatın** ve görünen Onay Sil açılır menüsünde onaylayın. Son sütun silinemez.
- 7. **Değişiklikleri kaydetmek için UYGULA** düğmesini tıklayın. Uygulandıktan sonra, değişiklikler geri döndürülemez. Sütun başlıkları artık sonraki alanlarda veri eşleme için doldurulur. Üstbilgileri alanlarla eşleştirmek için Alan Eşleme bölümüne gidin.

#### **Veri Şeması**

- 1. Veri Şemasına gidin. Şablon dosyasındaki tüm alanlar açılır listede görüntülenir. Her alanın özelliklerini tanımlayın.
- 2. Float **, String** , Number **ve**DateTime'dan bir **Veri Türü**seçin.
- 3. Seçilen veri türü DateTime **ise**, bir **Biçim** seçin.

#### **İfade Oluşturucu**

Kullanım Kılavuzu

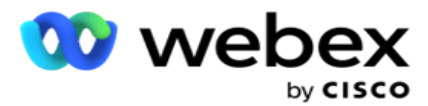

- 1. İfade Oluşturucu'ya gidin ve YENI **OLUŞTUR'u tıklayın**.
- 2. bir **İfade Adı** girin.
- 3. Açılır listeden bir **İşlev** seçin. Sol, Sağ, Alt Dize ve Değiştir işlevleri için tüm Şema Alanları (karşıya yükleme dosyanızdaki üstbilgi alanları) ve Sistem Alanları doldurulur. Bunlardan birini seçin ve Seç'i **tıklayın**.
- 4. Parametre 1'e karşı Ayarlar'ı **tıklayın** . Bu expres-sion için seçebileceğiniz üç parametre vardır. Sol, Sağ, Alt Dize ve Değiştir işlevleri için tüm Şema Alanları ve Sistem Alanları doldurulur. Bunlardan birini seçin ve Seç'i **tıklayın**. Diğer tüm tarih, gün ve saatle ilgili işlevler için, yalnızca **Şimdi'yi** seçebilirsiniz.
- 5. Parametre 2'ye karşı Ayarlar'ı **tıklayın** . Bu expres-sion için seçebileceğiniz üç parametre vardır. Sol, Sağ, Alt Dize ve Değiştir işlevleri için tüm Şema Alanları ve Sistem Alanları doldurulur. Bunlardan birini seçin ve Seç'i **tıklayın**. Diğer tüm tarih, gün ve saatle ilgili işlevler için, yalnızca **Şimdi'yi** seçebilirsiniz.
- 6. Parametre 3'e karşı Ayarlar'ı **tıklayın** . Bu expres-sion için seçebileceğiniz üç parametre vardır. Sol, Sağ, Alt Dize ve Değiştir işlevleri için tüm Şema Alanları ve Sistem Alanları doldurulur. Bunlardan birini seçin ve Seç'i **tıklayın**. Diğer tüm tarih, gün ve saatle ilgili işlevler için, yalnızca **Şimdi'yi** seçebilirsiniz.
- 7. Kaydet'i

### **tıklayın**. **Yapı**

### **Koşulu**

- 1. Yapı Koşulu **sekmesine** gidin. Bu, bir kampanya ve Profil için yapı koşulunu görüntüler. Kullanıcı koşulu Eylem'den düzenleyebilir veya silebilir.
- 2. Yeni bir koşul oluşturmak için Koşul **Ekle'yi tıklayın** .
- 3. Açılır listeden bir **Kampanya Adı** ve bir **Profil Adı** seçin.
- 4. Dosyayı karşıya yüklemenin iki yolu vardır. Bu, LCMGlobalUploader *bileşeninin web.config dosyasındaki* Record- sMovedToAllMatchedConditions *yapılandırması*  tarafından kontrol edilir.
	- a. Doğru Bir iletişim kaydının birden çok kampanya için koşulları karşıladığı birden çok kampanyaya
	- b. Yanlış İletişim kaydının koşulla eşleşen ilk kampanyaya yüklendiği tek bir kampanyaya.
- 5. Bir **Gelişmiş Oluşturucuyu** etkinleştirmek veya devre dışı bırakmak için bkz [. Gelişmiş Yapı Koşulu.](..%20/..%20/..%20/..%20/..%20/Content/System%20Configuration/Global%20Upload/AE%20Advance%20Build%20Condition.htm)
- 6. Karşıya Yükle'yi **tıklayın**.

Yapı koşulu aşağıdaki alanları görüntüler:

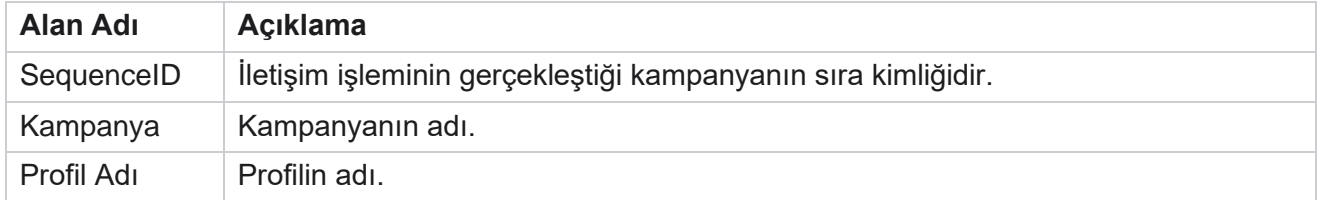

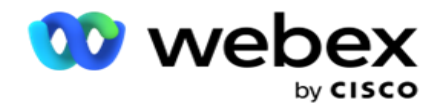

Koşul Koşulun adı.

Kullanım Kılavuzu

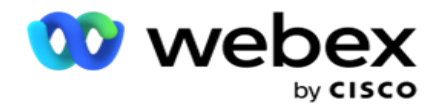

Eylem Gerçekleştirilecek eylem.

### <span id="page-132-0"></span>**API Kullanarak Yapılandırma**

#### **Dosya Al**

- 1. + **Ekle** simgesini tıklayın ve Genel Karşıya Yükleme Yapılandırması'na gidin.
- 2. Karşıya yükleme için bir **Kaynak** seçin.
	- a. **Genel yükleme için yeni bir dosyayı yapılandırmak üzere bir Yeni** dosya seçin.
	- b. Koşulları mevcut **bir** dosyaya güncellemek için mevcut bir dosyayı seçin.
- 3. Seçilen **Kaynak** Yeni **ise**, bir **Sınırlayıcı seçin**
- 4. Dosya Türü **API seçin**. Kişileri karşıya yüklemek için Genel Karşıya Yükleme API kullanıyorsanız bu seçeneği belirleyin. Bunun için iletişim ayrıntılarını içeren bir şablon (veri kaynağı) gerekir. Şablon dosyasındaki alanları veri şemasına eşleyebilir, koşulları yazabilir ve kişileri karşıya yükleyebilirsiniz.
- 5. **Şablon Adı** girin. Bir şablon, API sağladığı giriş gereksinimlerini içerir.

#### **Veri Şeması**

- 1. Veri Şemasına gidin. Şablon dosyasındaki tüm alanlar açılır listede görüntülenir. Her alanın özelliklerini tanımlayın.
- 2. Float **, String** , Number **ve**DateTime'dan bir **Veri Türü**seçin.
- 3. Seçilen veri türü DateTime **ise**, bir **Biçim** seçin.

#### **İfade Oluşturucu**

- 1. İfade Oluşturucu'ya gidin ve YENI **OLUŞTUR'u tıklayın**.
- 2. bir **İfade Adı** girin.
- 3. Açılır listeden bir **İşlev** seçin. Sol, Sağ, Alt Dize ve Değiştir işlevleri için tüm Şema Alanları (karşıya yükleme dosyanızdaki üstbilgi alanları) ve Sistem Alanları doldurulur. Bunlardan birini seçin ve Seç'i tıklayın .
- 4. Parametre 1'e karşı Ayarlar'ı **tıklayın** . Bu expres-sion için seçebileceğiniz üç parametre vardır. Sol, Sağ, Alt Dize ve Değiştir işlevleri için tüm Şema Alanları ve Sistem Alanları doldurulur. Bunlardan birini seçin ve Seç'i tıklayın . Diğer tüm tarih, gün ve saatle ilgili işlevler için, yalnızca **Şimdi'yi** seçebilirsiniz.

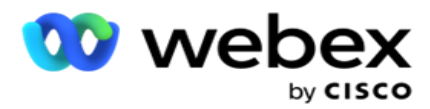

- 5. Parametre 2'ye karşı Ayarlar'ı **tıklayın** . Bu expres-sion için seçebileceğiniz üç parametre vardır. Sol, Sağ, Alt Dize ve Değiştir işlevleri için tüm Şema Alanları ve Sistem Alanları doldurulur. Bunlardan birini seçin ve Seç'i **tıklayın**. Diğer tüm tarih, gün ve saatle ilgili işlevler için, yalnızca **Şimdi'yi** seçebilirsiniz.
- 6. Parametre 3'e karşı Ayarlar'ı **tıklayın** . Bu expres-sion için seçebileceğiniz üç parametre vardır. Sol, Sağ, Alt Dize ve Değiştir işlevleri için tüm Şema Alanları ve Sistem Alanları doldurulur. Bunlardan birini seçin ve Seç'i **tıklayın**. Diğer tüm tarih, gün ve saatle ilgili işlevler için, yalnızca **Şimdi'yi** seçebilirsiniz.
- 7. Kaydet'i

### **tıklayın**. **Yapı**

### **Koşulu**

- 1. Yapı Koşulu **sekmesine** gidin. Bu, bir kampanya ve Profil için yapı koşulunu görüntüler. Kullanıcı koşulu Eylem'den düzenleyebilir veya silebilir.
- 2. Yeni bir koşul oluşturmak için Koşul **Ekle'yi tıklayın** .
- 3. Açılır listeden bir **Kampanya Adı** ve bir **Profil Adı** seçin.
- 4. Dosyayı karşıya yüklemenin iki yolu vardır. Bu, LCMGlobalUploader *bileşeninin web.config dosyasındaki* Record- sMovedToAllMatchedConditions *yapılandırması*  tarafından kontrol edilir.
	- a. Doğru Bir iletişim kaydının birden çok kampanya için koşulları karşıladığı birden çok kampanyaya
	- b. Yanlış İletişim kaydının koşulla eşleşen ilk kampanyaya yüklendiği tek bir kampanyaya.
- 5. Bir **Gelişmiş Oluşturucuyu** etkinleştirmek veya devre dışı bırakmak için bkz [. Gelişmiş Yapı Koşulu.](..%20/..%20/..%20/..%20/..%20/Content/System%20Configuration/Global%20Upload/AE%20Advance%20Build%20Condition.htm)
- 6. Karşıya Yükle'yi **tıklayın**.

# <span id="page-133-0"></span>**İş Sonucu**

İş sonucu, bir temsilci tarafından bir müşteri ile etkileşimin sonucuna dayalı olarak ayarlanan eğilimdir. İş sonucu, her iş sonucu için geri çekme ve doğurma kurallarını tanımlar.

Örneğin, bir kredi kartı sahibi bakiyeyi ödediğini doğrulayabilir. Açıklamanız, Ödenecek Şekilde Kesinleştirilmiş olabilir. Bu durumda, bu iş sonucunu Başarılı olarak ele alabilirsiniz. Başarılıysa, iş sonucunu iletişim kaydını kapatacak şekilde yapılandırabilirsiniz. Bunun tersine, kredi kartı sahibinin ödemeyi reddetmesi durumunda, açıklamanız Ödenecek Şekilde Reddedilebilir ve iş sonucunu Başarısızlık olarak ayarlayabilirsiniz. Yine, iş sonucunu, daha ileri bir tarihte iletişim kaydını yeniden planacak şekilde yapılandırabilirsiniz.

Kullanıcı yeni bir iş sonucu oluşturabilir, bir iş sonucunu düzenleyebilir ve silebilir.

### **Senkronizasyon Platformu Sonuçları**

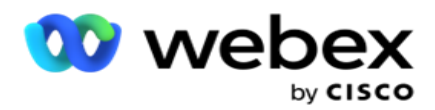

**Not**: **Global\_<dialername>\_Wrap-up** , Webex Contact Center için geçerlidir.

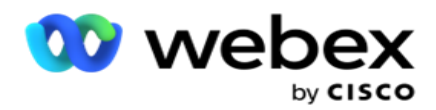

**Not**: SYNC DISPOSITION düğmesini kullanarak Nice CXone Eğilimi'ni senkronize edebilir ve yeni işuygunluk sonuçları oluşturabilirsiniz. Bu, Nice CXone için geçerlidir.

İş Sonuçları, Çalışma Alanı'nda temsilci tarafından kullanılabilir.

Bir temsilci arayan ile Kampanya Yöneticisi uygulamasını senkronize ettiğinde, toparlama kodları alınır ve Global\_<dialername>\_Wrap-up **grubu altında** görüntülenir. Kampanya Yöneticisi, Agent Desktop ayarlanan bir iş sonucuna göre tanımlı Toparlama koduna öncelik verir.

Yeni bir iş sonucu ekleyemez veya gruptan bir iş sonucu kaldıramazsınız. Aşağıda ["Üst Sonuçlar"](#page-135-0)  [tanımlayabilir](#page-135-0) ve Sonuç Türü **, Yeniden Planlama Süresi , Maks Yeniden Deneme ,** Öncelik **,** Kurşun Puanı **vb** . iş sonucu özelliklerini değiştirebilirsiniz.

### **Yeni bir İş Sonucu Ekleme**

#### **İş Sonucu Grubu**

- 1. Ekle'yi **tıklatın** ve İş Sonucu **Ekle'ye**gidin.
- 2. **İş Sonucu Grubu Adını** ve **Açıklamasını** girin.
- 3. İleri'yi **tıklayın**.

### <span id="page-135-0"></span>**Üst Sonuçlar**

- 1. Üst Sonuçlar **sekmesine** gidip Ekle'yi **tıklayın**.
- 2. Bir **Üst Sonuç Adı** ve bir **Üst Sonuç Açıklaması** girin.
- 3. eylem sekmesinin altındaki Kaydet'i **tıklayın.**
- 4. İleri'yi **tıklayın**.

#### **Sonuç**

Kullanım Kılavuzu

- 1. Sonuç sekmesine **gidin ve Ekle'yi** tıklayın **.**
- 2. Bir **Sonuç** adı girin ve açılır listeden bir **Üst Ad** seçin.
- 3. **Başarısızlık veya Başarı gibi Sonuç Türünü** seçin.
- 4. **Yeniden Planlama Süresi**, **Maks Yeniden Deneme**, **Öncelik** ve **Kurşun Puanını** girin.
- 5. **Kişiyi kapatmak için** Kişiyi **Kapat öğesini ON** olarak çevirin.
- 6. **Modu kaldırmak için Kişiyi** Kaldır'ı AÇIN'a çevirin.

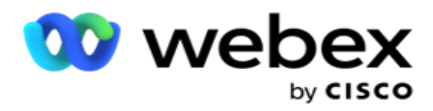

- 7. eylem sekmesinin altındaki Kaydet'i **tıklayın.**
- 8. Kaydet'i **tıklayın**.

### **İş Sonucunu Düzenleme veya Silme**

Kullanıcı bir iş sonucunu düzenleyebilir ve silebilir.

#### **Sonucu Düzenleme**

- 1. Bir İş Sonucu seçin ve Eylem **sekmesinde Düzenle'yi tıklayın** .
- 2. Parametreleri güncelleyin ve Grubu

### Güncelle'yi tıklatın . **Sonucu Silme**

- 1. Bir İş Sonucu seçin ve Eylem **sekmesinde Sil'i tıklayın** .
- 2. İş sonucunu kaldırmak için uyarıyı okuyun ve Sil'i **tıklayın**

### **Alanlar**

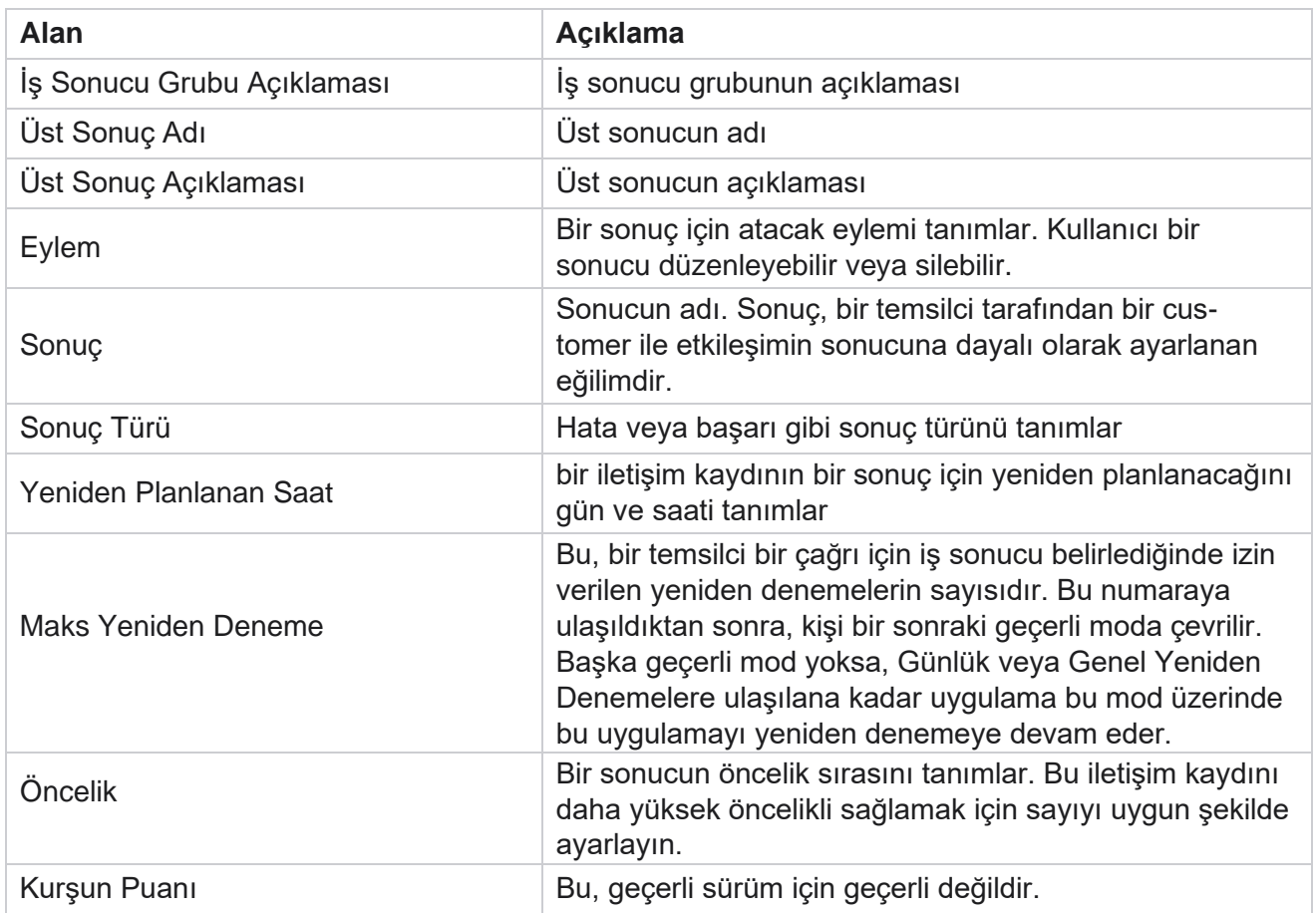

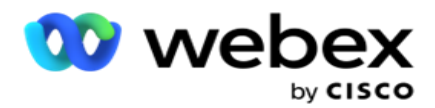

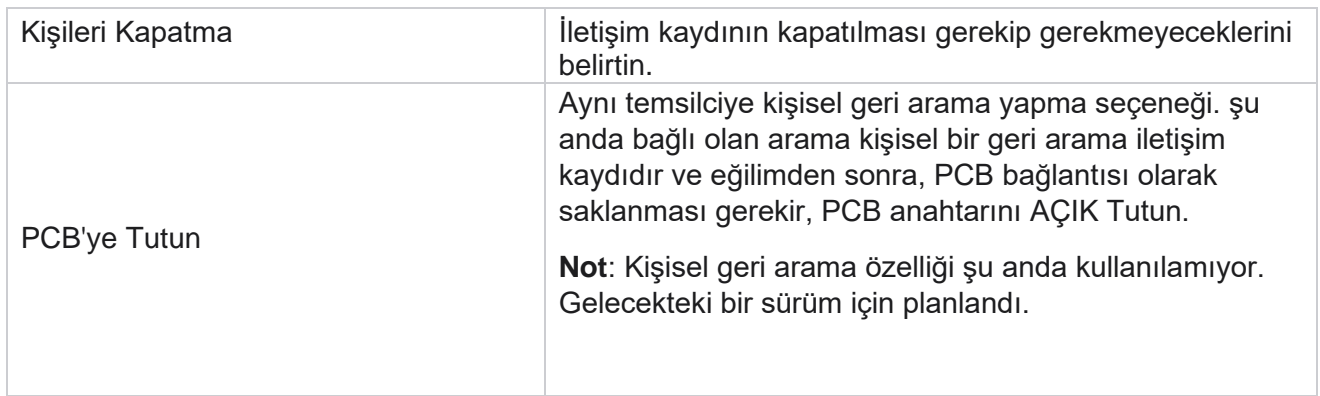

# <span id="page-137-0"></span>**Alan ve Posta Kodu**

Alan ve POSTA kodu, ilgili durumlarıyla ve saat dilimleriyle ilişkilendirilmiş POSTA kodları ve alan kodlarının ana listesini tutar. Kampanya Yöneticisi, ilişkilendirerek, günün çeşitli zamanlarında, hafta sonlarında ve diğer geçerli dönemlerde kişilerle iletişim kurmak için yerel yasal gereksinimlere bağlı kalmayı sağlar.

### **Alan Kodu Ekleme**

Alan kodu eklemek için:

- 1. Alan Kodu sekmesine **gidin ve Alan Kodu** Ekle'yi tıklayın **.**
- 2. Sayısal değer olarak Alan Kodu'nu girin ve alan kodunu eşlemek için bir **Saat Dilimleri** seçin.
- 3. **Alan kodu için şehir ve eyalet** girin.
- 4. Alan kodunun **Blok Durumunu** Açık **veya** Kapalı **olarak**açın. Bu, alan kodunu engellemenize ve engellemeyi kaldırmanıza olanak sağlar.
- 5. Bir alan kodunun **engellenmesi veya engellenmesinin** kaldırılabilmesi için Başlangıç Tarihi/Saati **ve Bitiş Tarihi/Saatini** seçin.
- 6. eylem sekmesinin altındaki Kaydet'i **tıklayın.**

### **Yeni Alan Kodu Alma**

Alan kodunu almak için:

Kullanım Kılavuzu

- 1. Alma Alan Kodu'nu **tıklayın**.
- 2. Dosya Seç'i **tıklayın** ve bir alan kodu dosyası seçin.
- 3. Eşleme için açılır listeden uygun değeri seçin. **Alan Kodu**, **Bölge Adı**, **Şehir** ve **Durumu** eşleştirme.

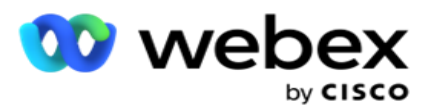

4. Al'ı **tıklayın**.

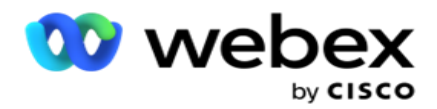

### **Engelleyecek veya Engeli Kaldıracak Alan Kodu Alma**

Uygulama, engellenen alan iletişim kayıtlarını arayanlara teslim etmez. İletişim kayıtlarının iletimini engellemek için Alan Kodu işlevinin BLOCK/ UNBLOCK özelliğini kullanın.

Engelleyecek veya engellenen alan kodları dosyasını almak için:

- 1. Alan Kodu **>** Engelleme/Engellemeyi Kaldırma'ya gidin.
- 2. Engelle veya **Engeli** Kaldır'dan bir dosya türü seçin.
- 3. Dosya Seç'i **tıklayın** ve bir alan kodu dosyası seçin.
- 4. Bir alan kodunun **engellenmesi veya kilitlenmesi için Başlangıç Tarihi/Saati** ve **Bitiş Tarihi/Saati** seçin.
- 5. **Eşleme için açılır listeden Posta Kodu'nu** seçin.
- 6. Al'ı **tıklayın**.

#### **Posta Kodu Ekleme**

Posta kodu eklemek için:

- 1. **Posta Kodu** > **Adlı Posta Kodu'na** gidin.
- 2. **Posta Kodunu girin ve posta kodunu** eşleştirmek için bir **Bölge Adı** seçin.
- 3. Posta **koduna karşılık gelen bir Şehir** ve bir **Eyalet** girin.
- 4. Posta kodunun Blok Durumunu **Açık** veya **Kapalı** olarak **açın**. Bu, bir posta kodunu engellemenize ve engellemeyi kaldırmanıza olanak sağlar.
- 5. Engellenecek veya engellenen posta kodunun **süresini tanımlamak için Başlangıç Tarihi/Saati** ve **Bitiş Tarihi/Saati** seçin.
- 6. eylem sekmesinin altındaki Kaydet'i **tıklayın.**

#### **Posta Kodu Alma**

Posta **kodunu almak** için:

- 1. **Posta Kodu** > **Import Posta Kodu'na** gidin.
- 2. Dosya **Seç'i tıklayın** ve bir posta kodu dosyası seçin.
- 3. Eşleme için açılır listeden uygun değerleri seçin. **Posta Kodu**, **Bölge Adı**, **Şehir** ve **Durumu eşleştirme**.
- 4. Al'ı **tıklayın**.

#### **Engelleyecek veya Engeli Kaldıracak Posta Kodu Alma**

Engelleyecek veya engellenenleri kaldırmak üzere Posta kodları dosyasını almak için:

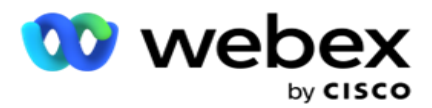

- 1. Zip Code **>** Block/Unblock **(**Engeli) bölümüne gidin.
- 2. Blok veya **Engeli Kaldır'dan**dosya türünü seçin.
- 3. Dosya **Seç'i tıklayın** ve bir posta kodu dosyası seçin.
- 4. Posta kodunun **engellenmesi veya kilitlenmesi için Başlangıç Tarihi/Saati** ve **Bitiş Tarihi/Saati'nı**  seçin.
- 5. Metin dosyanızdaki tüm alanlar Alan Eşleme Bölümündeki açılır listede görüntülenir. Karşıya yükleme dosyanızda Alan Koduna karşılık gelen alanı seçin. Eşleme için açılır listeden bir posta kodu seçin.
- 6. Al'ı **tıklayın**.

### **Alan Kodunu veya Posta Kodunu Düzenleme**

- 1. Bir Alan Kodu veya Posta Kodu seçerek Eylem altında Düzenle'yi **tıklayın** .
- 2. Ayrıntıları güncelleyin. **Alan kodunu veya posta kodunu bloklamak için Durumu** Engelle anahtarını **AÇIN** .
- 3. Kaydet'i **tıklayın**.

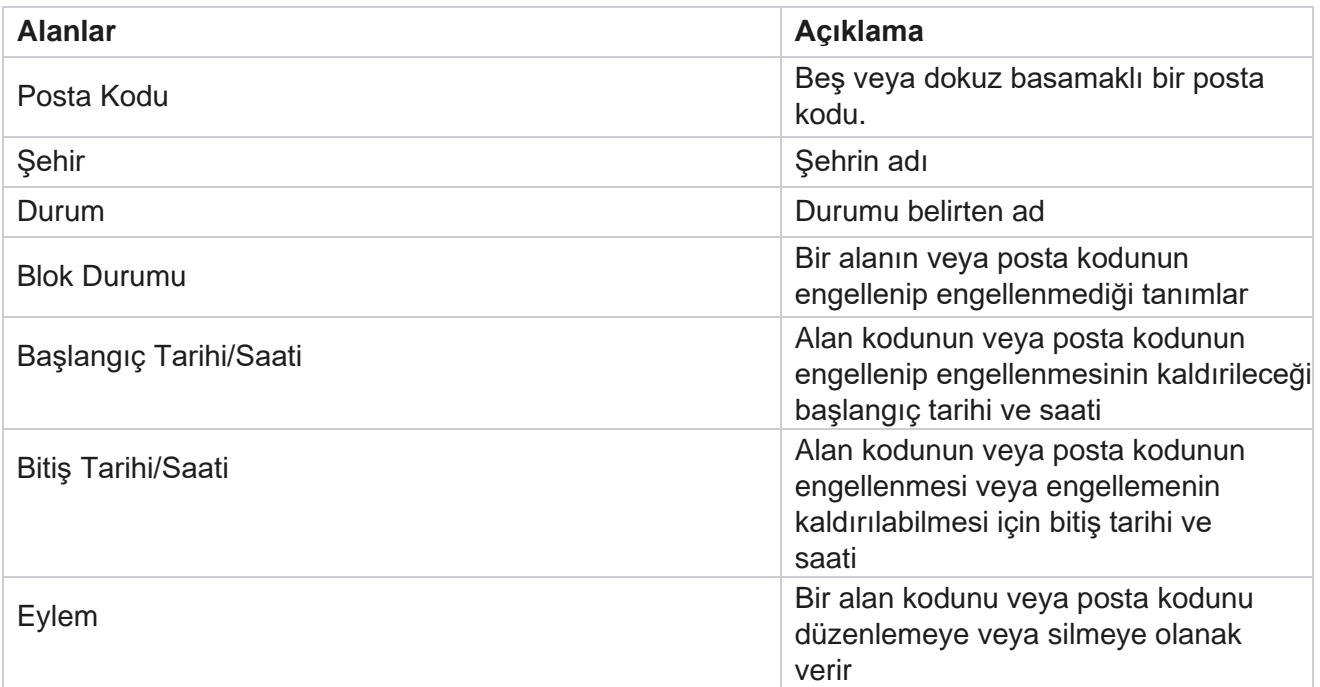

### **Alanlar**

# <span id="page-140-0"></span>**Devlet Hukuku**

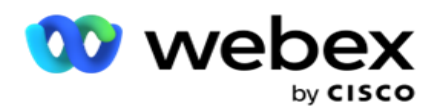

Bazı ülkelerde, tek tek eyaletler farklı uzaktan ayırma düzenlemelerine ve çağrı protokollerine sahip olabilir. Durum Hukuku modülü, duruma özel aranabilir süreleri ve diğer uyumluluk gereksinimlerini belirtmenize olanak sağlar.

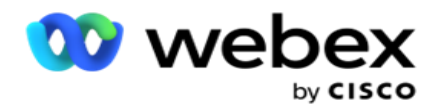

### **Durum Ekleme**

Kullanıcı durumlar oluşturabilir, alan kodlarını ve POSTA kodlarını ilişkilendirebilir ve saat dilimlerini uygulayabilir.

#### **Durumlar eklemek için:**

- 1. Durum Ekle'yi tıklatın **ve Durum** adını girin **.**
- 2. Açılır listeden **Bölge Adı'nı** seçin.
- 3. Kaydet ve Devam'ı

#### **tıklatın**. **Posta Kodu Seç**

- 1. Posta Kodu **Seç'e**gidin.
- 2. **Durumla eşleştirilecek Posta Kodu'nu** seçin. Uygun posta kodunu bulmak için arama kutusunu kullanın.

#### **Alan Kodu Seç**

- 1. Alan Kodu **Seç'e**gidin.
- 2. **Durumla eşleştirilecek Alan Kodu'nu** seçin. Uygun alan kodunu bulmak için arama kutusunu kullanın.
- 3. Kaydet'i tıklayın .

### **Devlet Hukuk Grupları**

Durum Kanun Grubu sekmesi, durum gruplarının ayarlanmasına ve verilen durum için uygun süreyi yapılandırmanıza olanak sağlar.

**Not**: Bir eyalet hukuk grubu, aynı anda çeşitli kampanyalarla eşlenebilir.

**Örnek**: Durum, teleyaksçının haftaiçi günlerde yalnızca saat 08:00 AM ila 18:00 ile Cumartesi günleri 24:00 AM 14:00 arasında ve Pazar günleri çağrı yapılmadan araması gereken bir düzenlemeye sahip olabilir. Uyg. ation özelliğini, iletişim kayıtlarının yalnızca bu saatler içinde arama için teslim edilmesini sağlamak ve iletişim kaydının, eyalet yasalarına aykırı olarak teslim edilmediğinden emin olmak için yapılandırabilirsiniz.

Ayrıca, aşağıdaki örneklerle sınırlı olmayan bir yasa kombinasyonu da bulunabilir:

Durum 1 - Bir müşteriye yapılan aramalar 16:00 ile 18:00 saatleri arasında hiçbir modda izin verilmez; Pazar günleri hariç, sadece 07:00 ile 09:00 arasında izin verilen bir ev sabit hattına; yalnızca pazartesiden cumaya 01:00 ile 14:00 saatleri arasında izin verilen bir cep telefonuna. Sesli Posta ile ilgili kısıtlamalar da geçerlidir.

Durum 2 - Bir müşterinin evine yapılan aramalara Pazar günleri hariç sadece akşam 18'den 20:00'ye kadar izin verilir; ofis sabit hat sadece 10 am 1 pm Pazartesi ile Cuma arasında izin verilir; Pazar günü hiç arama yok; 18:00 ile sabah 06:00 arasında istenmeyen SMS yok.

Durum Kanun Grupları sekmesi, uygulamanızı arama, SMS/E-posta mesajları veya hatta Sesli postaları göndermeye ilişkin yasal gereksinimleri karşılayacak şekilde yapılandırmanıza olanak sağlar. Devlet Hukuk Grubuna ek olarak,

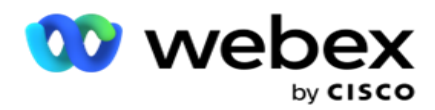

belirli durumlara belirli bir CCB koşul grubunu uygulayan Uyumluluk Koşulları Oluşturucusu'nu [\(CCB\) yapılandırmıştır](#page-185-0) . Bu Durum Hukuku Grupları, iletişim kayıtlarını buna göre çevirmek için farklı kampanyalarla eşlenir. Bir Sate Hukuk Grubu, bir kerede çeşitli kampanyalarla eşlenebilir.

Eyalet kanun gruplarını eklemek için:

- 1. Eyalet Kanun Grupları sekmesine **gidin ve Durum Hukuku Grubu** Ekle'yi tıklayın **.**
- 2. **Bir grubun Grup Adını** ve **Açıklamasını** girin. Birden çok durumu eklemek için + **simgesini tıklayın** .
- 3. Varsayılan ayarları korumak için **Varsayılan anahtarını Açık** olarak etkinleştirin.

**Not**: Mevcut Durum Kanun Grupları için, diğer tüm durumlardan sonra, sonunda Varsayılan Durum görüntülenir.

- 4. Açılır listeden **Durum Adı** ve **Bölge Adı'nı** seçin. Ayrıntıları ancak varsayılan ayarlar Açıksa güncelleyebilirsiniz.
- 5. Bir kullanıcının durum eklemesi gerekiyorsa, Durum **Ekle'yi tıklatın ve önceki sayfada** "Durum Ekle"yi tıklayın .
- 6. İletişim kayıtlarının durum için aranabileceği Başlangıç Saati'ni **ve Bitiş Saatini** girin.
- 7. Geçerliyse, haftanın her günü için özel olarak bir zaman aralığı tanımlamak için Hafta Günlerini Ayrı Olarak **Ayarla'ya tıklayın** .

**Not**: Burada tanımlanan zaman aralığı, varsayılan olarak bir hafta içindeki tüm günler için uygulanır.

8. Oluştur'u

#### **tıklayın**. **Modu**

**Not**: Bu yapılandırmayı etkinleştirmek için Cisco CSM'ye başvurun.

- 1. Tüm Modları Etkinleştir **Etkinleştir** tüm modları etkinleştirmek için anahtar.
- 2. **Tüm Modlar** anahtarı etkin değilse, açılır listeden bir mod seçin.
- 3. Başlangıç tarihini **ve** Başlangıç Saatini girin **.**
- 4. Birden çok mod eklemek için + **simgesini tıklayın** .

#### **Uyumluluk Grupları**

**Not**: Bu yapılandırmayı etkinleştirmek için Cisco CSM'ye başvurun.

- 1. Uyumluluk Grubu **sekmesine** gidin.
- 2. İlgili uyumluluk gruplarını Seçilen Uyumluluk Grubuna taşıyın. **Devlet**

### **Hukuk Grubu Özellikleri**

**Not**: Bu yapılandırmayı etkinleştirmek için Cisco CSM'ye başvurun.

- 1. Müşterinin tercih ettiği **zaman** seçeneğini etkinleştirin.
- 2. İletişim kaydının Durum Grubuna **teslim edilmesi gerekiyorsa, Hızlandırılmış Arama** seçeneğini etkinleştirin.

### **Tatil Seç**
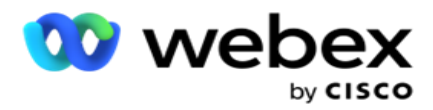

- 1. Tatil **sekmesine** gidin ve duruma göre **Tatil** öğesini seçin.
- 2. Kaydet'i **tıklayın**.

## **Durum Kanununu Güncelleme**

- 1. Durum adını veya durum grubu adını seçin ve Düzenle'yi **tıklayın**.
- 2. Ayrıntıları güncelleyin ve Kaydet'i **tıklatın**.

## **Durum Kanununu Silme**

- 1. Durum adını veya durum grubu adını seçin ve Sil'i **tıklatın**.
- 2. Onay açılan sayfasında Tamam'ı **tıklayın** .

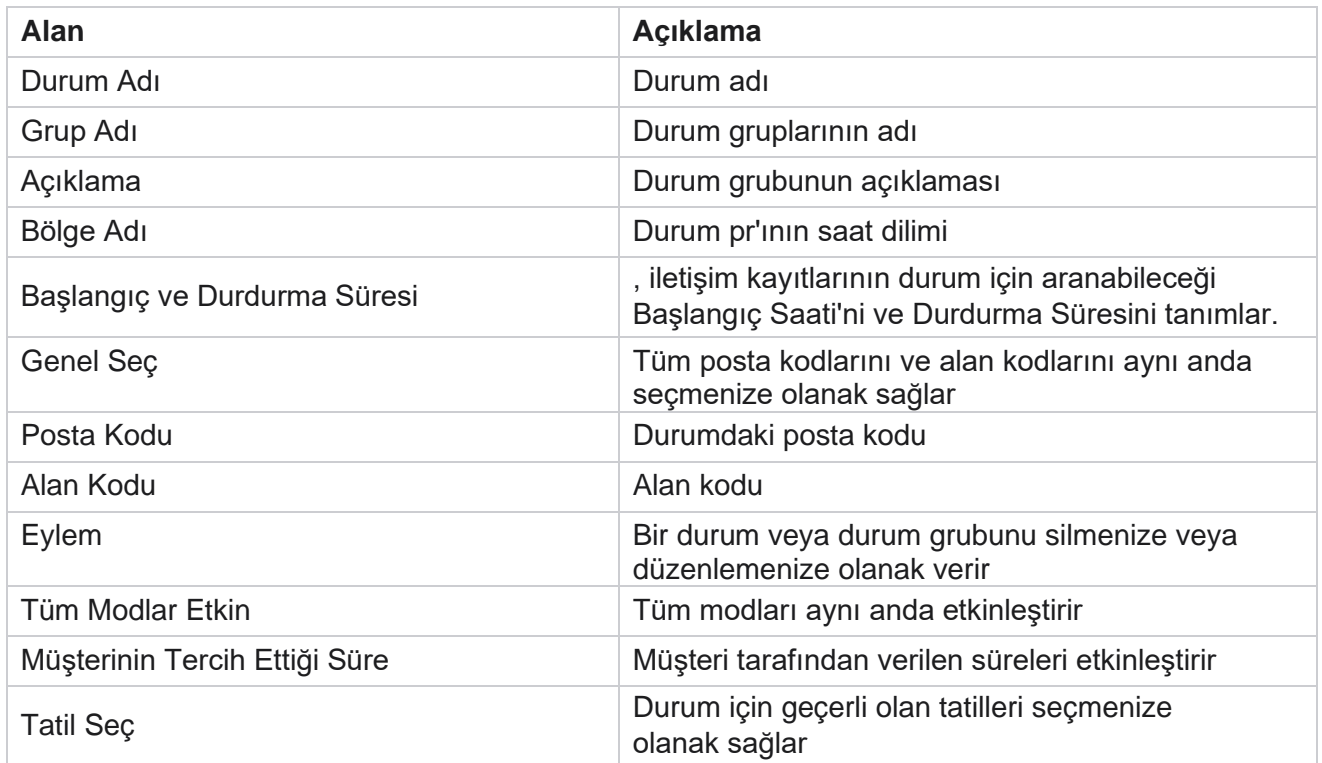

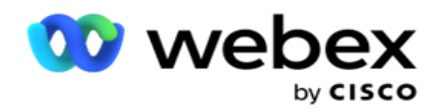

# **Holiday**

Tatiller, festivaller, gözlemler, doğum yıldönümleri vb. göz önünde bulundurularak çeşitli coğrafi konumlara dayalı olarak ve kampanyalarla eşlenen tatillerin listesini tanımlar. Bunlar kampanyaların normalde çalışmadığı günlerdir. Tüm uygulama genelinde kullanılabilen tatiller ekleyebilirsiniz. Eklendikten sonra, bu hol-iday'leri yerel tonların gerektirdiği çeşitli kampanyalarla eşleştirebilirsiniz.

## **Yeni Tatil Ekleme**

- 1. Tatil **Ekle'yi tıklayın** ve bir **Tatil Başlığı** girin.
- 2. Tatilin **Başlangıç Tarihini** ve **Bitiş Tarihini** girin.
- 3. Kaydet'i **tıklayın**.
- 4. Bir **Tatil** seçin ve Kampanyaya **Tatil Ekle'yi tıklayın**.
- 5. Açılır pencerede harita için uygun kampanyaları seçin. Tüm kampanyaları seçmek için kılavuz üstbilgi satırındaki onay kutusunu seçin.
- 6. Kaydet'i **tıklayın**.

## **Tatil Eşleme**

Tatil Eşleme özelliği, tatil ve kampanya eşlemelerini tanımlamanıza yardımcı olur. Oluşturulan tatili seçin ve Tatil Grubu Ekle'yi tıklayın . Açılır pencere eşleştirilmiş Kampanyayı, kampanyanın ilişkilendirildiği Grubu, Başlangıç Tarihini ve Bitiş Tarihini gösterir. Bu bilgiler, uygulama içinde oluşturulan her tatil için kullanılabilir.

**Not**: Tatil Grubu Ekle ve Tatil Al bu sürümde etkin değildir.

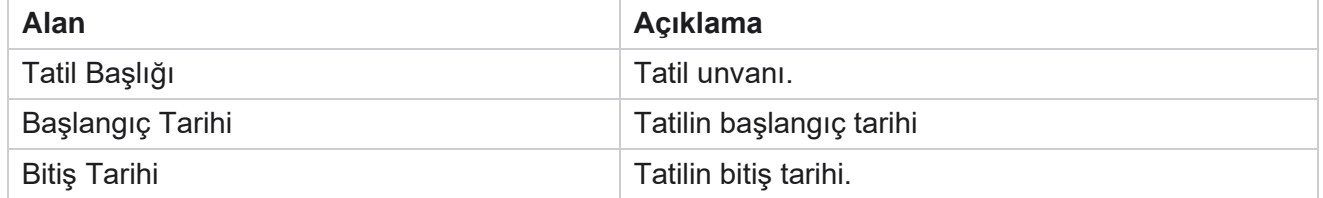

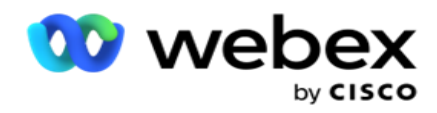

# **URL**

URL, herhangi bir özel sayfayı veya bir web sitesini Kampanya Yöneticisi uygulamasına katıştırarak bunun kampanya yöneticisi içinden başlatılmasını sağlar. Bu, başka bir tarayıcı sekmesi açarak sık görülen bir web sayfasına gözatma ihtiyacını ortadan kaldırır.

Kullanıcı bir URL ekleyebilir, düzenleyebilir, etkinleştirebilir, devre dışı bırakabilir veya silebilir. Sistem Menüsü etkinleştirildiğinde Sistem menüsündeki URL'ye kısayol görüntülenir. Bu, bu ekrana gitmek zorunda kalmadan URL'ye tek bir tıklamayla erişmeye yardımcı olur.

## **Url Ekleme**

Yeni bir URL eklemek için:

- 1. URL Ekle'yi tıklatın **ve bir web sayfası** Adı **girin.**
- 2. **URL Adresini** ve URL'nin **Açıklamasını** girin.
- 3. Url logosunun URL Logosu'nun **tıklayın** ve bir resim seçin.
- 4. Kaydet'i **tıklayın**. URL listeye eklenir.
- 5. Gerekirse, Sistem menüsünde bu URL'ye kısayol görüntülemek için Menüyü **Etkinleştir-Açık seçeneğini etkinleştirin** . Bu, bu ekrana gitmek zorunda kalmadan URL'ye tek bir tıklamayla erişmenize yardımcı olur.

# **Url'yi Güncelle**

- 1. Güncellenmesi için url'yi seçin ve Düzenle'yi **tıklayın**.
- 2. Ayrıntıları güncelleyin ve Kaydet'i **tıklatın**.

## **Url'yi Silme**

- 1. Güncellenmesi için url'yi seçin ve Sil'i **tıklatın**.
- 2. Onay açılan sayfasında Tamam'ı **tıklayın** .

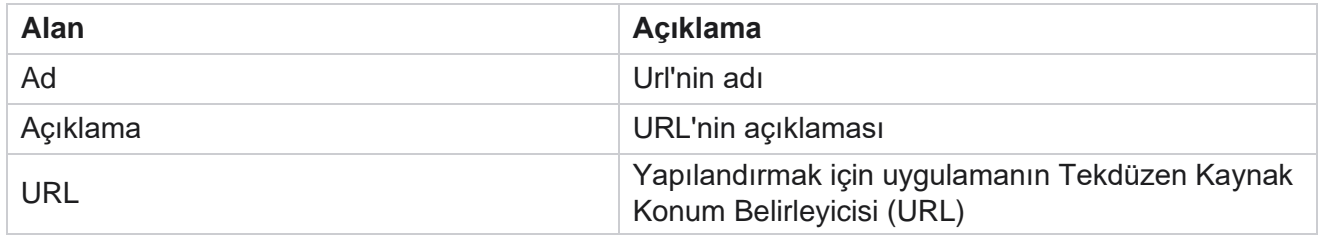

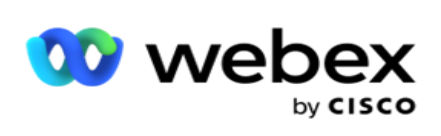

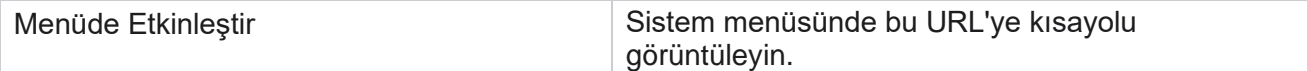

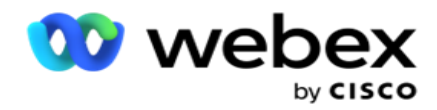

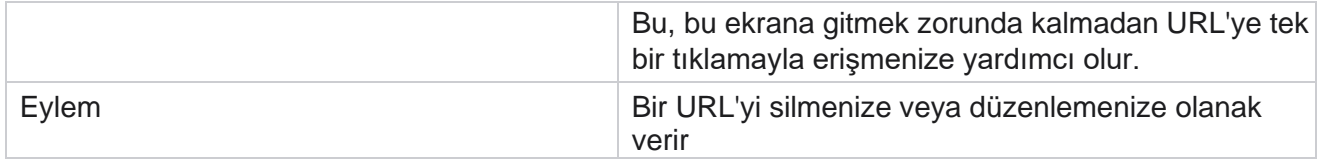

# **Profil**

Profiller, iletişim kayıtlarını, iletişim kayıtlarını karşıya yüklemek veya DNC, NDNC, PEWC veya CPT iletişim kayıtları gibi Uyumluluğu karşıya yüklemek için kullanılır. Yüklemeler, ayar parametreleri, çeşitli alanları eşleme vb. ile ilişkili çeşitli etkinlikler profil düzeyinde işlenir ve karşıya yükleme sırasında tekrarlanması gerekmez.

# **Profil Oluştur**

Bir profil eklemek için:

- 1. Yeni profil oluşturmak için + **Ekle'yi** tıklayın.
- 2. Açılır listeden **Profil Türü'ne** seçin. Aşağıdakilerden birini seçin:
	- a. Arayan kişi **teslim etmek üzere kişileri karşıya yüklemek için Kişileri Karşıya Yükle'yi seçin** .
	- b. Yeni bir yüklemeden önce veritabanındaki iletişim kayıtlarını temizlemek için İletişim Kayıtlarını Temizle **öğesini seçin** .
	- c. DNC/NDNC/PEWC/CPT iletişim kayıtlarını karşıya yüklemek

için Uyumluluk **öğesini seçin** . Not: PEWC ve SÇT

yapılandırmalarını etkinleştirmek için Cisco CSM'ye başvurun.

- d. Alan kodlarını karşıya yüklemek için Alan Kodu **öğesini seçin** .
- e. Posta kodlarını karşıya yüklemek için ZipCode **öğesini seçin** .
- 3. Bir **Profil Adı** girin ve profille eşleştirmek için bir **Kampanya Kimliği** seçin.

**Not**: Kampanya Kimliği, iletişim kayıtlarını karşıya yükleme ve iletişim kaydı profil türü için geçerlidir.

- 4. Bir **Profil Yolu** girin. Kişileri Amazon S3'ten yerleştiriyorsanız bkz. İletişim [kaydını Amazon S3'e](#page-153-0) yerleştirme.
- 5. Devam'ı **tıklatın**.

#### **Profili Al**

- 1. **Biçimlendirilmiş Dosya, Veritabanı Tablosu, Veritabanı Görünümü veya Salesforce CRM'den Kaynak Türünü** seçin.
- 2. Kaynak türü Biçimlendirilmiş Dosya 1 ise,

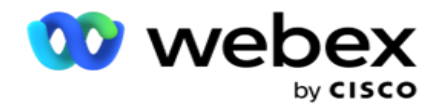

1İletişim kayıtları, boru (|), tilde (~) vb. gibi bir ayırıcıyla veya virgülle ayrılmış dosyayla ayrılmış çeşitli alanların olduğu biçimlendirilmiş bir dosyada kullanılabilir. Bu dosyalar yerel diske, paylaşılan bir yola veya Amazon S3, Basit Depolama Hizmeti'ne yerleştirilebilir.

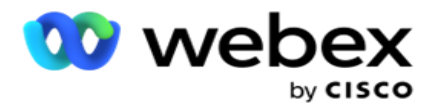

- a. Metin/CSV **or** Diğer **dosya türünden**dosya türünü seçin. Daha fazla bilgi için, sayfa 126'da ["Biçimlendirilmiş Dosya Bilgisi](#page-155-0) [" bölümüne bakın.](#page-155-0)
- b. Bir **Sınırlayıcı** seçin.
- c. Alınacak **Dosya Seç'i tıklatın**.
- d. Bir dosya türü Diğerleri **ise**, uygun bir biçim seçin Sabit Genişlik (üstbilgisi olmayan biçimlendirilmiş metin dosyaları) veya JSON(varsayılan seçenek).

**Not**: Uygulama, İngilizce dışında yerelleştirilmiş bir dildeyse, karşıya yükleme için yer alan kişi dosyasını UTF-8 kodlaması içine kaydedin.

3. Kaynak türü Veritabanı Tablosu **veya** Veritabanı Görünümü **ise**:

**Not**: İletişim kayıtlarını veritabanına yüklemek için Kampanya Yöneticisi veritabanı ayrıntılarını kullanmamalısınız.

- a. **Sunucu Adı**, **Veritabanı Adı,** Kullanıcı Adı , **Parola ve**Görünüm Adı'nı girin.
- b. Bağlan'ı **tıklatın**.
- c. Şu anda uygulama yalnızca bir SQL veritabanından karşıya yüklemeyi destekler. Kişileri veritabanı tablosu veya görünümü üzerinden karşıya yüklemek, Profil Yürütme Süresi alanında yapılandırılan zamanda günde sadece bir kez zamanlanabilir.
- 4. Kaynak türü Salesforce CRM **ise**,
	- a. SF **Kampanya Adı** girin. Satış ekibi CRM'sinde oturum açan kullanıcı tarafından oluşturulan tüm kampanyalar burada doldurulur. Açılır listeden birini seçin. Oturum açan kullanıcı bir yöneticiyse, Salesforce CRM'de oluşturulan tüm kampanyalar doldurulur.
	- b. SF **Üye Durumu** girin. Salesforce CRM'nin iletişim kayıtları (üyeler) Gönderildi, Karşıya Yüklendi, Yanıtlandı, Hata vb. çeşitli durumlarla ilişkilendirilir. Bu durumlar burada onay kutusu olarak gösterilir. Kamera-paign'e aktarılmasını istediğiniz üye durumlarını seçin. Birden çok üye durumu seçmenize izin verilir.
	- c. Açılır listeden bir **Sınırlayıcı** seçin.

#### **Sabit Genişlik**

Bu seçenek yalnızca seçilen dosya biçimi Diğerleri **ise**geçerlidir.

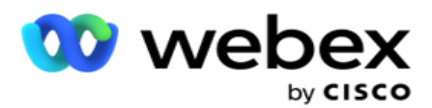

1. Hedeflenen TXT dosyasını seçin, Sabit Genişlik bölümü görüntülenir.

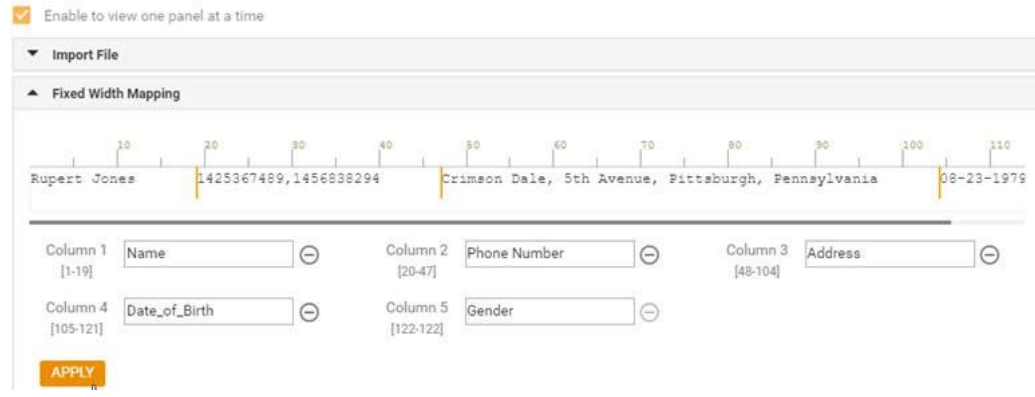

- 2. Dosyadaki ilk veri satırı karakter ölçeğinde görüntülenir. Sütunları sınırlandırmanıza ve her biri için üstbilgileri tanımlamanıza olanak sağlar.
- 3. Her sütun için sınırları işaretlemek için veri satırı boyunca bulunan yerleri tıklayın. Sütun başına en fazla 128 char-acter izin verilebilir.
- 4. İlk oluşturulan sütun Sütun 1 olarak adlandırılır ve ardışık sütunlar buna göre numaralanır. Karakter aralığı her sütun için de belirtilir. İlk sütun için aralık 1'den başlar. Bir sütunun bitiş noktası bir sonrakinin başlangıç noktasıdır.
- 5. Metin kutusunda her sütun için, her biri yanında bulunan üstbilgiyi tanımlayın.

Not: Karşıya yüklemek için yalnızca üstbilgisi olmayan TXT dosyaları önerilir. Üstbilgisi olan bir TXT dosyası karşıya yüklenirse, üstbilgi bir kayıt olarak kabul edilir. Herhangi bir üstbilgi uyumsuzluğu Genel Yükleme geçmişinde raporlanmaz. Bunlar, Genel Karşıya Yükleme yolu altındaki Hata Günlüğü klasöründen kullanılabilir.

- 6. Bir sütunu silmek için, sütun boyunca Kaldır'ı **tıklatın** ve görünen Onay Sil açılır menüsünde onaylayın. Son sütun silinemez.
- 7. **Değişiklikleri kaydetmek için UYGULA** düğmesini tıklayın. Uygulandıktan sonra, değişiklikler geri döndürülemez. Sütun başlıkları artık sonraki alanlarda veri eşleme için doldurulur. Üstbilgileri alanlarla eşleştirmek için Alan Eşleme bölümüne gidin.

#### **Alan Eşleme**

- 1. İletişim kaydının **Önceliğini** seçin.
- 2. Açılır listeden bir **ZoneName** seçin. İletişim kayıtlarının, müşterinin saat dilimini temel alarak arama yapması için saat dilimini eşleştirme. Kullanılabilir seçenekler Saat Dilimi (kullanıcı tanımlı), Kampanyaya özel Saat Dilimi, Posta Koduna özel Saat Dilimi ve Alana Özel Saat Dilimi, Duruma Özel Saat Dilimi ve Alan Posta Koduna Özel Saat Dilimi'dir.

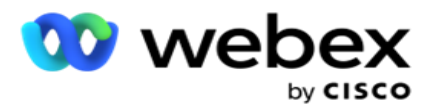

- 3. **Alan Kodunu** etkinleştirin ve başlangıç **ve** uzunluğunu **girin**. Numara panelinden bir Başlangıç seçin. Bu, alan kodunun başladığı ilk karakterdir. Numara panelinden bir uzunluk seçin. Bu, Alan Kodunuzdaki Başlangıç alanından gelen karakter sayısıdır.
- 4. **Posta Kodunu** etkinleştirin ve başlangıç **ve** uzunluğunu **girin**. Numara panelinden bir Başlangıç seçin. Bu, posta kodunun başladığı ilk karakterdir. Numara panelinden bir uzunluk seçin. Bu, Başlangıç menüsünden posta kodunuzdaki karakterlerin sayısıdır.

**Not**: Numara panelinden bir Başlangıç seçin. Bu, posta kodunun başladığı ilk karakterdir. Örneğin, posta kodu verileriniz 10 haneliyse ve posta kodu ikinci basamakta başladıysa, numara panelinden 1'i seçin.

- 5. Açılır listeden **Durum Adı'nı** seçin.
- 6. Açılır listeden İletişim Süresi **, Moment DateTime Biçimi**, Kurşun Puanı **,** Temsilci Kimliği **, Ek Posta kodu** ve **Cihaz Kimliği**için **uygun değeri** seçin.

**Not**

- Ek posta kodu girmek zorunlu değildir. Ek posta kodu girilmemişse, birincil posta kodu uygulanır.

- Bir kişi için geçersiz bir posta kodu girildiğinde, uygulama, Kişi Karşıya Yükleme bileşeninin web.config dosyasından (etkinse) varsayılan posta kodu değerini alır. Varsayılan bir posta kodu etkin değilse, - iletişim kaydı aranmaz.

- Bir mod için geçersiz bir zip kodu girildiğinde, belirli mod geçersiz işlenir ve çevrilmiyor.

#### **Mod Eşleme**

Kampanya için yapılandırılan tüm modları görüntüler.

- 1. Her mod için Alan **açılır menüsünden** uygun değeri seçin.
- 2. Karşıya yüklenenler listesinden mod için geçerli **bir Posta Kodu** seçin. Tüm çalınma modları için eşlemeyi tamamlayın. Bu eşleme, arama için iletişim Saat Dilimini belirlemek için kullanılır.

#### **İş Alanı**

1. **İş Alanı** , kampanya için tanımlanmış alanları görüntüler. Kişi yükleme dosyasının bir kısmını oluşturan alanlar Değer açılır listesinde görüntülenir. Her iş alanını dokunma alanındaki bir değere eşleyin.

**Not**: Bir Salesforce CRM kampanyasından iletişim kayıtlarını karşıya yüklemek için profil oluşturulursa, CRM iş gücü- özellik alanları eşleme için listelenir

2. **İletişim dosyasının bir kısmını oluşturan tüm alanların altında İsteğe Bağlı İş Alanı** listesi. Bu kampanya için isteğe bağlı iş alanları olarak ele alınması gereken alanların onay kutusunu işaretleyin.

**Not**: Buraya eşlenen isteğe bağlı iş alanları Agent Desktop ekran açılır verileri olarak görünür.

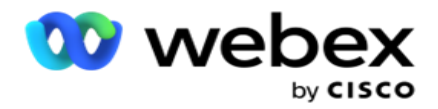

#### **Yapılandırma**

- 1. Kampanya ve Listeden **Karşıya Yükleme Düzeyini** seçin.
- 2. Liste için Yaşam **Süresini Tanımlayın** . Yaşama Süresi, bu karşıya yüklenen iletişim kayıtlarının listesinin çevirmeye uygun olması için geçerlilik süresidir.
- 3. Yaşanacak Saat için bir **Başlangıç Tarihi** seçin. Yaşama Süresi, eşlenen kampanyada ilgili alanda verilen gün sayısına göre hesaplanır.
- 4. **Üzerine Yaz** veya **Ekle/Güncelle'den İşlem**türünü seçin.
- 5. **Yapılacak eylemi temel alarak Ekle** veya **Çoğalt Filtre** ya da **Güncelle** seçeneğini etkinleştirin.

#### **DNC/ NDNC**

- 1. **Ulusal Arama Yok olarak işaretlenen iletişim kayıtlarının yüklenmediğinden emin olmak için NDNC Filtresi** onay kutusunu etkinleştirin.
- 2. **Arama Yok olarak işaretlenen kişilerin yüklenmediğinden emin olmak için DNC Filtresi** onay kutusunu etkinleştirin.
- 3. DNC filtresinin uygulanması gereken alanın türünü seçin.

#### **Zamanla**

**Not**: Bu bölüm yalnızca profil iletişim kayıtları Salesforce CRM'den karşıya yüklendiğinde geçerlidir.

- 1. Salesforce CRM iletişim kayıtlarının Kampanya Yöneticisi'ne yüklendiği haftanın günlerini seçin. Kullanıcı bir gün, birden çok gün veya Tüm Günler seçebilir.
- 2. Uygulamanın Salesforce CRM'i araması **için Aralık (Min)** seçmek için **numara panelini kullanın.** kişi dosyası.
- 3. **Saati belirtmek için Zaman Yuvası** düğmesini seçin. Belirtilen zamanda Salesforce CRM **iletişim dosyası için** uygulama araması. En fazla üç yuva girin veya seçin.
- 4. PROFILI **KAYDET'i tıklayın**.

#### <span id="page-153-0"></span>**Kişi Dosyalarını Amazon S3'e Yerleştirme**

- 1. Profil Yolu alanı, LCMConsole bileşeninin web.config *uygulama ayarlarından* Amazon S3 Bucket klasör yolunu alır. İletişim kayıtları bu konuma yerleştirilen dosyadan seçilir.
- 2. Amazon S3 Bucket klasör yolunuzu LCMCon tabanlı bileşenin web.config *dosyasının*  uygulama ayarları bölümünde aşağıdaki şekilde yapılandırabilirsiniz:

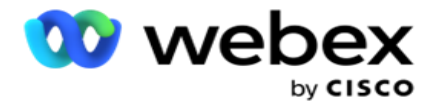

<add key="S3BucketFolderNamePath" value="<Path>"/>

3. Uygulamanın S3'teki iletişim dosyalarına kimliği doğrulanmış erişime ihtiyacı vardır. Bu erişimi sağlamak için, nav- igate the *<Application Install Folder>\Application\LCMContactsUploader* klasörü ve yapılandırma dosyasını uygun bir düzenleyici ile açın. Aşağıdaki özelliği arayın:

<FileLibrary StorageType="AmazonS3" ClearExternalFiles="false"> <AmazonS3FileSettings> <ad key="AwsAccessKeyId" value=""/> <add key="AwsSecretKeyId" value=""/> <add key="AmazonRegionEndPoint" value=""/> </AmazonS3FileSettings>

- 4. AwsAccessKeyId, AwsSecretKeyId ve AmazonRegionEndPoint özellikleri için değerleri girin. Değişiklikleri kaydedin ve çıkın.
- 5. *<Uygulama Yükleme Klasörü>\Application\LCMService adresine gidin ve Campaign ManagerService* yapılandırma dosyasına aynı özellikler için değerler girin. Değişiklikleri kaydedin ve çıkın.
- 6. Uygulama şimdi Amazon S3'e yerleştirilen dosyalardan iletişim kayıtları yüklemeye hazır.

## **Profili Güncelleme**

- 1. Bir profil seçin, Profil Eylemi **simgesini tıklayın** .
- 2. Profil parametresini güncellemek için Düzenle'yi **tıklatın** .
- 3. Profili **Kaydet'i tıklayın**.

#### **Profili Etkinleştirme**

- 1. Bir profil seçin, Profil Eylemi **simgesini tıklayın** .
- 2. Bir profili etkinleştirmek için Başlat'ı **tıklayın** ve bir profili devre dışı bırakmak için Durdur'u **seçin** .

#### **Yeni profil Kopyalama ve Oluşturma**

- 1. Bir profil seçin, Profil Eylemi **simgesini tıklayın** .
- 2. Kopyala'yı **tıklayın** ve bir **Profil Adı** girin.
- 3. Kampanya Kimliğini **güncelleyin** ve Devam'ı **tıklatın**.
- 4. İlgili parametreleri güncelleyin ve Profili **Kaydet'i tıklayın**.

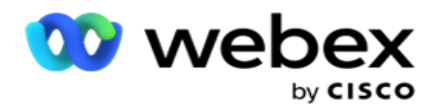

## **Profili Silme**

- 1. Bir profil seçin, Profil Eylemi **simgesini tıklayın** .
- 2. Bir profili kaldırmak için Sil'i **tıklatın** .
- 3. Onay açılan sayfasında Tamam'ı **tıklayın** .

## <span id="page-155-0"></span>**Biçimlendirilmiş Dosya Bilgileri**

Uygulamanın, karşıya yüklenecek dosyaları yerleştirdiğiniz yerel klasöre veya ağa erişim iznine sahip olduğundan emin olun. Profil/Otomatik Olarak Karşıya Yükleme dosya adının FILENAME olması *önerilir.* PROFILENAME.txt veya *PROFILENAME.TXT*.

Örneğin, harici kaynaklar dosyayı *"C:\ComplianceProfilePath* dizinine *"* Data.profile1.txt yerleştiriyorsa, ilgili profili bulmak için dosya adını doğrular. (dosyanın dahili hattını kaldırır; nokta değeriyle böler ve en sağdaki öğeyi alır). Bu dosya adı profil1 olarak mevcut olduğundan, Profil1 şablonunu seçer ve kayıtları işler. Kişi dosyanızda İsteğe Bağlı İş Alanları varsa, bu alanlara ait dosya üstbilgilerinde hiçbir yerde özel karakter bulunmamalıdır. Ayrıca, bu alanların dosya başlığının bir numara ile başlamadığından emin olun.

Aşağıdaki alanlar ayrılmış alanlardır ve karşıya yüklenecek kişileri içeren dosyada üstbilgi olarak kullanılmamalıdır:

- AVAILABLEMODE
- İşFLD'ler
- FTimeZone
- FPriority
- FValidModes
- FContactID
- FCallStartDate
- FCallStartTime
- FCallEndDate
- FCallEndTime
- FZipCode
- FEmailCC
- FEmailBCC
- FEmailSubject
- FEmailMessage
- FEmailAttachment

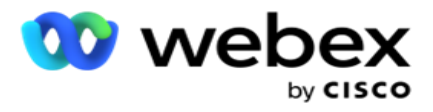

- FSMSText
- FState
- FAreaCode
- FLineOrRowNumber
- FAgentId
- BussFld1 BussFld26 (26 ayrılmış alan)
- Mod1...... herhangi birnumayı
- Mod (herhangi birnumayı)\_Zipcode

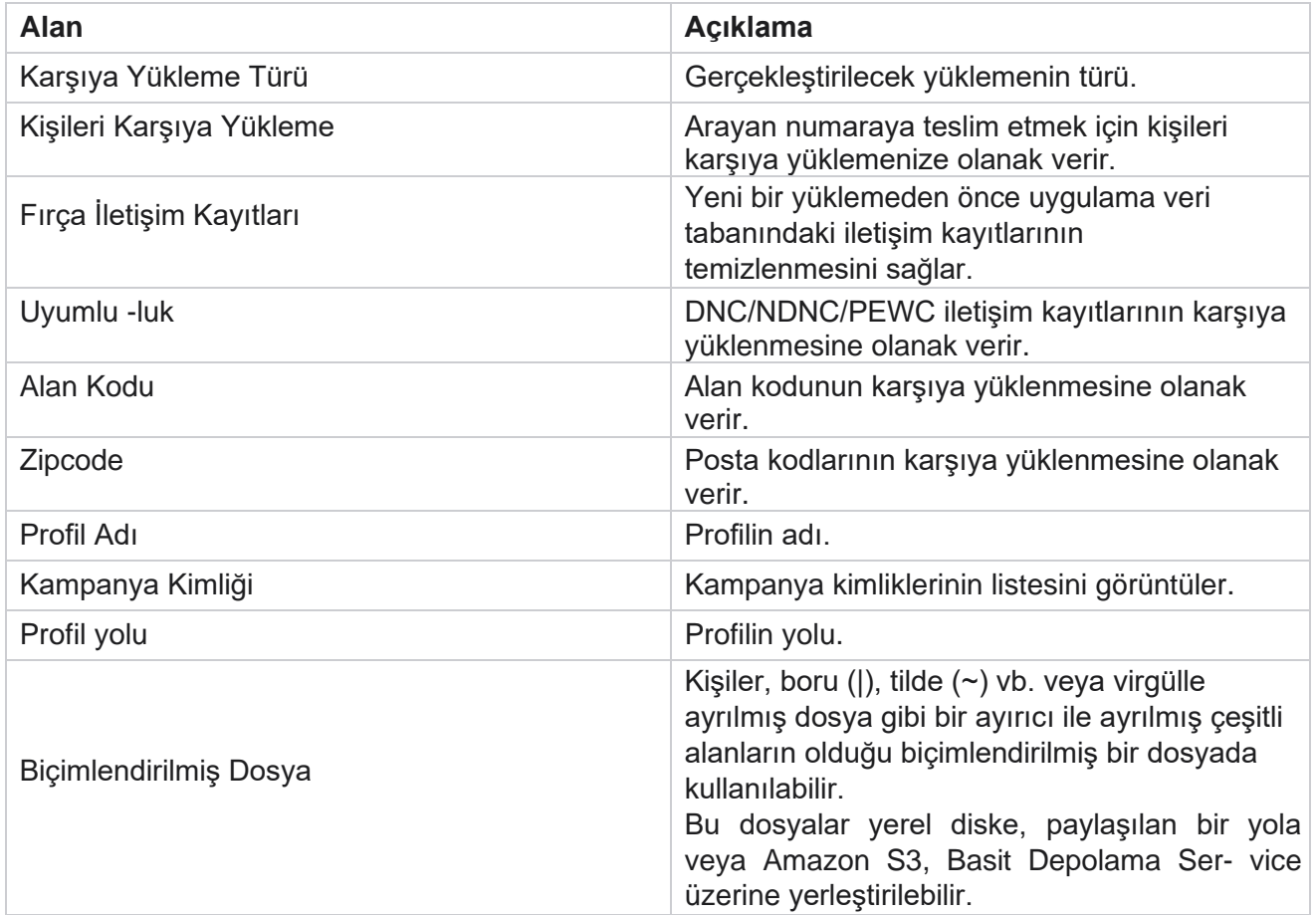

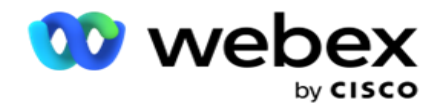

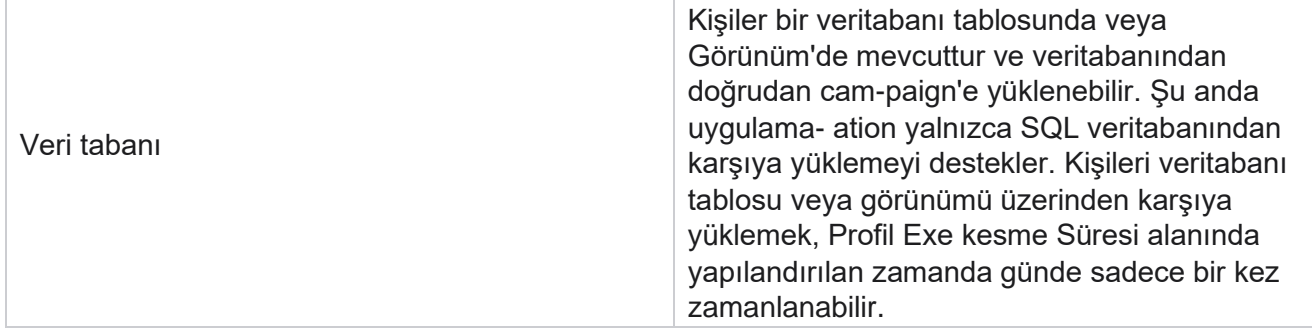

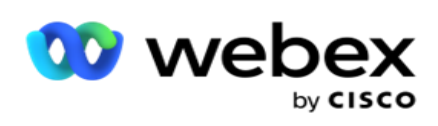

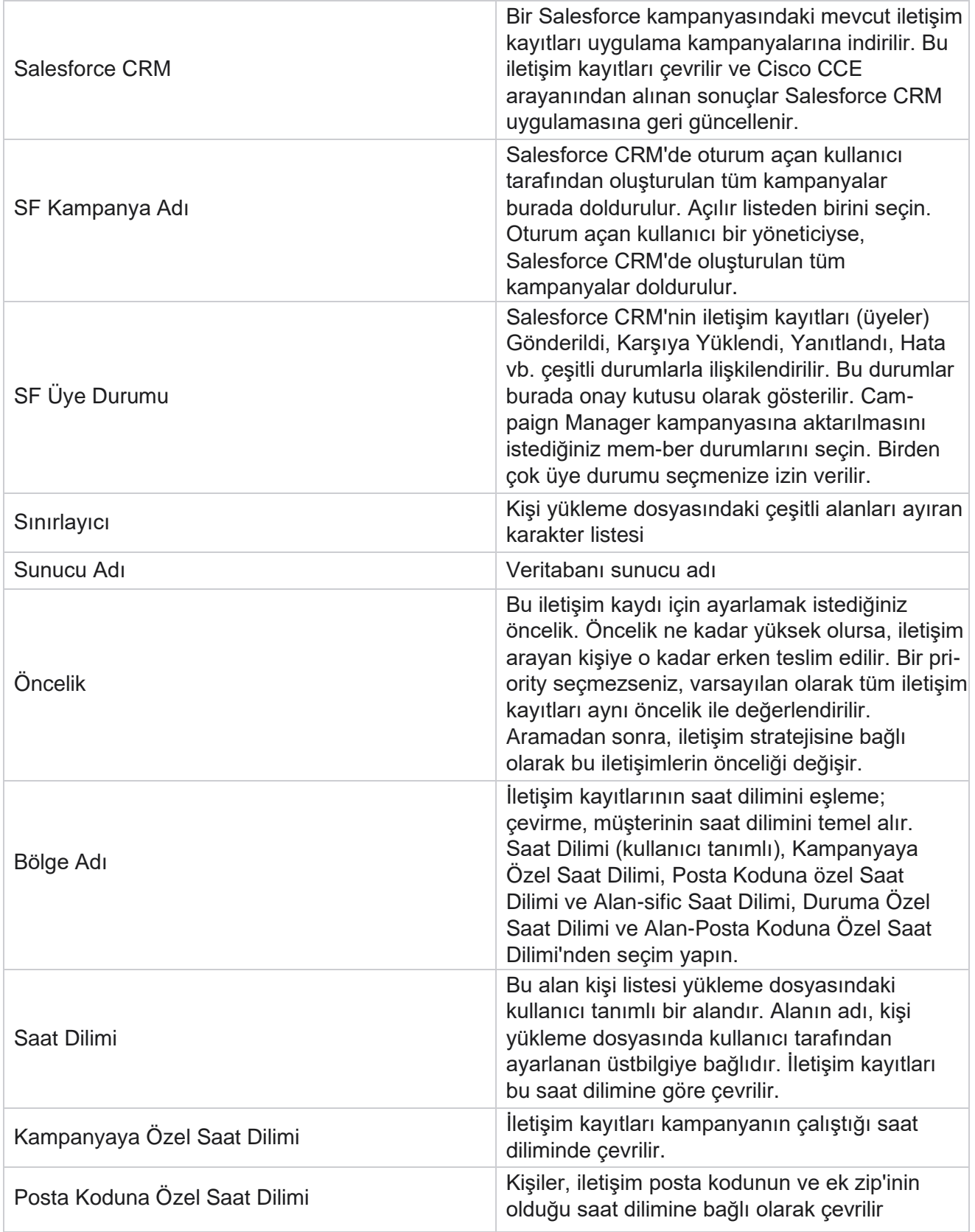

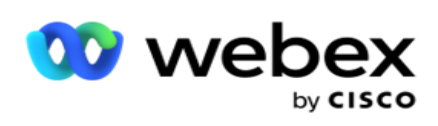

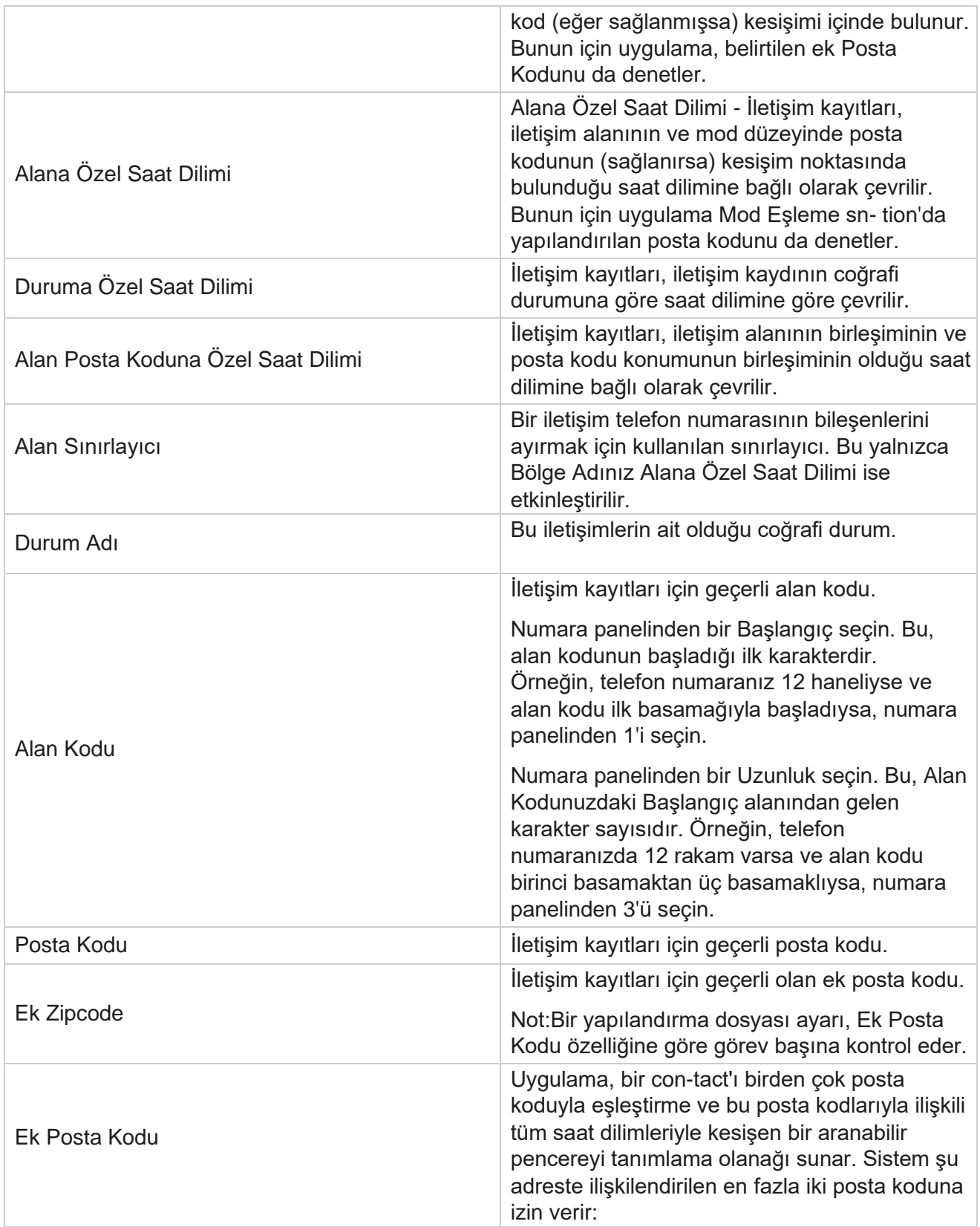

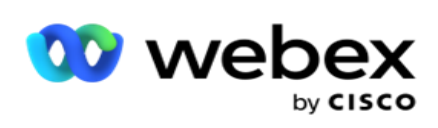

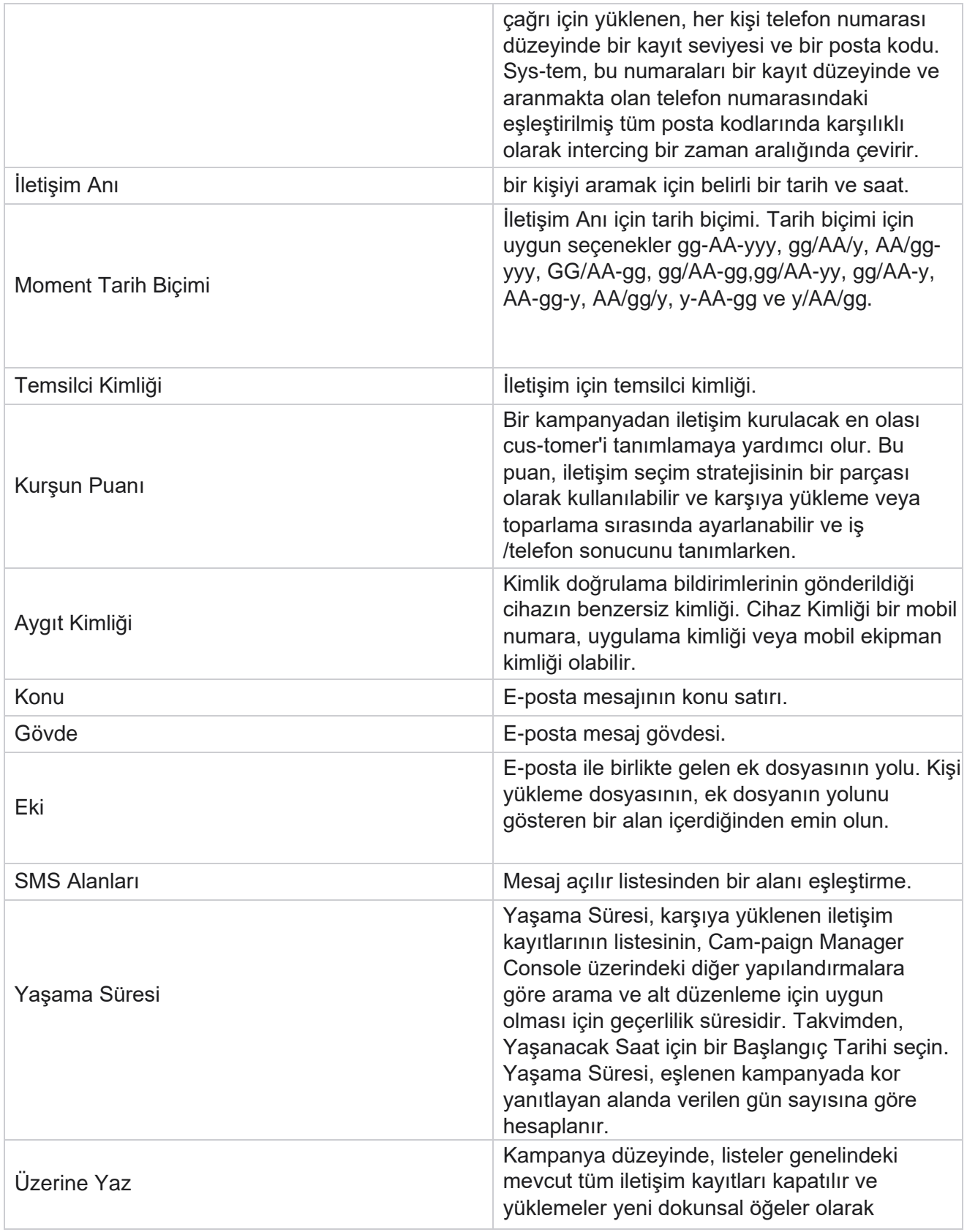

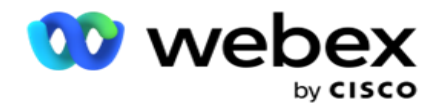

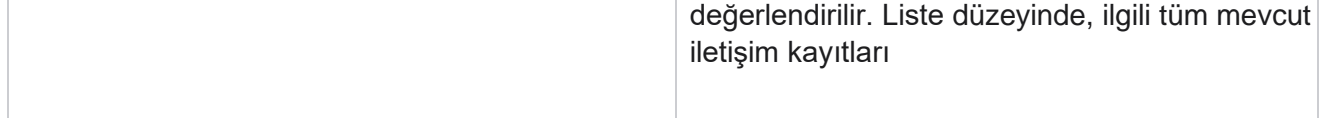

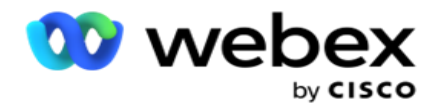

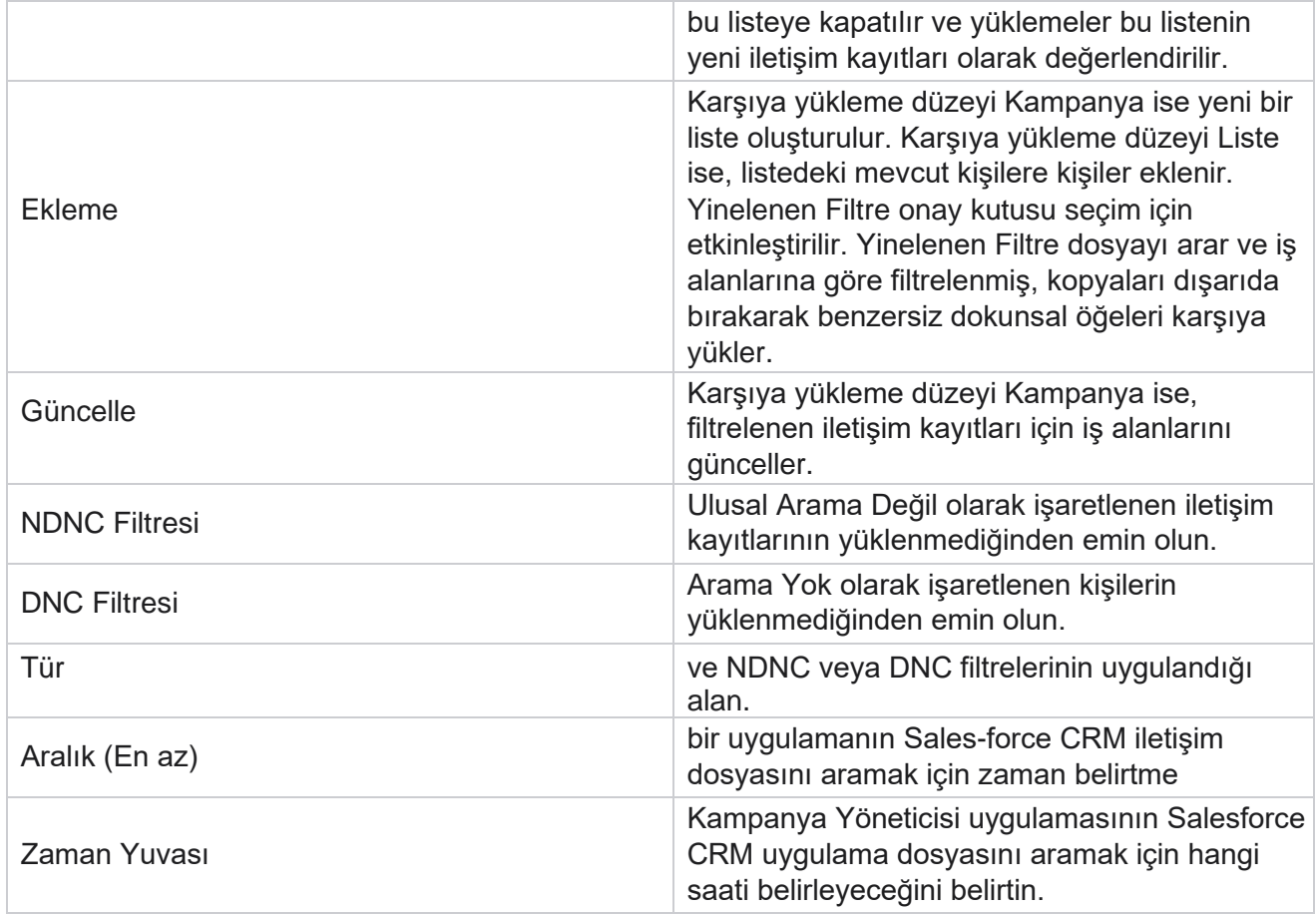

# **Temsilcileri Yeniden Atama**

**Not**: Temsilcileri Yeniden Ata özelliği geçerli sürümde desteklenmiyor. Bu, kullanıcıların şu anda bir iletişim kaydıyla eşlenmiş olan bir temsilciyi yeniden atamasına olanak verir.

# **Filtrele**

Filtre oluşturmak için:

- 1. Çağrı atamak için bir **Temsilci Kimliği** seçin. Birden çok temsilci kimlikleri seçebilirsiniz.
- 2. **Çağrı Başlangıç Tarihini** ve **Arama Bitiş Tarihini** seçin.
- 3. Gerekirse, yeni kişileri buna dahil etmek için Yeni **Kişi** onay kutusunu seçin.
- 4. Açılır listeden **Kampanyayı** seçin. Birden çok kampanya ekleyebilirsiniz.

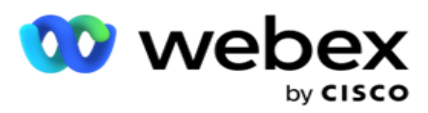

5. Gerekirse, kullanıcı Yapı Koşulu **anahtarını Açık** olarak **ayarlayabilir**. Bkz **[. Yapı Koşulu](AE%20Advance%20Build%20Condition.htm)**.

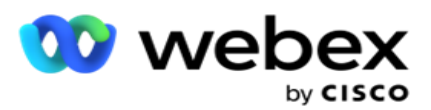

6. Belirli **koşullara bağlı olarak iletişim kayıtlarını doldurmak için İletişim Kayıtlarını Göster'i tıklatın** . Aşağıdaki para-sayaçlar görüntülenir:

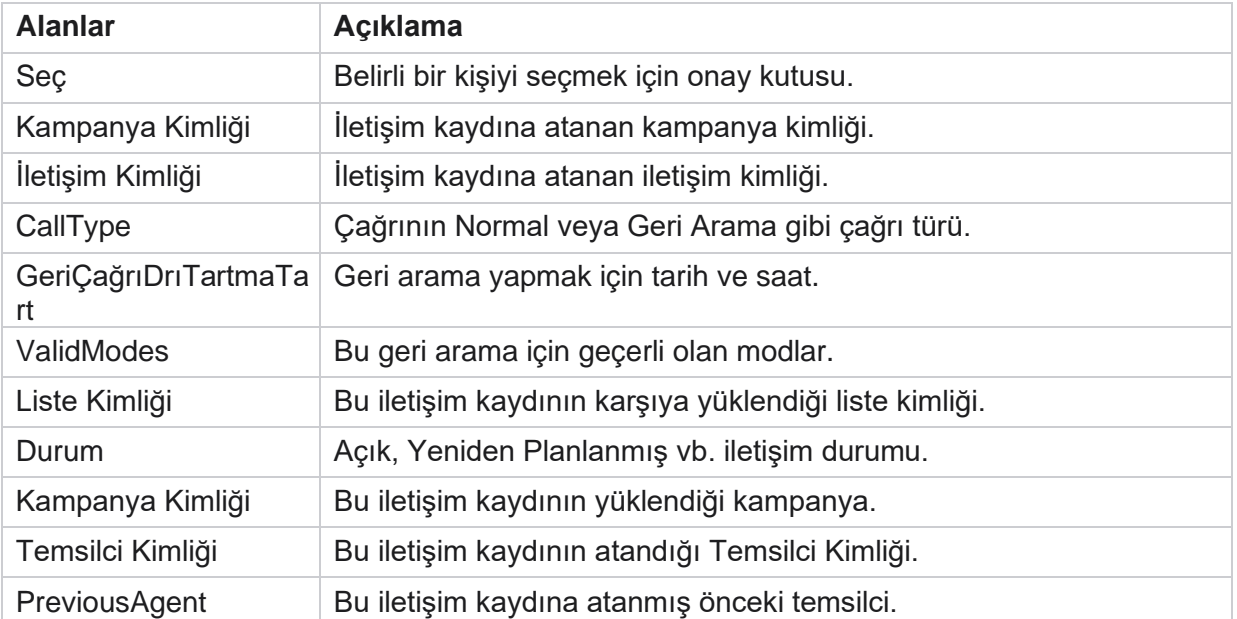

- 7. Kullanıcı filtreye, **Tümünü** Seç'e ve **Genel Seç'e bağlı olarak kişileri görüntüleyebilir**. Tümünü Seç, geçerli sayfadaki tüm kişileri seçmek için kullanılır; Genel Seç ise tüm sayfalardaki doldurulan tüm kişileri seçmek için kullanılır. Temsilciyi yeniden atamak için:
- 8. Seçili iletişim kayıtlarını diğer temsilcilere yeniden atamak için eylem'i **tıklatın** .
- 9. Bir **Temsilci Kimliği** girin. Yeni temsilcinin çağrıyı farklı bir zamanda işlemesi gerekiyorsa Güncelleme Süresini **tıklayın** . **Başlangıç Saatini ve Bitiş Saatini güncelleyin**.
- 10. Temsilciyi **Yeniden Ata'ya tıklayın**.

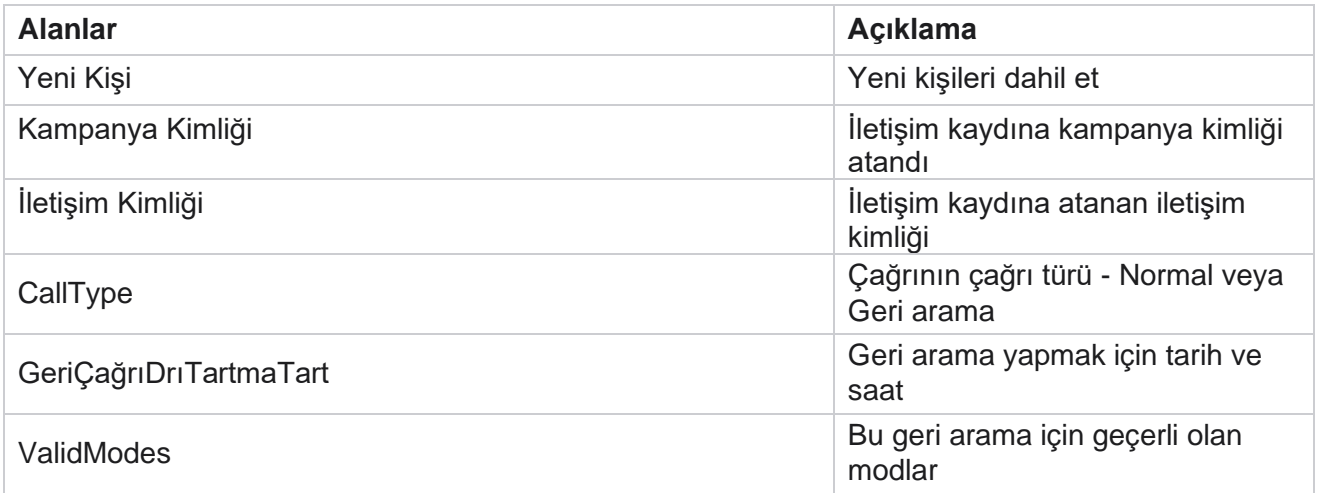

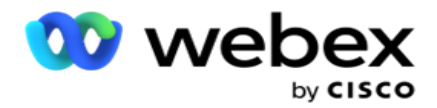

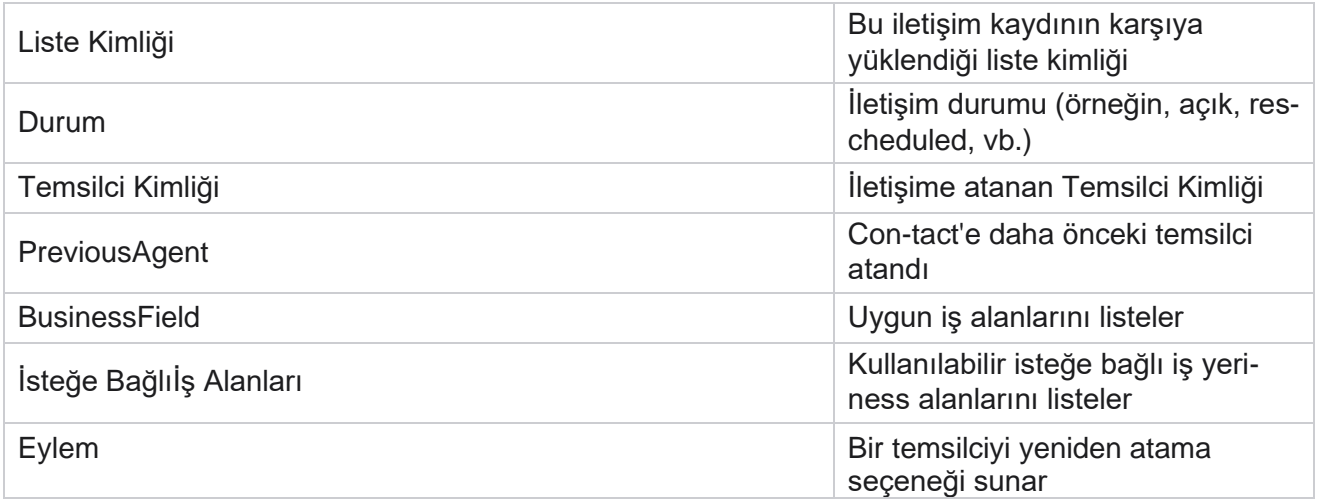

# **Diğer Ayarlar**

Aşağıdakileri yapabilirsiniz:

## **Deneme Sayacı**

Deneme Sayacı, önceden yapılandırılmış her telefon sonucuna sonuç türleri atamanıza olanak sağlar. sonucun Doğru Taraf iletişimi (RPC) olup olmadığını belirleyebilirsiniz. Uygulamadan çevrilen dokunmalar için yapılan her yeniden denemenin sayısını tutabilirsiniz.

**Diğer Ayarlar** > **Attempt Sayacına** gidin. Bir sonuç grubu seçin, gerekli alanları güncelleyin, gerekli alanları etkinleştirin veya devre dışı bırakın ve KAYDET'i **tıklayın**. Sayfa aşağıdaki parametreleri görüntüler:

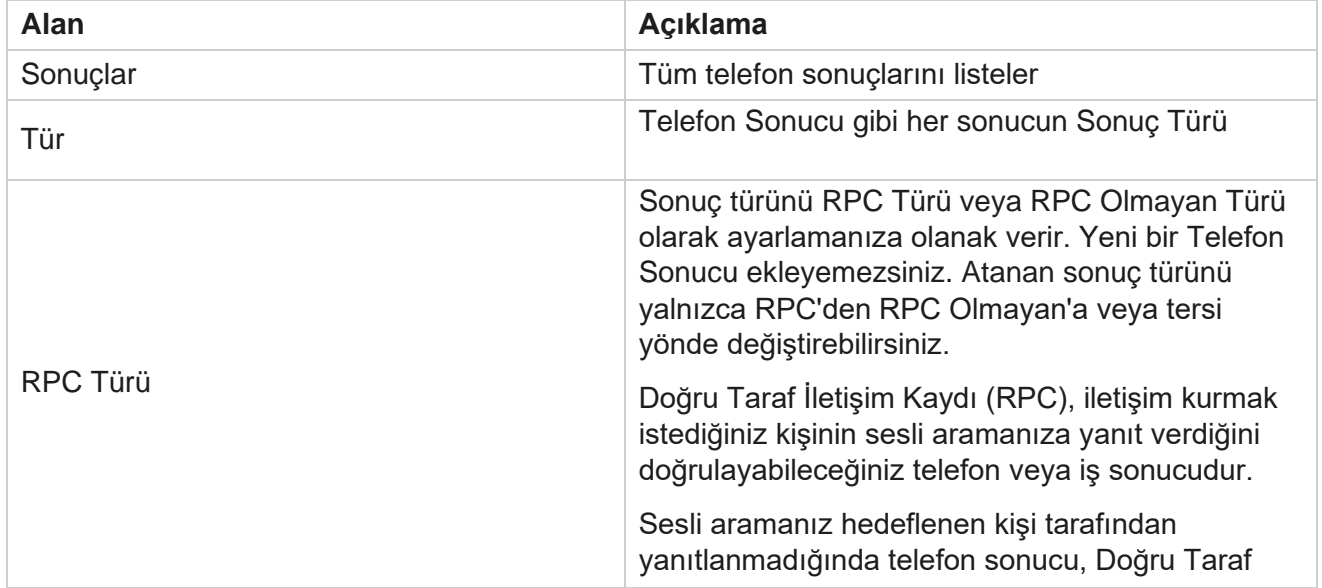

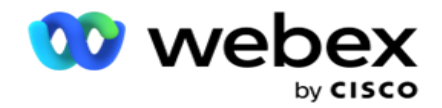

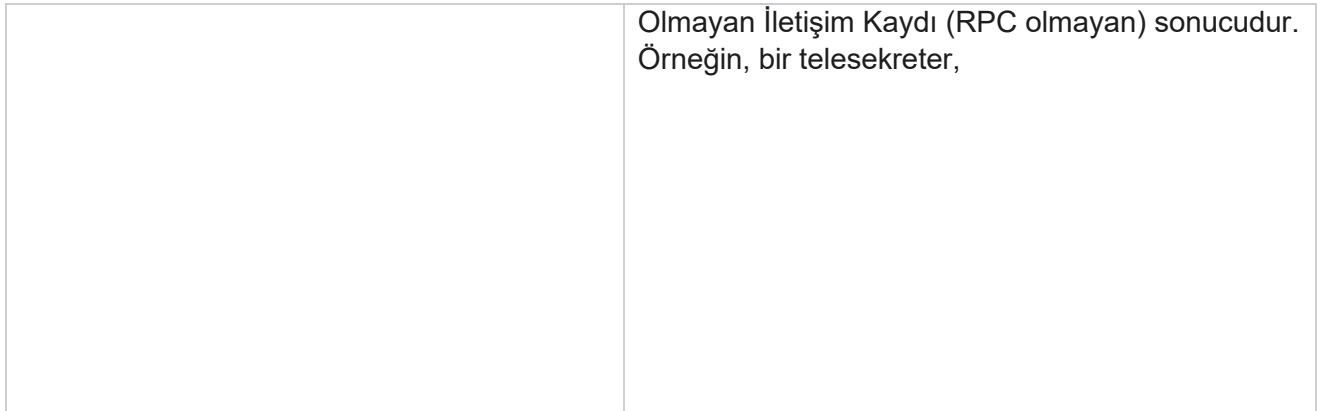

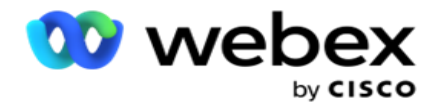

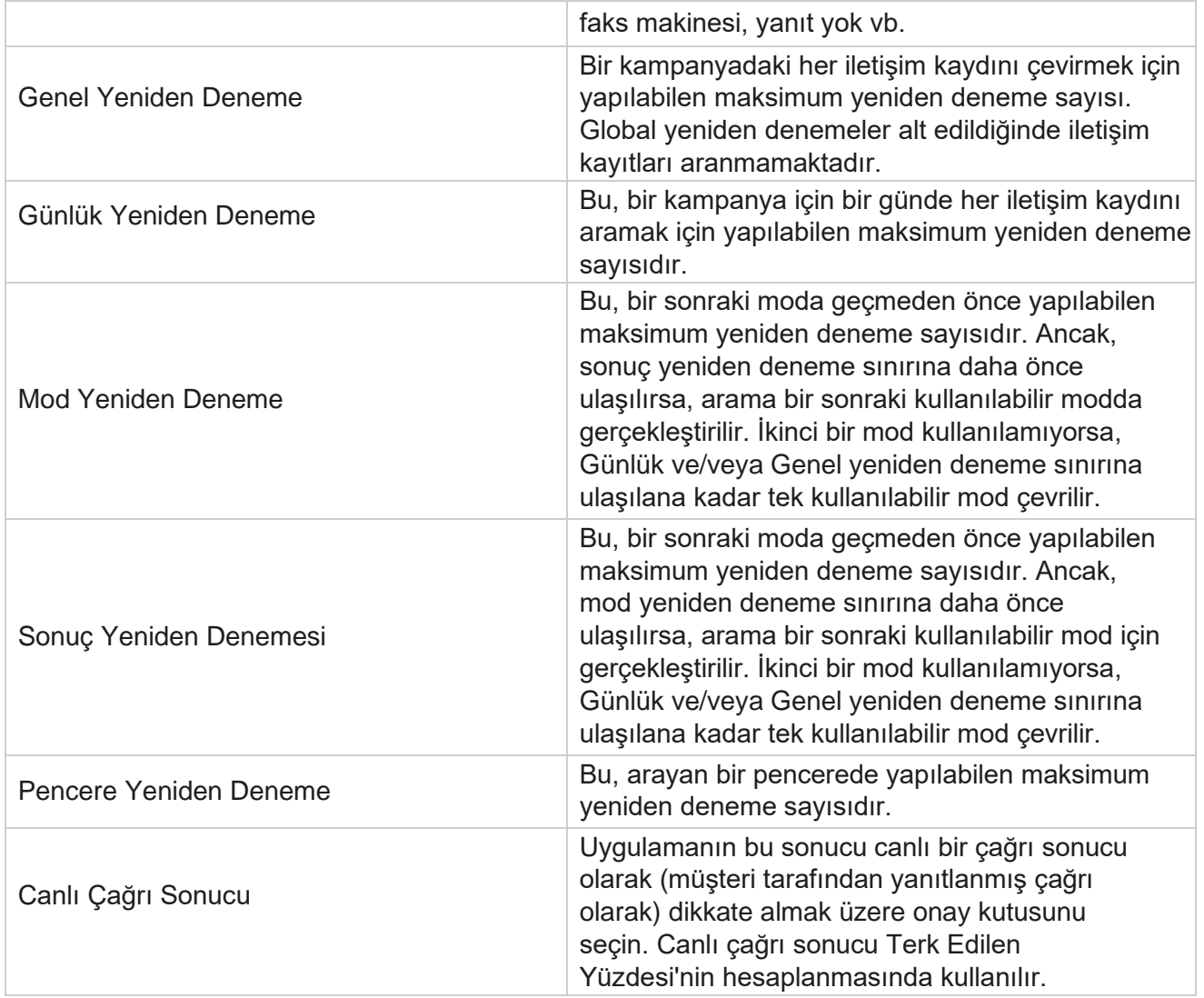

# **Boyut**

Boyut, özelleştirilmiş raporlar oluşturulmasını sağlar. Kampanya Yöneticisi, çok çeşitli gerçek zamanlı raporlar ve geçmiş raporları sağlar. Kampanyalarda, bazıları zorunlu, bir kısmı isteğe bağlı, belirli kampanyaya özel gereksinimlere göre yapılandırılmış iş parametreleri vardır.

Örnek, Satış Kanalı bir kampanyadaki ikinci iş parametresi, diğerindeki beşinci iş parametresi olabilir. Kampanya düzeyinde, iş parametrelerine dayalı raporlama mümkündür. Bununla birlikte, kurumsal seviyede, çeşitli kanallarda ve çeşitli kampanyalarda satış bilgilerine gereksinim duyarsanız, Boyut gidilecek yoldur. Nerede yapılandırılmış olursa olsunlar, benzer iş parametrelerini kampanyalar arasında tek bir boyut altında eşleyebilirsiniz.

- 1. Boyut **sekmesine** gidin ve BOYUT **OLUŞTUR'u tıklayın**.
- 2. Bir **Boyut Adı** ve bir **Açıklama** ekleyin.

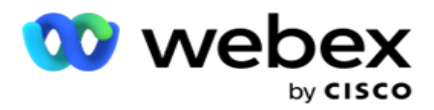

- 3. **İş Yeri Alan Kartı Türü için Kredi Kartı, Kredi Kartı, Kredi Kartı, Ücret Kartı veya Bağlılık Kartı gibi bir Boyut Değeri** girin. Kredi kartında kurumsal seviyedeki verileri gruplandırarak özelleştirilmiş bir rapor istiyorsanız, bu alana Kredi Kartı girebilirsiniz.
- 4. Daha fazla değer eklemek için Ekle'yi **tıklatın** ve Boyut Değerini **ekleyin**.
- 5. Kaydet'i

#### **tıklayın**.

#### **Boyutu Sil**

Mevcut değerleri silmek için Sil **düğmesini kullanın** .

## **Uyarıcı**

Kampanya Yöneticisi çeşitli bileşenlerden ve hizmetlerden oluşur. Uygulamanın sorunsuz ve sorunsuz çalışması için tüm bunların birlikte çalışması gerekir.

Alerter, düzgün çalışmak için tüm servis ve bileşenleri tarar uygulama üzerinde kendi kendini algılayan bir tesistir. Bir hizmet devre dışıysa, uyarıyı gönderen, burada con-figured olarak belirlenmiş bir Eposta Kimliğine E-posta ile bir uyarı gönderir. E-posta uyarısını alıcılar için burada yapılandırabilirsiniz. Bu, arayan yöneticisinin düzeltme adımları atmasına yardımcı olur.

- 1. Uyarıcı **sekmesine** gidin.
- 2. **Gönderen E-posta** adresi girin. Bu, Gönderen alanında, uyarıcı yalnızca şunları yaparken posta gönderdiğinde görüntülenir:
	- a. Herhangi bir bileşen durduruldu veya çalışmaya başladı
	- b. SNMP Alıcı tarafından yükseltilmiş herhangi bir uyarı. Bkz [. E-posta Ayarları.](AE%20Email.htm)
	- c. Yapılandırılmış alıcıya zamanlanmış bir rapor gönderilir.
- 3. E-postanın gönderildiği bir **SMTP** sunucu adresi ve SMTP sunucusu için ayrılan bir **SMTP Bağlantı Noktası** girin.
- 4. SMTP sunucusu için bir **Kullanıcı Adı** ve SMTP sunucusu için bir **Parola** girin.
- 5. **Alıcı E-posta Kimliği** girin. Uyarı E-postası bu E-postaya gönderilir.
- 6. Daha fazla alıcı eklemek için, E-posta Kimliği **Ekle'yi** tıklatın **ve ekleyin**.
- 7. Kaydet'i

#### **tıklayın**. **Alıcı**

#### **silme**

Alıcıyı silmek için Sil **düğmesini kullanın** . Kaydet'i **tıklayın**.

## **Alanlar**

**Alan Açıklama**

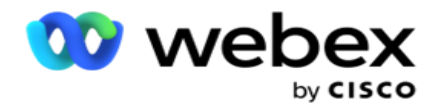

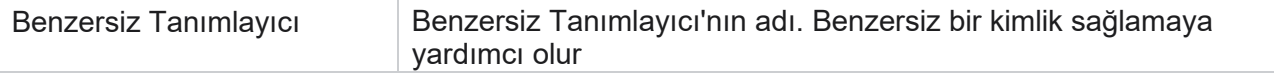

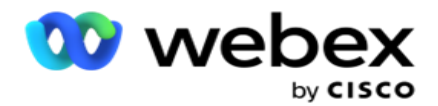

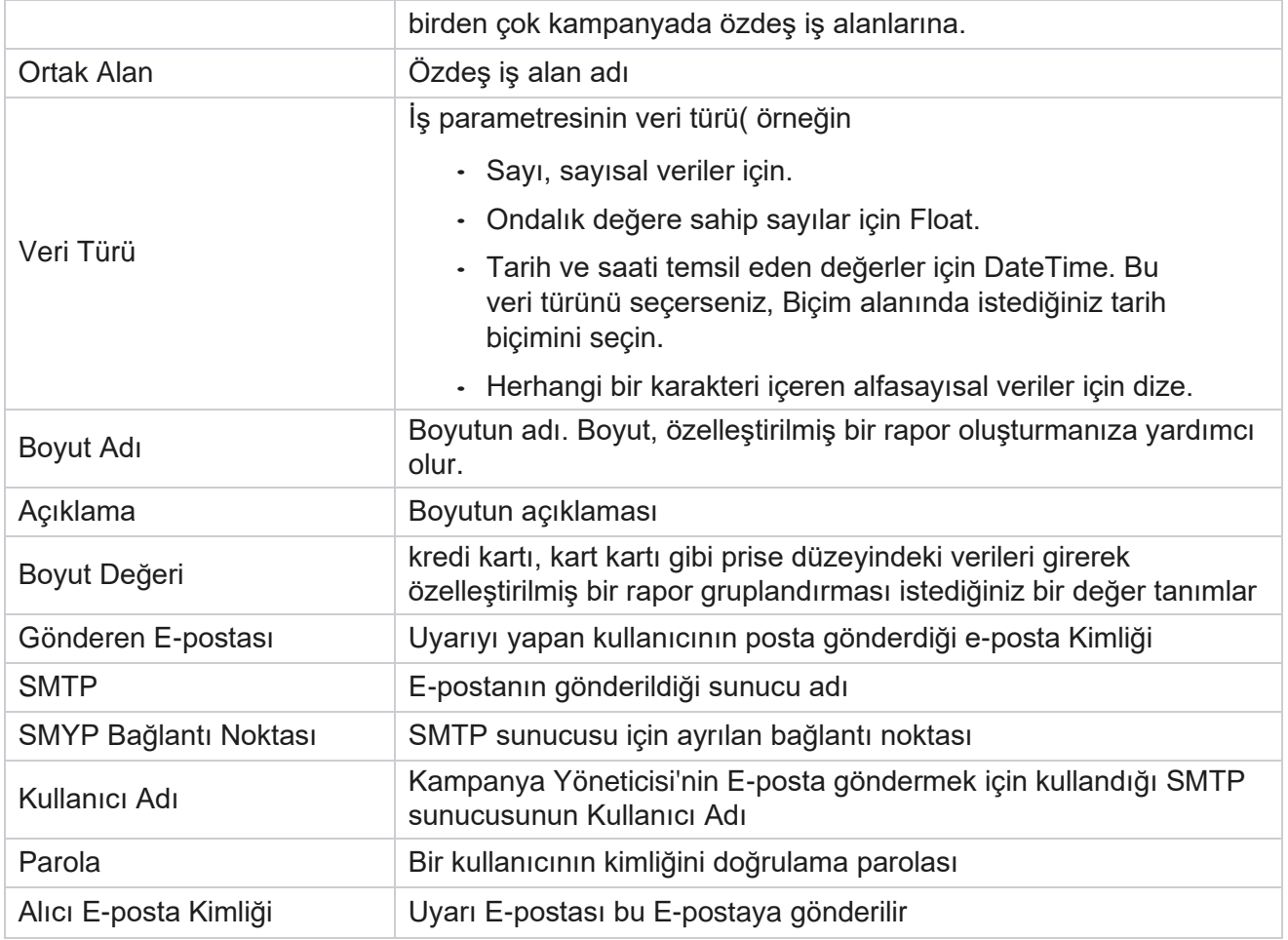

# **Genel İş Parametreleri**

Bunlar Kampanyalarda kullanılan İş Alanlarıdır. Ayrıca, kampanyalar genelinde genel kullanım veya Uyumluluk Koşulları Oluşturucusu'nda (CCB) kullanılmak üzere benzersiz ve ortak alanlar oluşturabilirsiniz. Bir kampanyada izin verilen iş alanı alanı sayısı 30'dir; bunlara 5 benzersiz ve ortak alan ek olarak, kampanya düzeyinde izin verilen 25 iş alanı da dahildir.

- Benzersiz Kimlik Bu alanları Müşteri Kimliği, Hesap Kimliği vb. gibi iş alanları oluşturmak için kullanabilirsiniz.
- Ortak Alan Bu alanları tutarlar, gün sayısı vb. gibi iş alanları oluşturmak için kullanabilirsiniz.

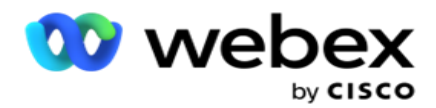

Örnek, Müşteri Kimliği kampanyalar genelinde, raporlarda gruplandırma için gerekli olan bir iş alanı olabilir. Müşteri Kimliği Kampanya A'da ilk iş alanı, Kampanya B'de altıncı ve Kampanya C'de onuncu olabilir. Bu iş alanını Benzersiz Tanımlayıcı alanı olarak oluşturursanız, bu alanlardan verileri gruplandırmak mümkündür.

bir iş parametresi oluşturmak için:

1. **Benzersiz Tanımlayıcı 1'i** etkinleştirin ve onay açılır sayfasında Tamam'ı **tıklayın** .

**Not**: Bu Benzersiz Tanımlayıcı 1'i kaydedip etkinleştirdiğinizde, çeşitli cam-paign'ler için yapılandırılan tüm Benzersiz Kimliklerin üzerine bu değer yazılır. Dosyaları sıralı olarak etkinleştirmeniz gerekir. Benzersiz Tanımlayıcı 1'i etkinleştirmeden önce Benzersiz Tanımlayıcı 2'yi etkinleştiremezsiniz. Ortak Alanlar için de aynı kural geçerlidir.

- 2. **Benzersiz Tanımlayıcı 1** girin.
- 3. Benzersiz Tanımlayıcı 2 ve Benzersiz Tanımlayıcı 3 **için** adım 1 ile **adım 2**arasında işlem yapın.
- 4. Ortak Alan 1'i etkinleştirin ve alan adını girin.
- 5. **Dize , Numara** ve **Float'dan Veri Türünü**seçin.
- 6. Ortak Alan 2 **için**adım 4 ile adım 5'i gerçekleştirin.
- 7. Kaydet'i **tıklayın**.

**Not**: Genel İş Parametrelerini etkinleştirdiğinizde ve kaydettiğinizde, hiçbir değişiklik yapamaz veya bu parametrelerin hiçbirini silemezsiniz. Bu eylem geri döndürülemez.

## **İş Alanları**

- 1. İş Alanlarına **gidin** ve +EKLE'yi **tıklayın**.
- 2. **İş Dosyalanmış Adı** ve **Veri Türünü** girin.

#### **Nota** İşaret:

A. İş alan adını özel bir karakter veya sayıyla başlatmayın. Özel karakter veya sayıyı bir iş alan adı arasında kullanabilirsiniz.

- 3. Kaydet'i **tıklayın**.
- 4. Ayrıntıları güncellemek için Eylemler **sekmesinde Düzenle'yi ve** ardından Kaydet'i tıklatın .

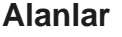

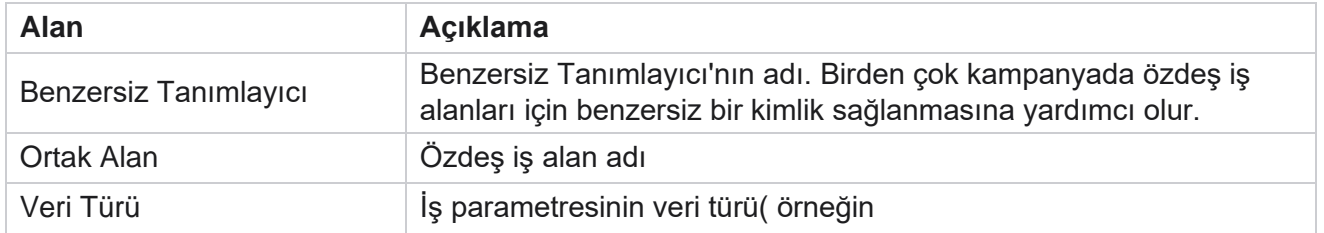

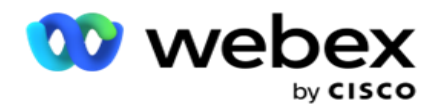

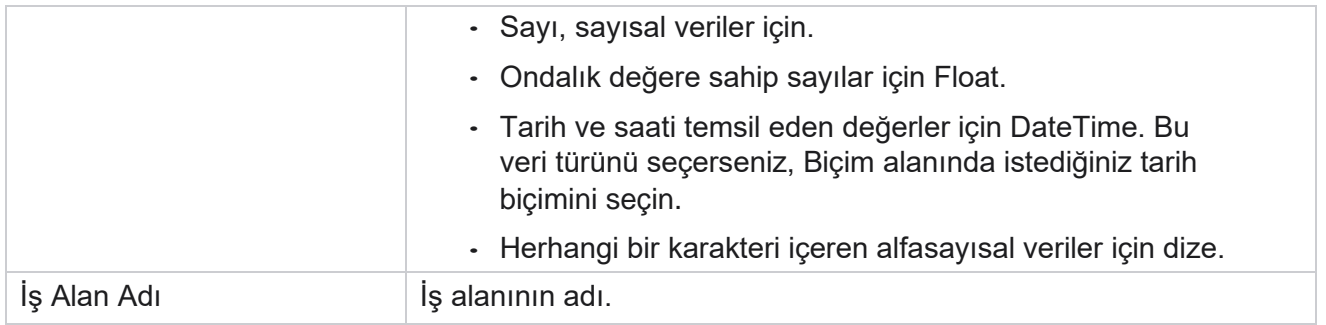

# **Yüksek Kullanılabilirlik Durumu**

Kiracınızın yüksek kullanılabilirlik durumunun görünümünü sağlar.

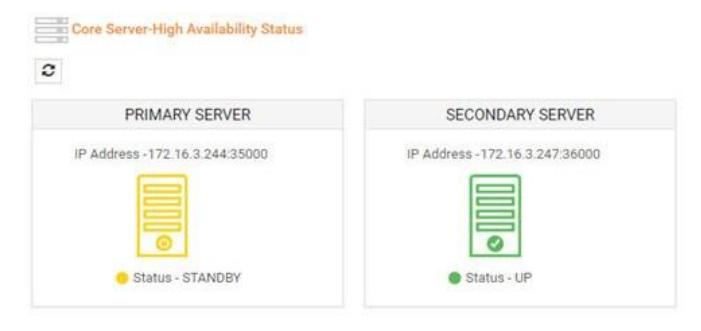

HA Durumu, çekirdeğin üzerinde çalıştığı bir sunucunun durumunu gösterir ve devre dışı olan diğer sunucuda sorun gidermeniz için sizi uyarır. Hem Birincil hem de İkincil sunucuların durumu şöyle sunulur:

- UP Sunucu çalışıyor ve çalışıyor. Yeşil renkte sunulur.
- BEKLEME Sunucu bekleme modundadır ve sarı renkte sunulur.
- AŞAĞI Sunucu kapalıdır ve kırmızı renkte sunulur.

# **Kimlik Kimlik Doğrulaması**

**Not**: Bu yapılandırmayı etkinleştirmek için Cisco CSM'ye başvurun.

Kimlik Kimlik Doğrulaması, kuruluşun doğru kişi ile iletişim kurmasını sağlamaya yardımcı olur.

Örnek:

Banka gibi bir kuruluş, bir işlem için müşterilerin kimliğini doğrulamasını gerektiriyorsa, Kampanya Yöneticisi iletişim kayıtlarına bir çağrı öncesi kimlik doğrulaması göndererek müşterilerin bir çağrı için zaman planlamasını ister. Müşteri eşik süresi içinde yanıt verdiyse, müşteri eşik değerine göre aranıyor/aranmıyorsa

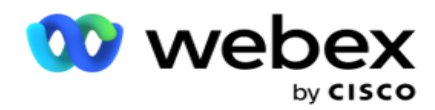

Yanıt. Müşteriden yanıt alınama ihtimaline karşı, uygulama eşik değerinin hesaplandığı süreyi arayarak iletişim kaydını çevirir. Arama öncesi kimlik doğrulamasının başarılı olması sonrasında, temsilci, Kimlik Doğrulama aracını kullanarak arama sırasında müşteriden kimlik kimlik doğrulamasını gerçekleştirmesini ister.

Kullanıcı yeni bir kimlik doğrulama adı oluşturabilir, kimlik doğrulama adını güncelleyebilir veya silebilir.

## **Kimlik Kimlik Doğrulaması Oluşturma**

Kimlik kimlik doğrulaması eklemek için:

- 1. + **Kimlik Kimlik Doğrulaması** Oluştur'u tıklatın.
- 2. Kimlik Doğrulama şablonunun Adını **ve Açıklamasını** girin.
- 3. Uygun Kimlik Kimlik Doğrulama Alanlarından uygun alanları seçin ve Seçili Kimlik Kimlik Doğrulama Alanları **kutusuna** geçin.
- 4. İleri'yi **tıklayın**.

#### **Bildirim Mesajı**

- 1. **Önceden tanımlanmış bekleme süresine Arama Öncesi Bildirimini** seçin veya birini ayarlamak için Manuel **Gir seçeneğini seçin** .
- 2. **Arama öncesi bildirimi olarak teslim edilen bir Arama Öncesi Bildirimi Mesajı** girin.
- 3. **Aramayı hemen** al, **Geri** arama planla ve **Aramayı** Reddet'i seçin. Bu seçenekler, kimlik doğrulama çağrısı için seçilecek müşteriye verilir. Aramayı **reddet dışındaki**seçeneklerden en az birini seçin. Aramayı **reddet seçilirse** , diğer iki seçeneknden birini seçin.
- 4. Kimlik doğrulama çağrısı sırasında müşteriye teslim edilen Bir **Arama Sonrası Bildirim Mesajı** girin.
- 5. Slayt çubuğunu kullanın veya kimlik kimlik doğrulama- yönlendirme aramasını **yeniden planlamak** için Yeniden Deneme sayısını el ile girin.
- 6. KAYDET'i tıklayın .

## **Kimlik Kimlik Doğrulamayı Güncelle**

- 1. Bir Kimlik kimlik doğrulama adı seçin ve Eylem **sekmesinde Düzenle'yi tıklayın** .
- 2. Uygun ayrıntıları güncelleyin ve KAYDET'i **tıklayın**.

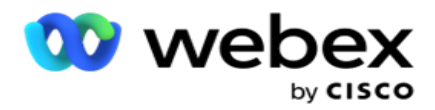

# **Kimlik Kimlik Doğrulamayı Silme**

- 1. Bir Kimlik Doğrulama adı seçin ve eylem altında Sil'i **tıklatın** .
- 2. Onay açılan sayfasında Tamam'ı **tıklayın** .

## **Alanlar**

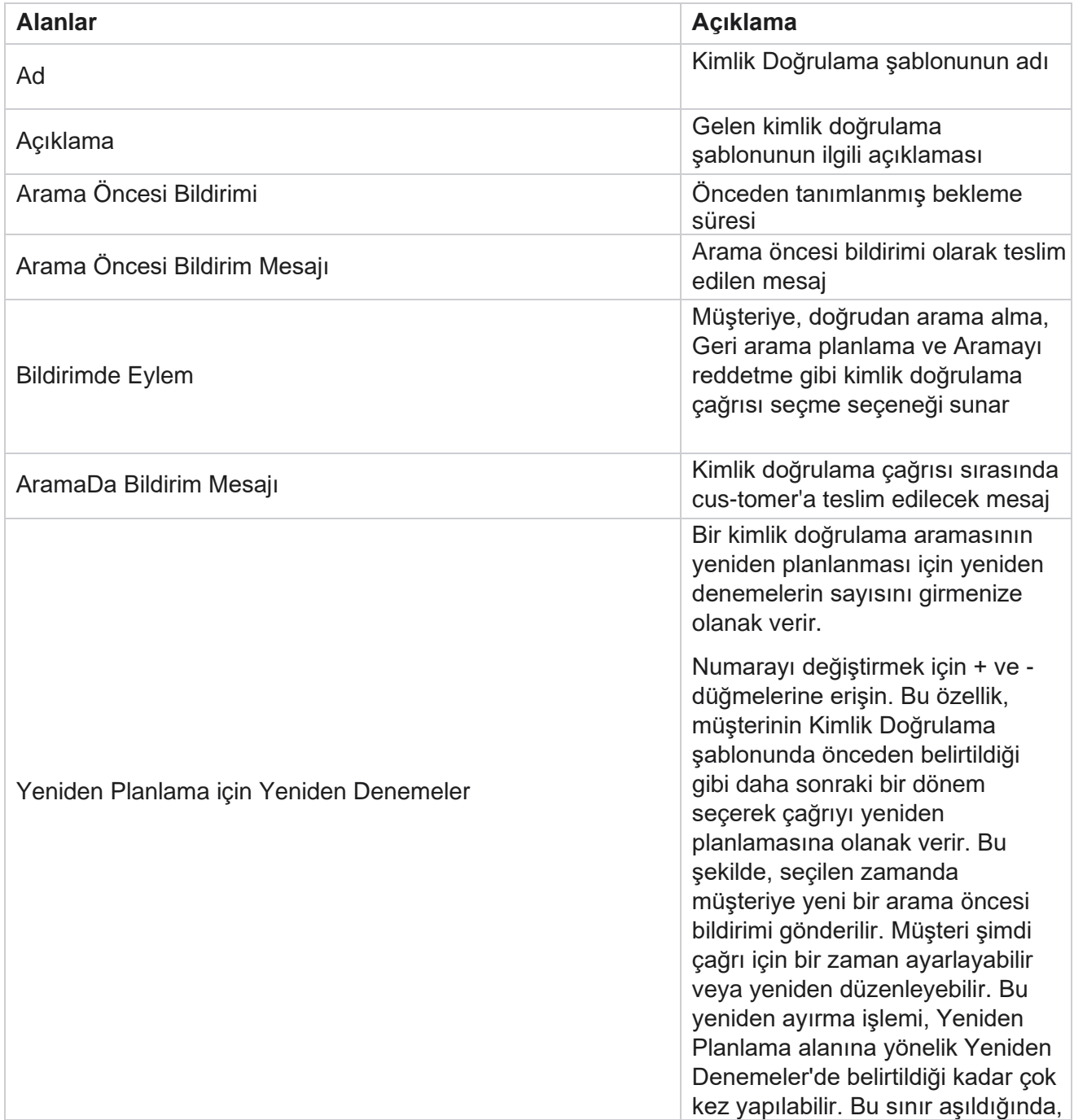

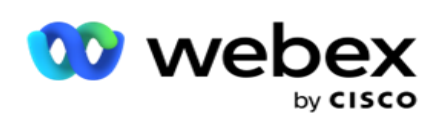

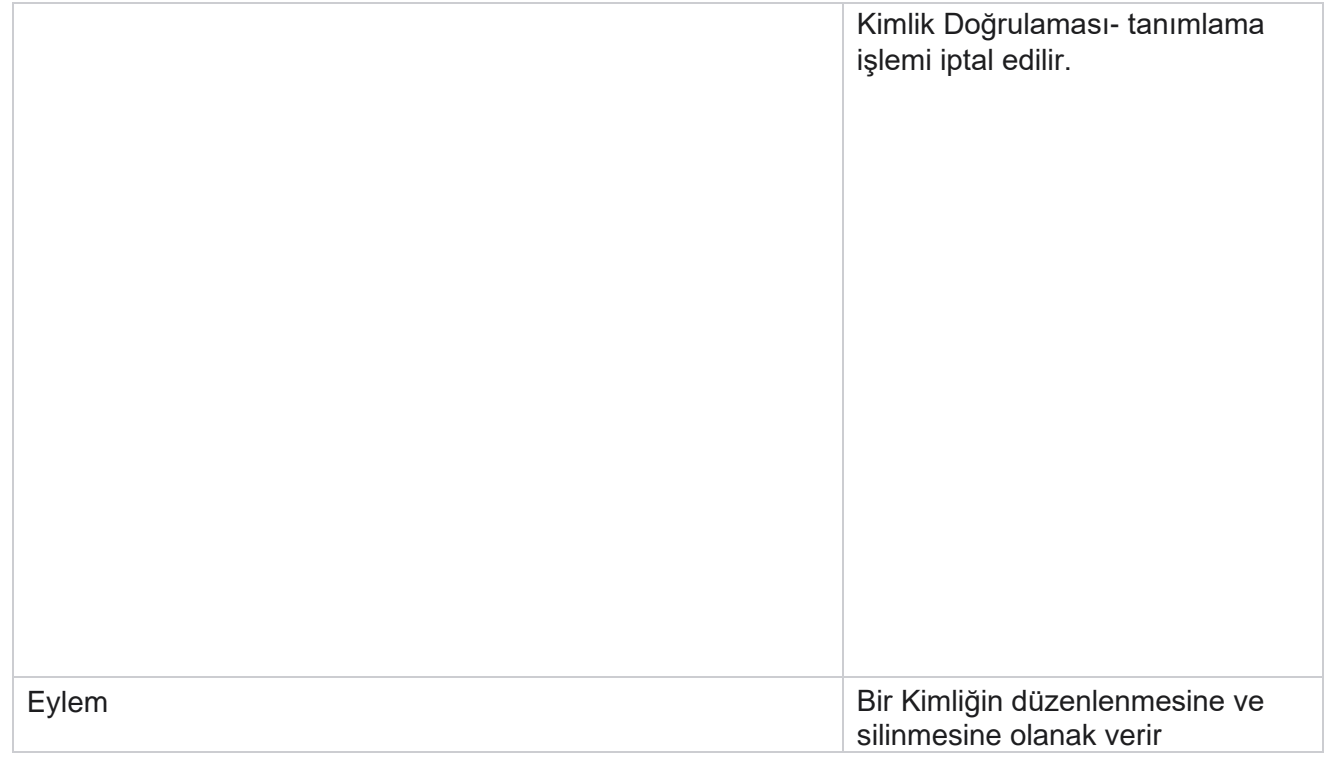

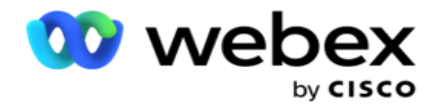

Kimlik Doğrulama

# **Kampanyayı Verme veya Alma**

Bir kampanyanın yapılandırmasını dışa aktarmanıza ve almanıza olanak sağlar. Bu işlem yalnızca herhangi bir kampanya için Kampanya sayfasını, Sistem Yapılandırma sayfasını ve İletişim Kaydı Stratejisi sayfasını içerir.

Uyumluluk profilleri alınamaz veya verilemez. Kullanıcılar tüm modları ve iletişim stratejilerini alabilir ve dışa aktarabilir. Kampanyalarda seçilen saat dilimleri alma ortamında otomatik olarak etkinleştirilir.

#### **Dikkate Alınacak Noktalar**

Kampanyaları içe veya dışa aktarırken aşağıdaki bilgileri not edin:

- Uyumluluk profilleri alınamaz veya dışa aktarılamaz.
- Alınan kampanyalarla eşleştirilmiş olan aşağıdaki modüller de alınır: İş Sonucu, Tatiller, Profil, E-posta, SMS ve Kimlik Kimlik Doğrulaması.
- Tüm modlar ve iletişim stratejileri içe ve dışa aktarılabilir.
- Kampanyalarda seçilen saat dilimleri, daha önce etkinleştirilmemişse, alma ortamında otomatik olarak etkinleştirilir.

#### **Kampanya alma**

- 1. Radyo al düğmesini seçin ve Dosya **Seç'i tıklayın**.
- 2. Alınacak uygun dosyayı seçin ve Al'ı **tıklayın**.

#### **Kampanyayı dışa aktarma**

- 1. Radyoyu **Ver** düğmesini seçin.
- 2. Verilecek uygun kampanyayı seçin ve Ver'i **tıklayın**.

## **Alanlar**

Alma ve verme aşağıdaki alanları içerir:

**Alanlar Açıklama**

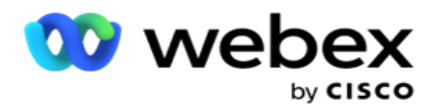

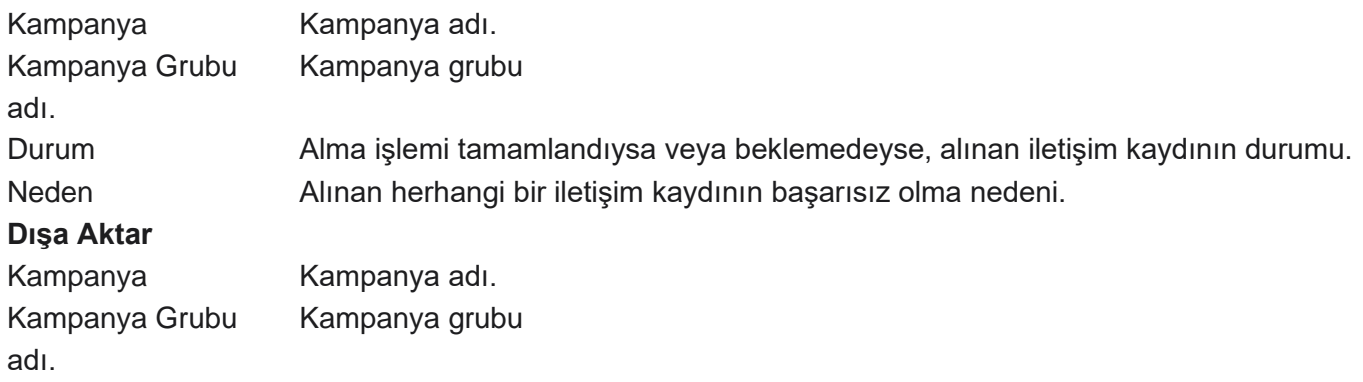

Kampanya ve Sistem Yapılandırması alma ve verme için aşağıdaki sekmeleri içerir:

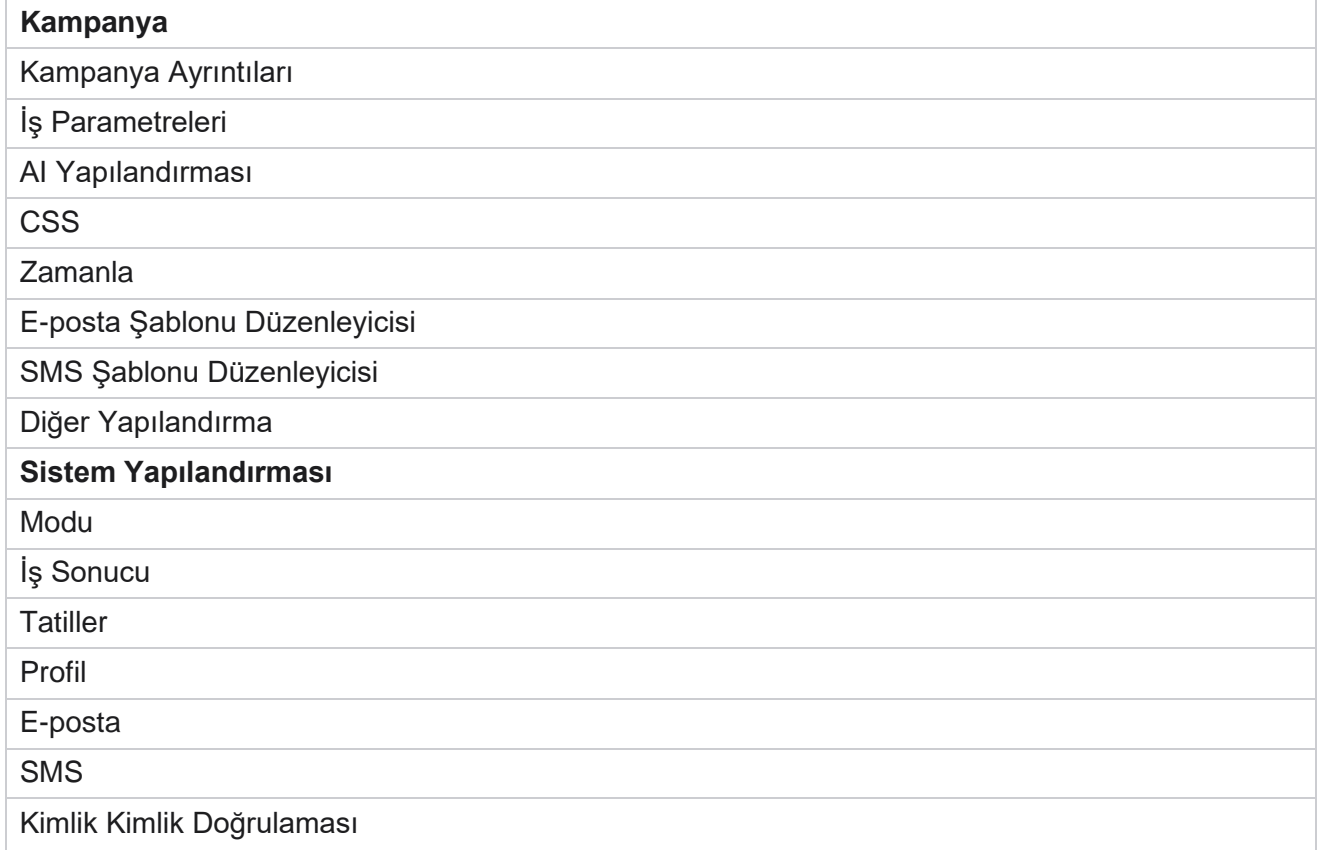

# **Kampanya Kategorisi**

Kategoriler, ortak bir amaç ile gruplandırma kampanyalarında yardımcı olabilir. Kampanya kategorileri DNC, NDNC vb. gibi koşulları uygulamak için kullanılabilir.

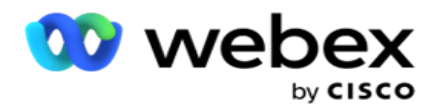

## **Kampanya Kategorisi Oluşturma**

Kampanya oluşturmak için:

- 1. Kampanya Kategorisine gidin ve + **Kampanya Kategorisi** Ekle'yi tıklayın.
- 2. **Kampanya Kategori Adını** ve kampanya kategorisi için bir **Açıklama** girin.
- 3. **Kullanıcı E-posta göndermek ve almak için gönder kılavuz sunucusunu kullanıyorsa Grup Kimliği** Aboneliğini Kaldır öğesini girin. Abonelikten çıkma kimliği sağlanmamışsa, sistem alanın değeri olarak '0' (sıfır) atar.
- 4. Kaydet'i **tıklayın**.

#### **Kampanya Kategorisini Güncelleme**

- 1. Bir kampanya kategorisi seçin ve Eylem **sekmesinde Düzenle'yi tıklayın** .
- 2. Parametreleri güncelleyin ve Kaydet'i **tıklatın**.

#### **Kampanya Kategorisini Silme**

- 1. Bir kampanya kategorisi seçin ve Eylem **sekmesinde Sil'i tıklayın** .
- 2. Onay açılır sayfasında Tamam'ı **tıklayın** .

**Not**: Kampanya Kategorisi en az bir kampanyayla eşlendiği sürece silinemez.

#### **Alanlar**

Kampanya kategorisinde kullanılan alanlar aşağıda listelenmiştir:

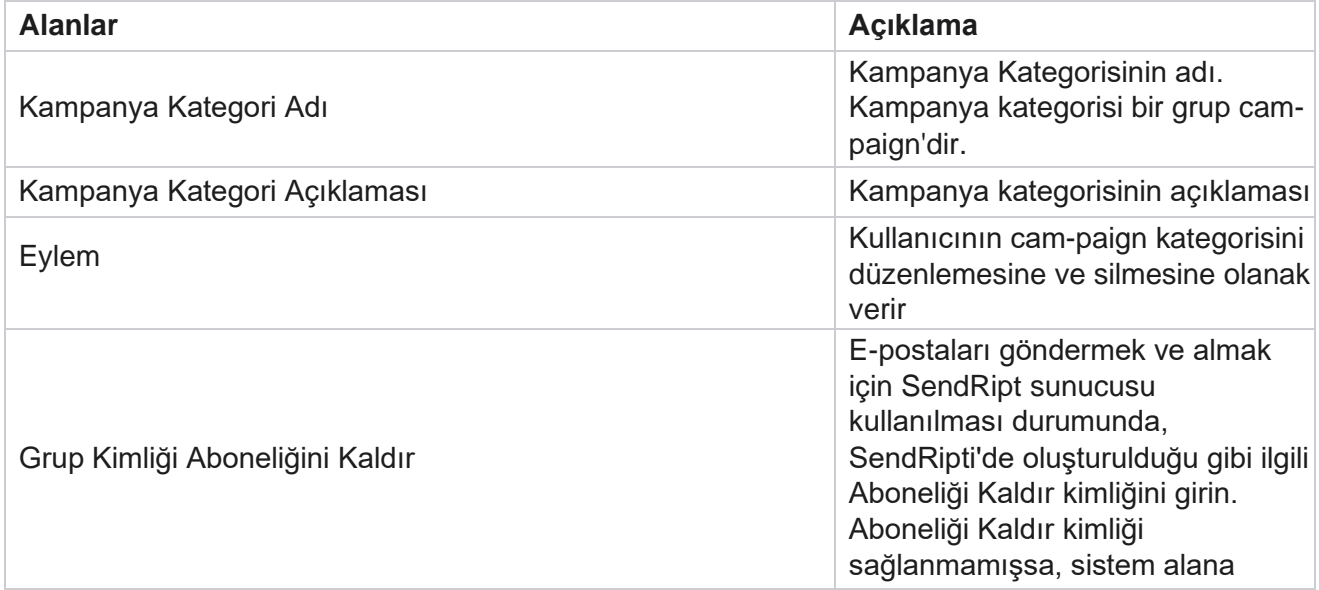

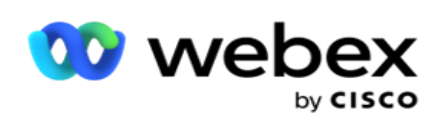

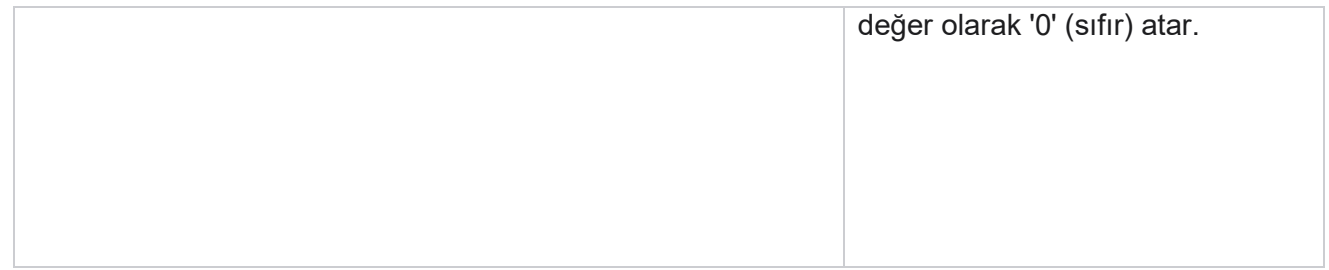
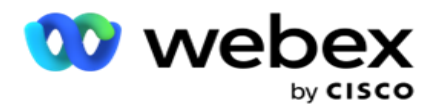

# **CPaaS Sağlayıcı Yapılandırması**

**Not**: Şu anda bu özellik Webex Contact Center'da desteklenmemektedir.

Kampanya Yöneticisi, harici CPaaS hizmet sağlayıcıları kullanılarak IVR (temsilcisiz) kampanyaların çalıştırılmasını destekler. Kullanıcı hizmet sağlayıcının erişim kimlik bilgilerini yapılandırabilir.

#### **Twilio Flex Yapılandırması**

Yeni bir CPaaS yapılandırmak için Twilio Flex sağlar:

- 1. CPaaS **Ekle'yi tıklatın**.
- 2. Bir **Sağlayan Adı** girin ve açılır listeden Twilio **olarak** bir **Sağlayıcı Satıcısı**seçin.
- 3. **Uygulama Adını** girin. Bu, uygulamanın çağrı yapmak için kullandığı Twilio Flex uygulama adıdır.
- 4. CPaaS API erişmek için CPaaS sağlayıcı tarafından sağlanan bir **Uygulama Gizli Anahtarı**  girin. Özel anahtar, kullanıcı Twilio Flex üzerinde bir uygulama oluşturduğunda oluşturulur.
- 5. Bir **kullanıcının kimliğinin doğru edilmesi için bir Uygulama Belirteci** girin.
- 6. Kaydet'i **tıklayın**.

**Not**: Bu yapılandırılmış URL, IVR kampanyalarınız için IVR Şablon Düzenleyicisi'nde doldurulur.

#### **Nexmo Yapılandırma**

Yeni bir CPaas Nexmo olarak sağlayın:

- 1. CPaaS Ekle'yi tıklatın .
- 2. Bir **Sağlayan Adı** girin ve açılır listeden Nexmo **olarak** bir **Sağlayıcı Satıcı**seçin.
- 3. **Uygulama Kimliğini** girin.
- 4. Özel Tuş'a **tıklayın** ve özel bir tuş seçin.
- 5. **Nexmo API erişmek için API Anahtarını** girin.
- 6. Nexmo API erişmek için sağlanan gizli bir **anahtar** girin. Nexmo üzerinde bir uygulama oluşturduğunuzda özel anahtar oluşturulur.
- 7. Sesli kampanyalardan giden aramalar için Giden Arayan Kimliği **olarak** ayarlamak üzere bir **Nexmo**  numarası seçin.
- 8. Nexmo Numaralarını **Al'ı tıklayın**. Kullanıcı sesli kampanyalar için Arayan Kimliği olarak ayarlamak için bu numaraları kullanabilir.

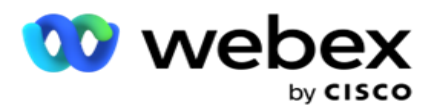

9. Kaydet'i **tıklayın**.

**Not**: Bu yapılandırılmış URL, IVR kampanyalarınız için IVR Şablon Düzenleyicisi'nde doldurulur.

#### **CPaaS Yapılandırmasını Güncelleme**

- 1. CPaaS adını seçin ve Düzenle'yi **tıklayın**.
- 2. Uygun parametreleri güncelleyin ve Kaydet'i **tıklayın**.

#### **CPaaS Yapılandırmasını Silme**

- 1. CPaaS adını seçin ve Sil'i **tıklayın**.
- 2. Onayla açılır sayfasında Tamam'ı **tıklayın** .

#### **Alanlar**

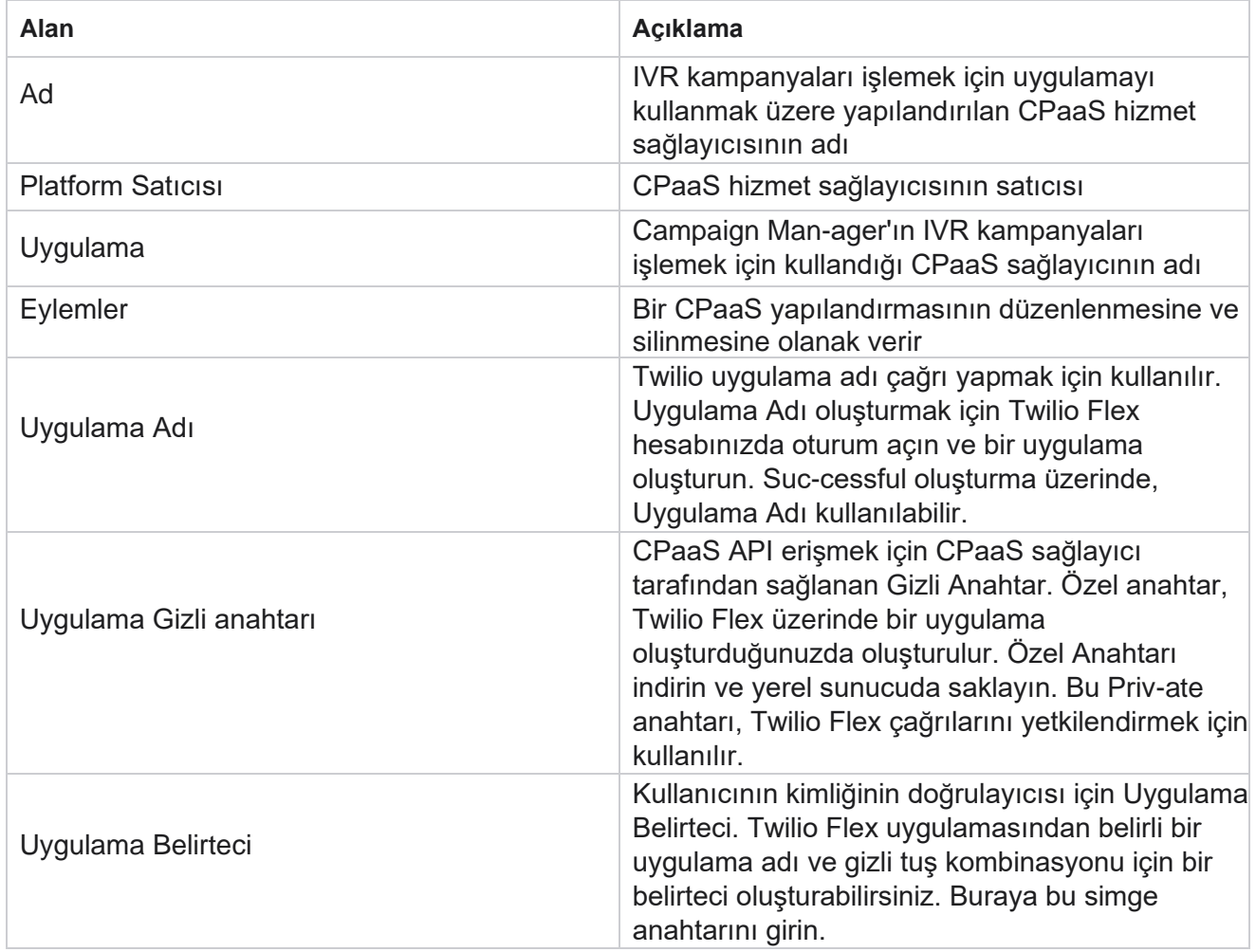

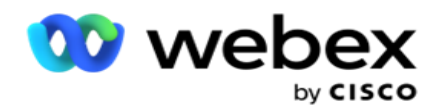

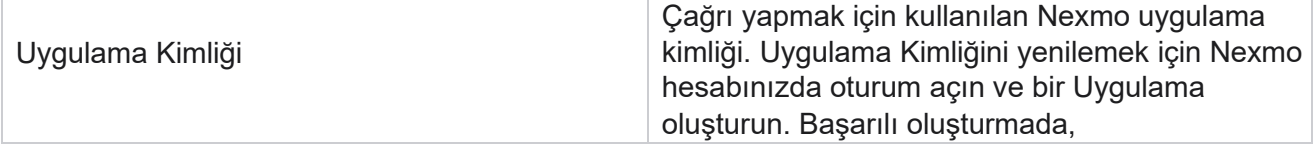

Kullanım Kılavuzu

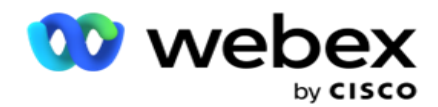

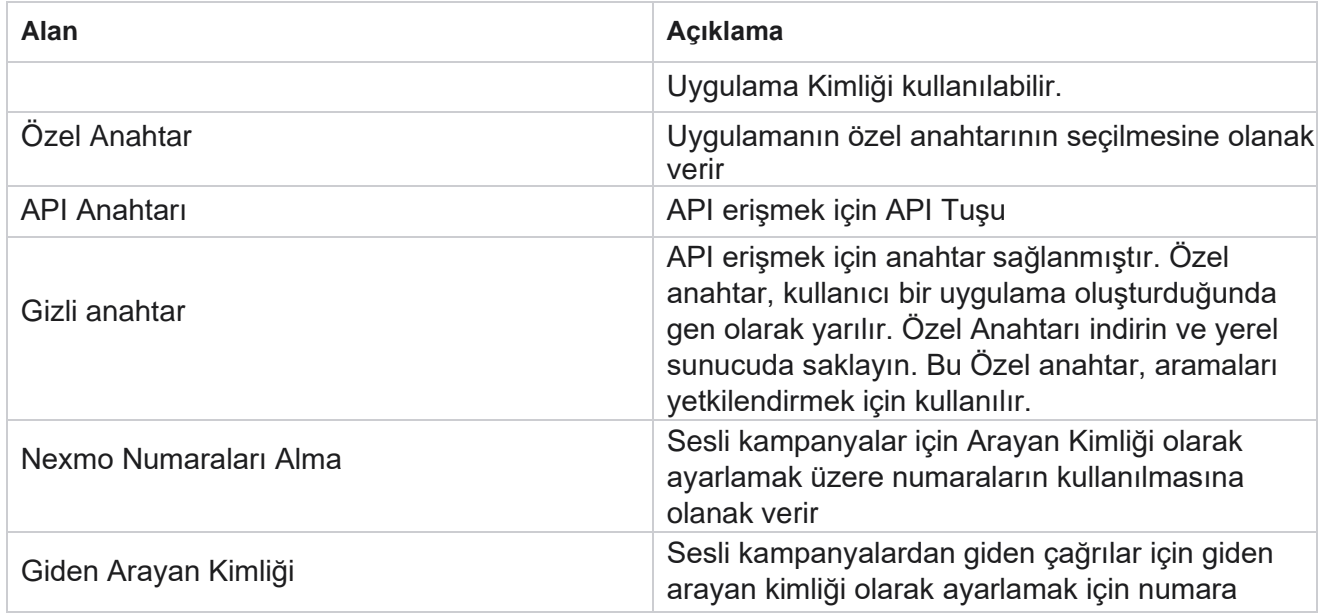

### **API Tuşları**

API Tuşları özelliği, üçüncü taraf bir uygulamanın Kampanya Yöneticisi hizmetlerine güvenli şekilde erişmesini kolaylaştırır. Temel Kimlik Doğrulama, Webservice ve Websocket Sunucusuna erişim sağlar.

#### **API Tuşları Oluşturma**

- 1. Tuşa **gidin** API ve Oluştur'u tıklayın .
- 2. API Anahtarı için bir **Ad** ve Bir **Açıklama** girin.
- 3. Anahtar **API** oluşturulur ve API Anahtar **alanında doldurulur** . Anahtarı bir dosyaya kopyalayın.
- 4. Gizli **Anahtar, Gizli Anahtar alanında oluşturulur ve doldurulur**. Anahtarı bir dosyaya kopyalayın.

**Not**: Gizli Anahtar, yalnızca API tuşlarını oluştururken kullanıcılar tarafından görülebilir. API tuşu ve gizli anahtar çiftini kaydettikten sonra, anahtar değeri görünmez.

5. Tamamlamak için Gönder'i **tıklatın** .

#### **API Tuşu Kullanma**

Oluşturulan API Anahtarını, Web hizmeti ve Websocket'e erişmek için kimlik bilgileri olarak kullanabilirsiniz.

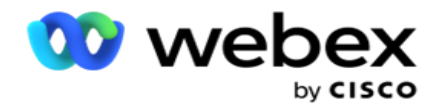

#### **Webservice**

Temel Kimlik Doğrulama protokolü ile Base64 şifrelemesi ile API Anahtarını üstbilgi olarak gönderin. API Anahtarını şifreleyin.

Yetkilendirme:Temel (Temel64 şifreleme) (apikey:secretkey)

Örnek:

Yetkilendirme: Temel JERUSALEIzNDUtMTIxMjEyLTEyMTIxMi0xMjEyOjEyMzQ1LTEyMTIxLTIxMjEyLTEyMTItMTIy

İstemci başarıyla bağlandığında, istemci yanıtları alır.

#### **Websocket Bağlantısı**

Websocket'e kimlik doğrulamasıyla erişin:

wss://<user>:base64(apikey:secretkey)@<Websocket URL>:P ortNumber/AEDataTransmitter?name=<user>

#### Örnek:

```
wss://A-gent1 
:MTIzNDUtMTIxMjEyLTEyMTIxMi0xMjEyOjEyMzQ1LTEyMTIxLTIxMjEyLTEyMTItMTIy@dev.aecde-
vops.com:4747/AEDataTransmitter?name=Agent1
```
Nerede:

ApiKey – Oluşturulan API Anahtar Gizli Tuşu – Oluşturulan gizli anahtar. Bir Base64 kodlama yardımcı programı kullanarak API Tuşu - SecretKey çiftini kodlayın ve istekte kodlanmış sonucu kullanın. Websocket URL - Bu Websocket URL'dir ve Bağlantı Noktası her kullanıcı için farklılık gösterir. Kullanıcı – Websocket sunucusuna erişim isteyen istemcinin adı.

İstemci başarıyla bağlandığında, istemci yanıtları alır.

#### **API Anahtarını Silme**

- 1. Bir API Tuşu seçin ve Sil'i **tıklayın**.
- 2. Onay açılan sayfasında Tamam'ı **tıklayın** .

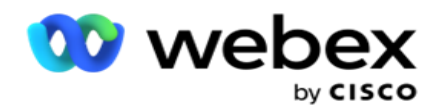

#### **Alanlar**

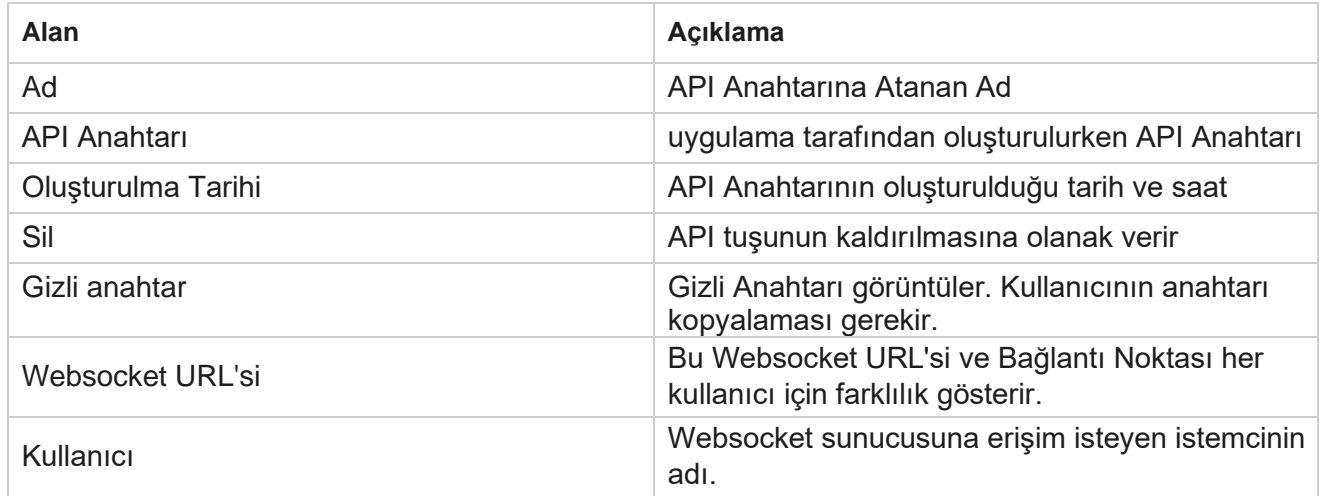

### **Uyumluluk Koşulları Oluşturucu**

**Not**: Bu yapılandırmayı etkinleştirmek için Cisco CSM'ye başvurun.

Uyumluluk Koşulları Oluşturucu (CCB) özelliği, coğrafi durumlara veya durum gruplarına dayalı olarak organize edilmiş birden çok uyumluluk grubunun oluşturulmasını sağlar. Bu uyumluluk kuralları, tek tek kampanyalarla eşleştirilmiş devlet hukuk grupları içinde uygulanabilir. Kuruluşunuz gerektiği kadar yasal uyumluluk grubu oluşturabilir. İletişim kayıtları arama için teslim edildiğinde uyumluluk koşulları etkinleşir.

#### **CCB Kullanımı**

CCB aşağıdaki işlemleri yapmanıza olanak sağlar:

- · Kanal ve modlar için bir kuralın ne zaman uygulanacağı kontrol edin.
- Kuralları gün ve saatlere uygulama.
- Deneme sayısı için kurallar oluşturun (örneğin, iki günde üç deneme, beş günde beş deneme vb.)
- Sonucu veya deneme süresini kontrol ederek, özellikle ilk veya son deneme için kurallar oluşturun.
- Çeşitli türde yapılandırılmış denemeler olup olmadığını kontrol edin.
- Denemeleri izlemek için üç Benzersiz Kimlik ve telefon numarasını kullanın.
- Arama kurallarınızda sistem düzeyinde iki iş alanı kullanın.
- $\cdot$  İzin olup olmadığını veya onay olmadığını kontrol edin.

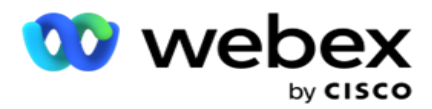

- Etkileşimin türünü yapılandırın Sesli, Sesli Posta, E-posta, vb. Sesli Posta'da Mesaj Yok, Sınırlı veya Sınırlı Olmayan)'ı yapılandırabilirsiniz.
	- <sup>o</sup> Sınırlı Sesli Posta, arayanın arayanı tanımlamak için terk ettiği ve aramanın amacı gibi başka hiçbir bilgi olmadığı yerdir.
	- <sup>o</sup> Sınırlı Olmayan Sesli Posta, arayanın ayrıca ek bilgi bırakabileceği bir mesajdır.
- $+$ ,  $>$ ,  $<$  vb. is lecteri kullanın.
- Yeniden planlama mantığını otomatik, el ile veya hatta iletişim kaydını kontrol edin.

#### **CCB Grupları**

CCB > Uyumluluk Koşulları Oluşturucu'ya gidin.

Sol bölme yapılandırılmış tüm CCB gruplarını görüntülerken sağ bölme koşulları gösterir. Condition kopyalayıp başka bir CCB grubunda çoğaltabilir ve CCB grubunu silebilirsiniz.

Sağ bölme, belirli CCB için yapılandırılan koşulları gösterir. Bu kural için koşulların uygun olduğunu görmek için genişletebilirsiniz. Kural eklemek için Kural Ekle düğmesini de kullanabilirsiniz. Eylemler düğmesi paleti, bu CCB grup öğesi için yapılandırılan bir kuralı Düzenlemek, Kopyalamak veya Silmek için kullanabileceğiniz bir ton değere sahiptir.

#### **CCB Grubu Ekleme**

Bir CCB grubu eklemek için:

- 1. Yeni Ekle'yi **tıklatın**.
- 2. **Bir Uyumluluk Adı** girin.
- 3. **Durum** veya **Kampanya** seçeneklerinden **Uyumluluk Grubu Türünü** seçin.
- 4. **Kural Adını** girin.
- 5. Bu kuralın **uygulandığı Kanalları** seçin. Bu uygulama örneği için yapılandırılan tüm kanal seçim için listelenir. Bir, çok veya tüm kanalları seçebilirsiniz.
- 6. Bu kuralın **yürütüldiği Modları** seçin. Bu uygulama örneği için yapılandırılan tüm modlar seçim için listelenir. Bir, çok veya tüm modları seçebilirsiniz.
- 7. Devamlı **için** bir numara girin ve bir sonraki açılır listeden Gün **veya** Saat **seçin** . Bu, kuralın devamlı her gün/saatte bir deneme sayısını kısıtladığını gösterir. Örneğin, devamlı gün olarak 7 rakamını 7 olarak belirlerseniz, uygulama aramayı 7 devamlı gündeki deneme sayısıyla sınırlandırıyor. Bu, arama için kuralı ayarlar. Sonraki adımlarda, arama yaparken uygulanan koşullar belirlenir.
- 8. **Uyumluluk Grubu Türü** olarak **Durum'ı seçerseniz, Durum** Kanunları Grubunu **seçin**. Kampanyayı **Uyumluluk Grubu** Türü **olarak** seçerseniz Kampanya **ve** Kategori'den Kampanya **Grubunu seçin**.

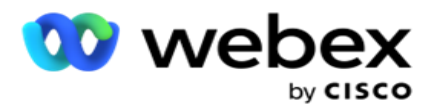

- 9. Açılır listeden bir **Benzersiz Kimlik** seçin. Oluşturulan tüm Benzersiz Kimlikler burada listelenmiştir. Benzersiz Kimlik oluşturma hakkında ayrıntılı bilgiler için bkz [. Genel](#page-165-0) [İş](#page-165-0)  [Parametreleri](#page-165-0) .
- 10. Açılır listeden bir **Geçerli Mod** seçin. Seçilen kanal için oluşturulan tüm modlar lis-ted'tir. Bir, çok veya tüm modları seçebilirsiniz.
- <span id="page-187-0"></span>11. Açılır listeden bir **Onay Türü** seçin. Seçenekler Denemeler, İlk Deneme veya Son Deneme'dir.
- 12. Seçilen onay türü Denemeler **ise**, aşağıdakileri yapın:
	- a. Check For **açılır listesinden** bir Uyumluluk Sonucu Grubu seçin. Bu liste CCB için oluşturulan tüm Uyumluluk Sonucu Gruplarını içerir.
	- b. Aşağıdakinden bir **İşleç** seçin: tam olarak eşittir, küçüktür veya eşittir, büyüktür, büyüktür veya eşittir veya eşit değildir.
	- c. Uygulamanın kontrol etmesi gereken bir **Değer** girin.
- 13. Seçilen onay türü İlk Denemeler **veya** Son Denemeler **ise**, aşağıdakileri yapın:
	- a. Check For **açılır listesinden** Saat **veya** Sonuç **seçin** . Bu liste CCB için oluşturulan tüm İletişim- disk belleği Sonuç Grupları'nı içerir.
	- b. Aşağıdakinden bir **İşleç** seçin: tam olarak eşittir, küçüktür veya eşittir, büyüktür, büyüktür veya eşittir veya eşit değildir.
	- c. Değer **alanında bir** Saat **girin veya bir** CCB Sonuç Grubu seçin.
- <span id="page-187-1"></span>14. Yukarıdaki koşul karşılanmazsa, Eylem Seç açılır listesinden bir seçenek belirleyin. Aşağıdaki eylemler listelenir:
	- a. Kişiyi Kapat Kişiyi kapatır. Daha fazla çevirme denemesi yapılmaz.
	- b. Yeniden Planla Uygulama iletişim kaydını yeniden planlar. İletişimin yeniden planlanmasını istediğiniz Gün, Saat ve Dakika alanlarını doldurun.
	- c. Otomatik Yeniden Planla Kalan denemeler varsa ve kanuna göre izin verilen zamanda, uygulama otomatik matically'ye göre arama yapmak üzere otomatik olarak yeniden planlanır. Otomatik res-chedule , İletişim Stratejisini geçersiz kılar ve mevcut en erken çağrı süresini arar.
- <span id="page-187-2"></span>15. KAYDET'i **tıklayın**. Bu kurallar artık arama sırasında uygulanır.

#### **Daha Fazla Koşul Ekleme**

- 1. Ayrıca, diğer çeşitli coğrafi yasal düzenlemelere dayalı olarak daha fazla koşul ekleyebilirsiniz. Örneğin, bazı durumlarda zamana dayalı çağrı koşulları belirtilecektir - Bekleyen miktarın X günden uzun olması durumunda denemelerin N sayısı veya beklemedeki miktarın X günden kısa olması durumunda, denemelerin sınırsız sayısı.
- 2. Koşul oluşturucuyu ekle'yi **tıklayın** . Bu, Denemeler, Alanlar ve İzin seçeneklerini gösteren bir açılır liste açar.
- 3. **VE** operatörü otomatik olarak etkinleştirilir.
- 4. Seçilen onay türü Denemeler ise, 10 ile 13 [. adımları gerçekleştirin](#page-187-0).

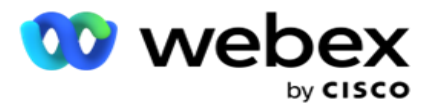

- 5. İzin'i seçerseniz, aşağıdakileri yapın:
	- a. Açılır listeden bir **Benzersiz Kimlik** seçin. Seçenekler CustomerID, OrderID, DeliveryID ve Mode< değerini içerir. Bu seçenek, mod değerine veya seçilen benzersiz kimliğe bağlı olarak izni filtrelemek için kullanılır.
	- b. Açılır listeden bir **İzin veya İzin** Değil seçin. Bu, kuralın bir PEWC iletişim kaydına mı yoksa PEWC olmayan bir iletişim kaydına mı uygulanacağını belirler.
	- c. İşleç , tam olarak eşittir **olarak**önceden seçilir.
	- d. Alan için bir **Değer** girin. Evet **veya** Hayır **seçimlerini**belirleyin.
- 6. Adım 12 [ile adım 13'leri](#page-187-1) [gerçekleştirin.](#page-187-2)

#### **Uyumluluk Sonucu Grubu Ekleme**

**Uyumluluk Condi-tion oluşturucusu için Sonuç Grupları eklemek için CCB** > **Compliance Outcome Groups** sekmesine gidin.

- 1. Yeni Ekle'yi **tıklatın**.
- 2. **Uygun Sonuçlar** bölümünde, tüm **Telefon** ve **İş Sonuçları** chan-nel tarafından listelenmiştir.
- 3. **Telefon Sonuçları için** her modu genişleterek mod altında sonuçları listeleyin.
- 4. **İş Sonuçları için** sonuçların listesini görmek üzere Sonuç Gruplarını genişletin.
- 5. Sol bölmeden bir, çok veya tüm sonuçlardan birini seçin ve> **or** >> **aynıları Seçilen Sonuçlar bölümüne taşımak için kullanın** .
- 6. Tamamlamak için Kaydet'i **tıklatın** .
- 7. Herhangi bir sonucun seçimini kaldırmak için, grubu Düzenleme modunda açın ve < **or** << **aynıları kullanarak** bir, çok veya tüm sonuçları grup dışına taşıyın.

#### **Uyumluluk Ayarları Ekleme**

**Geri Arama ve AEM aramaları için uyumluluk ayarlarını yapılandırmak için CCB** > **Compliance Settings**  sekmesine gidin.

- 1. **Uyumluluk Ayarları** bölümünde, aşağıdakileri yapabilirsiniz:
- 2. **Kişiler çevrilmek üzere teslim edildiğinde NCB ve PCB aramalarını uyumluluk denemesi olarak kabul etmek için Geri** Arama Aramaları Günlüğünü Aç anahtarını açın.
- 3. **Kişiler çevrilmek üzere teslim edildiğinde AEM aramalarının uyumluluk denemesi olarak kabul edilmesi için, Günlük AEM Aramaları** anahtarını **AÇıN** .

Kullanım Kılavuzu

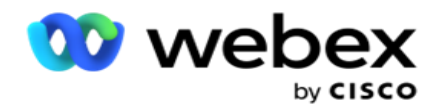

### **PII Koruması**

Kişisel Kimlik Bilgileri (PII) koruması, müşteriye özel bilgileri korumanıza olanak sağlar. Ad, Adres, E-posta, Telefon numarası vb. müşteriye özel bilgileri gizleyebilirsiniz.

Aşağıdaki alanların değerlerini gizleyebilirsiniz:

- Benzersiz Tanımlayıcı Tüm Benzersiz Tanımlayıcıyı listeleyin.
- $\cdot$  İş Alanı Tüm Genel İş parametrelerini listeler.
- Modlar Tanımlanan tüm modları listeler.

#### **Benzersiz Tanımlayıcı**

Aşağıdaki adımları gerçekleştirin:

- 1. Benzersiz Tanımlayıcı'ya gidin.
- 2. Uygun alanları seçin ve alan değerini gizlemek için Maske Görünümünü **etkinleştirin** . Maske Görünümünü etkinleştirirseniz **,** Maske Dışa Aktarma **otomatik** olarak etkin olur. **Maske Dışa Aktarma** , bir raporu dışa aktardığınızda değeri gizler.
- 3. Maske Görünümü etkin değilse **, Maske Dışa Aktarma'yi etkinleştiremezsiniz** .

#### **İş Alanları**

Aşağıdaki adımları gerçekleştirin:

- 1. **Genel İş Parametrelerini görüntülemek için İş Alanlarına** gidin.
- 2. Uygun alanları seçin ve alan değerini gizlemek için Maske Görünümünü **etkinleştirin** . Maske Görünümünü etkinleştirirseniz **,** Maske Dışa Aktarma **otomatik** olarak etkin olur. **Maske Dışa Aktarma** , bir raporu dışa aktardığınızda değeri gizler.
- 3. Maske Görünümü etkin değilse **, Maske Dışa Aktarma'yi** etkinleştiremezsiniz **.**

#### **Modu**

Aşağıdaki adımları gerçekleştirin:

- 1. Modları görüntülemek için Modlara gidin.
- 2. Uygun alanları seçin ve mod değerini gizlemek için Maske Görünümünü **etkinleştirin** . Maske Görünümünü etkinleştirirseniz **,** Maske Dışa Aktarma **otomatik** olarak etkin olur. **Maske Dışa Aktarma** , bir raporu dışa aktardığınızda değeri gizler.
- 3. Maske Görünümü etkin değilse **, Maske Dışa Aktarma'yi** etkinleştiremezsiniz **.**

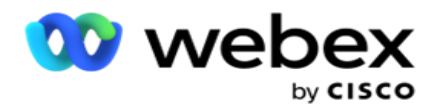

### **Webex Contact Center Dialer**

Webex Contact Center Dialer'ı Kampanya Yöneticisi ile çalışacak şekilde yapılandırmak için Arayan Yapılandırması seçeneğini kullanın.

- 1. **Arayan Yapılandırması** sayfasına gidin ve Ekle **düğmesini** tıklayın.
- 2. Bu arayan için bir **Arayan Adı** girin.
- 3. Arayan için bir **Açıklama** girin.
- 4. **Kuruluş kimliğini** girin. Bu, Cisco tarafından Webex Contact Center arayanınız için oluşturulan benzersiz bir kimliktir.
- 5. Yönetici URL'sini girin. Bu, Cisco tarafından verilen yönetim API'leri için temel URL'dir. Bu, kullanıcıların Ekiplerini, Temsilcileri ve diğer varlıkları Kampanya Yöneticisi uygulamasıyla eşitlemelerine yardımcı olur.
- 6. Bir Arayan URL'si girin. Bu, Pro-gressive kampanyaları başlatmak veya durdurmak için Cisco tarafından verilen arayan API'lerinin temel URL'sidir.
- 7. DAL URL'si girin. Bu, iletişim kayıtlarının konum dışı olmasını sağlamak için Cisco tarafından verilen Veri Katmanı API'lerinin temel URL'dir.
- 8. Kaydet'i **tıklayın**. Arayan Listesi sayfasına gidin arayan şimdi listelenmiştir. Eylemler panelinden Düzenle'yi tıklayın.
- 9. **Webex İletişim Merkezinde oluşturulan Tüm Telefon Sonuçları** ve Arayan Sonuçları ile eşlenenler listelenir. İş Sonuçlarını (Webex İletişim Merkezinde oluşturulan, spe-cific ile bir kiracıya) bu Arayan Sonuçları'na eşleştirmek isterseniz, belirli sonuç için Düzenle düğmesini tıklatın. Bir İş Sonucu seçin.
- 10. Arayan için Otomatik Senkronizasyon ayarlamak için Zamanlama sekmesine gidin. Arayan hakkındaki genel iş alanları gibi bilgiler, ayarlara bağlı olarak Kampanya Yöneticisi uygulamasıyla otomatik olarak senkronize edilir.
- 11. Bilgileri eşitlemek için, Otomatik Senkronizasyon anahtarını açın.
- 12. Aşağıdakilerden bir Sıklık seçin:
	- a. Zamanlama Arayan kişiyi planlanan saatte günlük olarak Kampanya Yöneticisi uygulamasıyla eşitlemek için bir Tetikleyici Saati (UTC'dedir) seçin.
	- b. Aralık Dakika biçiminde bir senkronizasyon aralığı yapılandırmak için bunu seçin. Bir aralık seçebilirsiniz (15 dakika ile 480 dakika arasında). Eşitleme zamanlanan aralıklarda gerçekleşir. Örneğin, aralığı 60 dakika olarak ayarlarsanız, eşitleme saatte bir gerçekleşir.
- 13. Kaydet'i tıklayın .

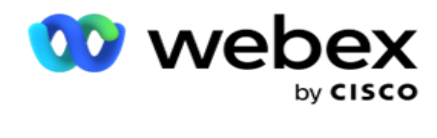

# İletişim Stratejisi

İletişim stratejisi, birden fazla kanal veya birden fazla numara aracılığıyla müşterilerle etkin bir şekilde etkileşimde bulunma yaklaşımını ifade eder. Bir kampanyada sayıların veya chan-nellerin sırası için kullanılacak bir çerçeve oluşturmayı, izin verilen yeniden denemeleri belirlemeyi, her numara ve kanal için aranabilir süreyi ayarlamayı ve bir denemenin her sonucu için yeniden planlama stratejisini tanımlamayı içerir.

Sol gezinme menüsünden Kişi Stratejisi'ne **tıklayarak** Kişi Stratejisi sayfasını

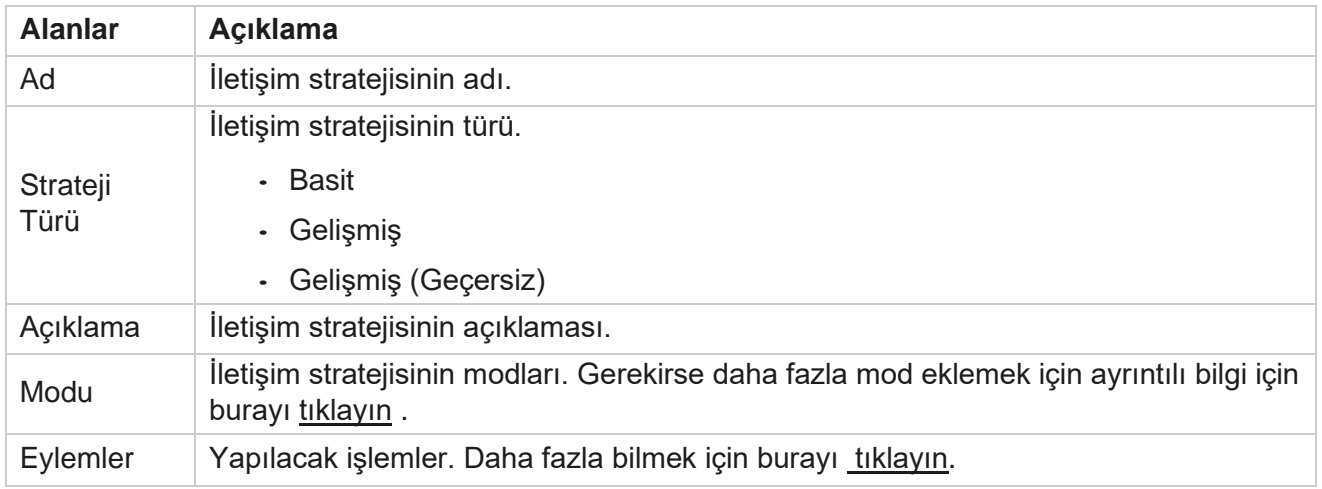

açın. Kılavuzda, kullanılabilir iletişim stratejileri ilgili ayrıntılarla birlikte listelenir.

## <span id="page-191-0"></span>**MOD EKLEME**

İletişim stratejilerini görüntüleyen kılavuzda, bu iletişim stratejisine **eşlenen tüm modları görmek için Modlar** açılır listesini tıklayın.

- 1. Genişletilmiş **İletişim Stratejisi Modları** açılır pencerelerinde, aşağıdaki işlemleri yapabilirsiniz.
- 2. MOD **EKLE'yi tıklayın** ve kişi stratejisini yapılandırın. Modlarda verilen talimatları izleyin.
- 3. **Modları başarıyla etkinleştirmek/devre dışı bırakmak için AÇ/KAPAT** düğmesini kullanın.

**Not**: Bu özellik yalnızca Basit Strateji **için** kullanılabilir, Gelişmiş **için** kullanılamaz.

- 4. **İletişim stratejisi sayfasını değiştirmek için Düzenle** düğmesini tıklatın.
- 5. Kopyala **düğmesi tıklatıldığında** , kullanılabilir kullanılmayan modlar gösterilir Sesli kamera için ses modları- yanıtlar, SMS kampanya için SMS modları, E-posta Kampanyası için E-posta modları ve özel kampanyalar için Özel modlar. Gerekli modu açılır listeden ekleyebilir ve Kaydet'i tıklatabilirsiniz .
- 6. Gerekli modu silmek için Sil'i **tıklatın** .

#### <span id="page-191-1"></span>**Eylemler**

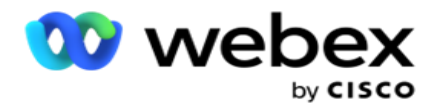

**Kişi Stratejisi Eylemleri** sütunu iki düğme görüntüler:

- a. **Kopyala**  Bu düğmeyi, eşlenen modlar ve yapılandırılan telefon sonuçları da dahil olmak üzere tüm iletişim stratejisini kopyalamak için kullanın.
- b. **Sil**  Kişi stratejisini silmek için bu düğmeyi kullanın.

**Not**: Bu iletişim stratejisiyle ilişkili modları eşlediyseniz veya bu iletişim stratejisini herhangi bir kampanyayla eşlediyseniz, bu iletişim stratejisini silemezsiniz.

# **İletişim Stratejisi - Türleri**

Uygulama üç tür iletişim stratejisini destekler:

**Basit Strateji**: Basit bir strateji kolayca yapılandırılabilir. Bu strateji, ağırlığa bağlı olarak modları sıralı bir şekilde tek tek denenecek şekilde yapılandırmanıza olanak sağlar. Yapılandırılmış num-ber döngüleri tamamlanana kadar döngü tekrarlanır.

**Gelişmiş Strateji**: Gelişmiş bir strateji karmaşık yeniden deneme kurallarını tanımlamanıza olanak sağlar.

**Geri Arama Stratejisi**: Geri Arama Stratejisi geçerli sürüm için geçerli değildir.

### **İletişim Stratejisi Oluşturma**

İletişim Stratejisi oluşturmak için aşağıda listelenen adımları izleyin.

#### **Kişi Stratejisi Ekleme**

1. Kişi Stratejisi **Ekle'yi tıklatırken Kişi Stratejisi Adı** sekmesi görüntülenir.

#### **Araç 1 - İletişim Stratejisi Adı**

- 2. **İletişim stratejisinin adını** ve **açıklamasını** girin.
- 3. Basit **,** Gelişmiş **veya**Geri **Arama'dan**bir İletişim Stratejisi Türü seçin.
- 4. **Aynı kişiye birden çok E-posta ve metin mesajı gönderilmesini kontrol etmek istiyorsanız, Birden Çok E-postayı ve SMS** Anahtarı **AÇIN'i** açın.

**Not**: Bu anahtarı AÇMAK, uygulamanın belirli bir kampanya için bir iletişim kaydına yalnızca bir E-posta veya SMS gönderdiği anlamına gelir.

5. Mod **Seç aracına gitmek için İleri'yi tıklatın** .

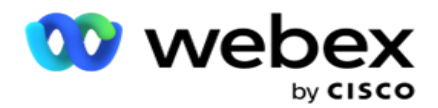

#### **Araç 2 - Seçim Modu**

1. Açılır listeden bir **Mod** seçin.

**Not**: Bu iletişim stratejisi için geçerli olan bir modunuz yoksa, Ekle düğmesini tıklayarak yeni bir Mod oluşturun.

- 2. Bu iletişim stratejisinin işlevsel olması için bir **Zaman Aralığı** seçmek için açılır pencere zaman panelini kullanın.
- 3. Bu iletişim stratejisi için Mod Yeniden Denemeleri **yapılandırmak** için sürgüyü kullanın.
- 4. **BU iletişim stratejisi için PEWC'yi** etkinleştirmek için PEWC anahtarını **AÇIN** .

PEWC veya Prior Express Yazılı İzin, aranan tarafın kablosuz numaralara veya ikamet edilen sabit hatta önceden kaydedilmiş aramalara yönelik olarak otomatik olarak veya önceden kaydedilmiş teletekn aramalar için önceden açık yazılı iznini almak için telekentcilerin yetkisini alan uyumlu bir iştir.

**Not**: İletişim kayıtlarını teslim etmek için ADM kampanyası için PEWC anahtarını AÇMAnız gerekir.

- 5. İletişim Stratejisi Adı altında Gelişmiş kişi stratejisi türünü etkinleştirirseniz **,** Geçiş Yeniden Deneme **anahtarı görüntülenir.** Bu iletişim stratejisi için aşağıdaki geçiş alanlarını etkinleştirmek için anahtarı **AÇIN** .
	- a. Bu iletişim stratejisi için **geçiş denemesi** sayısını düzeltmek için Geçiş Denemeleri sürgüsünü kullanın.
	- b. Bu iletişim stratejisi için **geçiş gün sayısını ayarlamak için Geçiş Süresi(Gün)**  çubuğunu kullanın.
- 6. **Geri** Arama anahtarına geçiş yaparken Mod Yeniden Denemelerini Muhafaza etmek için aşağıdaki adımları takip edebilirsiniz.
	- a. **ON** konumundayken, iletişim kaydı Geri Arama Stratejisine geçtiğinde bu mod için kalan yeniden denemeler korunur.
	- b. **OFF** konumunda, iletişim kaydı Geri Arama Stratejisine geçtiğinde yeniden deneme sayısı sıfıra sıfıra başlatılır.
- 7. Herhangi bir zamanda önceki ekrana gitmek için Önceki **öğesini tıklayın** .
- 8. Telefon Sonuçları **aracına gitmek için İleri'yi tıklatın** .

#### **Araç 3 - Telefon Sonuçları**

**Telefon Sonuçları aracı,** Sonuçlar listesini içerir. Burada, kılavuzda listelenen her sonuç için iletişim stratejisini yapılandırabilirsiniz.

- 1. **Herhangi bir sonucu aramak için Arama kutusunu** kullanın.
- 2. Sonuçları artan veya azalan sırada sıralamak için üstbilgi satırında Sonuçlar'ı **tıklayın** .
- 3. Gerekli değişiklikleri yapmak için gerekli satırı tıklayın ve ayrıntıları değiştirin. Tüm satırlar varsayılan değerlerle yüklenir

Kullanım Kılavuzu

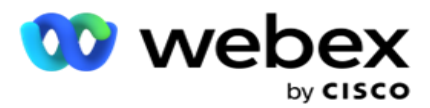

- 4. Numara panelinden, bu sonuç için yeniden planlanacak çağrı için Yeniden Planlama Süresini (D:H:M) **seçin** .
- 5. Numara panelinden, bu sonuç için Maks. Yeniden Dene **öğesini seçin** .

**Not**: Bu yalnızca Gelişmiş **iletişim stratejileri için** geçerlidir.

- 6. Numara panelinden, bu sonuç için bir **Öncelik** seçin. Uygulama, yüksek önceliğe dayalı olarak iletişimleri arayanlara teslim eder.
- 7. Kişiye ulaşmak için alternatif mod olarak bir **Şube Modu** seçin.

**Not**: Bu yalnızca Gelişmiş **iletişim stratejileri için** geçerlidir.

8. **Aynı temsilci, müşteriye geri aramada hizmetiyorsa PCB'yi** Koru onay kutusunu seçin.

**Not**: Bu, geçerli sürüm için geçerli değildir.

- 9. İletişim kaydını **bu sonuca göre kapatmak istiyorsanız İletişimi** Kapat onay kutusunu seçin.
- 10. İletişim stratejisi ve **sonucu birleşimi için modu kaldırmak istiyorsanız Modu** Kaldır onay kutusunu seçin.
- 11. Önceki ekrana gitmek için istediğiniz zaman PREVIOUS **öğesini tıklayın** .
- 12. İletişim stratejisini kaydetmek için KAYDET VE BAŞKA MOD **EKLE'yi tıklatın** .
- 13. İletişim stratejisini yapılandırmayı tamamlamak için KAYDET'i **tıklatın** .

## **Mod Yönetimi**

Mod, bir konuşma başlatmak için kullanılabilecek farklı iletişim kanallarını gösterir. Konuşma etkileşimi için kullanılan ortak modlar arasında metin tabanlı sohbet ve müşteri numarası, e-posta vb. ile sesli etkileşimler bulunur.

Seçilen modları devre dışı bırakarak, mod için izin verilen yeniden denemeleri değiştirerek veya bir modun aranabilir süresini değiştirerek bir iletişim stratejisiyle eşlenen modları yönetebilirsiniz.

#### **Basit İletişim Stratejisi**

Eşleştirilmiş modlar aşağıda gösterildiği gibi görüntülenir.

Yukarıdaki Modlar ekranından şunları yapabilirsiniz:

- 1. Önceliği değiştirmek için modları sürükleyip bırakın.
	- a. **Etkinleştirme / Devre Dışı Bırakma** modları Kişiler devre dışı moduna teslim edilmez. Yeniden ayarlayan kişinin bir iletişim kaydını devre dışı olan bir moda yeniden planlamak zorunda olması durumunda, iletişim kaydı daha yüksek önceliğe göre bir sonraki etkin moda yeniden planlanır.

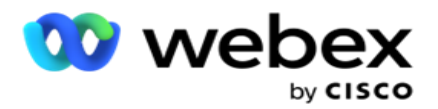

- b. Bu mod açma/ kapatma aşağıdaki koşullara tabidir:
	- <sup>o</sup> Mod KAPALıyken devre dışı bırakılır. Telefon numaraları kaldırılmaz. Mod tekrar AÇILDIĞINDE, kişiler bu telefon numarasına çevrilir.
	- <sup>o</sup> Uyumlulukla ilgili tüm doğrulamalar iletişim yükleme sırasında uygulanır. Mod durumu - ON veya OFF - dikkate alınmaz.
	- $\degree$  Bu son modsa, döngü tamamlanmış olarak değerlendirilir. Uygulama bir sonraki döngüyü çevirmeye devam eder.
- 2. **Kopyalama / Silme** modları.
- 3. **Düzenlemek istediğiniz moda karşı Düzenle** düğmesini tıklayın. Uygulama sizi Araç 2'ye götürür - Mod Seçme sihirbazı. Aşağıdaki işlemleri yapabilirsiniz:
	- a. Mod için aranabilir pencereyi değiştirme-
		- ∘ Basit bir strateji için bunu bir mod için değiştirmek, diğer modlar için aynı saatleri kopyalar.
	- b. Mod yeniden denemelerini artırma/azaltma tek bir moddaki herhangi bir değişiklik, iletişim stratejisi için yapılandırılan tüm modlar arasında çoğaltılır. Bu ayrıca yeniden döngü denemelerinin nasıl işleneceğini de etkiler.
		- $\degree$  Örneğin, Basit iletişim stratejisinde üç mod (A, B ve C) vardır ve yeniden deneme sayısı 1'dir. Yapılandırılan döngü sayısı 2'dir. Uygulama ilk döngüyü tamamlamak için ALL modlarını bir kez çevirir. Ardından ikinci çevrimli aramalar başladı. Gelişmiş stratejiye göre, kullanıcının mod yeniden denemesini 2'ye yükselttiğini varsayalım - bu TÜM modların iki kez çevrilebileceği anlamına gelir. Bir döngüyü tamamlamak için önceliğe göre A iki kez, B iki kez ve C iki kez çevrilir. İki döngü yapılandırılmışsa, her mod önceliğe göre dört kez (her döngüde iki kez) çevrilir.
- 4. Tamamlamak için Kaydet'i **tıklatın** .

#### **Gelişmiş İletişim Stratejisi**

Eşleştirilmiş modlar aşağıda gösterildiği gibi görüntülenir:

Yukarıdaki Modlar **ekranından** şunları yapabilirsiniz:

- 1. Önceliği değiştirmek için modları sürükleyip bırakın.
- 2. **Modları Etkinleştirme/ Devre Dışı Bırakma**  Bir modun etkinleştirilmesi veya devre dışı bırakılması, belirli modlar için yapılandırılan dokunma stratejisini geçersiz kılmaya neden olur. İletişim kayıtları geçersiz kılınmayan (yani devre dışı) modlara teslim edilmez. İletişim kayıtları yalnızca etkin olan, yani geçersiz kılınan modlara teslim edilir. Rescheduler geçersiz olmayan, yani etkin olmayan bir moda bir iletişim kaydını yeniden planlamak zorundaysa, iletişim kaydı önceliğe göre en yüksek geçersiz kılma modundan aranır.
- 3. **Kopyalama / Silme** modları.

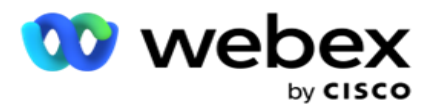

- 4. **Düzenlemek istediğiniz moda karşı Düzenle** düğmesini tıklayın. Uygulama sizi Araç 2'ye **götürür - Mod** Seçme sihirbazı. Aşağıdaki işlemleri yapabilirsiniz:
	- a. Mod için aranabilir pencereyi değiştirin.
	- b. **Mod yeniden denemelerini artırma/azaltma**
	- c. Tamamlamak için Kaydet'i **tıklatın** .

# Lisans

Kampanya Yöneticisi lisanslar için bir abonelik modeli sunar. Lisans ücreti, faturalandırma döngüsü için maksimum kullanıcı sayısına, iletişim denemelerine veya oturum açarken tüketilen dakikalara bağlı olarak faturalandırılır. Bir abonelik lisansının alınan miktar için bir sınırı yoktur ve fazlalık buna göre ücretlendirilmektedir. Faturalandırma, önceden kabulılmış bir sıklıkta gerçekleşir.

Lisans, lisans dosyasında belirtilen tarihte sona erdiğinde yenilenmesi gerekir. Lisans süre sonu içinde yenilenmezse, yönetici oturum açamaz. Ancak, uygulama iletişim kayıtlarını işleyerek ve teslim ederek 12 saat çalışmaya devam eder. 12 saat sonra, iletişim kayıtlarının arayanlara ulaştırılması durur.

#### **Lisans Raporlarını Görüntüleme**

- 1. Oturum Açma Raporu **açılan Oturum Açma oturumunu** görüntülemek için Lisansı **tıklayın** .
- 2. **Tanımlanmış bir zaman dilimine ait raporu görüntülemek için Başlangıç Tarihi** ve **Bitiş Tarihini** girin.
- 3. Göster'i **tıklayın**. Rapor Yönetici Bağlantı Noktaları, **Gözetmen Bağlantı Noktaları ve**Temsilci **Bağlantı Noktaları için**Kullanılan lisans sayısını gösteren bir kılavuz içerir.
- 4. Raporu indirmek için Ver'i **tıklayın** .

#### **Lisans Yükleme**

**Not**: Karşıya yükleme tüm varyantlar için geçerli değildir.

Kullanıcı lisansı karşıya yükleyebilir ve aynı ayrıntıları görüntüleyebilir. Lisans **>** Yükle'ye gidin. Dosyaya gözatın ve Aç'ı **tıklayın**.

Aşağıdaki alanlar görüntülenir:

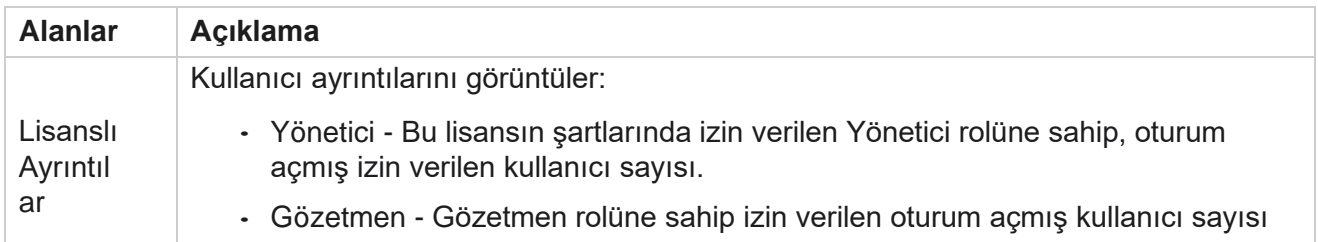

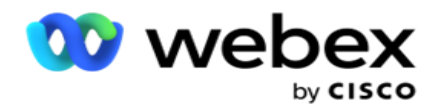

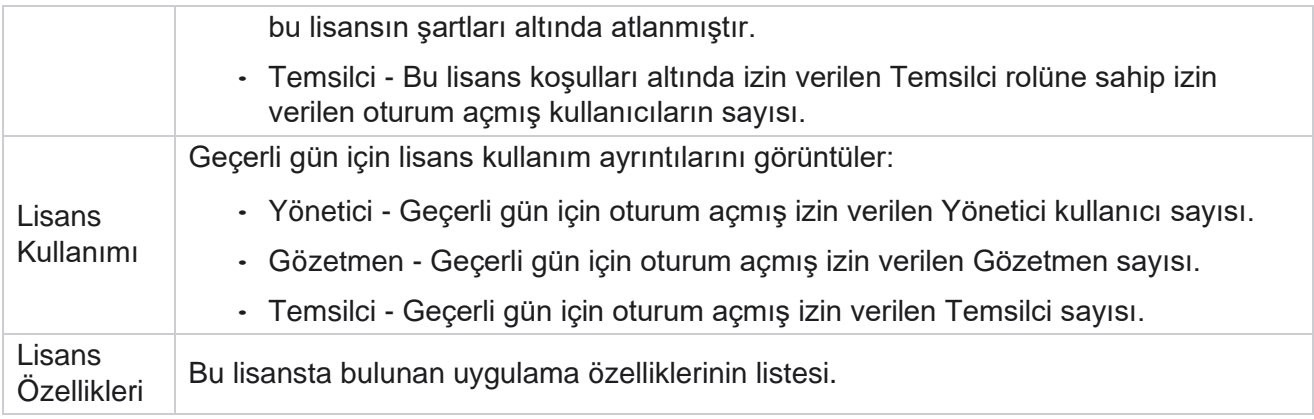

#### **Lisans İhlali**

Uygulama şu takdirde bir statik uyarı görüntüler:

- Lisansın süre sonu öncesinden günler önce yapılandırılan, lisansın süre sonu tarihi ve saati için geri sayım.
- Bitiş tarihi için geri sayım.

#### **Temsilci Lisansı Hesaplama**

Aşağıdaki örnekte temsilci lisans hesaplamasının nasıl yapıldığı açıklanmıştır:

Kampanya A bir veya daha fazla Kampanya Yöneticisi kampanyasına eşlenir. Bu kampanya A ile eşleştirilmiş on 10 temsilcimiz var. Lisans Yöneticisi hizmeti, Lisans kullanımını güncellemek için AWS sonundaki temsilci sayısı bilgilerini 15 dakikalık aralıklarla yoklar. Kullanılan lisansların sayısını yinelemek için gün içinde herhangi bir noktada oturum açmış olan en yüksek temsilci sayısı kullanılır.

Öğle 08.00 ile 12.00 arasında 7 temsilcinin oturumu açık olursa, öğle 12.00 ile 12.00 arasında 9 temsilcinin oturumu kapatılır.

Saat 15.00 ve 15.00 arasında 5 temsilci oturum açar - o gün için temsilci sayısı 9 olarak kabul edilir. Temsilci Oturum Kapatma durumu hariç, diğer temsilci durumları, temsilci sayısı bilgileri Kampanya Yöneticisi'ne yoklanırken hesaba alınır. Bu bilgiler Lisans Raporlarında da bulunur.

# **Kullanım Raporu**

License **>** Usage **bölümüne**gidin. Kullanım Raporu, AEC kullanımına ilişkin üç tür nicelenmiş rapor görüntüler:

#### **Temsilci Temsilcisi raporu**

Faturalandırma, bir takvim ayında herhangi bir günde yapılan en yüksek oturum sayısına bağlıdır.

Örneğin, üç temsilci (A1, A2 ve A3) birinci günde oturum açar, üçüncü günde üç temsilci (A1, A4 ve A5) oturum açar ve üç temsilci (A6, A7 ve A8) üçüncü günde oturum açar. Müşteri, bu durumda en yüksek oturum sayısına bağlı olarak faturalandırılır ve bu üç farklı temsilci oturum açtığı için, en yüksek temsilci sayısı üç kalır.

#### **Temsilci Kullanım Raporu**

Rapor, her ay için tek bir satırda benzersiz temsilci oturumlarını gösterir.

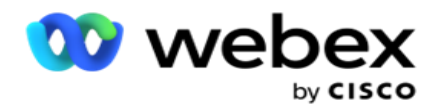

#### **Adlandırılmış Temsilci raporu**

Bu rapor aynı zamanda benzersiz temsilci oturumlarını, ancak günlükleri de gösterir.

Örneğin, üç temsilci (A1, A2 ve A3) birinci günde oturum açar, üçüncü günde üç temsilci (A1, A4 ve A5) oturum açar ve üç temsilci (A6, A7 ve A8) üçüncü günde oturum açar. Benzersiz temsilci oturumlarına bağlı olarak müşteri faturalandırılır ve bu durumda sekizdir.

**Not**: Kullanım raporu, hazırlama işlemi sırasında gerçekleştirilen yapılandırma ayarlarına ve sözleşmeden doğan terimlere dayalı olarak ayrıntıları gösterir.

Daha fazla bilgi için kaynak ayırma ekibimizle iletişim kurun.

SaaS modeli için faturalandırma, Sözleşmeden doğan işlem sırasında Imzalanan Yarsı temsilci, Adlandırılmış Temsilci ya da Temsilci Kullanımı ve Minimum Kayıt gibi faturalandırma türüne göre gerçekleştirilir.

#### **Kullanım Raporunu Görüntüleme**

Raporu görüntülemek için saat filtresini ayarlayın:

- 1. Farklı bir yıl için verileri görüntülemek için ilgili **Yılı** girin. Varsayılan olarak rapor geçerli yılın verilerini görüntüler. Her ayın raporu tek bir sekmede görüntülenir. önceki aylara ait veriler sonraki sekmelerde mevcutken, ilk sekmedeki veriler geçerli ayın verilerini oynatır.
- 2. **Özel Tarih Aralığını** seçin.
- 3. **Bir Başlangıç Tarihi** ve Saati seçmek için Başlangıç Tarihini tıklayın.
- 4. **Bir Bitiş Tarihi** ve Saati seçmek için Bitiş Tarihini tıklayın.

**Not**: Varsayılan olarak, Başlangıç Tarihi ve Bitiş Tarihi alanları, Kullanım Raporu sayfasının en son açıldığı geçerli tarihi ve saati görüntüler.

- 5. Raporu almak için Göster'i **tıklayın** .
- 6. Verileri geçerli olana yenilemek için Yenile'yi **tıklatın** .
- 7. Raporu indirmek için Ver'i **tıklayın** . Beliren açılır pencerede aşağı yüklenecek raporun (Özet ve Temsilci) türünü seçin.
	- a. Özet (varsayılan seçim) Bu rapor türü, uygulamada yeniden içerlenilen verilerin aynı sütunlarını içerir. Her süre sütununun yanı sıra, dışa aktarılan dosyada, saniyeye dönüştürülen ilgili süreyi görüntüleyen ek bir sütun bulunur.
	- b. Temsilci Bu rapor türü yalnızca fatura tarihlerini, temsilci adlarını, oturum açmaları ve buna karşılık olarak temsilciler tarafından işlenen çağrıların dur- ation özelliğini içerir.
	- c. Filtredeki Yıl seçeneğinin seçilmesi durumunda gerekli ayları seçin.
- 8. Ver'i **tıklayın**.

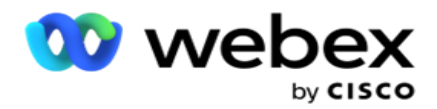

### **Rapor Alanları**

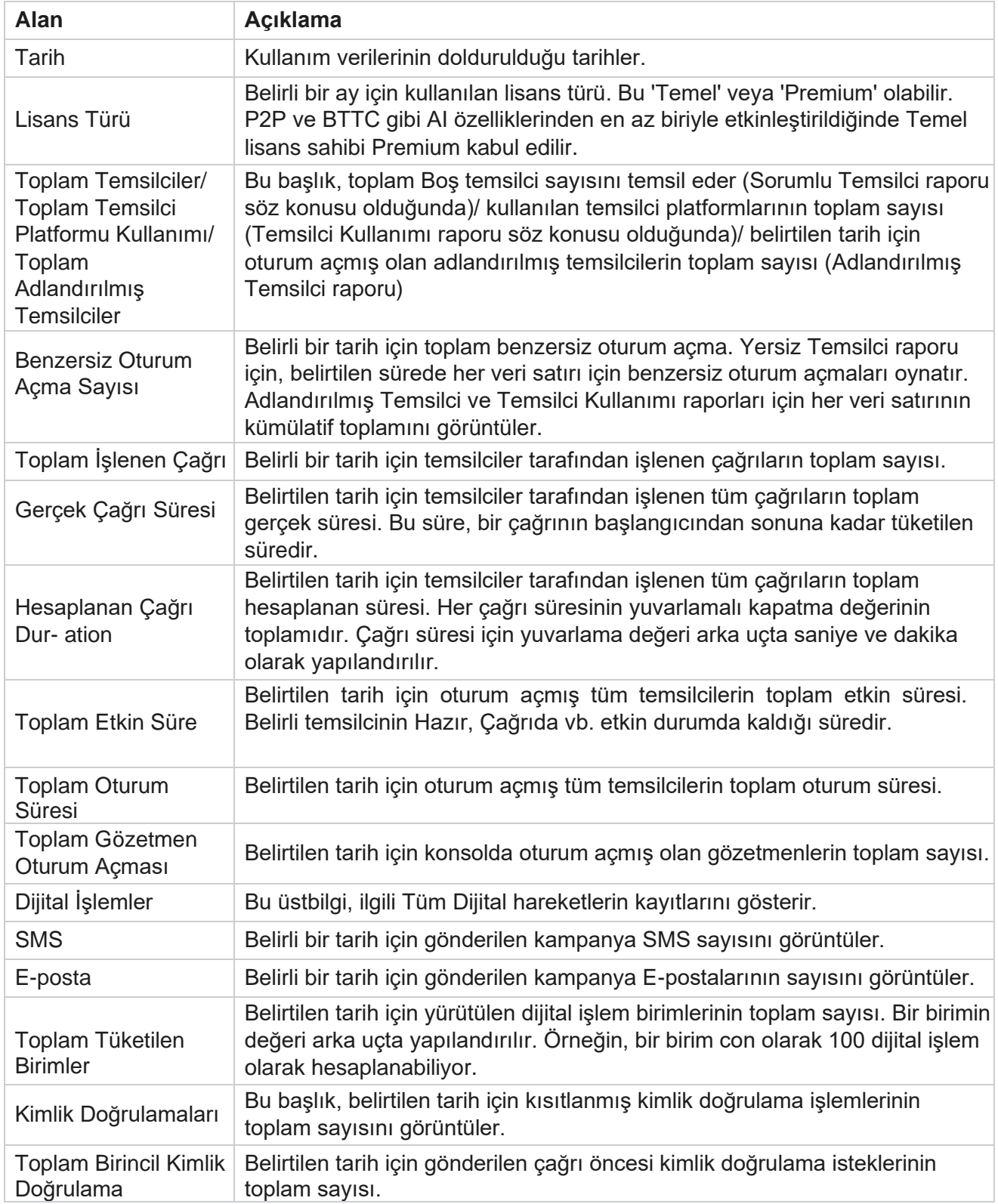

Kullanım Kılavuzu

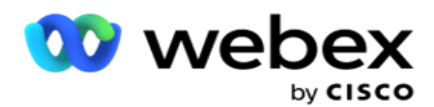

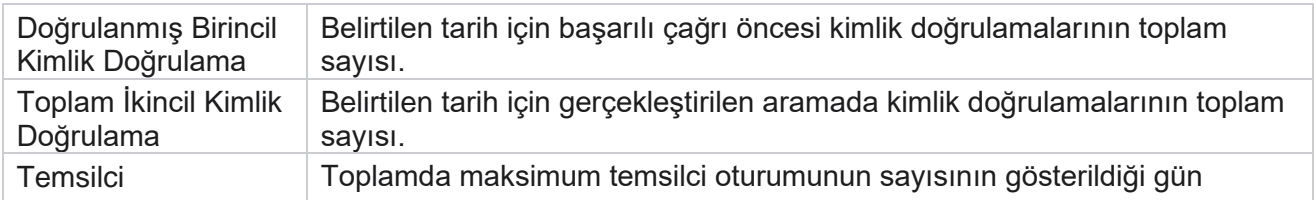

Kullanım Kılavuzu

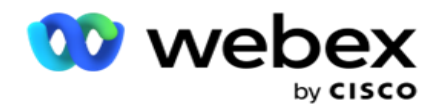

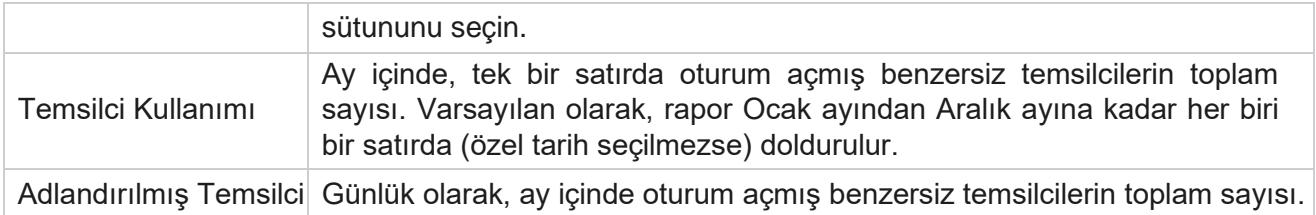

# Kullanıcı

Yöneticiler, operatörler ve diğer Contact Center kullanıcıları gibi farklı kullanıcılara erişimi yetkilendirmek için kullanıcı yönetimi gereklidir

Yöneticiler ve gözetmenler gibi kullanıcılara atanan roller, uygulama -ation içinde eylemlerini tanımlar. Bazı durumlarda, bir gözetmen Arayan Yöneticisi rolünü oynayabilir. Kampanya Yöneticisi içinde, kullanıcılar oluşturma, roller atama ve sorumluluklarını buna göre eşleme yeteneğine sahipsiniz.

# **Kullanıcı Oluşturma**

Hazırlama ekibi kiracı oluşturduğunda, varsayılan olarak bir süper kullanıcı oluşturulur. Ek kullanıcılar oluşturmak için kiracı, Kampanya Yöneticisi'ne oturum açmak için süper kullanıcıyı kullanabilir.

Ek kullanıcı oluşturma için aşağıdaki kullanıcı türlerini oluşturun.

**Kullanıcılar** - Burada oluşturduğunuz kullanıcılar, SQL kimlik doğrulaması veya Windows kimlik doğrulamasını kullanarak uygulamaya erişebilir.

**Etki Alanı Kullanıcıları** - Burada oluşturduğunuz kullanıcılar da belirtilen bir etki alanında oluşturulur. Bu kullanıcılar için burada ayarlanan parolalar, etki alanına erişmek için de kullanılabilir.

**SSO Kullanıcılar** – Çoklu Oturum Açma (SSO) kullanıcıları üçüncü taraf SSO kimlik sağlayıcısındaki SSO için yapılandırılır. Bu yöntem, SSO kullanıcıların bir kimlik bilgileri kümesiyle birden çok web sitesine oturum açmasına olanak verir.

Sol gezinti sayfası menüsünden Kullanıcı'ya **tıklayarak** Kullanıcı sayfasını açın.

## **Alanlar**

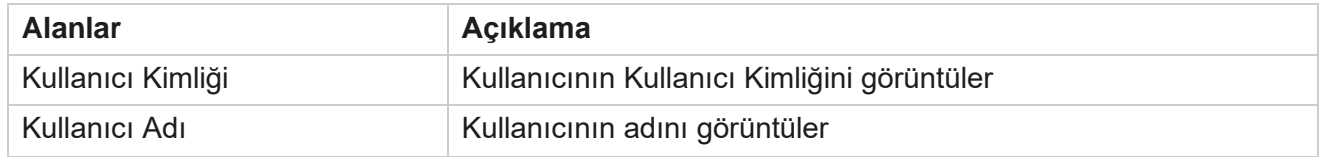

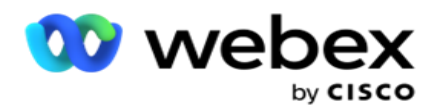

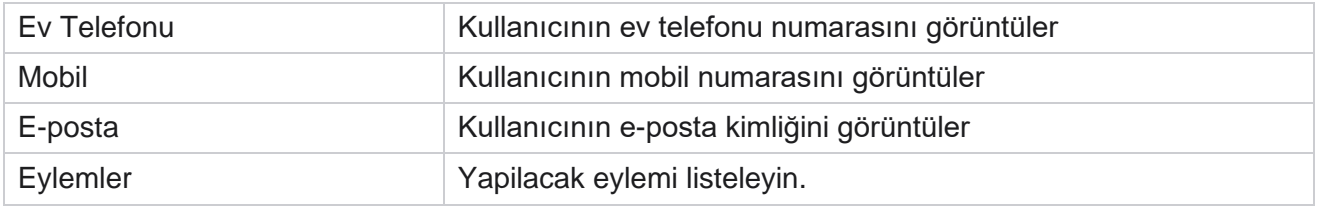

## **Kullanıcıları Oluşturma**

Yeni bir kullanıcı eklemek için:

- 1. Kullanıcı **Ekle'yi tıklatın**. **Kullanıcı Adı, Parola** ve **Kullanıcı Bilgisi** sekmeleri doldurulur.
- 2. **Kullanıcı adını girin**.
- 3. **Aşağıdakilerden Kullanıcı Türü'nden** seçim yapın:
	- a. **Yönetici**  Kullanıcı uygulama için bir yöneticidir ve tüm modüllerde tüm haklara sahiptir.
	- b. **Kullanıcı**  Kullanıcı bir yöneticidir ve yalnızca kısıtlı haklara sahiptir.
	- c. **Kontrol Operatörü**  Kullanıcı bir kontrol operatörüdür ve Kontrol Agent Desktop erişimine sahiptir.

**Not**: Bu, şu anda Webex İletişim Merkezi için bulunmamaktadır.

4. Kimlik doğrulama türü için Veritabanı Kimlik Doğrulaması'nı **seçin**.

Bir kullanıcı adı ve paroladan oluşan bu standart kimlik doğrulama yöntemi, hızlı veri tabanı sistemleri için kullanılır. SQL Sunucusunun bir örneğinin, farklı kullanıcı adları ve parolaları olan birden çok kullanıcı hesabı (SQL kimlik doğrulaması kullanılarak) olabilir. SQL kimlik doğrulaması, çeşitli kullanıcıların çeşitli veritabanlarına eriştiği paylaşılan sunucularda tercih edilir. SQL Kimlik Doğrulaması, bir istemcinin (uzak bilgisayar) çalıştırdığı bilgisayar dışındaki bir bilgisayarda SQL sunucusunun bir örneğine bağlandığında gereklidir.

**Not**: Bu kimlik doğrulama türü, parola bileşimi veya parola süre sonu ile ilgili olarak parola ilkesinin özelliğini sunmaz. Etkili bir parola ilkesi için Windows Kimlik Doğrulaması kullanın. Etki alanı yöneticiniz, uygulamaya erişim için etki alanı parola ilkesini zorunlu kılabilir.

- 5. Kimlik doğrulama türünüz **Veritabanı Kimlik Doğrulaması** ise SQL sunucusuna erişmek için bir **Parola**girin. Bu alan zorunludur.
- 6. Kimlik doğrulama türünüz **Veritabanı Kimlik Doğrulaması** ise SQL sunucusuna erişmek için Parolayı **Onayla'yı tekrar girin**. Bu alan zorunludur.

**Not**:

Tercihiniz Windows Kimlik Doğrulaması ise Parola ve Parolayı Onayla alanları devre dışıdır. Kullanıcı Campaign Man-ager üzerinde Salesforce CRM kampanyalarını işlerse 9 ile 13 arası adımlarla devam edin. Aksi halde Adım 14'e atlayın.

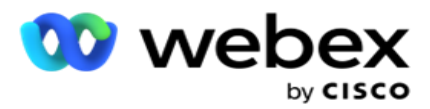

- 7. Kimlik doğrulamanız Windows Kimlik Doğrulaması **olarak** seçilmişse Etki Alanı Adını **girin**. Veritabanı Kimlik Doğrulaması seçilirse bu seçenek devre dışı bırakılır.
- 8. Kullanıcı SF CRM kampanyalarını **işlerse SF Kimlik Bilgilerini Etkinleştir** geçiş simgesi.
- 9. **SF Kullanıcı adını** girin.
- 10. **SF Parolasını** girin.
- 11. SF Belirteci **ayrıntılarını** girin.

**Not** : SF Belirteci zorunlu bir alan değildir. Bir belirteç girmezseniz, SF uygulaması yukarıda yapılandırılan SF Kullanıcı Adı ve SF Parolası alanlarına dayalı olarak kullanıcıları doğrular.

- 12. Kullanıcı kimlik doğrulamasını tamamlamak için VALIDATE SF CREDENTIAL **öğesini tıklatın** .
- 13. Kullanıcının uygulamaya çok iyi bir şekilde oturum açmasına izin verirseniz Oturum Açma Oturum Açma anahtarını ayarlayın. Bu anahtarı **KAPALI** olarak ayarlarsanız, uygulama onay aldıktan sonra kullanıcının önceki oturum açma oturumunun oturumunun oturumını kapatır.
- 14. **Kullanıcı Bilgileri** bölümüne gidin.

#### **Kullanıcı Bilgileri**

- 1. Kullanıcının **Ev Telefonu** numarasını girin.
- 2. Kullanıcının **Mobil** numarasını girin.
- 3. **Kullanıcının ait olduğu Şehri** girin.
- 4. Kullanıcının kaynak **olduğu Durumu** girin.
- 5. Ev konumunun **Posta kodunu** girin.
- 6. Kullanıcının **E-posta** adresini girin.
- 7. **Adres1** ve **Adres2** alanlarını doldurun.
- 8. Herhangi bir **Yorum girin.**
- 9. Tamamlamak için Kaydet'i **tıklatın** .

**[Rolleri bu kullanıcıya eşleştirmek için Roller Eşleme](#page-206-0)** bölümüne gidin.

### **Etki Alanı Kullanıcıları Oluşturma**

Yeni bir kullanıcı eklemek için:

1. Kullanıcı **Ekle'yi tıklatın**. **Kullanıcı Adı, Parola** ve **Kullanıcı Bilgisi** sekmeleri doldurulur.

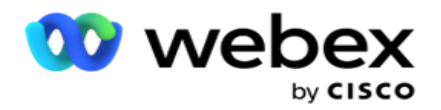

#### **Kullanıcı Adı ve Parola**

- 2. **Kullanıcı adını** girin.
- 3. **Aşağıdakilerden Kullanıcı Türü'nden** seçim yapın:
	- a. **Yönetici**  Kullanıcı uygulama için bir yöneticidir ve tüm modüllerde tüm haklara sahiptir.
	- b. **Kullanıcı**  Kullanıcı bir yöneticidir ve yalnızca kısıtlı haklara sahiptir.
- 4. Kimlik doğrulama türü için Windows Kimlik Doğrulaması'ı **seçin**.

**Windows Kimlik Doğrulaması**- Bu genellikle Aktif Etki Alanı kimlik doğrulamasıdır. Etki alanı kullanıcısı uygulamada oturum açtığında, kimlik doğrulama, kullanıcı adı/parola kombinasyonu verilen etki alanı ve verilen erişimle eşleştirilerek oluşturulur.

- 5. **Bir Etki Alanı Adı** girin.
- 6. **Parola ve Parolayı Onayla** alanları devre dışıdır. Uygulama etki alanı parolası ile kullanıcının kimliğini doğrular.
- 7. Kullanıcı Service Cloud Voice kampanyalarını **işlerse Salesforce Kimlik Bilgilerini Etkinleştir** geçiş simgesi.
- 8. **Salesforce Kullanıcı adını** girin.
- 9. **Salesforce Parolasını** girin.
- 10. **SalesforceToken ayrıntılarını** girin.

**Not** : Salesforce Belirteci zorunlu bir alan değildir. Bir belirteç girmezseniz, Service Cloud Voice uygulaması- ation yukarıda yapılandırılan Salesforce Kullanıcı Adı ve Salesforce Parolası alanlarına dayalı olarak kullanıcıları doğrular.

- 11. Kullanıcı kimlik doğrulamasını tamamlamak için VALIDATE SF CREDENTIAL **öğesini tıklatın** .
- 12. Kullanıcının uygulamaya çok iyi bir şekilde oturum açmasına izin verirseniz Oturum Açma Oturum Açma anahtarını ayarlayın. Bu anahtarı **KAPALI** olarak ayarlarsanız, uygulama onay aldıktan sonra kullanıcının önceki oturum açma oturumunun oturumunun oturumını kapatır.
- 13. **Kullanıcı Bilgileri** bölümüne gidin.

#### **Kullanıcı Bilgileri**

Kullanım Kılavuzu

- 14. Kullanıcının **Ev Telefonu** numarasını girin.
- 15. Kullanıcının **Mobil** numarasını girin.
- 16. **Kullanıcının ait olduğu Şehri** girin.
- 17. Kullanıcının kaynak **olduğu Durumu** girin.
- 18. Ev konumunun **Posta kodunu** girin.
- 19. Kullanıcının **E-posta** adresini girin.

Cisco Webex Contact Center Kampanya Yöneticisi 20. **Adres1** ve **Adres2** alanlarını doldurun.

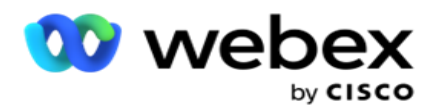

- 21. Herhangi bir **Yorum girin.**
- 22. Tamamlamak için Kaydet'i **tıklatın** .

### **SSO Kullanıcılar Oluşturma**

Yeni bir kullanıcı eklemek için:

1. Kullanıcı **Ekle'yi tıklatın**. **Kullanıcı Adı, Parola**ve **Kullanıcı Bilgisi** sekmeleri doldurulur.

#### **Kullanıcı Adı ve Parola**

- 2. **Kullanıcı adını** girin.
- 3. **Aşağıdakilerden Kullanıcı Türü'nden** seçim yapın:
	- a. **Yönetici**  Kullanıcı uygulama için bir yöneticidir ve tüm modüllerde tüm haklara sahiptir.
	- b. **Kullanıcı**  Kullanıcı bir yöneticidir ve yalnızca kısıtlı haklara sahiptir.
- 4. Kimlik doğrulama türü için şunları seçin **SSO**

SSO- Bu çoklu oturum açma protokolüdür. Bu kullanıcılar, üçüncü taraf kimlik doğrulama hizmet sağlayıcısında yapılandırılır. Kullanıcı uygulamada oturum açtığında, kullanıcı adı ve parolasının doğrulanması SSO kimlik hizmet sağlayıcısı tarafından yapılır. Doğrulama başarılı olursa, kullanıcı uygulamaya erişim izni alır.

- 5. Parola, Parolayı **Onayla**ve Etki Alanı Adı **alanları devre dışıdır.** Uygulama, üçüncü taraf SSO sağlayıcı aracılığıyla kullanıcının kimliğini doğrular.
- 6. Kullanıcı Service Cloud Voice kampanyalarını **işlerse SF Kimlik Bilgilerini etkinleştir** geçiş simgesi.
- 7. **SF Kullanıcı adını** girin.
- 8. **SF Parolasını** girin.
- 9. SF Belirteci **ayrıntılarını** girin.
- 10. **Not** : SF Belirteci zorunlu bir alan değildir. Bir belirteç girmezseniz, Service Cloud Voice uygulaması yukarıda yapılandırılan SF Kullanıcı Adı ve SF Parolası alanlarına dayalı olarak kullanıcıları doğrular.
- 11. Kullanıcı kimlik doğrulamasını tamamlamak için VALIDATE SF CREDENTIAL **öğesini tıklatın** .
- 12. Kullanıcının uygulamaya çok iyi bir şekilde oturum açmasına izin verirseniz Oturum Açma Oturum Açma anahtarını ayarlayın. Bu anahtarı **KAPALI** olarak ayarlarsanız, uygulama onay aldıktan sonra kullanıcının önceki oturum açma oturumunun oturumunun oturumını kapatır.
- 13. **Kullanıcı Bilgileri** bölümüne gidin.

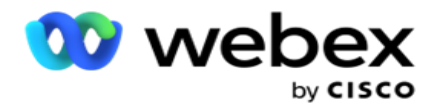

#### **Kullanıcı Bilgileri**

- 14. Kullanıcının **Ev Telefonu** numarasını girin.
- 15. Kullanıcının **Mobil** numarasını girin.
- 16. **Kullanıcının ait olduğu Şehri** girin.
- 17. Kullanıcının kaynak **olduğu Durumu** girin.
- 18. Ev konumunun **Posta kodunu** girin.
- 19. Kullanıcının **E-posta** adresini girin.
- 20. **Adres1** ve **Adres2** alanlarını doldurun.
- 21. Herhangi bir **Yorum girin.**
- 22. Tamamlamak için Kaydet'i **tıklatın** .

### <span id="page-206-0"></span>**Roller**

#### **Uygulamadaki uygun rolleri listeleyen Roller ekranını görüntülemek**

**için Roller'i tıklayın** . Roller oluşturmak için,

- 1. Rol Bilgileri **ekranını açmak için Ekle'yi tıklayın** .
- 2. Bir **Rol Adı** girin.
- 3. Açıklamayı girin ve Kaydet'i **tıklatın**.

#### **Roller Eşleme**

Rol oluşturulduktan sonra, eşleme özelliğini kullanarak rolü eşleyebilirsiniz.

**Rol Hakları Eşleme** bölümü, Kampanya, İletişim Stratejisi vb. uygulama özellikleriyle ilgili olarak role eşleyebileceğiniz çeşitli hakları içerir.

- 1. Rolü eşleştirmek için, Düzenlemek'i **eşlemek istediğiniz belirli bir role tıklayın**.
- 2. Rolleri Yapılandırma ekranı, **Rol** Bilgileri ve Hak Eşleme bölümleriyle birlikte görüntülenir.

Aşağıda [verilen Hak Listesi](#page-206-1) tablosunda, kullanıcılara eşlemek için kullanabileceğiniz haklar listelenmektedir. Burada listelenen her öğe için tüm haklar geçerli değildir. Ayrıca, uygulamanın belirli yönleriyle ilgili başka birkaç hak vardır.

#### <span id="page-206-1"></span>**Hak Listesi - Tablo**

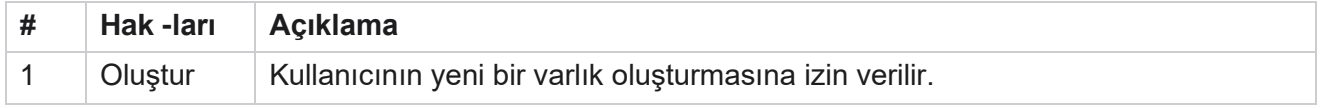

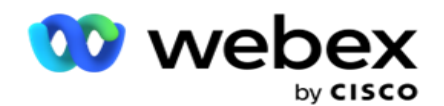

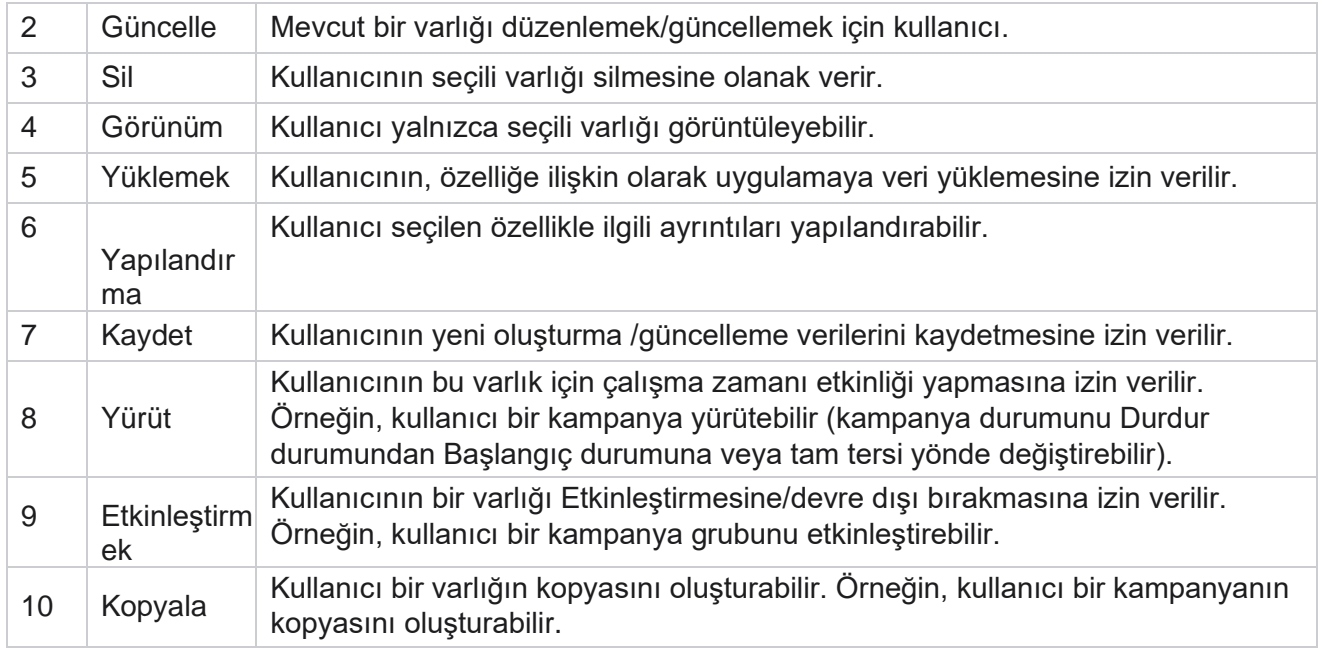

Uygulamanın çeşitli yönleri için izin verilen eşlemelerin ayrıntıları için Bkz **. Hak Eşleme** tablosu.

#### **Hak Eşleme - Tablo**

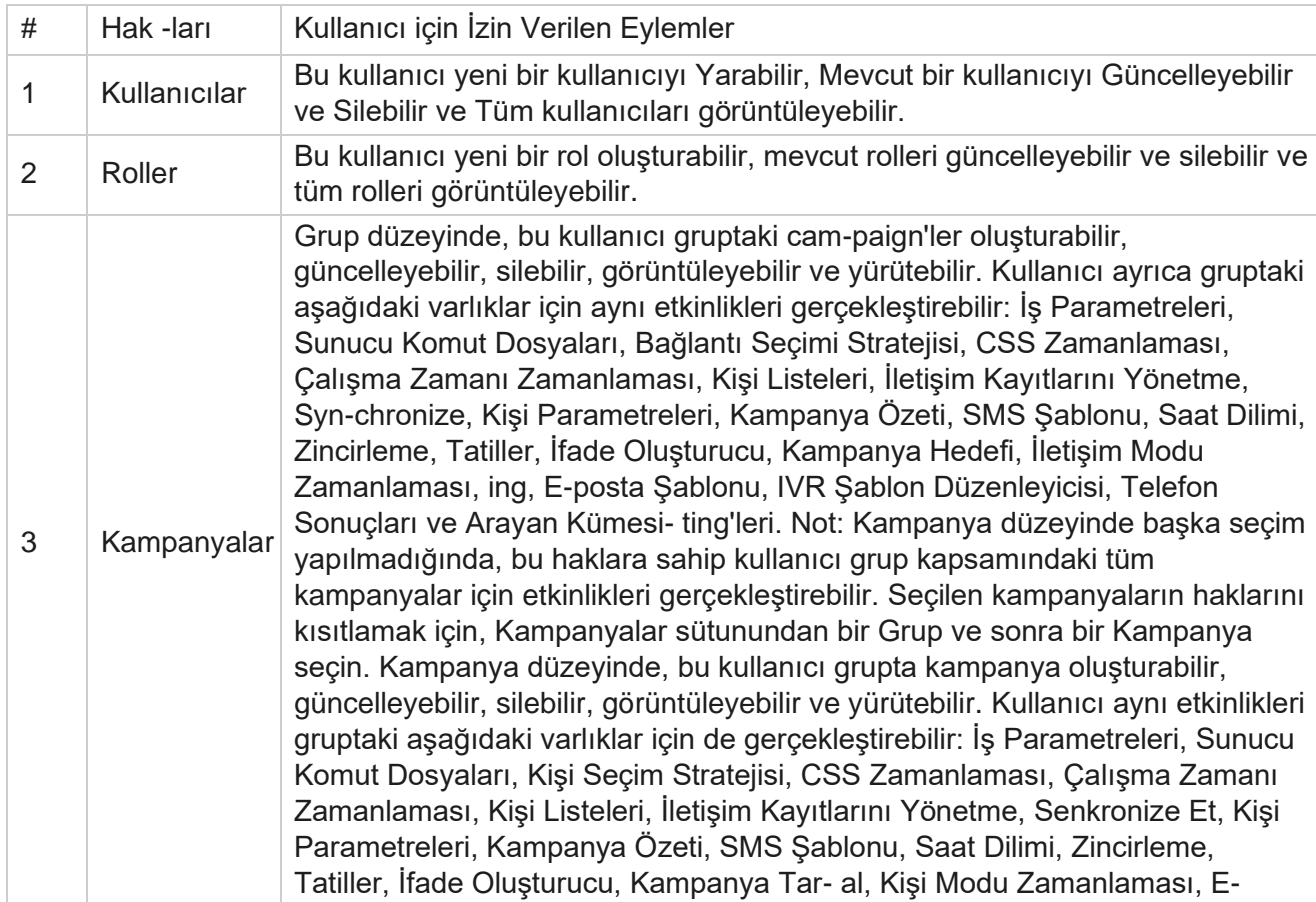

Kullanım Kılavuzu

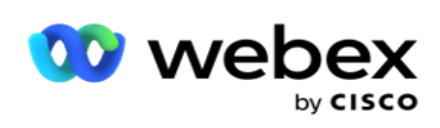

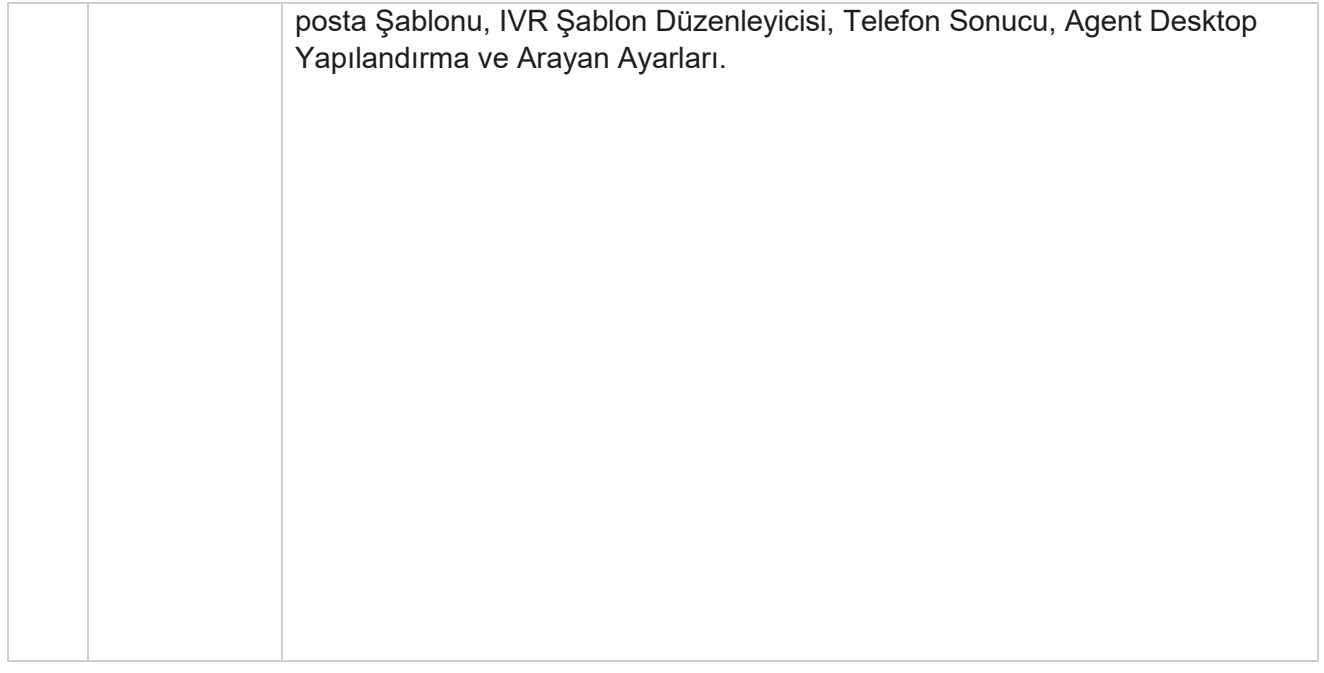

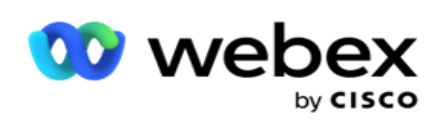

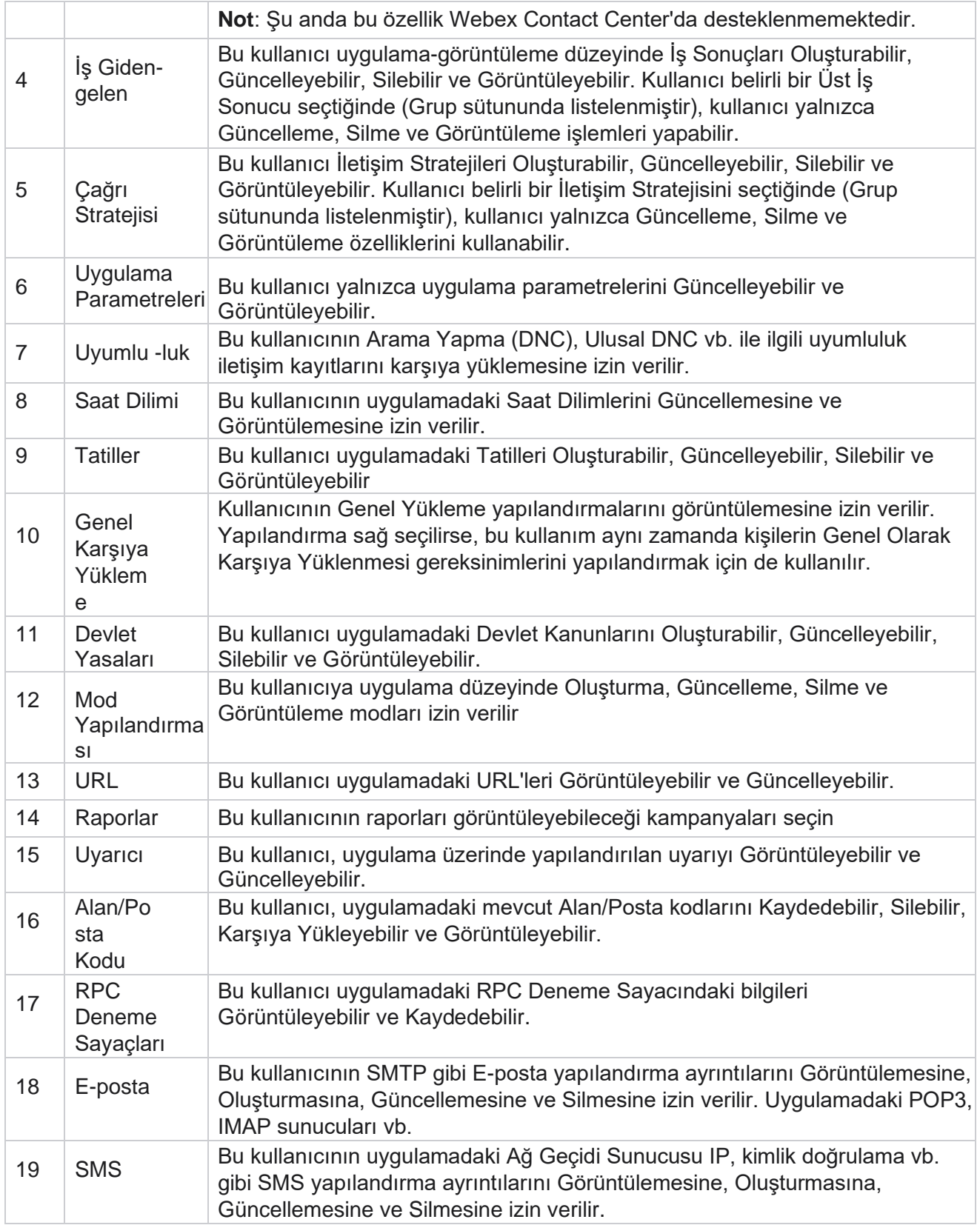

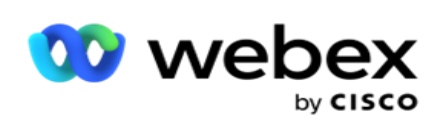

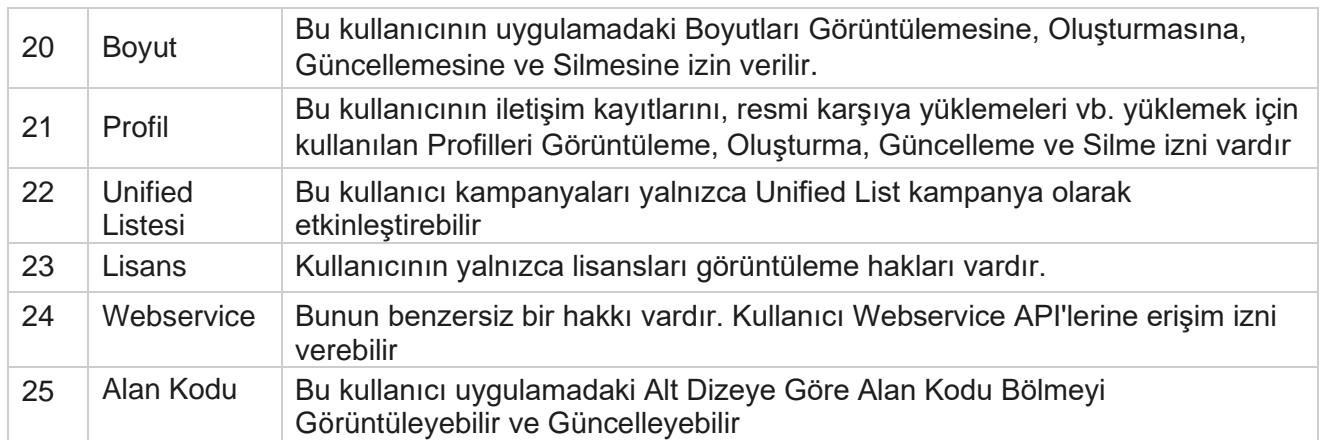

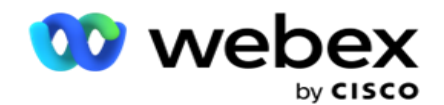

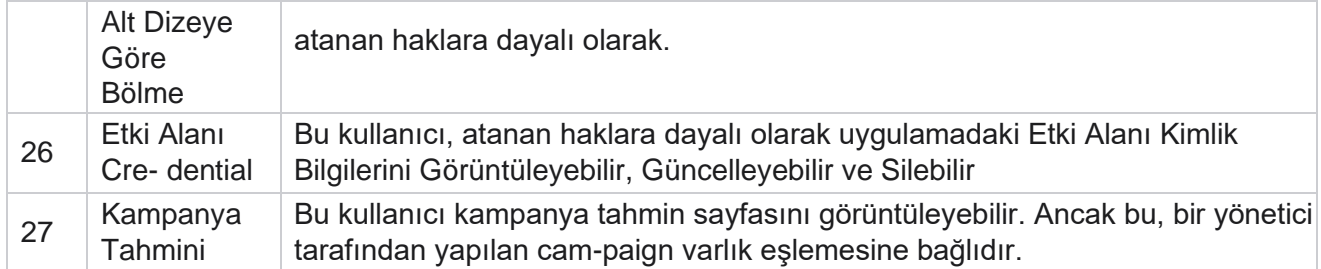

Bir rolün haklarını iptal etmek için, ilgili seçeneğine uygun onay kutusunun seçimini kaldırabilirsiniz.

# Komut Dosyası Tasarımcısı

Komut Dosyası Tasarımcısı, arama kılavuzlarını ve 2 yönlü SMS kampanyaları yapılandırmanıza yardımcı olan bir komut dosyası aracıdır.

## **2-Yol SMS**

*Not: Şu anda bu özellik Webex Contact Center'da desteklenmemektedir.*

Tüm giden kampanyalar iletişim stratejisinde tanımlanan tek yönlü SMS desteklerken, Komut Dosyası Tasarımcısı 2 Yönlü SMS kampanyaların tasarımına izin verir. Bu kampanyalar, con-figurations dayalı metin mesajları gönderir ve ayrıca yanıtlar alır. Bu yanıtlardan iş kararları vermek için yararlanılabilir. Giden her SMS bir oturum olarak depolanır ve kullanıcılar oturum zaman aşımını gerektiği gibi yapılandırabilir.

Yapılandırılan zaman aşımı süresi içinde alınan tüm yanıtlar orijinal SMS etiketlenerek daha fazla metin mesajı gönderme veya müşteri yanıtlarını temel alarak işlem yapma gibi iş kararlarına olanak sağlar. Ancak, yapılandırılan zaman aşımı döneminden sonra alınan hiçbir yanıt, yanıt olarak orijinal SMS etiketlenmez. Geçersiz yanıt olması durumunda, aynı soru SMS olarak yeniden gönderilir.

## **2-Raporları SMS Yolu**

*Not: Şu anda bu özellik Webex Contact Center'da desteklenmemektedir.*

2 Yönlü SMS modülü, yanıt süresi, tamamlanma süresi ve daha fazlası gibi parametreleri dikkate alarak, 2 Yönlü SMS kampanyaların performansı hakkında değerli içgörüler sunan yerleşik raporlar ile birlikte gelir.

- Kampanya Düzeyi: Bu rapor, seçilen kampanya için gönderilen ve alınan mesaj sayısını doldurur. Ayrıca, SMS içeriğe göre sınıflandırılan, gönderilen ve alınan mesaj sayısı hakkında da bilgi sağlar.
- Kampanya Oturumu Ayrıntıları: Bu rapor, hem özetlenmiş hem de her biri için ayrı raporlar halinde, başarılı, başarısız, tamamlanmış ve kampanyalara yönelik ayrıntıları SMS özetler.

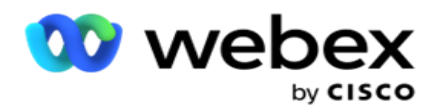

- Ortalama Tamamlanma Süresi: Bu rapor, iletişim kayıtlarının tamamlanması için gereken ortalama süreyi ve iletişim oturumu ayrıntılarını sağlar.
- Ortalama Yanıt Süresi: Bu rapor, müşterilerin sağlanan giriş parametrelerine bağlı olarak bir sorunu yanıtlamak için ayırdığı ortalama süreyi görüntüler.

## **Arama Kılavuzu**

Çağrı Kılavuzu, bir temsilcinin sorulması gereken ön tanımlı soruları veya bir çağrı bağlandığında yapılacak beyanları görüntüleyebilmesini sağlayan bir özelliktir. Alınan yanıtlara bağlı olarak, temsilci bir sonraki soruya devam etmeyi veya önceki yanıta dayalı olarak tamamlayıcı bir soru sormayı seçebilir. Kullanıcılar, temsilcilerin etkileşimler sırasında yararlanacakları bir dizi soru, yanıt ve tamamlayıcı soruları yapılandırma esnekliğine sahiptir. Daha fazla bilgi için Arama Kılavuzu'na bakın .

### **Kampanya**

Kampanya gruplarından uygun kampanyaları seçmek, soru formu eklemek veya değiştirmek ve 2 Yönlü kampanya SMS çalıştırmak için parametreleri yapılandırmak için Kampanya'nın kullanılması. Kullanılabilir tüm kampanya grupları ekranın sol bölmesinde oynatılır.

- 1. Bu gruba ait tüm ilişkili kampanyaları görüntülemek için herhangi bir kampanya grubunu tıklayın. Ayrıca kampanya aramak için Arama kutusunu da kullanabilirsiniz.
- 2. Aşağıdaki adımları gerçekleştirin:
- 3. Listeden bir **Kampanya** seçin.
- 4. Açılır listeyi 2 Yönlü SMS **Uyunu seçin** .
- 5. Bu 2 yönlü SMS kampanya için eşlemek için bir **Form Adı** seçin. Daha fazla bilgi için formlara bakın.
- 6. DD:HH:DK:DK olarak bir **Zaman Aşımı** sınırı girin. Bu süre, kampanyanızın müşteriden yanıt beklediği süredir. Bu sınıra kadar yanıt almayan mesajlar zaman aşımına döner. Varsayılan maksimum zaman aşımı değeri altı (6) saattir. Sınırı güncellemek için:
- 7. Bir **Zaman Aşımı Eğilimi** seçin. Bu, zaman aşımı mesajları için ayarlamak istediğiniz Telefon veya İş sonucudur ve bu sonuçlar yanıt almaz.
- 8. Kampanya için bir **Birincil Kısa Kod** seçin.
- 9. Kampanya için bir **İkincil Kısa Kod1** seçin.

**<sup>1</sup>**Kısa kodların, belirli/tüm hizmet sağlayıcıların cep telefonlarından SMS almak için kullanılabilen, tam telefon numaralarından önemli ölçüde kısa olan özel telefon numaraları olduğu da bilinir. Kısa kodlar, normal telefon numaralarından daha kolay okunup hatırlanması için tasarlanmıştır.

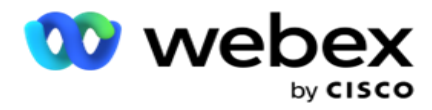

**Not**: Bir telefon numarasına kısa kod ve SMS kombinasyonu benzersiz olmalıdır. 'nı kullanma aynı kısa kod, bir oturum zaten varken ikinci bir SMS aynı numaraya ya da başka bir campaign'den gönderilemez. Bu gibi durumlarda, uygulama eşlenmişse İkincil Kısa Kodu kullanır.

10. Bir **Metin Türü** seçin. Dynamic, Static **ve**TwoWay **seçimlerinden birini seçebilirsiniz.**

**Not**: Metin Türünü Statik olarak seçerseniz, Formlar sayfasında Bir Prevalidator kullanamazsınız.

### **Forms**

Yönetici önceden tanımlanmış bir dizi soru veya mesaj oluşturabilir ve bunları bir forma ekleyebilir. Her bir sorgu veya mesaj, iletişim kayıtlarına bir SMS olarak gönderilir. Müşteri tarafından sağlanan yanıt SMS bağlı olarak bir sonraki işlem yapılır. Form özelliğini kullanarak, soru oluşturun, sorulara koşulları yazın ve müşteri yanıtını temel alarak bir ques-tion'u diğerine bağlayın. Bir JavaScript işlevi yazabilir veya dahili bir JavaScript işlevi kullanabilirsiniz.

Aşağıdaki adımları gerçekleştirin:

- 1. Listeden bir **Kampanya** seçin.
- 2. Form oluşturmak için **Form** sekmesine gidin. Con-figuration için aşağıdaki form öğeleri kullanılabilir:
	- a. Genel Değişkenler
	- b. Komut Dosyası Bloğu
	- c. Prevalidator
	- d. Metin
	- e. Seçenek Seçimi
- 3. İş alanını, Genel Değişken, Soru Alanı ve Kitaplık İşlevini yapılandırın.

#### **Genel Değişkenler**

Genel Değişkenlere değerler atayabilir ve bunları 2 Yönlü SMS formunda kullanabilirsiniz. Bu değişkenlerin değerleri, bu komut dosyası kullanılarak gönderilen SMS mesajlarına eklenir.

**Not**:

Bu özellik isteğe bağlıdır. Genel Değişkenler büyük/küçük harfe duyarlıdır

Kampanya Yöneticisi dahili global değişkenler sağlar. Bu değişkenler varsayılan değer olmadan gelir. Çalışma zamanında bunlara değerler atamanız gerekir. Bu Genel Değişken adlarını düzenleyemez veya silemezsiniz.

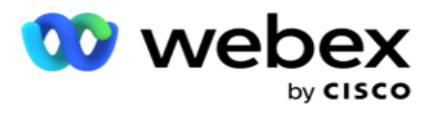

- Sys\_ID
- · Sys Fname
- Sys Lname
- Sys\_DOB
- · Sys Gender
- Sys\_PhoneNumber
- Sys\_Email
- Sys\_AppointmentDate
- Sys\_AppointmentTime
- Sys\_LCMKey

Bir genel değişken oluşturmak için:

- 1. Sol bölmeden Genel Değişken'i **tıklayın** .
- 2. Bir **Anahtar** girin ve bir **Değer** atayın. Örneğin, Hesap Türü anahtar olabilir ve Altın değer olabilir.
- 3. Daha fazla genel değişken eklemek için Ekle'yi **tıklayın** .
- 4. Bir genel değişkeni silmek için Sil'i **tıklatın** .

**Not**: Yalnızca kendi oluşturduğunuz Genel Değişkenleri silebilirsiniz. Listelenen yerleşik Genel Değişkenleri silemezsiniz.

5. Tüm genel değişkenleri silmek için bu bölümün sağ üst tarafında Kaldır'ı **tıklayın** .

#### **Komut Dosyası Bloğu**

Hesaplama yapmak veya REST API Webservice'i çağırmak için bir JavaScript işlevi yazabilir veya kullanabilirsiniz. Koşul alanında herhangi bir komut dosyası işlevini kullanabilir, değer atayabilir veya çağrı komut dosyası alanlarında kullanabilirsiniz. Komut dosyasında genel değişkenleri okuyabilirsiniz, ancak ilkel olmayan bir tür olmadıkça değeri sıfırlayamazsınız.

#### **Not**:

a. Komut dosyası değişkeni adları ve komut dosyasındaki genel değişken adları benzersiz olmalıdır. b. ActiveX bileşenleri ve AJAX çağrısı komut dosyası bloğunda

desteklenmez. Aşağıdaki adımları gerçekleştirin:

- 1. Ekranı görüntülemek için Komut Dosyası Bloğunu **sol bölmeye sürükleyin ve bırakın** .
- 2. Yeni bir komut dosyasıysa komut dosyası kodu metnini girin veya varolan bir komut dosyasından kopyalayıp yapıştırın.
- 3. **Komut dosyasını silmek için Kaldır'ı** tıklayın.

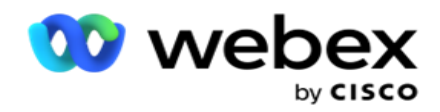

#### **Metin**

Metin formunda çağrıştırılan **yanıtları müşterilerden girmek için Metin bloğunu** kullanabilirsiniz.

- 1. Ekranı görüntülemek için Metni **sol bölmeye sürükleyin ve bırakın** .
- 2. Form oluşturma işlemine devam edin.

#### **Seçenek Seçimi**

Temsilcilerle bir çağrı yaparken müşterilere bir veya daha fazla yanıt seçmek üzere birden çok seçenek sunmak için Seçenek Seçimi'yi **kullanabilirsiniz** .

- 1. Ekranı görüntülemek için Seçenek Seçimi'ni **sürükleyip sol bölmeden bırakın** .
- 2. Form oluşturma işlemine devam edin. Bkz. Form Oluşturma.

#### **Prevalidator**

Ön Geçerleyici, kullanıcının müşterilere mesaj gönderirken koşulları oluşturabilmesini sağlayan bir koşul oluşturucudur.

**Not**: Kampanya Sayfasının Metin Türü Statik ise Prevalidator ekleyemezsiniz.

Koşulu oluşturun:

- 1. Businessfield, Genel Değişken veya Boole Koşulları'dan birini seçin.
- 2. Açılır listeden bir koşul seçin.
- 3. Değer metin kutusunda bir değer seçin.
- 4. Koşulları eklemek veya kaldırmak için Ekle **veya** Sil'i **tıklatın** .
- 5. Tüm koşullar karşılanırsa, uygulama müşterilere mesajlar (2 yönlü SMS için) / sorular (Arama Kılavuzu için) gönderir. Aynı anda, bu sorular Agent Desktop de görüntülenir.
- 6. Koşullar karşılanmazsa, mesajlar/sorular müşteriye gönderilmez.
- 7. Prevalidator bölümünü tamamladıktan sonra, form oluşturma işlemine devam edin. Bkz. Form Oluşturma.

#### **Onay Kutusu**

Onay Kutusunu **müşteriye Evet** veya **Hayır** türünde sorular **sunmak için kullanabilirsiniz** . Uygulamayı, onay kutusunun Evet **, seçim dışı seçeneğin hayır** anlamına geldiğini gösterecek şekilde yapılandırabilirsiniz.
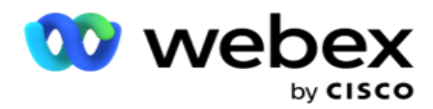

- 1. Ekranı görüntülemek için sol bölmedeki Onay Kutusunu **sürükleyin ve bırakın** .
- 2. Form oluşturma işlemine devam edin.

### **Listeden seçim yapın**

Listeden **Seç'i kullanabilir** ve yanıtın listede olduğu sorular sunabilirsiniz. Müşteri, sağlanan seçeneklerden bir yanıt seçer. Listede yer almayan yanıt varsa, temsilci tarafından listeye dinamik olarak eklenebilir.

- 1. Ekranı görüntülemek için sol bölmedeki bir listeden **Seç'i sürükleyip bırakın** .
- 2. Form oluşturma işlemine devam edin.

## **Form Oluşturma**

Bir form oluşturmak için aşağıdaki adımı gerçekleştirin:

- 1. Bir **Form Adı** ve **Açıklama** girin.
- 2. **Mesajınızın gönderilmeden önce kodlanması için Kodlama Gerekli** onay kutusunu işaretleyin. Müşteriye teslim edilmeden önce hizmet sağlayıcı tarafından kodu çözülmektedir.

**Not**: Kodlama, metin karışık olmadan mesaj (Latin alfabesi dışındaki dillerde) iletmek için yararlıdır.

3. LCMITREngine'in *web.config* dosyasındaki **aşağıdaki özellikler bu özelliği kontrol eder** :

```
<add key="EnableTextEncode" value="true" />
<add key="TypeofEncode" value="Unicode2Hex" />
```
- 4. Bir **Soru Başlığı** girin. Bir formda istediğiniz sayıda soru oluşturabilirsiniz.
- 5. **Bu kampanyanın iletişim kayıtlarına SMS olarak gönderilen bir Soru Metni** girin.
- 6. Koşullar **açılır menüsünden** , bu sorunun koşullarını seçin. Koşulu eklemek için sonraki sayfadaki ["Koşulu Oluştur" bölümüne bakın.](#page-217-0)
- 7. Kaydet'i **tıklayın**.
- 8. Bir formu bir kampanyadan aynı kampanya grubundaki diğer kampanyalara kopyalamak için Kopyala'yı **tıklayın** . Kampanya grupları arasında form kopyalayamazsınız. Ayrıca, formlarda oluşturduğunuz iş alanlarının kampanyadaki alanlarla senkronize olduğundan emin olun.
- 9. Kampanya **Seç açılır menüsünden** , bu formu kopyalamak istediğiniz kampanyayı seçin. Form Adı alanına benzersiz bir ad girin.

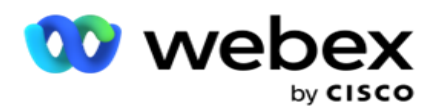

- 10. Form oluşturmak için Oluştur'u **tıklayın** . Doğrulama için Başarıyla Kaydedildi mesajı görüntülenir.
- 11. Bir formu silmek için Sil'i **tıklatın** . İletişim kutusunu silmek ve kapatmak için Tamam'ı **tıklatın** .

#### <span id="page-217-0"></span>**Yapı Koşulu**

.

- 1. Koşullar **açılır menüsünden** , bu sorunun koşullarını seçin.
- 2. Con-ditions **yazmak istediğiniz Soru Alanları , Genel Değişkenler** veya **Boole Koşulları**
- 3. Sorunun veya genel değişkenin koşulu. Kullanıcılar, bu koşulları kullanarak sayısal ve dize veri türlerinin ikisini de doğrulayabilir. Koşul için uygun seçenekler şunlardır:
	- a. Tam olarak eşittir
	- b. Şundan büyük
	- c. Büyüktür veya eşittir
	- d. Şundan küçüktür
	- e. Küçüktür veya eşittir
	- f. Şuna eşit değildir
	- g. Şuyla başlıyor:
	- h. Şu ile bitiyor:
	- i. şu içeriği içerir:

**Not**: Joker karakter işlevleri gerçekleştirirken, şuyla başlanır, sona erer ve dizeyi "%" işaretiyle birlikte önek ve sonek içerir. Örneğin, %searchmayan%.

- 4. Koşul için bir değer girin. Bir iş alanını, global değişkeni, JavaScript işlevini veya soru alanını buraya sürükleyip bırakarak değer olarak kullanabilirsiniz. Bir Web hizmeti çağrısını çağırabilirsiniz.
- 5. İfadeler, sabit kodlanmış değer vb. gibi özel bir değer de vekleyebilirsiniz.
- 6. Bu sorudan sonra bir sonraki eylem için açılır listeden koşulu seçin:
- 7. Bot Seç: Sohbet botu seçmek için bunu seçin. Bir sonraki açılır listeden bir sohbet botu seçin. Sohbet botu için ilgili sonuçlar açılır menüsünden bir suc-cess sonucu ayarlayın ve yanındaki metin kutusuna yaklaşık bir son oturum mesajı girin. Hata sonucu için geçerli olan yordamı tekrarlayıp Kaydet'i tıklatın.
- 8. Bot ve Komut Dosyasını Yürüt'i seçin: Bir sohbet botu seçmek ve belirli bir komut dosyasını çalıştırmak için bunu seçin. Bir sonraki açılır listeden bir sohbet botu seçin. ChatBot Başarısı bölümünde, Boole Koşulları açılır menüsünden bir seçenek (Doğruysa, Yanlışsa) seçin. Metin alanına Boole Koşulları açılır listesinin yanına bir komut dosyası işlev adı veya boole expression girin. Komut için karşılık gelen bir bitiş ses-sion sonucu ve oturum mesajı seçin. ELSE koşulu için bir komut ayarlamak üzere aynı işlemi tekrarlayın.

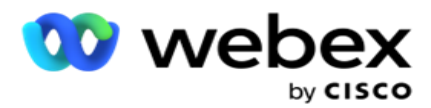

- 9. Sonraki Soruya Git: Bir sonraki soruyu, bu SMS alınan yanıta dayalı olarak bir kişiye SMS göndermek için bu seçeneği belirleyin. Soru seç açılır listesinde, bu soru gönderildikten sonra takip edilecek sonraki soruyu seçin.
- 10. Sıfırla & Sonraki Soruya Git: Önceki soruların önceki yanıtlarını sıfırlayarak bir sonraki SMS soruyu bir SMS bir cevap olarak göndermek için bu seçeneği kullanın. Soru seç açılır listesinde, bu soru gönderildikten sonra izlenecek sonraki soruyu seçin.
- 11. Değer Atayın: Bir genel değişkene değer atamak için bu seçeneği belirleyin. Değişken Seç açılır listesinden, değer atamak istediğiniz genel değişkeni seçin. Bitişik alanda bir iş alanı, soru alanı (bu soru için aldığınız yanıt), JavaScript işlevi veya hatta bir genel değişkeni bu alana sürükleyip bırakarak değer olarak kullanın. Ayrıca özel bir değer de vekleyebilirsiniz. Bir genel değişken için yeni değer atanarak, eski değer bellekten kaldırılır ve yeni değer alınır. Bir genel değişken için değer atadıktan sonra, sonraki açılır listeden istediğiniz sonraki seçeneği seçin.
- 12. Oturumu sonlandır: Bu oturumu sonlandırmak için bu seçeneği belirleyin. Bu seçenek seçilerek, bu soru gönderildikten sonra oturum durur. Eğilim seç açılır listesinden bir iş veya telefon kullanım dışı konumu seçin. Teşekkür mes- sage gibi katıldığınız için Teşekkürler gibi bir Oturum Sonu mesajı gönderebilirsiniz. Bu isteğe bağlıdır ve yalnızca alınan yanıt bu koşulla eşleşiyorsa çalışır. Geçersiz bir yanıt alınırsa, aynı soru SMS olarak yeniden gönderilir.
- 13. Çağrı komut dosyası: JavaScript işlevini aramak için bu seçeneği belirleyin. Bu eylemi tamamlamak için bitişik alana komut dosyası işlev adını girin. Bu seçeneği seçerek, Web hizmetini arama, doğrulama vb. özel eylemler gerçekleştirebilirsiniz. Bir sonraki açılır listeden istediğiniz sonraki seçeneği belirleyin. JavaScript işlevinden değer döndüremezsiniz.

**Not**: Tamsayı, float, ondalık, dize vb. ilkel türleri sıfırlayamazsınız.

- 14. **Alanları düzenlemek için Düzenle'yi** tıklatın.
- 15. **Başka VE veya VEYA koşulu eklemek için+ Ekle** simgesini kullanın.

#### **İş Alanları**

Bir kampanyayla ilişkilendirilen tüm iş alanları bu bölümde doldurulur.

Sol bölmeden, con-ditions iş alanlarını depolamak için iş alanlarını değer alanlarına sürükleyin ve bırakın. [BFLD. BusinessFieldName] iş alanının biçimidir.

#### **Genel Değişkenler**

Genel Değişkenlere değerler atayabilir ve bunları 2 Yönlü SMS formunda kullanabilirsiniz. Bu değişkenlerin değerleri, bu komut dosyası kullanılarak gönderilen SMS mesajlarına eklenir.

**Not**: Bu özellik isteğe bağlıdır. Genel Değişkenler büyük/küçük harfe duyarlıdır

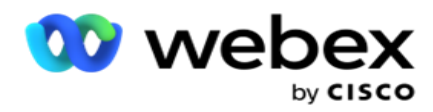

Kampanya Yöneticisi dahili global değişkenler sağlar. Bu değişkenler varsayılan değer olmadan gelir. Çalışma zamanında bunlara değerler atamanız gerekir. Bu Genel Değişken adlarını düzenleyemez veya silemezsiniz.

- Sys\_ID
- · Sys Fname
- Sys Lname
- Sys\_DOB
- · Sys Gender
- Sys\_PhoneNumber
- Sys\_Email
- Sys AppointmentDate
- Sys\_AppointmentTime
- Sys LCMKey

Bir genel değişken oluşturmak için:

- 1. Sol bölmeden Genel Değişken'i **tıklayın** .
- 2. Bir **Anahtar** girin ve bir **Değer** atayın. Örneğin, Hesap Türü anahtar olabilir ve Altın değer olabilir.
- 3. Daha fazla genel değişken eklemek için Ekle'yi **tıklayın** .
- 4. Bir genel değişkeni silmek için Sil'i **tıklatın** .

**Not**: Yalnızca kendi oluşturduğunuz Genel Değişkenleri silebilirsiniz. Listelenen yerleşik Genel Değişkenleri silemezsiniz.

5. Tüm genel değişkenleri silmek için bu bölümün sağ üst tarafında Kaldır'ı **tıklayın** .

#### **Soru Alanları**

Bu form için oluşturulan tüm soru alanları burada doldurulur. Bir soru bloğunda istediğiniz sayıda soru alanını (bu soru için aldığınız yanıt) ekleyin. Metin alanında veya koşullar alanlarında herhangi bir yerde soru alanlarını kullanabilirsiniz. Seçilen koşul için bu yanıtı ayarlamak veya saklamak için sol bölmeden, soru alanlarını sürükleyip bırakın.

#### **Not**:

a. Dize genellikle Soru Alanı için veri türü olarak kullanılır. Dize dışında bir veri türü kullanmak isterseniz, karşılık gelen JavaScript ayrıştırma işlevlerini (parselnt(), parseFloat(), vb. kullanın. b. Soru alanı değerleri büyük/küçük harfe duyarlıdır.

Soru bölmesinin üzerine getirildiğinde, kullanabileceğiniz birkaç seçenek gösterilir:

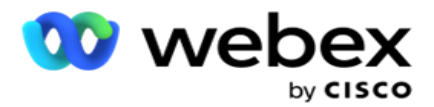

- 1. Soruyu kopyalamak için Kopyala'yı tıklayın.
- 2. Kopyalanan bir soruyu panoya yapıştırmak için Yapıştır'ı **tıklatın** .
- 3. Kopyalanan soruyu panodan atmak için At'ı **tıklatın** .
- 4. Soruyu farklı bir konuma (örneğin, üçüncü sorudan beşinci soruya) taşımak için soruyu basılı tutun ve sürükleyin.
- 5. Bir soruyu silmek için Sil'i **tıklatın** . İletişim kutusunu silmek ve kapatmak için Tamam'ı tıklatın.

#### **Ön Doğrulayıcı**

Ön Geçerleyici, kullanıcının müşterilere mesaj gönderirken koşulları oluşturabilmesini sağlayan bir koşul oluşturucudur.

**Not**: Kampanya Sayfasının Metin Türü Statik ise Prevalidator ekleyemezsiniz.

Koşulu oluşturun:

- 1. Businessfield, Genel Değişken veya Boole Koşulları'dan birini seçin.
- 2. Açılır listeden bir koşul seçin.
- 3. Değer metin kutusunda bir değer seçin.
- 4. Koşulları eklemek veya kaldırmak için Ekle **veya** Sil'i **tıklatın** .
- 5. Tüm koşullar karşılanırsa, uygulama müşterilere mesajlar (2 yönlü SMS için) / sorular (Arama Kılavuzu için) gönderir. Aynı anda, bu sorular Agent Desktop de görüntülenir.
- 6. Koşullar karşılanmazsa, mesajlar/sorular müşteriye gönderilmez.
- 7. Prevalidator bölümünü tamamladıktan sonra, form oluşturma işlemine devam edin. Bkz. Form Oluşturma.

#### **Kitaplık İşlevleri**

Kampanya Yöneticisi dahili JavaScript işlevlerinin listesini sağlar. Ayrıca, Komut Dosyası Bloğunda özelleştirilmiş JavaScript'ler de oluşturabilirsiniz.

Kitaplık işlevlerini sol bölmeden sürükleyip değer alanına bırakın. Kitaplık işlevinin biçimi şu şekildedir: *txml. (FunctionName)*. Örneğin, txml. ToLower("GOLD").

Aşağıdaki alanlar için Kitaplık İşlevlerini kullanın:

- Değer Atayın
- Çağrı Komut Dosyası

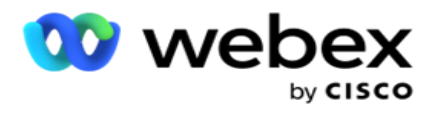

- Boole Durumu
- Değer Alanı
- Metin Alanı

## **Raporlar**

Aşağıdaki raporlar kullanılabilir:

- Kampanya Düzeyi Seçilen kampanya için gönderilen ve alınan mesaj sayısını doldurur. Ayrıca bu rapor, SMS içerik tarafından gönderilen ve alınan mesaj sayısını da doldurur.
- Kampanya Oturumu Ayrıntıları Başarı, başarısız, tamamlanmış, devam eden ayrıntıları hem özet hem de her biri için ayrı rapor olarak, kamera-sayfa SMS gösterir.
- Ortalama Tamamlanma Süresi Arama iletişim kayıtlarının oturumunun tamamlanması için gereken ortalama süreyi ve aynı zamanda iletişim oturumu ayrıntılarını verir.
- Arama Kılavuzu- Kampanya adını ve iletişim kayıtlarının sayısını görüntüler.

## **Kampanya Düzeyi**

Aşağıdaki raporları kampanya düzeyinde görüntüleyebilirsiniz:

- Son SMS Teslimatlar Grafik ve Tablo görünümleri
- Saate Göre Gönderilen ve Alınan Mesajlar
- Kişi Tarafından Gönderilen ve Alınan Mesajlar
- İçerik tarafından Gönderilen ve Alınan Mesajlar

#### **Raporu görüntüleme**

Raporu görüntülemek için:

- 1. Komut Dosyası Tasarımcısı **>**Campaign'e gidin. Kampanyayı sol bölmeden seçin.
- 2. Tarih panelinden bir **Başlangıç Tarihi** ve **Bitiş Tarihi** seçin.

**Not**: Varsayılan raporlama dönemi kampanya kolu raporu için bir hafta ve Ortalama Tamamlanma raporu için bir gün olarak ayarlanır.

3. Açılır listeden bir **Kampanya Grubu** ve **Kampanya** seçin. Bir kerede cam- paign öğesini seçmek için Tümünü **Seç'i tıklayın** . Tüm seçenekleri belirleyin, Ortalama Yanıt Süresi raporu için geçerli değildir.

Kullanım Kılavuzu

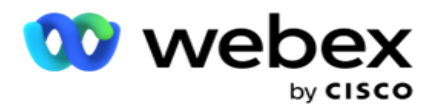

- 4. Raporun olmasını istediğiniz Formu seçin. Bu formlar seçilen kampanyaya bağlı olarak görüntülenir.
- 5. Mesaj gönderdiğiniz bir **Kişi Numarası** girin.

#### **Son SMS Teslimatlar**

Bu rapor, kampanya için gönderilen mesaj sayısını görüntüler.

Dikey eksen, gönderilen mesaj sayısını içerir ve yatay eksen mesajların gönderildiği kampanyaları içerir. Grafik görünümü raporu yalnızca en son 25 kampanya için görüntüler.

#### **Saate Göre Gönderilen ve Alınan Mesajlar**

Saate Göre Gönderilen ve Alınan Mesajlar raporunda ayrıntıya gitmek için

herhangi bir kampanyayı tıklayın. Rapor aşağıdaki bilgileri içerir:

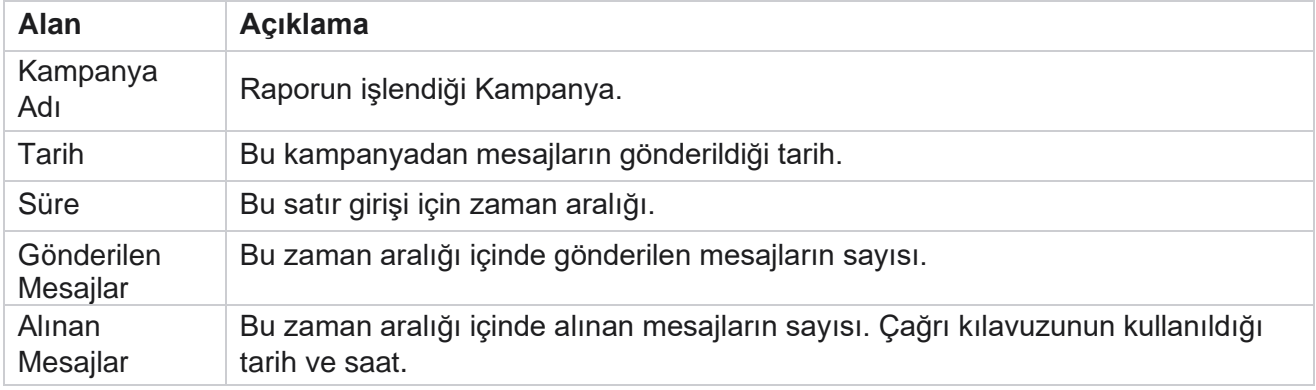

#### **Tüm Kişiler İçin Gönderilen ve Alınan Mesajlar**

Bu rapor, seçilen kampanyadaki her iletişim kaydına gönderilen mesajların sayısını ve alınan yanıtların sayısını ayrıntılarıyla gösterir.

Rapor aşağıdaki bilgileri içerir:

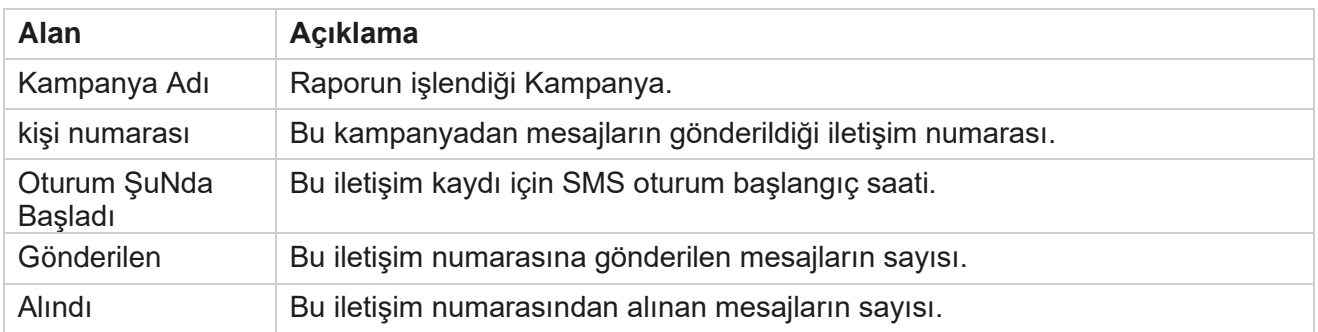

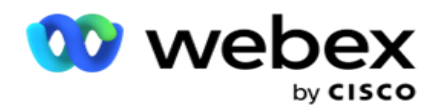

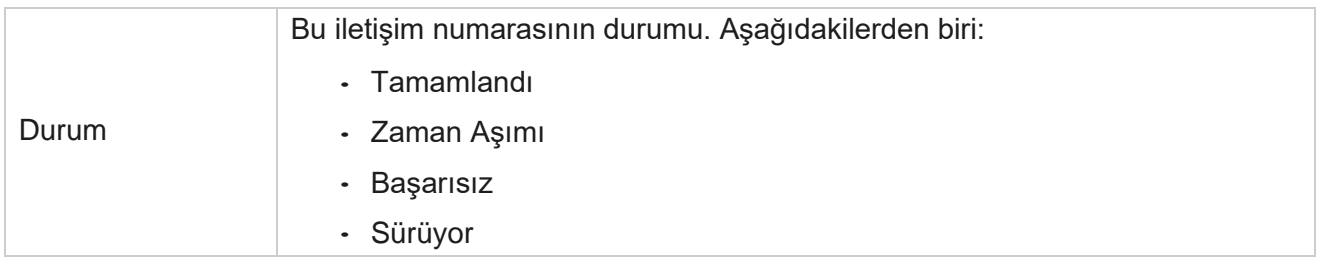

#### **İçerik tarafından Gönderilen ve Alınan Mesajlar**

Bu rapor, belirli bir iletişim kaydına ilişkin tüm soruların içeriğini

görüntüler. Rapor aşağıdaki bilgileri içerir:

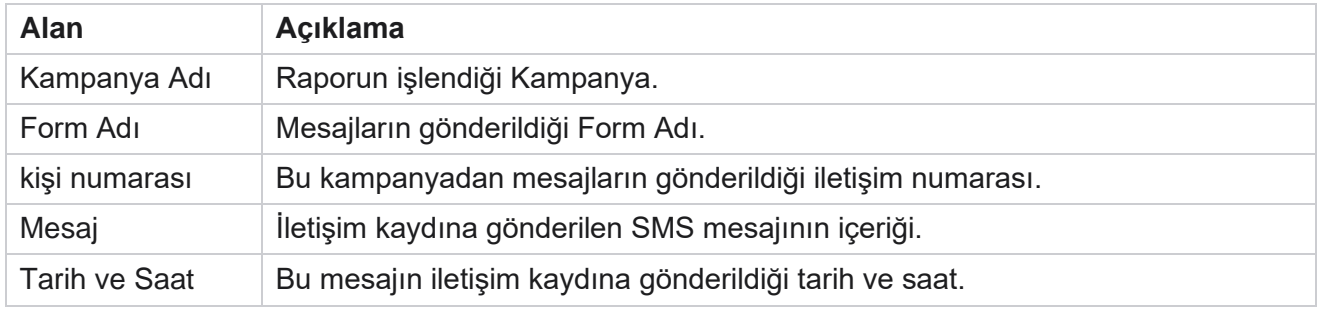

## **Ortalama Tamamlanma Süresi**

Rapor, en az bir SMS gönderildiği iletişim kayıtlarının tam oturumunu tamamlamak için saat olarak alınan ortalama süre hakkında bilgi verir. Rapor en son 25 kampanyayı görüntüler. Oturum başına ortalama altı saatten daha fazla olan oturumları dikkate almaz.

Rapor aşağıdaki parametreleri içerir:

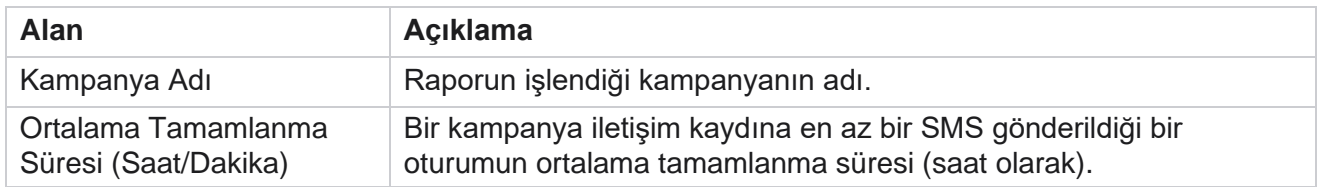

## **Ortalama Yanıt Süresi**

Rapor, seçilen forma ilişkin bir soruyu yanıtlamak için gereken ortalama süreyi görüntüler.

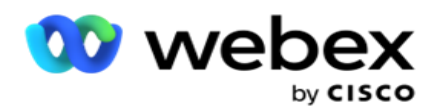

Rapor parametrelerini tamamlamak için Ortalama Yanıt Süresi'ne **tıklayın** . Bu zorunludur. Raporu Grafik görünümünde görüntülemek için Ara'yı **tıklayın** .

Rapor aşağıdaki parametreleri içerir:

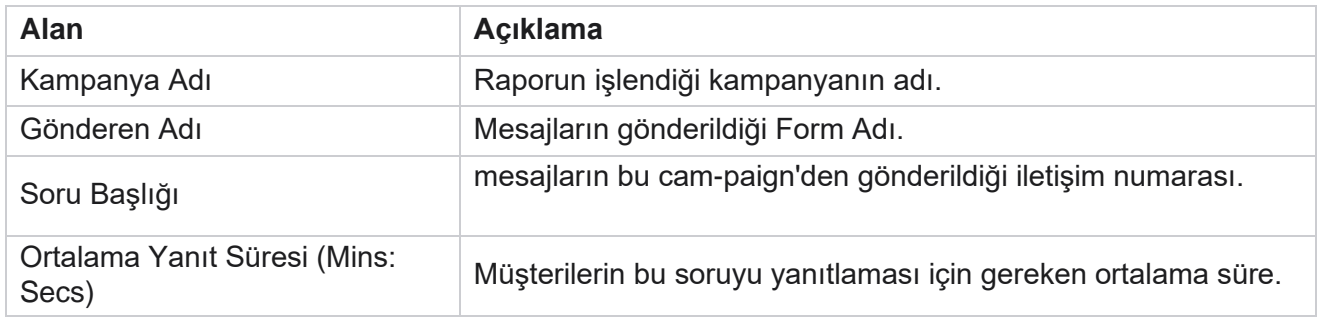

## **Arama Kılavuzu**

**Çağrı Kılavuzu Raporu** hem Grafik **hem de** Tablo olarak **işlenir**. Her iki görünüm de temsilcilerin çağrı kılavuzunda kullandığı dokunma ve dokunmaların sayısını gösterir. **Tablo görünümünde Kampanya Adı'nı** veya grafikte tıklayarak daha ayrıntılı raporların ayrıntısına inin.

Aşağıdaki adımları gerçekleştirin:

- 1. Listeden bir **Kampanya Grubu** seçin.
- 2. Açılır listeden Arama Kılavuzu'nu **seçin** .
- 3. Bu 2 yönlü SMS kampanya için eşlemek için bir **Form Adı** seçin.

#### **Saate Göre Çağrı Anketi**

Saate Göre Çağrı Anketi, saate göre kampanyaya göre çağrı kılavuzu kullanımını gösterir.

Bu sayfa, Yanıtsız **Soru Olmayan Tüm İletişimler raporunu** görüntüler ve rapor, düşük parametreler içerir:

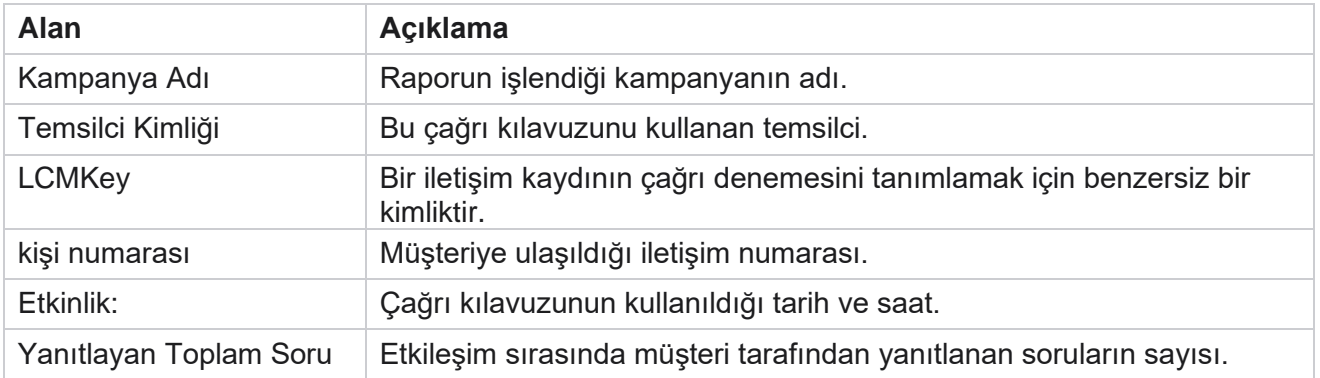

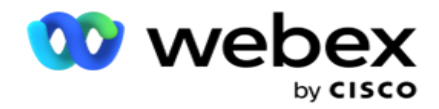

## **Yapılandırma**

Kısa numaralar olarak bilinen kısa kodlar, belirli/tüm hizmet sağlayıcıların cep telefonlarından SMS almak için kullanılabilen tam telefon numaralarından önemli ölçüde kısa olan özel telefon numaralarıdır. Kısa kodlar, normal telefon numaralarından daha kolay okunup hatırlanması için tasarlanmıştır.

2 Yönlü SMS özelliği, birini birincil kısa kod, diğerini ikincil kısa kod olarak kullanarak iki kısa kod yapılandırmanıza olanak sağlar.

**Yapılandırma** özelliğini kullanarak, iletişim kayıtlarına hangi mesajların gönderildiğini ve yanıtların bu kısa kodda alınabileceğini kullanarak kısa kodları yapılandırabilirsiniz.

- 1. Yapılandırmaya gidin ve aşağıdaki ayrıntıları girin:
- 2. Bir Ekran Adı girin.
- 3. Kısa bir kod girin. Kısa kod yalnızca alfasayısal ve kısa çizgi karakterleri içermelidir. Bu, gönderenin SMS mesaj alan müşterilere adres adı olarak görüntülenir.

### **Kısıtlamalar**

Yöneticilerin 2 Yönlü SMS modülünü com-donanımı yapılandırırken karşılaştığı belirli sınırlamalar vardır.

#### **İş Alanları**

Adlarında boşluklarla oluşturulan iş parametreleri, 2 Yönlü SMS modülünde seçim için gösterilmez. Bir formla eşlediğiniz iş alanları İş Parametresi'nde değiştirildiğinde veya silindiğinde, değişiklikler 2 Yönlü SMS modülüne yansıtılmaz. Bununla birlikte, iş alanlarının değiştirildiği formu açıp kaydettiğinizde, iş-ness alanlarında yapılan değişiklikleri soran bir iletişim kutusu görüntülenir. Değiştirilen iş alanları İş Alanları bölmesinin altındaki sol bölmede doldurulur. Con- form bölümünde iş alanları için gerekli değişiklikleri rakam.

#### **Forms**

Kampanyanın çalıştırdığı etkin bir formu değiştirebilirsiniz. Ancak formda yapılan değişiklikler devam eden iletişim kayıtlarına uygulanmaz. Değiştirilen değişiklikler, belirli kampanyanın yeni iletişim kayıtlarına uygulanır. Ancak, hizmet yeniden başlatılırsa, değiştirilen değişiklikler devam eden iletişim kayıtlarına uygulanır.

#### **Koşul -ları**

Etkin olmayan (gri renkli) form öğeleri kullanılamaz.

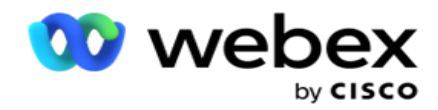

#### **Işlev**

Bir JavaScript işlevi tanımlarken, biçim txml ile *başlamalıdır.* ve noktalı virgülle bitir (;)

```
Sözdizimi
 txml. İşlevAdı = işlev (A,B)
  {
  Lütfen kodunuzu buraya girin return A+B;
 };
```
Soru metni alanında veya Oturum Bitiş mesajı alanında bir işlevi ararken, aşağıdaki biçimler geçerli olur:

Sözdizimi

[txml.func-name(GlobalVariableName, BFLD. BusinessFieldName, QFLD. QuestionFieldName)]

İş ve soru alanlarının önüne BFLD ve QFLD öneklerinin konulması zorunludur. Koşul alanında bir işlevi çağırdığınızda, aşağıdaki biçimler geçerli olur:

Sözdizimi

txml.func-name(GlobalVariableName, BFLD. BusinessFieldName, QFLD. QuestionFieldName)

veya

txml.func-name([GlobalVariableName], [BFLD. BusinessFieldName], [QFLD. QuestionFieldName])

veya

[txml.func-name(GlobalVariableName, BFLD. BusinessFieldName, QFLD. QuestionFieldName)]

İş alanlarını ve soru alanlarını BFLD ve QFLD ile önek olarak seçmeniz zorunludur. Sabit kodlanmış değer geçirmek isterseniz, onu tek tırnak işareti (örneğin, değer) içine alın.

**Not**:

Dize genellikle Soru Alanı için veri türü olarak kullanılır. Dize dışında bir veri türü kullanmak isterseniz, parseInt(QFLD) gibi karşılık gelen JavaScript ayrıştırma işlevlerini kullanın. QuestionFieldName), parseFloat (QFLD. QuestionFieldName) vb. JQuery ve en yeni JavaScript çerçeveleri desteklenmez.

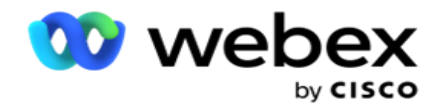

#### **Webservice**

Veritabanı yönetimi için Bir Webservice'i çağırmak için, bir form oluştururken komut dosyasında aşağıdaki kod snippet'ini kullanın.

**Not**: Veritabanından değer almak için REST API Web hizmetini veya Web API yöntemlerini kullanıma açın. ASMX Web ser-vice desteklenmez.

Aşağıdaki örnekte, girilen telefon numarasına dayalı olarak derecelendirme döndüren GetRating() adlı bir yöntem açıklanmaktadır.

#### **Örnek 1**

REST API Webservice aramasını JavaScript aracılığıyla maruz bırakmak.

```
txml. Alma = işlev (telefon)
{
var url = 'http://localhost/TestRestService/Con-tactService.svc/GetRating/'+ phone; return (yeni 
WebClient()). DownloadString(url);
};
```
## **Örnek 2**

URL almak için JavaScript kodunu kullanma:

```
txml.getUrl = işlev (telefon)
{
var url = 'http://localhost/TestRestService/ContactSer-vice.svc/GetRating/'+ telefon; dönüş url;
};
```
Koşul alanındaki kodu kullanın:

```
(yeni WebClient()). DownloadString(txml.getUrl( QFLD.phone )
```
#### **Örnek 3**

Koşul alanındaki kodu kullanın:

(yeni WebClient()) . DownloadString[\('http://localhost/TestRestSer-vice/ContactSer-](http://localhost/TestRestSer-vice/ContactSer-) vice.svc/GetRating/'+ telefonu)

Aşağıdaki örnek REST API kodu (.NET) yukarıdaki yöntemlerdir:

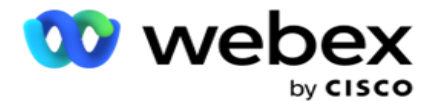

[ServiceContract] genel arabirim IContact { [operationContract] [WebGet(UriTemplate = "GetRating/{phonenumber}", RequestNumber = WebMessageNumber.Json, ResponseNumber = WebMessageNumber.Json)] int GetRating(string PhoneNumber); } genel sınıf ContactService: IContact { genel int GetRating(string PhoneNumber) { return ContactDataAccess.GetRating(TelefonNumber); } }

## **Arama Kılavuzu**

Çağrı Kılavuzu, önceden tanımlanmış soruları olan bir temsilcinin, bir çağrı yönlendirildiğinde bir iletişim kaydına sunum yapmalarına yardımcı olan bir özelliktir. Yanıtlara bağlı olarak, temsilci bir sonraki soruya devam edebilir veya önceki sorudan çıkarak tamamlayıcı bir soru sorabilir. Temsilcilerin kullanması için bir dizi soru, yanıt ve birkaç genel soru yapılandırabilirsiniz.

#### **Kampanya**

Kampanya'ya gidin ve görüntülenen kampanya gruplarından uygun kampanyaları seçin, soru formu ekleyin veya değiştirin ve 2 Yönlü SMS kampanya çalıştırmak için parametreleri yapılandırın.

Kullanılabilir tüm kampanya grupları ekranın sol bölmesinde görüntülenir. Bu grup için ilişkili tüm kampanyaları oynatmak için herhangi bir **Kampanya Grubunu** tıklayın. Ayrıca kampanya aramak için Arama kutusunu da kullanabilirsiniz.

**Çağrı Kılavuzu Raporu** hem Grafik **hem de** Tablo **olarak**işlenir. Her iki görünüm de temsilcilerin çağrı kılavuzunda kullandığı dokunma ve dokunmaların sayısını gösterir.

Daha ayrıntılı raporlara inmek için tablo görünümünde Kampanya Adı'nı **veya grafik görünümünde kampanya için görüntülenen grafiği tıklatın** . Her iki görünüm de ayrıntılı raporlar sunar.

Aşağıdaki adımları gerçekleştirin:

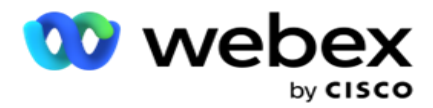

- 1. Listeden bir **Kampanya Grubu** seçin.
- 2. Açılır listeden Arama Kılavuzu'nu **seçin** .
- 3. Bu 2 yönlü SMS kampanya için eşlemek için bir **Form Adı** seçin.

### **Form**

Yönetici önceden tanımlanmış bir dizi soru veya mesaj oluşturabilir ve bunları bir forma ekleyebilir. Her bir sorgu veya mesaj, iletişim kayıtlarına bir SMS olarak gönderilir. Müşteri tarafından sağlanan yanıt SMS bağlı olarak bir sonraki işlem yapılır. Form özelliğini kullanarak, soru oluşturun, sorulara koşulları yazın ve müşteri yanıtını temel alarak bir ques-tion'u diğerine bağlayın. Bir JavaScript işlevi yazabilir veya dahili bir JavaScript işlevi kullanabilirsiniz.

Aşağıdaki adımları gerçekleştirin:

- 1. Listeden bir **Kampanya** seçin.
- 2. Form oluşturmak için **Form** sekmesine gidin. Con-figuration için aşağıdaki form öğeleri kullanılabilir:
	- a. Genel Değişkenler
	- b. Komut Dosyası Bloğu
	- c. Prevalidator
	- d. Metin
	- e. Seçenek Seçimi
- 3. İş alanını, Genel Değişken, Soru Alanı ve Kitaplık İşlevini yapılandırın. Daha

fazla bilgi için bkz [. Arama Kılavuzu Formu](#page-230-0) .

#### **Soru Sıralama**

Çağrı kılavuzu yapılandırması, temsilcinin müşteri çağrılarıyla uygun ve yapılandırılmış bir şekilde başa çıkmalarına yardımcı olur. Karşılama mesajından başlayıp, ayrıntıları alıp bir veda mesajıyla oturumu kapatarak, tüm bunlar soruların düzgün bir şekilde sıralanmasıyla gerçekleştirilebilir. Daha fazla bilgi için bkz [. Soru](#page-233-0) [Sıralama.](#page-233-0)

#### **Form Kopyalama**

Kullanım Kılavuzu

Bu formu bu kampanya grubu içindeki diğer kampanyalara kopyalamak için Kopyala'yı **tıklayın** . Bir formu başka kampanyalara kopyalarken, kampanyalarda oluşturulan iş alanlarının, formda yapılandırdığınız iş alanları ile senkronize olduğundan emin olun.

**Not**: Kampanya grupları arasında form kopyalayamazsınız.

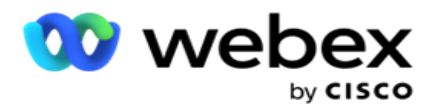

- 1. Bu formu kopyalamak istediğiniz Kampanya Seç açılır menüsünden kampanyayı seçin. Form Adı alanına benzersiz bir ad girin. Form oluşturmak için Oluştur'u **tıklayın** .
- 2. Bir formu silmek için Sil'i **tıklatın** . Onay açılan sayfasında Tamam'ı **tıklayın** .
- 3. Açılır listeden Yeni Form **seçerek** yeni bir form oluşturun veya mevcut bir formu düzenlemek için istediğiniz formu seçin.

## **Kitaplık İşlevleri**

Kampanya Yöneticisi dahili JavaScript işlevlerinin listesini sağlar. Ayrıca, Komut Dosyası Bloğunda özelleştirilmiş JavaScript'ler de oluşturabilirsiniz.

Kitaplık işlevlerini sol bölmeden sürükleyip değer alanına bırakın. Kitaplık işlevinin biçimi şu şekildedir: *txml. (FunctionName)*. Örneğin, txml. ToLower("GOLD").

Aşağıdaki alanlar için Kitaplık İşlevlerini kullanın:

- Değer Atayın
- Çağrı Komut Dosyası
- Boole Durumu
- Değer Alanı
- Metin Alanı

#### <span id="page-230-0"></span>**Form**

#### **Genel Değişkenler**

Genel Değişkenlere değerler atayabilir ve bunları 2 Yönlü SMS formunda kullanabilirsiniz. Bu değişkenlerin değerleri, bu komut dosyası kullanılarak gönderilen SMS mesajlarına eklenir.

#### **Not**:

Bu özellik isteğe bağlıdır. Genel Değişkenler büyük/küçük harfe duyarlıdır

Kampanya Yöneticisi dahili global değişkenler sağlar. Bu değişkenler varsayılan değer olmadan gelir. Çalışma zamanında bunlara değerler atamanız gerekir. Bu Genel Değişken adlarını düzenleyemez veya silemezsiniz.

- Sys\_ID
- Sys\_Fname
- Sys\_Lname
- Sys\_DOB

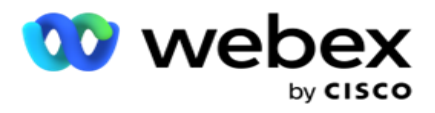

- · Sys Gender
- Sys\_PhoneNumber
- Sys\_Email
- Sys\_AppointmentDate
- Sys\_AppointmentTime
- · Sys LCMKey

Bir genel değişken oluşturmak için:

- 1. Sol bölmeden Genel Değişken'i **tıklayın** .
- 2. Bir **Anahtar** girin ve bir **Değer** atayın. Örneğin, Hesap Türü anahtar olabilir ve Altın değer olabilir.
- 3. Daha fazla genel değişken eklemek için Ekle'yi **tıklayın** .
- 4. Bir genel değişkeni silmek için Sil'i **tıklatın** .

**Not**: Yalnızca kendi oluşturduğunuz Genel Değişkenleri silebilirsiniz. Listelenen yerleşik Genel Değişkenleri silemezsiniz.

5. Tüm genel değişkenleri silmek için bu bölümün sağ üst tarafında Kaldır'ı **tıklayın** .

#### **Komut Dosyası Bloğu**

Hesaplama yapmak veya REST API Webservice'i çağırmak için bir JavaScript işlevi yazabilir veya kullanabilirsiniz. Koşul alanında herhangi bir komut dosyası işlevini kullanabilir, değer atayabilir veya çağrı komut dosyası alanlarında kullanabilirsiniz. Komut dosyasında genel değişkenleri okuyabilirsiniz, ancak ilkel olmayan bir tür olmadıkça değeri sıfırlayamazsınız.

#### **Not**:

a. Komut dosyası değişkeni adları ve komut dosyasındaki genel değişken adları benzersiz olmalıdır. b. ActiveX bileşenleri ve AJAX çağrısı komut dosyası bloğunda

desteklenmez. Aşağıdaki adımları gerçekleştirin:

- 1. Ekranı görüntülemek için Komut Dosyası Bloğunu **sol bölmeye sürükleyin ve bırakın** .
- 2. Yeni bir komut dosyasıysa komut dosyası kodu metnini girin veya varolan bir komut dosyasından kopyalayıp yapıştırın.
- 3. **Komut dosyasını silmek için Kaldır'ı** tıklayın.

#### **Metin Teşekkür**

Akışın tümü tamamlandığında, temsilci herhangi bir mesajla ( Teşekkür Ederim veya bir ileti mesajı) oturumu kapatabilir. Ayrıca bir iş alanını (örneğin, adı veya soyadı) etiketleyebilirsiniz.

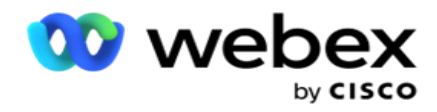

#### **İş Alanları**

Bir kampanyayla ilişkilendirilen tüm iş alanları bu bölümde doldurulur. Sol bölmeden, koşullar için iş alanlarını depolamak için iş alanlarını değer alanlarına sürükleyin ve bırakın. [BFLD. BusinessFieldName] iş alanının biçimidir.

#### **Soru Alanları**

Bu form için oluşturulan tüm soru alanları burada doldurulur. Bir soru bloğunda istediğiniz sayıda soru alanını (bu soru için aldığınız yanıt) ekleyin. Metin alanında veya koşullar alanlarında herhangi bir yerde soru alanlarını kullanabilirsiniz. Seçilen koşul için bu yanıtı ayarlamak veya saklamak için sol bölmeden, soru alanlarını sürükleyip bırakın.

Not:

a. Dize genellikle Soru Alanı için veri türü olarak kullanılır. Dize dışında bir veri türü kullanmak isterseniz, karşılık gelen JavaScript ayrıştırma işlevlerini (parselnt(), parseFloat(), vb. kullanın. b. Soru alanı değerleri büyük/küçük harfe duyarlıdır.

Soru bölmesinin üzerine getirildiğinde, kullanabileceğiniz birkaç seçenek gösterilir:

- 1. Soruyu kopyalamak için Kopyala'yı tıklayın.
- 2. Kopyalanan bir soruyu panoya yapıştırmak için Yapıştır'ı **tıklatın** .
- 3. Kopyalanan soruyu panodan atmak için At'ı **tıklatın** .
- 4. Soruyu farklı bir konuma (örneğin, üçüncü sorudan beşinci soruya) taşımak için soruyu basılı tutun ve sürükleyin.
- 5. Bir soruyu silmek için Sil'i **tıklatın** . İletişim kutusunu silmek ve kapatmak için Tamam'ı tıklatın.

#### **Çoktan Seçmeli**

Birden çok yanıtı olan bir soruyu da yapılandırabilirsiniz. Temsilcinin müşteri seçerken kendi masaüstünden seçtiği yanıtları listeleyebilirsiniz. Örneğin, kampanyanın ev, araba, motosiklet vb. gibi bir tomer'in elinde bulunan varlıklarla ilgili bir sorusu var. Temsilci, müşterinin tuttuğu birden çok varlığı seçebilir.

#### **Onay Kutusu**

Onay Kutusunu **müşteriye Evet** veya **Hayır** türünde sorular **sunmak için kullanabilirsiniz** . Uygulamayı, onay kutusunun Evet **, seçim dışı seçeneğin hayır** anlamına geldiğini gösterecek şekilde yapılandırabilirsiniz.

- 1. Ekranı görüntülemek için sol bölmedeki Onay Kutusunu **sürükleyin ve bırakın** .
- 2. Form oluşturma işlemine devam edin.

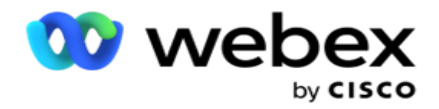

#### **Listeden seçim yapın**

Listeden **Seç'i kullanabilir** ve yanıtın listede olduğu sorular sunabilirsiniz. Müşteri, sağlanan seçeneklerden bir yanıt seçer. Listede yer almayan yanıt varsa, temsilci tarafından listeye dinamik olarak eklenebilir.

- 1. Ekranı görüntülemek için sol bölmedeki bir listeden **Seç'i sürükleyip bırakın** .
- 2. Form oluşturma işlemine devam edin.

### <span id="page-233-0"></span>**Soru Sıralama**

Çağrı kılavuzu yapılandırması, temsilcinin müşteri çağrılarıyla uygun ve yapılandırılmış bir şekilde başa çıkmalarına yardımcı olur. Karşılama mesajından başlayıp, ayrıntıları alıp bir veda mesajıyla oturumu kapatarak, tüm bunlar soruların düzgün bir şekilde sıralanmasıyla gerçekleştirilebilir.

Sıralama bölümünü açmak için soruyu genişletin. Ayrıca müşteriden edindiğiniz bazı bilgileri de doğrulayabilirsiniz.

Örneğin, hesap geçerliyse bir sonraki soru için çağrı kılavuzunun yapılandırılması gerekiyorsa bir hesap numarasını doğrulayabilirsiniz.

Çağrı kılavuzu, geçersiz müşteri numarası hakkında bilgi vermek ve çağrıyı bırakmak için temsilciye ipucu vermelidir. Gösterilen koşullar müşteri tarafından verilen bilgileri doğrulamak için kullanılabilir.

Kullanıcılar, bu koşulları kullanarak sayısal ve dize veri türlerinin ikisini de doğrulayabilir. Aşağıdaki koşullar kullanılabilir:

- Tam olarak eşittir
- Sundan büyük
- Büyüktür veya eşittir
- Şundan küçüktür
- Küçüktür veya eşittir
- · Suna eşit değildir
- Şuyla başlıyor:
- Şu ile bitiyor:
- şu içeriği içerir:

**Not**: Joker karakter işlevleri gerçekleştirirken, şuyla başlanır, sona erer ve dizeyi % işaretiyle birlikte önek ve sonek içerir. Örneğin, %searchmayan%.

Doğrulamadan sonra, müşteri yanıtına bağlı olarak farklı sıralama yapılandırabilirsiniz. Soru

sıralamasını yapılandırmak için aşağıdaki seçeneklere sahipsiniz:

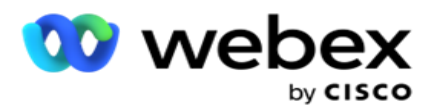

- Sonraki soruya git: Bir sonraki soruya gitmek için bu seçeneği belirleyin. Soru seç açılır kutusunda bir sonraki soruyu seçin.
- Sıfırla & Sonraki soruya git: Önceki soruların önceki yanıtlarını sıfırlayarak müşteriye bir sonraki soruyu sormak için bu seçeneği kullanın. Soru seç açılır listesinde, bu soru gönderildikten sonra izlenecek sonraki soruyu seçin.
- Değer atayın: Bir genel değişkene değer atamak için bu seçeneği belirleyin. Değişken Seç açılır listesinden, değer atamak istediğiniz genel değişkeni seçin. Bitişik alanda bir iş alanı, soru alanı (bu soru için aldığınız yanıt), JavaScript işlevi veya hatta bir genel değişkeni bu alana sürükleyip bırakarak değer olarak kullanın. Ayrıca özel bir değer de vekleyebilirsiniz. Bir genel değişken için yeni değer atanarak, eski değer bellekten kaldırılır ve yeni değer alınır. Bir genel değişken için değer atadıktan sonra, sonraki açılır listeden istediğiniz sonraki seçeneği seçin.
- Oturumu sonlandır: Bu oturumu sonlandırmak için bu seçeneği belirleyin. Bu seçenek seçilerek, bu soru gönderildikten sonra oturum durur. Eğilim seç açılır kutusunda bir iş veya telefon kullanım dışı konumu seçin. Temsilcinin müşteriye okuması için katıldığınız için Teşekkürler gibi Oturum Sonu mesajını yapılandırabilirsiniz.
- Çağrı komut dosyası: JavaScript işlevini aramak için bu seçeneği belirleyin. Bu eylemi tamamlamak için bitişik alana komut dosyası işlev adını girin. Bu seçeneği seçerek, Web hizmetini arama, doğrulama vb. özel eylemler gerçekleştirebilirsiniz. Bir sonraki açılır listeden istediğiniz sonraki seçeneği belirleyin. JavaScript işlevinden değer döndüremezsiniz.
- Bu formu kaydetmek için Kaydet'i **tıklatın** .

Not: Bir formu, soru veya koşul alanlarına adres eklemek zorunda kalmadan kaydedebilirsiniz. Bir formu kaydetmek için bir form adı ve açıklamasını girin. Soru oluşturmak ve koşulları daha sonra eklemek için mevcut bir formu açabilirsiniz.

# Uyarılar

Uyarılar, kampanyalar ve sistem düzeyindeki etkinlikler için bildirim görevi görür. Sistem düzeyindeki uyarılar, farklı bileşenlerin izlenmesiyle oluşturulur. Uygulama, Konsolda bileşen düzeyinde özel durum uyarılarını görüntülemenin yanı sıra, yapılandırılan alıcılara e-postalar da gönderir. Bu uyarılar, uygulamanın sorunlarını gidermede çok önemli bir rol oynar. Bu bölüm, Uyarılar'a genel bir bakış sağlar ve bu özelliğin etkinliğini en üst düzeye çıkarmak için çeşitli ayarları özetler.

Basit Ağ Yönetimi Protokolü (SNMP) kullanılarak, yapılandırılan bir Alıcı IP adresine veya Bağlantı Noktasına özel durumlar kaydedilir. Bir kullanıcıyı uyarmak için çeşitli seçenekler vardır.

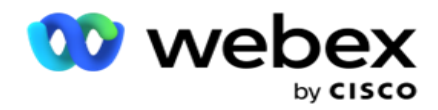

## **Sistem Bildirimleri**

Sistem bölümü, bildirimler olarak çeşitli bileşenleri ve aktarma-ayırma istisnalarını izlemek için gerekli tüm yapılandırmaları içerir.

## **Kampanya Monitörü**

Kampanya uyarıları, seçilen kampanyalar için iletişimle ilgili istatistiklerle ilgili olarak yöneticilere bildirim göndermek için özel olarak tasarlanmıştır.

## **Kampanya Tahmini**

Kampanya Tahmini, önümüzdeki üç saat içinde çevrilebilecek ya da engellenebilecek iletişimlerin desteklenmesini gösteren bir işlevdir. Kampanya Tahmin sayfası iki sekme sunar: İletişim Teslimat Tahmini ve İletişim Dışlama Tahmini.

## **Sistem Bildirimleri**

Kampanya Yöneticisi, SNMP (Basit Ağ Yönetimi Protokolü) kullanarak yapılandırılmış tüm ana bileşenlerden SNMP tuzaklarını gönderme yeteneğine sahiptir. Yapılandırılan bir olay meydana gelmesi üzerine, ilgili com- nezlesi üçüncü taraf izleme uygulamaları listesine bir uyarı gönderir. Uyarılar olay kodunu ve açıklamasını içerir. Bu bilgileri almak için üç adede kadar üçüncü taraf izleme uygulaması yapılandırabilirsiniz. Kampanya Yöneticisi, izin verilen üç izleme uygulamasının üçüncü izleme uygulaması görevi de gören dahili bir SNMP alıcıya sahiptir. Bu uygulamayı üçüncü taraf izleme uygulamalarından biri olarak kullanmak, etkinliklerin Kampanya Yöneticisi ana sayfasında bildirimde bulunma avantajını sağlar.

Bir temsilci alarm durumu algıladığında, temsilci:

- Koşulun saati, türü ve ciddiyeti ile ilgili bilgileri günlüğe kaydeder
- Bir bildirim mesajı oluşturur ve ardından belirli bir IP ana bilgisayarına

gönderir SNMP bildirimler aşağıdakilerden biri olarak gönderilir:

- Tuzaklar SNMP adam-ager'dan alındı bildirimi gerektirmeyen, inandırıcı olmayan mesajlar.
- Informs SNMP yöneticisi yanıt verene kadar bellekte depolanan güvenilir mesajlar. Bildirimler, tuzaklardan daha fazla sistem kaynağı kullanır.

Sisteminizde SNMP bildirimleri kullanmak için alıcılarını belirtmeniz gerekir. Bu alıcılar, Ağ Kayıt Şirketi bildirimlerinin nereye yönlendirileceğini belirtir. Varsayılan olarak tüm bildirimler etkindir, ancak hiçbir alıcı tanımlanmamıştır. Alıcıları tanımlayana kadar bildirim gönderilmez.

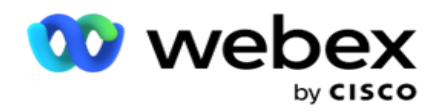

## **Bildirim**

Bildirim bölümü, uyarı olaylarının sayısını görüntüler. Tümünü Kapat simgesi, tüm noti-fications'ları tek seferde Reddetmenize olanak sağlar. Arama dizesini temel alarak Kampanya Adı ve Uyarı Olayı sütunlarından sonuçları doldurmak için Arama kutusunu kullanın. Ayrıca, her bildirime karşı Kapat simgesini tıklayarak da bildirimleri kapatabilirsiniz.

Bildirimi görüntülemek için Uyarı>Sistem **>** Navigate'e **gidin.** 

## **Ayarlar**

İzlemeyi **planladığınız her bileşenin altındaki tüm bileşenleri ve belirli olayları kontrol etmek için Ayarlar** sekmesini kullanın.

- 1. Listelenen **Uyarı Olay Kodu'nu** ve **Uyarı Olayını** görmek için herhangi bir bileşeni genişletin.
- 2. Bir bileşendeki olayları izlemek için Bileşen **Etkinleştirme** anahtarını **AÇIN**. Yalnızca bu anahtar AÇILDIysa , uygulama bileşen içinde seçilen olaylar için günlükleri izlemeye başlar ve bildirimler gönderir.
- 3. Belirli olayları izlemek ve uyarı almak için, **belirli olay için Etkinleştir** anahtarını **AÇ** .
- 4. İzlemeniz gereken tüm bileşenler için bu alıştırmayı tamamlamaya emin olun.

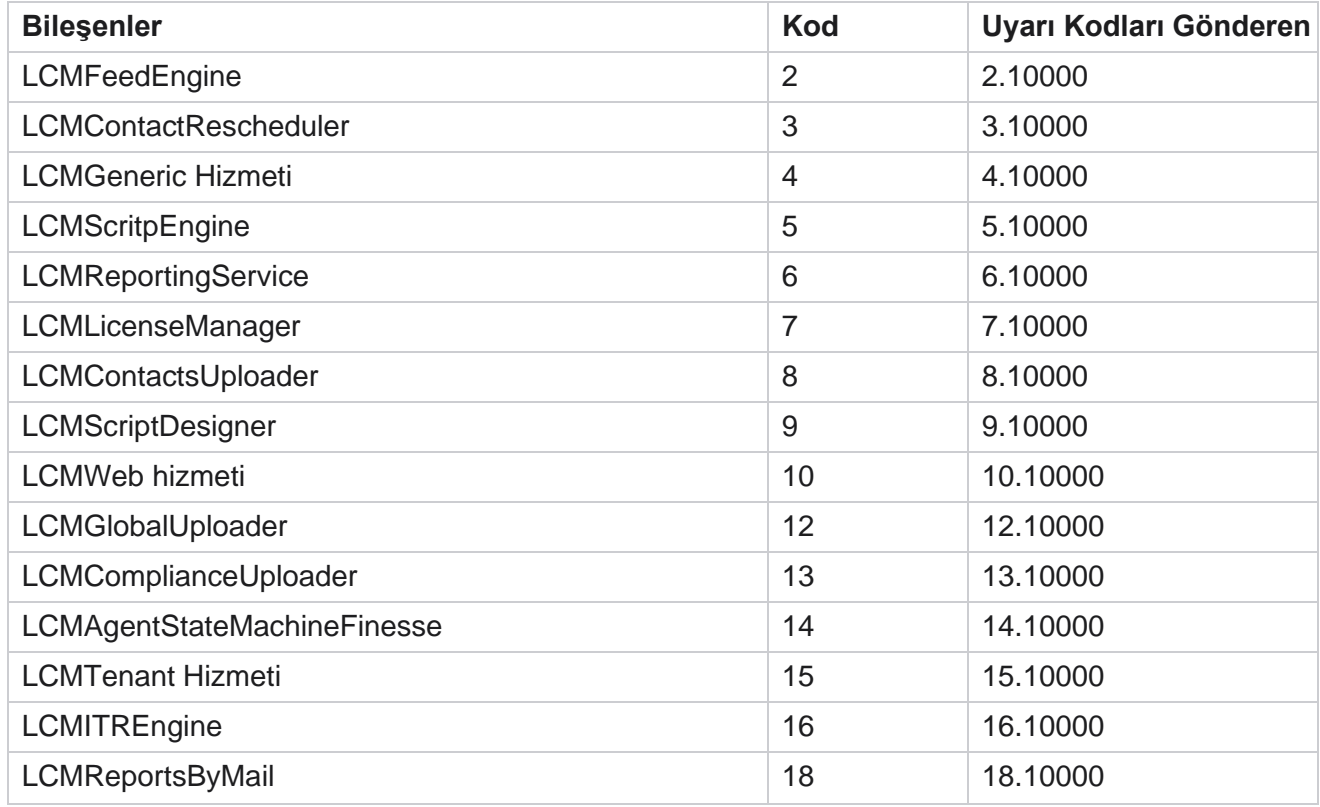

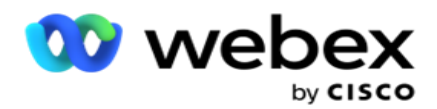

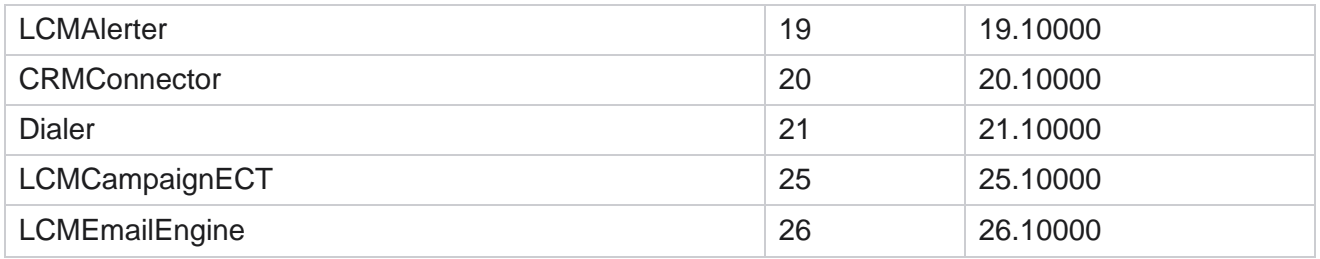

## **E-posta Ayarları**

SNMP Alıcı tarafından listelenen uyarılar E-posta üzerinden seçilen alıcılara gönderilebilir. Bu, alıcıların belirli olayları gidermesine yardımcı olur.

E-posta ile bildirim göndermek için:

- 1. **Uyarılar** > **Sistem> Notification** > **Email Ayarları'na** gidin.
- 2. **Bildirimleri E-posta ile göndermek için E-posta Bildirimi** anahtarını etkinleştirin.

**Not**: SNMPReceiver hizmetinin yeniden başlatılması için yalnızca bu anahtarın KAPALı veya AÇIK olması gerekir. Aşağıdaki Adım 2-4'te açıklanan alanlarda değişiklik yapıldığında yeniden başlatma gerekmez.

3. Yinelenen Olayları Gizle (Dakika olarak) **alanına değeri** girin. Yapılandırılan süre içinde aynı olay için yinelenen uyarı bildirimlerini devreden çıkmak için kullanılır.

Örnek, Yinelenen Olayları Bastır (Dakika olarak) 15 dakika olarak yapılandırılır. Bileşen1'de saat 11.30'da oturum açmış bir Excep-tion1 varsa, sabah 11.45'te gerçekleşirse bu özel durum yeniden kaydedilmez.

4. Alıcı E-posta **adresini girin** . Birden çok E-posta adresini virgülle ayırın. Bu alan zorunludur.

**Not**: Bir gönderenin e-posta adresi, UyarıYıcı bölümünden seçilir ve E-posta mesajının Gönderen alanında doldurulur.

- 5. **E-posta Konusu** girin. Bu, istisnalar için dışarı gönderilen E-posta uyarıları için konu satırını oluşturur. Bu alan zorunludur.
- 6. Kaydet'i **tıklayın**.

## **İzleme Uygulaması**

Kullanım Kılavuzu

SNMP Alıcı hizmeti tüm bileşenleri izler ve istisna verilerini alır. E-posta Setlerine bağlı olarak, bu veriler daha sonra E-posta ile aktarılır. SNMP Alıcı ser-vice özelliğini etkinleştirmek için İzleme Uygulamasını yapılandırın.

- 1. **Alerts** >System **>** Notification **> Monitoring Uygulamasına gidin**.
- 2. Uygulama Adını, IP Adresini ve Bağlantı Noktasını girin.

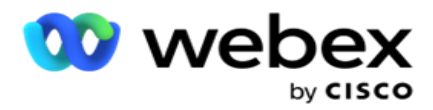

**Not**: SNMP Alıcı hizmet yapılandırma dosyası iki özellik SNMPTrapMgrIP ve SNMPTrapMgrPort içerir. İzleme Uygulamasında bahsedilen IP ve Bağlantı Noktası, burada belirtilen değerlerle aynı olmalıdır.

- 3. Kaydet'i **tıklayın**.
- 4. Kampanya Yöneticisi'ni izleyen başka uygulamalarınız varsa, Uygulama 2 ve Uygulama 3'teki ayrıntıları gerektiği şekilde yapılandırabilirsiniz.

#### **Uyarı Mesajı Ayrıntıları**

Yapılandırılan üçüncü taraf uygulamalar uygulamayı izlerken, SNMP uyarılar o uygulamalara Object ID (OID) biçiminde gönderilir: *1.3.6.1.4.1.52914.8.200020*

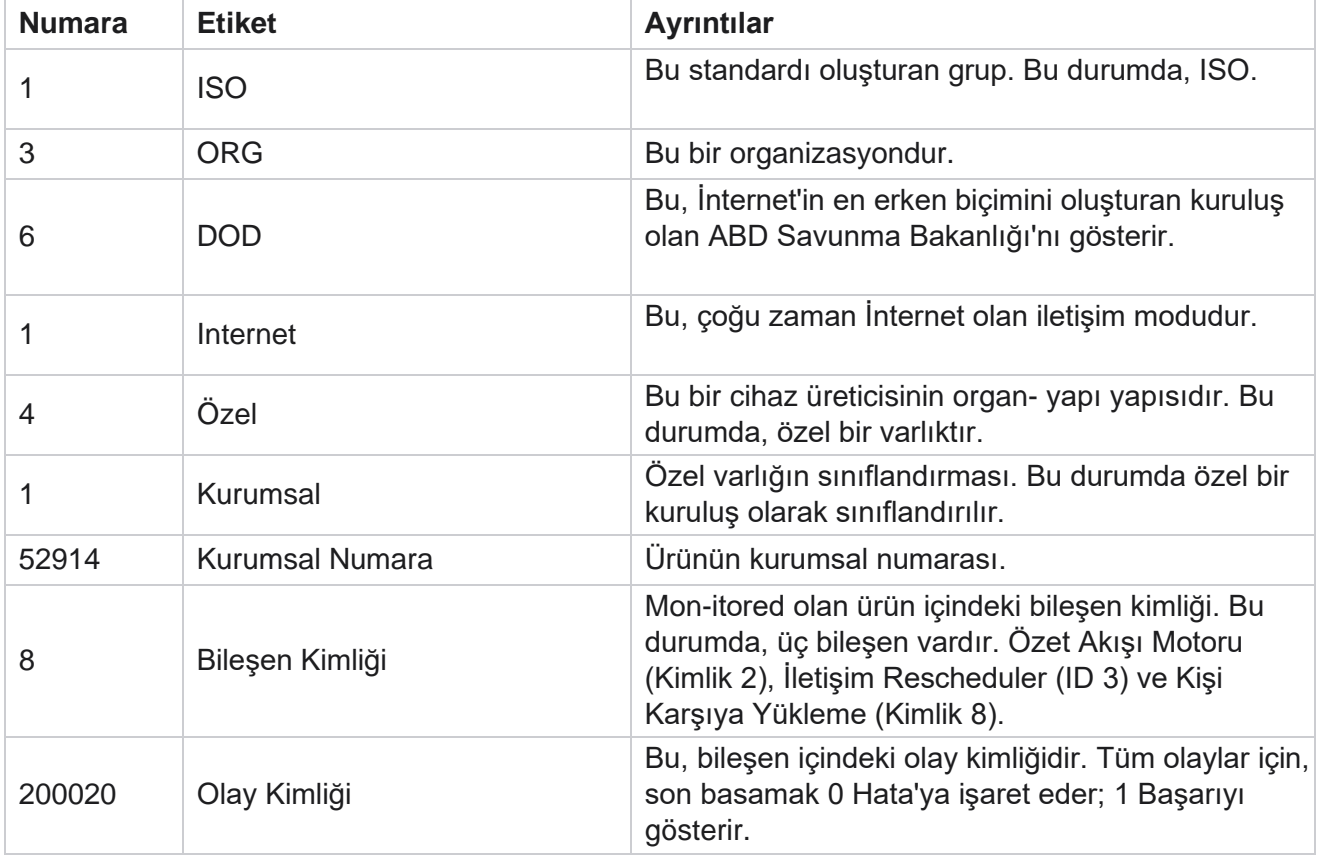

### **Alanlar**

Kullanım Kılavuzu

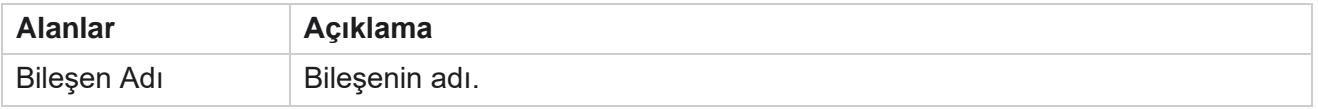

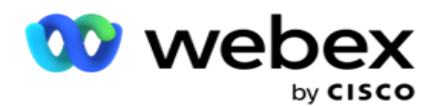

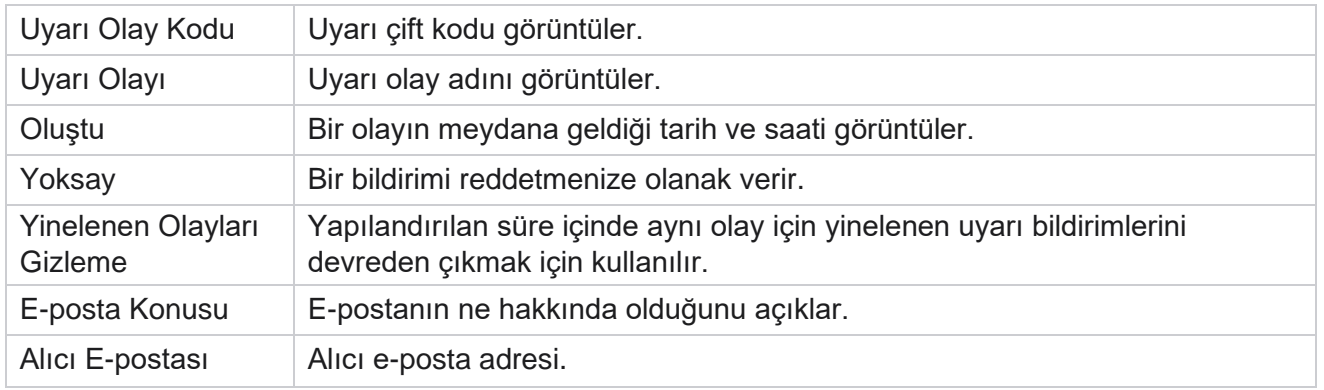

## **Kampanya Monitörü**

Kampanya uyarıları, seçilen kampanyalar için iletişimle ilgili istatistikler hakkında yöneticilere uyarılar göndermek için tasarlanmıştır. Bu, yöneticilerin düzeltme eylemini gerçekleştirmelerine ve uygulamayı sağlıklı bir durumda çalıştırmalarına yardımcı olur. Excep-tion uyarıları almak için Ayarlar, E-posta Ayarları ve İzleme Uygulaması bölümlerinin tamamlandığından emin olun. Yapılandırmalar tamamlanmazsa, yalnızca iletişim kayıtlarıyla ilgili numaralar doldurulur.

Kampanya Monitörü sonucunun olmasını istediğiniz saat dilimini seçebilirsiniz. Liste görünürse, açılır listeden Saat Dilimini seçin. Uygulama, tarih saatini kullanıcı tarafından seçilen saat dilimine göre dönüştürür ve Kampanya Monitörü sonucunu işler. Bu, isteğe bağlı bir yapılandırmadır. Kampanya Monitörü'nü saat dilimine göre yeniden almaları için IsTimeZoneRequiredForFilter özelliğinin Service web.config *dosyasında true* olarak ayarlanması gerekir.

Örneğin, kullanıcı saat dilimi olarak GMT'yi seçerse ve sunucu IST saat dilimindeyse, rapor saat 0530'dan itibaren verileri gösterir, çünkü bu GMT'nin 00.00'sına eşdeğerdir.

- 1. Uyarılar **>** Kampanya'ya gidin.
- 2. Kampanyalar ve **Saat Dilimleri'ni** seçin.
- 3. Kayıtları **Göster'i tıklayın** , monitör sonuçlarını görün.
- 4. Verileri bir Excel çalışma kitabına indirmek için Ver'i **tıklatın** .
- 5. Uyarıların yayımlanmasını istediğiniz belirli bir zaman **dilimini** seçin. İlk sütun her zaman geçerli zaman yuvasını gösterir ve sağa kaydırarak daha önceki zaman aralıklarına gidebilirsiniz. İstisnaları 15 veya 30 dakikalık yuvalarda ve 1 veya 2 saatlik yuvalarda görebilirsiniz.
- 6. Gerekirse, belirli bir kampanya kaydını bulmak üzere arama seçeneğini kullanın.
- 7. İstisnaları içeren veriler kırmızı arka planda vurgulanır. Ayrıca, uygulama üstbilgisindeki bildirim simgesi istisnaların sayısını göstermiştir. Kampanya Adı sütunu ayrıca, kampanya adından önce uyarı içeren uyarılar olan kampanyaları tanımlar.
- 8. Açılan özel durum listesini açmak için kılavuzdaki herhangi bir hücrede görüntülenen numarayı tıklayın. Yalnızca en iyi 50 istisna listelenir. **Tüm kayıtları göster** düğmesini tıklayarak listenin tamamını görebilirsiniz.

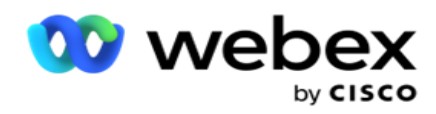

## **Alanlar**

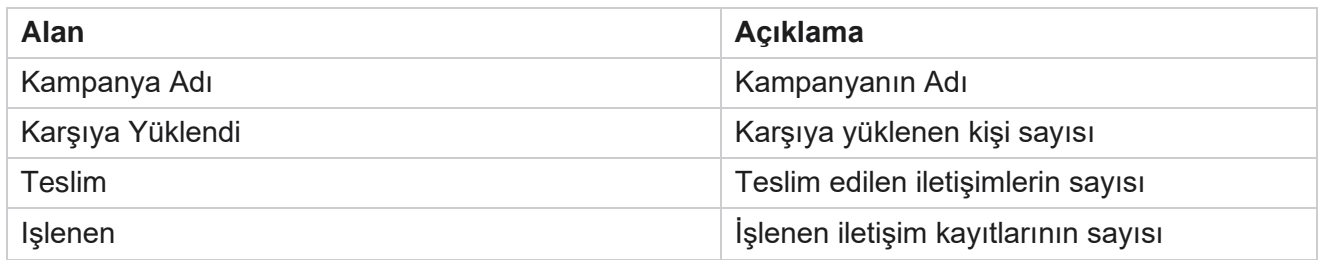

## **Kampanya Tahmini**

Kampanya Tahmini, uygulamanın önümüzdeki üç saat içinde çevrilebilecek veya engellenebilecek iletişimlerin tahminini görüntülediği bir özelliktir. Kampanya Tahmin sayfasında iki sekme görüntülenir: İletişim Teslim Tahmini ve İletişim Dışlama Tahmini.

## **İletişim Teslimat Tahmini**

İletişim Teslim Tahmini, son erişilen veya yenilenen zamandan başlayarak önümüzdeki üç saat içinde çevrilebilecek iletişimlerin olası sayısının tahminini görüntüler. Tahmin, veri bölmeyi 15 dakikalık aralıklara sunar.

- 1. Uyarılar **>Kampanya** Tahmini **>** Kodlu Teslim Tahmini'ne gidin.
- 2. **İletişim Teslimat Tahmini verilerinin olmasını istediğiniz Saat Dilimini** seçin. Uygulama, kullanıcı tarafından seçilen saat dilimine dayalı olarak datetime değerini belirtir ve İletişim Teslim Tahmin verilerini işler. Bu, isteğe bağlı bir yapılandırmadır. İletişim Teslim Tahmini'nin saat dilimine göre alınabilmesi için IsTimeZoneRequiredForFilter özelliğinin Service web.config dosyasında true olarak ayarlanması gerekir.

Örneğin, kullanıcı saat dilimi olarak GMT'yi seçerse ve sunucu IST saat dilimindeyse, rapor saat 0530'dan itibaren verileri gösterir, çünkü bu GMT'nin 00.00'sına eşdeğerdir.

- 3. **İletişim Teslimat Tahmini** , listelenen her kampanya için Taze sütunu altında teslimat için uygun olan yeni iletişim kayıtlarını görüntüler. 15 dakikalık aralıklarda zamanla belirtilen sütunlar altında, uygulama yapılandırılan İletişim Selec-tion Strategy (CSS) uyarınca teslim edilmeye programlanmış iletişim kayıtlarının sayısını gösterir.
- 4. Her **zaman aralığı için teslim edilen iletişim kayıtlarının CSS'ye göre ayrışını görmek için her Kampanyayı** genişletin. İletişim kayıtları, birden çok sorguyu karşılasalar bile ilk koşula göre yalnızca bir kez sayılır.

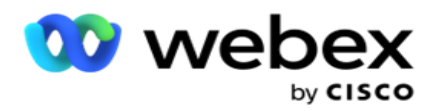

Örneğin, iki koşulu karşılayan tek bir iletişim kaydını karşıya yüklediğinizi varsayalım : Koşul 1 ve Condi- tion 2 Bu iletişim kaydı her iki koşulu da karşılarsa, Teslimat Tahmini bu iletişim kaydını yalnızca ilk koşula göre sayar. Bu iletişim kaydı ikinci koşulu da karşılasa da, ikinci koşula göre sayı sıfır olarak gösterilir.

## **İletişim Dışlama Tahmini**

**İletişim Dışlama Tahmini** , son erişilen veya yenilenen zamandan başlayarak önümüzdeki üç saat içinde aranmamasının hariç tutulabileceği iletişimlerin olası sayısının özet bir tahminini görüntüler.

- 1. Uyarılar **>Kampanya** Tahmini **>** Kodlu Dışlama Tahmini'ne gidin.
- 2. **İletişim Dışlama Tahmin verilerinin olmasını istediğiniz Saat Dilimini** seçin. Uygulama, kullanıcı tarafından seçilen saat dilimine dayalı olarak datetime değerini belirler ve İletişim Dışlama Tahmini verilerini işler. Bu, isteğe bağlı bir yapılandırmadır. IsTimeZoneRequiredForFilter özelliği, Kişi Dışlama Tahmin sonucunu saat dilimine göre almak için Service web.config dosyasında true olarak ayarlanmalıdır.

Örneğin, kullanıcı saat dilimi olarak GMT'yi seçerse ve sunucu IST saat dilimindeyse, rapor saat 0530'dan itibaren verileri gösterir, çünkü bu GMT'nin 00.00'sına eşdeğerdir.

- 3. Kampanyaya **özel verileri görüntülemek için Kampanyayı** seçin.
- 4. İletişim Dışlama Tahmini raporlarını indirmek için Ver'i **tıklatın** .

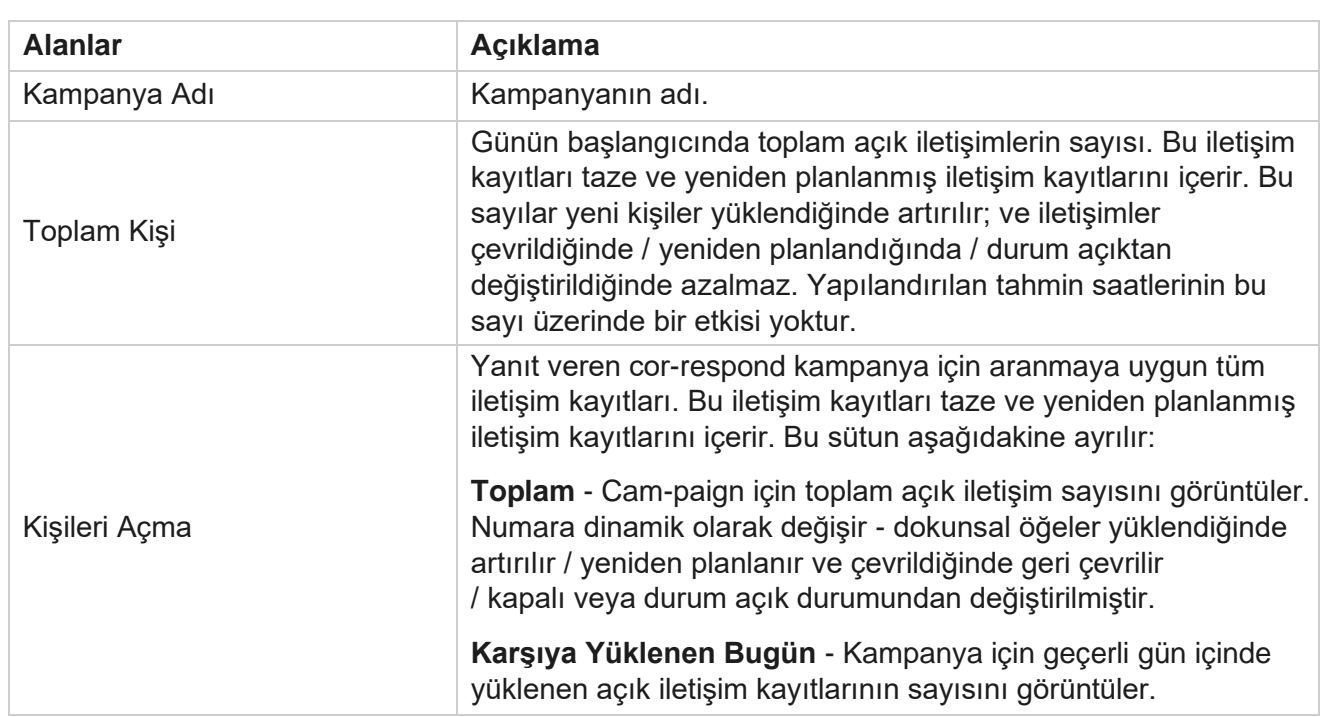

## **Alanlar**

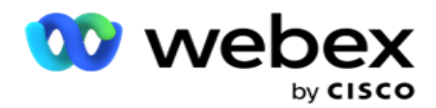

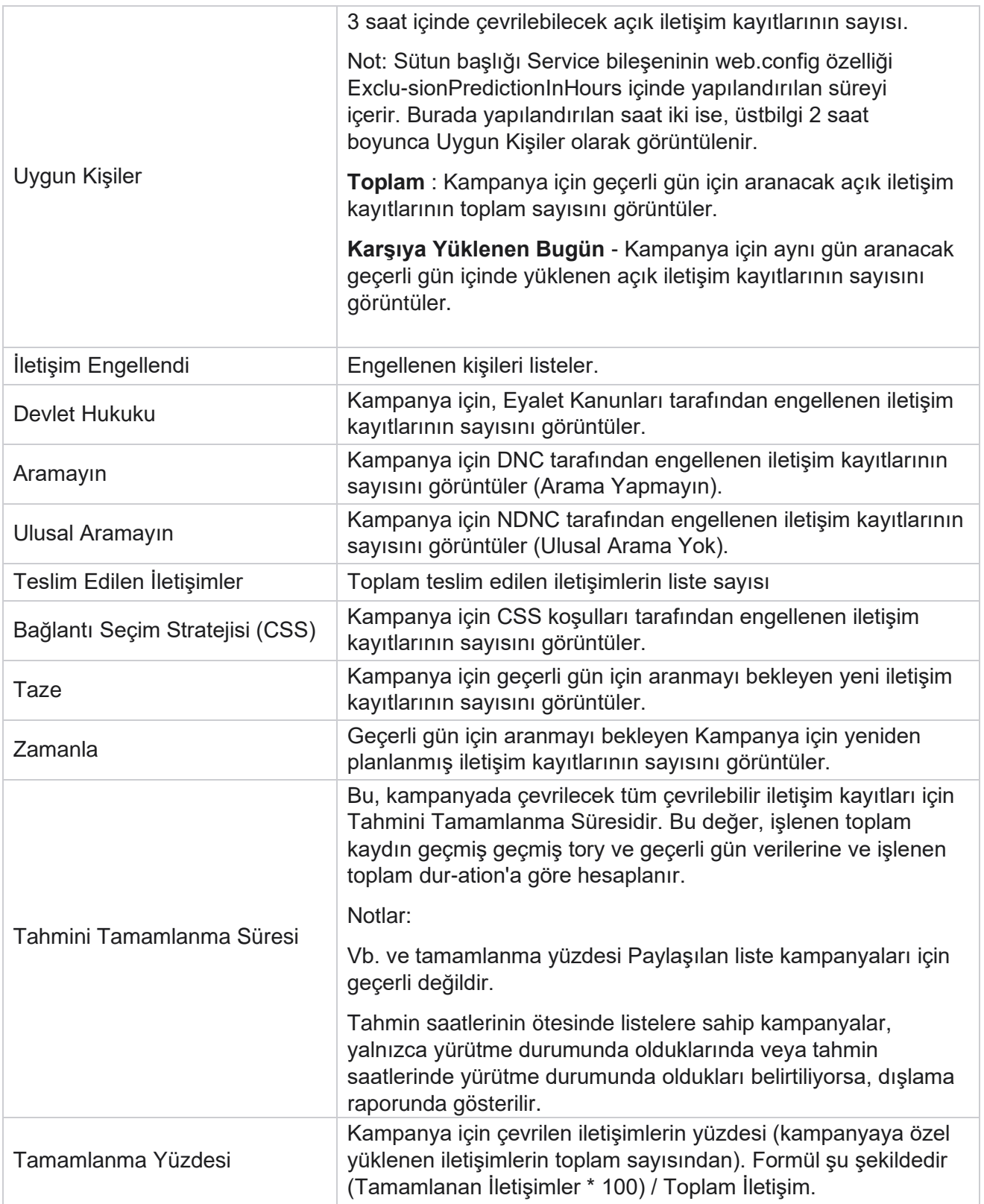

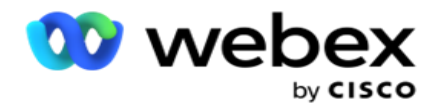

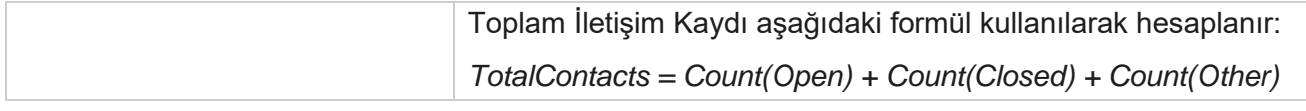

# Araçları

Araçlar menüsü Arama Kaydetme modülünü ve Temizleme ve Arşiv modülünü içerir.

Arama kayıtları, kullanıcıların bağlanan her bir aramanın kayıtlarını aramasına ve kayıtlarına erişmesine olanak sağlar. Daha fazla bilgi edinmek için burayı [tıklayın.](AE%20%c7a%1fr%31%20Recording.htm)

Temizleme ve Arşiv yardımcı programı, kullanıcıların kiracı veritabanlarını otomatik olarak temizlemelerine yardımcı olur. Bu araç, bu tür etkinliklerle ilişkili sıkıcı manuel çalışma ihtiyacını ortadan kaldırır. Bir süre boyunca, uygulamanın kullanımı arttıkça, veritabanının boyutu da katlanarak artar. Daha fazla bilgi [için burayı](#page-243-0) tıklayın.

## <span id="page-243-0"></span>**Temizleme ve Arşiv**

Temizleme ve Arşiv yardımcı programı, kullanıcıların veri dosyalarını otomatik olarak veritabanlarından kaldırmalarına yardımcı olur. Bu araç, bu tür etkinliklerle ilgilenen sıkıcı manuel çalışmalardan kaçınmaya yardımcı olur. Bir veritabanının temizlenmesi, belirttiğiniz verileri veritabanından kaldırır. Veriler silindikten sonra kurtarılamaz.

Uygulama kullanımı arttığında, veritabanının boyutu da katlanarak artar. Performans sorunlarını önlemek amacıyla bu veri boyutunu kontrol altında tutmak için, sağlam bir veri bekletme planımız olması zorunludur. Temizleme ve Arşiv yardımcı programı, veri bekletme planınızın hedeflerine ulaşmanıza yardımcı olan bir temizleme aracıdır. Temizleme ve Arşiv yardımcı programını kullanarak, sadece veritabanlarınızdaki verileri temizleyebilir veya ek olarak, temizlenen verileri arşivleyebilirsiniz.

Veri dosyalarını temizleyebilir ve arşivleyebilirsiniz. Temizlenen verileri arşivle'yi seçerseniz, aşağıdakilerden birini seçin:

- **Bir Amazon S3 demetinde veya paylaşılan bir sürücüde** arşiv: Veriler Virgülle Ayrılmış Değer (CSV) dosyası olarak depolanır. İzlenen dosya adlandırma kuralı şu şekildedir: <TableName>\_<PurgeDate, YYYYMMDD biçiminde>. Örneğin, AuditTrail\_20210326.
- **Başka bir MS SQL veritabanında** arşivle- Önce MS SQL üzerinde bir veritabanı oluşturmanız ve arşiv ayarlarını yapılandırmak için bu veritabanı adını kullanmanız gerekir.

## **Ayarlar**

- 1. Ayarlar'a gidin ve Temizleme'nin **Açık** olarak ayarlandığından emin olun. Kullanıcılar bunu KAPATAMAZ.
- 2. Temizlenen **verilerin arşivlenmesini** istemiyorsanız Arşiv **anahtarını KAPALı** olarak ayarlayın.

**Not**: Arşiv anahtarını KAPATtirırsanız, yardımcı program temizlenen verileri veritabanından

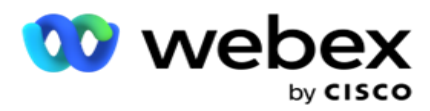

kalıcı olarak kaldırır. Temizlenen verilere erişemezsiniz.

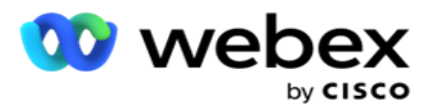

- 3. Uygun **Arşiv Türünü** seçin. Daha fazla bilgi için, sayfa 209'da [bulunan "Arşiv Türü" bölümüne bakın.](#page-252-0)
- 4. Temizleme etkinliği için Günlük, Haftalık ve Aylık'tan bir **Zamanlama**seçin.
	- a. Günlük Uygulama veritabanı günlük bir kez yapılandırılmış başlangıç ve bitiş zamanları temizler. **Not**: Günlük zamanlamayı seçerseniz, Dışarıda Bırakılan Gün alanını doldurun - bu isteğe bağlıdır.
	- b. Haftalık Uygulama veritabanını haftada bir kez yapılandırılan başlangıç ve bitiş zamanları temizler. Bu çalışma türünü seçerseniz, veritabanını temizlemek için Haftanın Günü'nü seçin.
	- c. Aylık Uygulama veritabanını ayda bir kez yapılandırılan saatte yapılandırır. Bu seçeneği belirlerseniz, ayın son takvim günündeki verileri yapılandırılmış başlangıç ve bitiş zamanları arasında temizlemek için Ay Sonu seçeneğini belirleyebilirsiniz. Temizlemenin her ay belirli bir tarihte hap-pen olarak olmasını istiyorsanız, Tarih seçeneğini seçerek temizleme etkinliği için bir tarih seçin.

**Not**: Tarih seçeneğini seçip belirli bir ay için geçerli olmayan herhangi bir tarihi seçerseniz, temizleme etkinliği o ay için atlanır. Örneğin, tarih olarak 30'u seçerseniz, Subat için temizleme etkinliği atlanır.

- 5. Temizleme etkinliği için bir **Başlangıç Saati** seçin.
- 6. Temizleme etkinliği için bir **Bitiş Saati** seçin. Temizleme etkinliği, temizleme bekleyen kayıtlar olsa bile, yapılandırılan bitiş saatinde sona erer. Bu artık kayıtlar, zamanlanan bir sonraki temizleme saatinde temizleme için alınır.
- 7. **Hariç Tutulan Günleri** seçin. Dışarıda Bırakılan Gün alanını kullanarak, uygulamanın Temizleme (veya Temizleme ve Arşiv) etkinliğini gerçekleştirmesini istemediğiniz haftanın günlerini yapılandırabilirsiniz. Bu, temizleme hariç tutulan günler için verilerin saklanmaya yardımcı olur. Bu alan isteğe bağlıdır; birden çok gün seçebilirsiniz.
- 8. Kaydet'i **tıklayın**.

## **Tablo Grupları**

Tablo Grupları tüm işlem tablolarının (yalnızca temizlenebilenler) listelendiği bölümdür. Temel ve Raporlama tabloları ayrı sekmelerde listelenir. Hem Temel hem de Raporlama bölümündeki uygun tablolar temizleme yardımcı programı tarafından listelenir. Gelecekteki bir yamaya tablo/alan eklenirse/silinirse, bunu yama yükleyici halleder - manuel müdahale gerekli değildir.

Veri türünde değişiklik (örneğin, int'den varchar'a) ve alan yeniden boyutlandırması temizleme ve arşiv yardımcı programı tarafından işlenmez. Hizmetler ekibi tarafından sağlanan bir komut dosyasını (Arşiv veritabanında) el ile çalıştırmanız gerekir - bu komut dosyası, zamanlanan bir sonraki temizleme etkinliğine başlamadan önce veri türünü değiştirir.

Tablo grubu aşağıdaki parametreleri görüntüler:

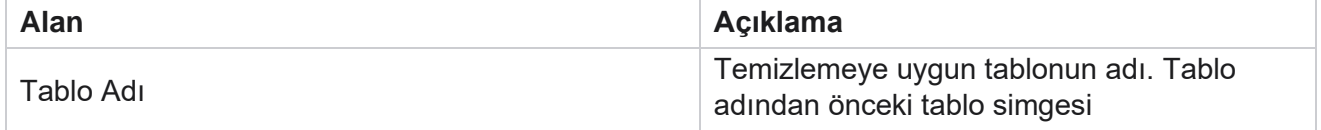

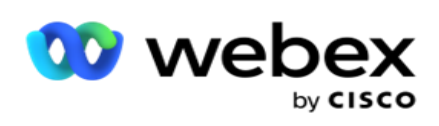

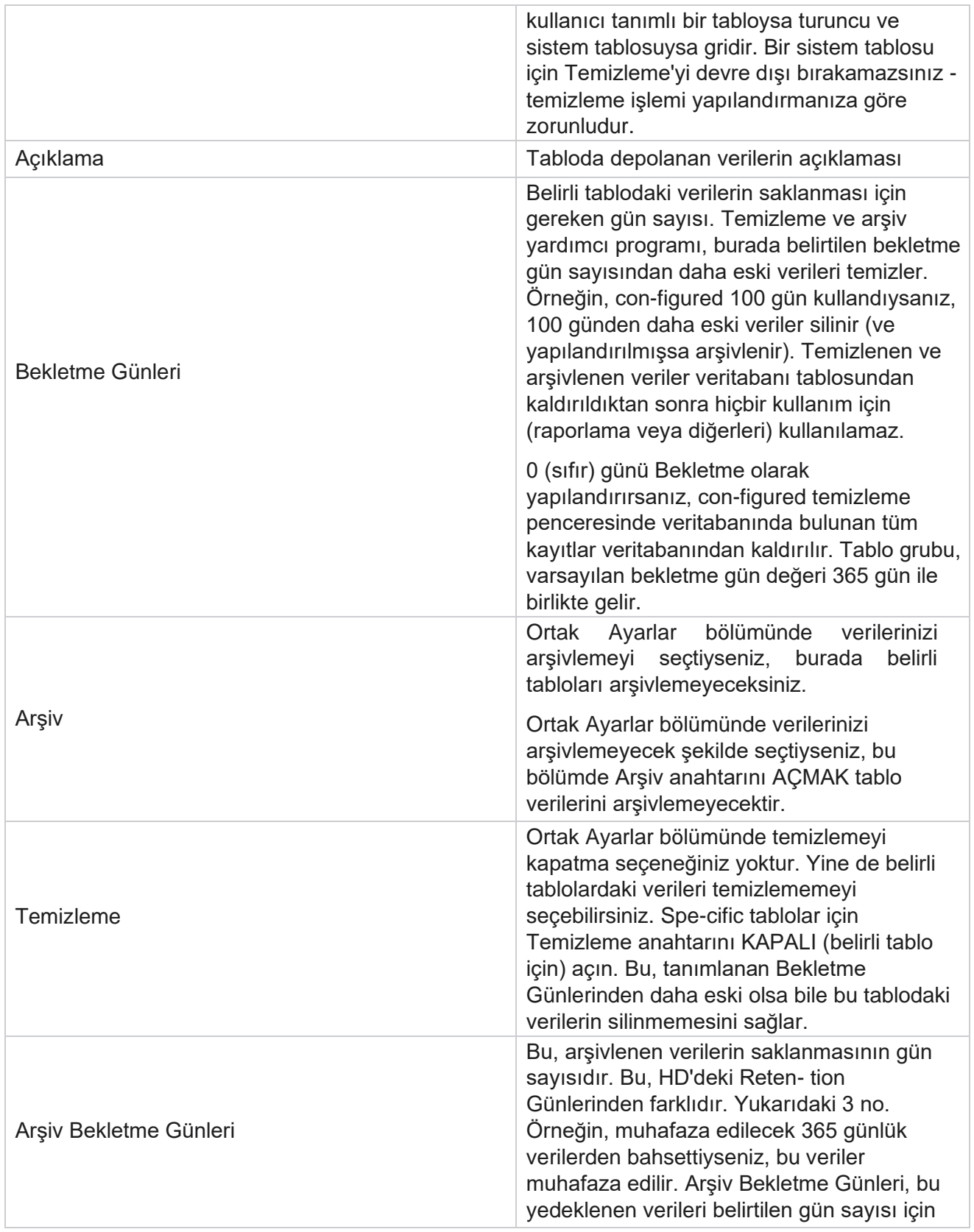

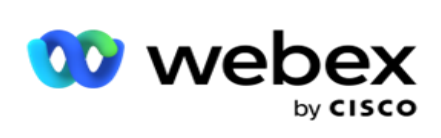

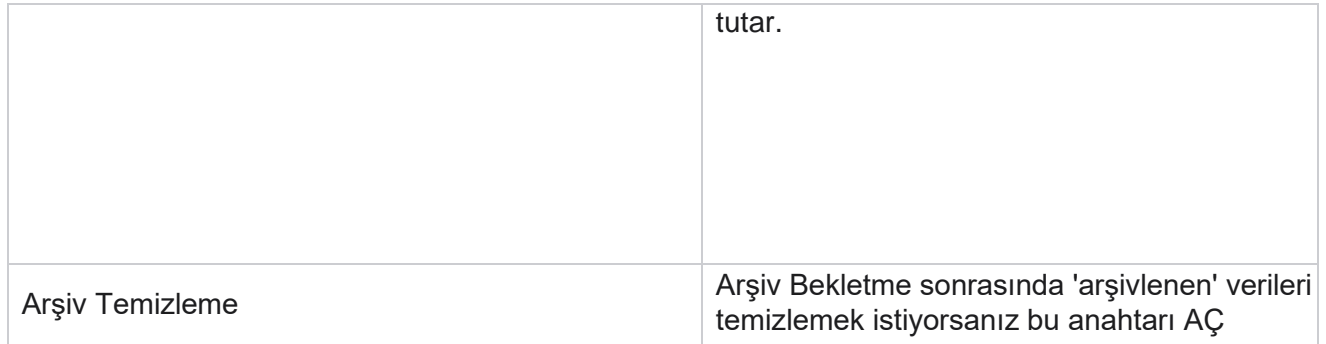

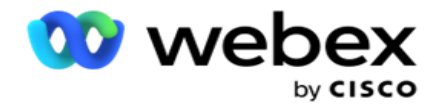

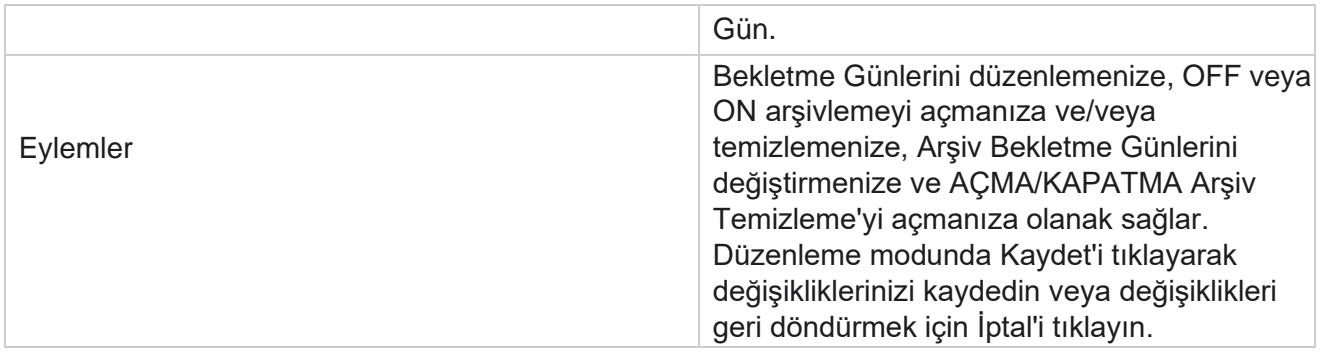

## **İşlem İzleme**

Temizleme & Arşiv yardımcı programının İşlem İzleme bölümü temizleme ve arşiv etkinliğinin ilerleme durumunu gösterir.

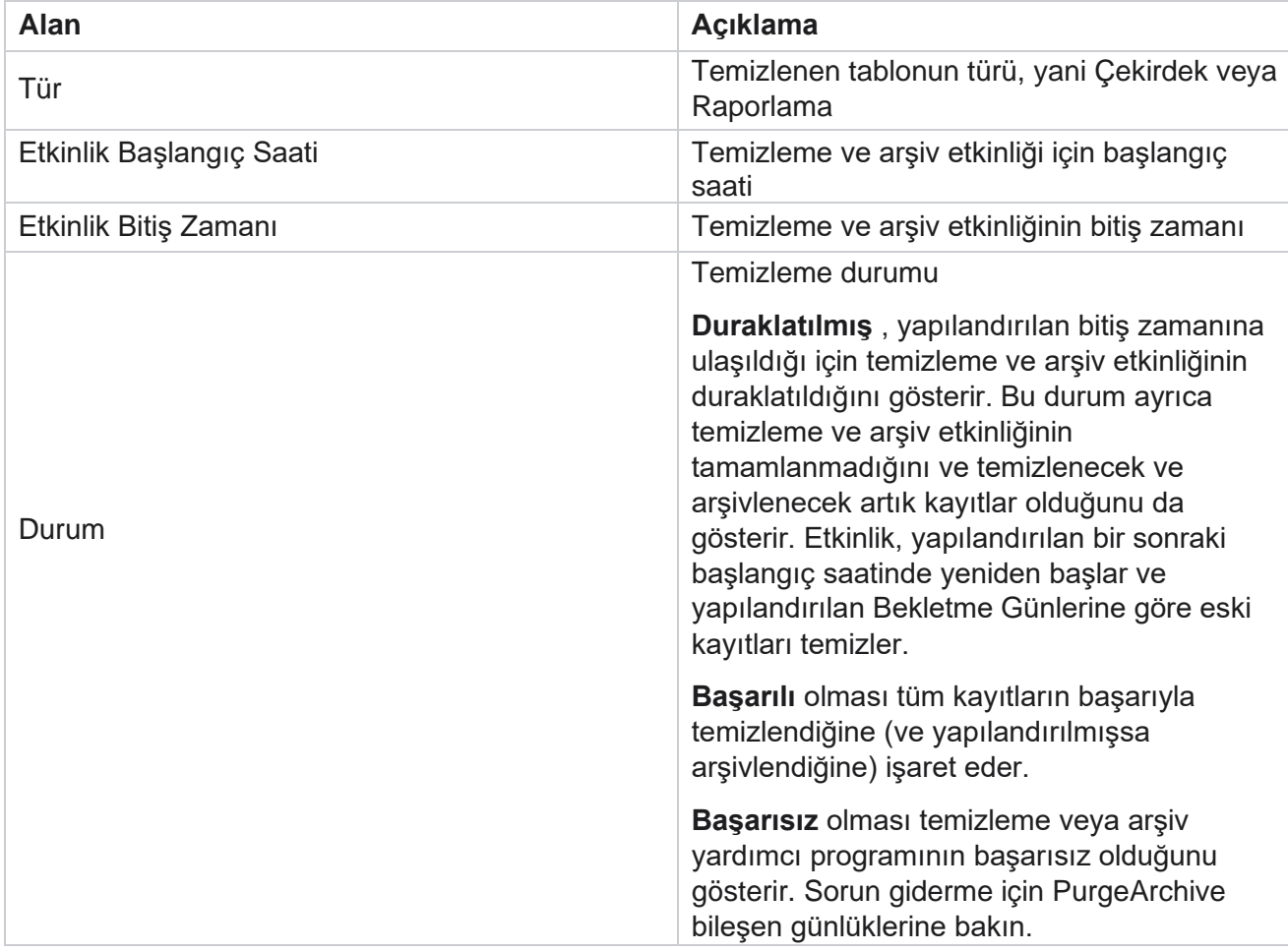

Kullanım Kılavuzu

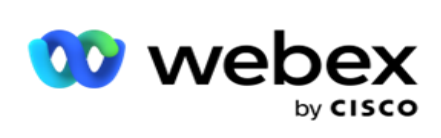

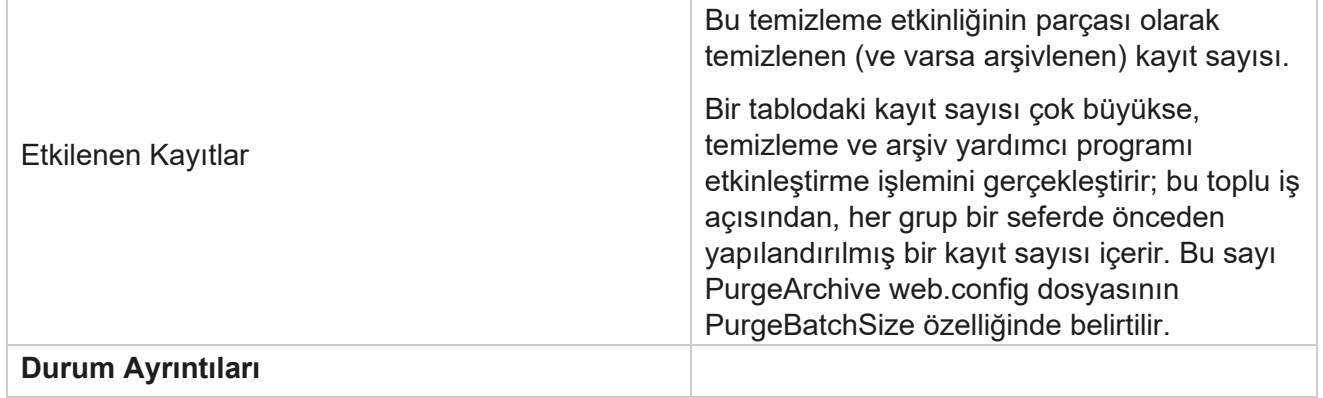

Kullanım Kılavuzu

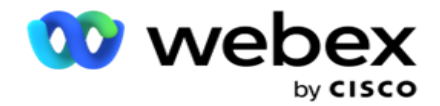

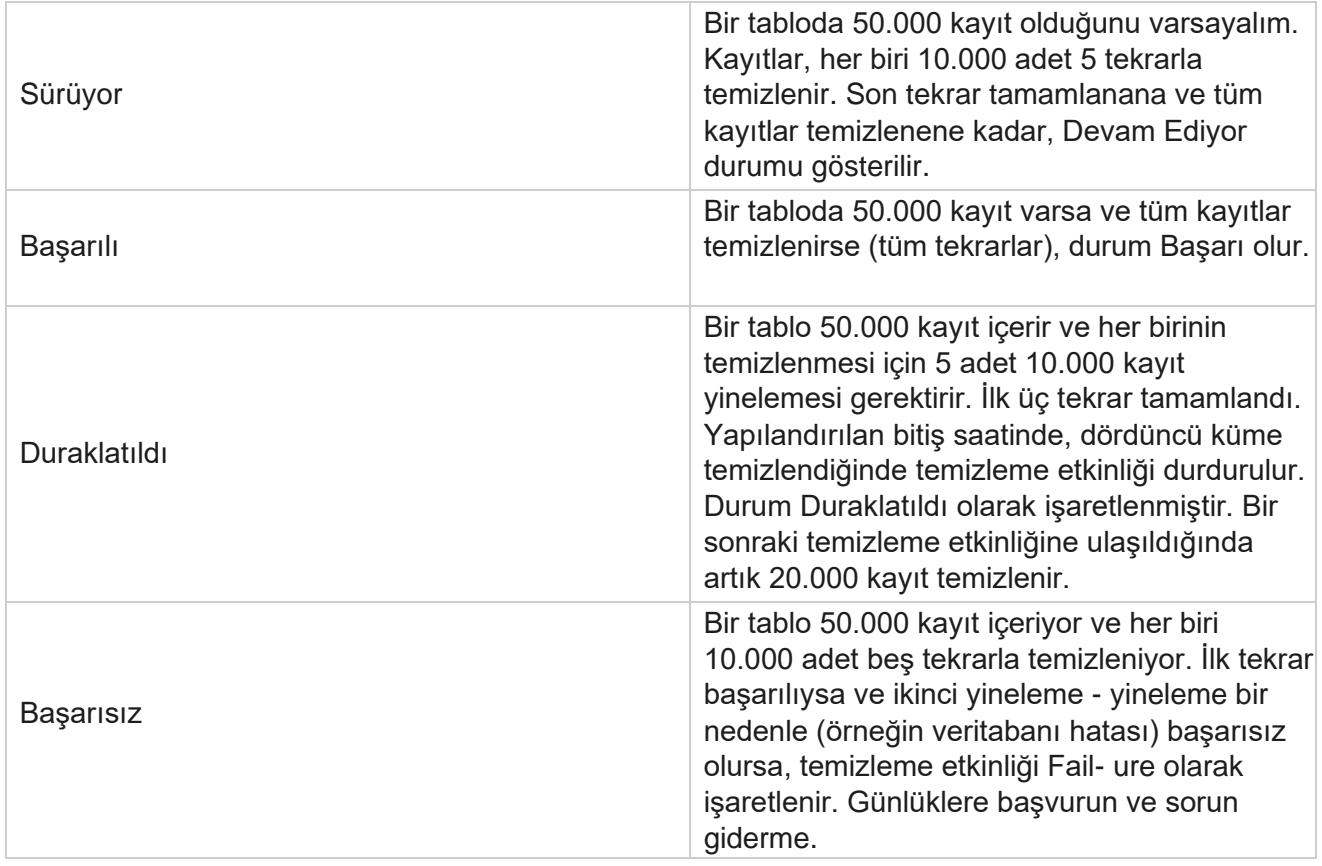

## **Temizleme Dosyaları Yapılandırması**

Temizleme Dosyaları Yapılandırması, arşivlenen dosyaların temizleme ayarlarını yapılandırmanıza yardımcı olur. Uygulama, verileri çeşitli veritabanı tablolarına ekler ve bazı dosyaları günlük olarak veya ayrım klasörlerine yapılandırılmış aralıklarla kaydeder. Bu dosyalar kişi dosyası yükleme verilerini, kişi dosyası hata verilerini vb. içerebilir. Bu dosyalar sayı ve boyut olarak büyüyebilir ve disk alanını kaplayarak sistemi yavaşlatabilir. Bu, en uygun veri bekletme planına uygun olur. Dosyaları ve depolama alanını en iyi şekilde yönetmek için Temizleme Dosyaları Yapılandırması'nı kullanın. Zaten kullanılmakta olan yapılandırmaları içeren kılavuzu açmak için Temizleme Dosyaları Yapılandırma bölümüne gidin.

Daha fazla bilgi için, bkz .

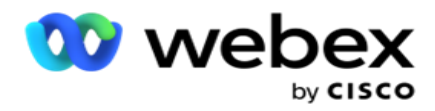

## **Temizleme Dosyası Yapılandırması**

Aşağıdaki ayarları ekleyebilirsiniz:

- Temizleme Dosyaları
- Temizleme Dosyası Ayarları

#### **Temizleme Dosyaları Ekleme**

Temizleme Dosyaları özelliği, yerel sürücü, paylaşılan sürücü veya Amazon S3 demeti gibi temizlenen verilerin depolandığı konumları yapılandırmanıza olanak sağlar.

- 1. **Temizleme Klasörü Açıklaması** girin.
- 2. Temizleme **Klasörü Türü** girin. Kullanılabilir seçenekler Yerel, S3 **ve**Paylaşılan Sürücü'dür .
	- a. Dosyaların temizleneceği Yerel **klasörün yolunu** girin.
	- b. **Dosyalarınız bir Amazon S3** demetinde depolanmışsa Amazon S3'i seçin. Açılır listeden **S3 Ayarları'nı** seçin. Bkz. Temizleme Dosyası Ayarları. Bu ayarları bir arşive kaydetmek istiyorsanız Arşiv S3 Ayarları onay kutusunu seçin. **S3 Yolu** alanında, S3 klasör yolunu seçin veya S3 klasör URL'sinden bahsedin.
	- c. Dosyalarınız **paylaşılan bir sürücüde depolanmışsa Paylaşılan Sürücü'nüzü** seçin. Paylaşılan sürücüyü seçerseniz, açılır listeden **SharedDrive Ayarlarını** seçin. Bkz. Temizleme Dosyası Ayarları. Bu ayarları bir arşive **kaydetmek isterseniz, Paylaşılan Sürücü Ayarları** Arşivle onay kutusunu etkinleştirin. **Paylaşılan Sürücü Yolu**  alanında, Paylaşılan Sürücü klasör yolunu seçin.

**Not**: Yola verirken, başta eğik çizgi/ters eğik çizgi eklemeyin. Örneğin, verilerinizin makinenin Arşiv klasöründe 172.20.3.74 IP adresine sahip olarak arşivlenmiş olmasını istiyorsanız, IP adresini 172.20.3.74 ve Yol'ı Arşiv olarak verin. Arşiv altında bir alt klasör kullanıyorsanız, doğru yolu belirtin - Archive\PurgeData.

- d. **Dosyalarınız Google bulut depolama alanında depolanmışsa Google Bulut Depolama** alanını seçin. Paylaşılan sürücüyü seçerseniz, açılır listeden **Google Bulut Depolama Ayarları'nı** seçin. Bkz. Temizleme Dosyası Ayarları. Bu ayarları bir arşive **kaydetmek istiyorsanız Google Drive Depolama Ayarları** onay kutusunu etkinleştirin. Demet **Yolu** alanında, demet klasör yolunu seçin.
- 3. **Ana klasör altındaki tüm alt klasörlerdeki arşivlenmiş dosyaları temizlemek istiyorsanız Alt Klasörü Etkinleştir** onay kutusunu etkinleştirin.
- 4. Bekletme Gün **sayısını**seçin veya girin.
- 5. Arşivlenen dosyaları temizlemeyi seçerseniz, Temizle Etkinleştir **onay kutusunu seçin** .
- 6. Kaydet'i **tıklayın**.

Kullanım Kılavuzu
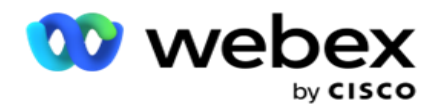

#### **Temizleme Dosyası Ayarlarını Ekleme**

Temizleme Dosyası Ayarları yapılandırması, ortak bir sayfada dosya konumlarınız (Amazon S3 bucket veya Shared Drive) hakkında tüm erişim ayrıntılarını (konumlar ve kimlik bilgileri) belirtmenize olanak sağlar. Daha sonra, Dosya Temizle sayfasında bu set- ting'lere başvurabilirsiniz. Bu, her temizleme etkinliği için tüm kimlik doğrulama ayrıntılarını girmek için gereken süreyi kaydeder. Sayfaya gidilirken yapılandırılan tüm ayarlar listelenir.

- 1. Temizleme Dosyası Ayarları **Ekle'ye** gidin ve Ayarlar Adı'nı girin.
- 2. Uygun **Ayar Türünü** seçin.
- 3. Ayar Türü S3 **ise**, AWS Access Anahtarı, AWS Secret Anahtarı, AWS Bölge Bitiş Noktası, KMS Anahtarı ve Sunucu Tarafı Şifrelemesi girin. Verilerin AWS'KMS şifrelemesi kullanılarak şifrelenmesini istiyorsanız KMS Şifrele'yi seçin.
- 4. Ayar Türü Paylaşılan Sürücü **ise**, IP adresini, Kullanıcı Kimliğini ve Parolayı girin.
- 5. Ayar Türü Google Bulut Depolama **ise**Hesap Türünü, Özel Anahtarı ve İstemci E-postasını girin.
- 6. Kaydet'i **tıklayın**.

#### **Temizleme Dosyası veya Temizleme Dosyası Ayarlarını Düzenleme**

- 1. Dosyayı Temizle veya Dosya Ayarlarını Temizle'yi seçin ve eylem **sekmesinde Düzenle simgesini tıklayın** .
- 2. Ayrıntıları güncelleyin ve Kaydet'i **tıklatın**.

# **Temizleme Dosyasını Silme veya Dosya Ayarlarını Temizleme**

- 1. Dosyayı Temizle veya Dosya Ayarlarını Temizle'yi seçin ve eylem **sekmesinde Sil** simgesini **tıklayın** .
- 2. Onay açılan sayfasında Tamam'ı **tıklayın** .

# **Arşiv Türü**

Kullanım Kılavuzu

Kampanya Yöneticisi aşağıdaki arşiv türlerini sunar:

# **Amazon S3 Bucket Arşiv Türü**

- 1. Ayarlar **sekmesine** gidin ve Temizleme **anahtarının** Açık olarak ayarlandığından emin olun. Kullanıcılar bunu KAPATAMAZ.
- 2. Temizlenen **verilerin arşivlenmesini istemiyorsanız Arşiv** anahtarını KAPALI olarak etkinleştirin.

**Not**: Arşiv anahtarını KAPATtirırsanız, yardımcı program temizlenen verileri veritabanından kalıcı olarak kaldırır. Temizlenen verilere erişemezsiniz.

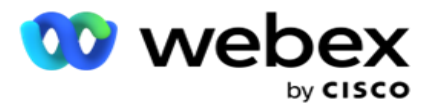

- 3. **Arşiv Türünü** Amazon S3 olarak seçin.
- 4. Arşivlenmiş **verilerinizi depolayan S3 URL'sini** girin. Amazon S3 demetinde arşivlenen veriler için ayrı bir klasör oluşturun ve S3 URL alanında bu klasörü yapılandırın.
- 5. **AWS Bölgesi Bitiş Noktasını** girin. AWS S3 demetinizin bulunduğu bölge budur.
- 6. **AWS Access Anahtarını** girin. BU, AWS S3 demetinize erişmenin anahtarıdır. Erişim Tuşları, Amazon S3'e gönderdiğiniz istekleri imzalamak için kullanılır. AWS bu anahtarı doğrular ve erişim sağlar. AWS'ye yaptığınız API istekleri imzalamak için erişim tuşlarını kullanırsınız.
- 7. **Amazon AWS KMS Encrypt** (Anahtar Yönetimi Hizmeti) girin. Değeri doğru veya yanlış olarak ayarlayabilirsiniz. Doğru olarak ayarlanırsa, bu, S3 demetinde depolanan verileri şifreler.
- 8. **AWS Gizli Anahtarını** girin. Bu, yukarıdaki öğe 5'te belirtilen AWS Access Key con için gizli anahtardır (parola gibi). Kimlik doğrulaması için bir erişim anahtarı kimliği ve gizli erişim anahtarının birleşimi gerekir.
- 9. Sunucu Tarafı Şifrelemesini girin. Bu anahtar, temizlenen verilerin AWS'Anahtar Yönetim Sistemi (KMS) şifrelemesi kullanılarak şifrelendiğini tanımlayan şifreleme/şifreleme anahtarıdır.
- 10. **KMS Anahtarını** girin. Bu, S3 demetinin verilerini yok etmek için anahtardır.

# **Paylaşılan Sürücü Arşiv Türü**

- 1. **Arşiv Türünü** Paylaşılan Sürücü **olarak**seçin.
- 2. Arşivlenmiş verilerinizi depolayan aygıtın **IP** adress veya **Ana Bilgisayar Adını** girin.
- 3. **Verileri depolamak için yukarıdaki sürücüye erişen kullanıcının Kullanıcı Kimliğini** girin. Bu bir etki alanı ve kullanıcı adının binasyonu olmalıdır. Örneğin, <aynı>\Kullanıcı Kimliği.
- 4. Kullanıcının paylaşılan sürücüye erişmesi için Parolayı girin.
- 5. Paylaşılan sürücüye, verilerinizin arşivleneceği Yolu girin.

**Not**: Yola verirken, başta eğik çizgi/ters eğik çizgi eklemeyin. Örneğin, verilerinizin makinenin Arşiv klasöründe 172.20.3.74 IP adresine sahip olarak arşivlenmiş olmasını istiyorsanız, IP adresini 172.20.3.74 ve Yol'ı Arşiv olarak verin. Arşiv altında bir alt klasör kullanıyorsanız, doğru yolu belirtin - Archive\PurgeData.

# **Veritabanı Arşiv Türü**

- 1. **Arşiv Türünü** Veritabanı **olarak**seçin.
- 2. Aşağıdakilerden bir kimlik doğrulama türü seçin:
	- a. **SQL Kimlik Doğrulaması**: Bu, çeşitli veritabanı sistemleri için kullanılan tipik bir kimlik doğrulamadır ve bir kullanıcı adı ve bir paroladan oluşur. Açıkçası, SQL Sunucusunun bir örneğinin farklı kullanıcı adları ve parolaları olan mul-tiple kullanıcı hesapları (SQL

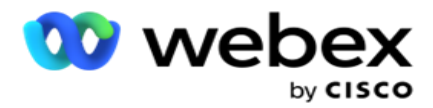

kimlik doğrulaması kullanılarak) olabilir. Inç

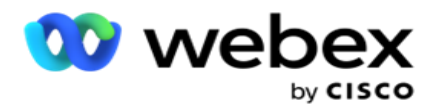

farklı kullanıcıların farklı veritabanlarına erişmesi gereken paylaşılan sunucular SQL kimlik doğrulama tercih edilir. SQL Kimlik Doğrulaması, bir istemcinin (uzak bilgisayar) çalıştığı bilgisayar dışındaki bir bilgisayarda SQL sunucusunun bir örneğine bağlandığında da gereklidir.

- b. **Windows Kimlik Doğrulaması**: SQL sunucusuna aynı bilgisayardan eriştiğinizde, yüklüyse, normalde bir kullanıcı adı ve parola girmeniz istenmemiştir. Windows Kimlik Doğrulaması ile, SQL sunucu hizmeti, birinin kimliği doğrulanmış kimlik bilgileriyle işletim sisteminde oturum açtığını zaten bilir. SQL sunucu hizmeti kullanıcının veritabanlarına girebilmesi için bu cre-dentials kullanır. Tabii ki, bu işlem, istemci SQL sunucusuyla aynı bilgisayarda bulunduğu veya bağlanan istemci sunucunun Windows kimlik bilgileriyle eşleştikçe çalışır. Windows Kimlik Doğrulaması genellikle, bir kullanıcı adı ve parola yazmadan bir SQL sunucu örneğinde oturum açmak için daha con-venient bir yol olarak kullanılır. İlgili daha fazla kullanıcı olduğunda veya SQL Sunucusu ile uzak bağlantılar kuruluyorsa, SQL Kimlik Doğrulaması kullanılmalıdır.
- 3. Arşivlenmiş **verilerinizi depolayan veritabanına sahip aygıtın IP Adresini** girin.
- 4. Arşivlenen **verileri depolayan veritabanıyla iletişim kuran Bağlantı Noktası Numarasını** girin.
- 5. **Veritabanı** adını girin. Temizlenen verileri arşivleyemek için SQL Studio aracılığıyla bir veritabanı oluşturun. Bu alana veritabanı adını girin.
- 6. **Veritabanına erişen kullanıcının Kullanıcı Kimliğini** ve **Parolasını** girin.

# **Google Depolama Türü Arşiv Türü**

- 1. **Arşiv Türünü** Google Bulut Depolama **olarak**seçin.
- 2. Aşağıdakilerden bir kimlik doğrulama türü seçin:
	- a. **SQL Kimlik Doğrulaması**: Bu, çeşitli veritabanı sistemleri için kullanılan tipik bir kimlik doğrulamadır ve bir kullanıcı adı ve bir paroladan oluşur. Açıkçası, SQL Sunucusunun bir örneğinin farklı kullanıcı adları ve parolaları olan mul-tiple kullanıcı hesapları (SQL kimlik doğrulaması kullanılarak) olabilir. Farklı kullanıcıların farklı veritabanlarına erişmesi gereken paylaşılan sunucularda, SQL kimlik doğrulama tercih edilir. SQL Kimlik Doğrulaması, bir istemcinin (uzak bilgisayar) çalıştığı bilgisayar dışındaki bir bilgisayarda SQL sunucusunun bir örneğine bağlandığında da gereklidir.
	- b. **Windows Kimlik Doğrulaması**: SQL sunucusuna yüklü olduğu bilgisayardan eriştiğinizde, normalde bir kullanıcı adı ve parola girmeniz istenmemiştir. Windows Kimlik Doğrulaması ile, SQL sunucu hizmeti, birinin kimliği doğrulanmış kimlik bilgileriyle işletim sisteminde oturum açtığını zaten bilir. SQL sunucu hizmeti kullanıcının veritabanlarına girebilmesi için bu cre-dentials kullanır. Tabii ki, bu işlem, istemci SQL sunucusuyla aynı bilgisayarda bulunduğu veya bağlanan istemci sunucunun Windows kimlik bilgileriyle eşleştikçe çalışır. Windows Kimlik Doğrulaması genellikle, bir kullanıcı adı ve parola yazmadan bir SQL sunucu örneğinde oturum açmak için daha con-venient bir yol olarak kullanılır.

Kullanım Kılavuzu

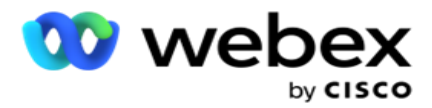

İlgili daha fazla kullanıcı olduğunda veya SQL Sunucusu ile uzak bağlantılar kuruluyorsa, SQL Kimlik Doğrulaması kullanılmalıdır.

- 3. Arşiv Demet **Yolunu** girin. Bu, Google Bulut Depolama'da uygulamanın arşivlenen verileri depoladığı yoldur.
- 4. **Hesap Türünü** girin. Bu, Google Bulut Depolama'ya erişmek için kullanılan hesap türüdür. Varsayılan hesap türü olarak ser- vice\_account kullanın.
- 5. İstemci E-postasını girin. Bu, Google Bulut Depolama alanına erişmek için kullanılan Google Cloud Platform istemci hesabının E-posta adresidir.
- 6. **Özel Anahtarı** girin. Bu, arşivlenen verileri yerleştirmek üzere Google Bulut Depolama'ya erişmek için Google Hesabının Özel Anahtarıdır.

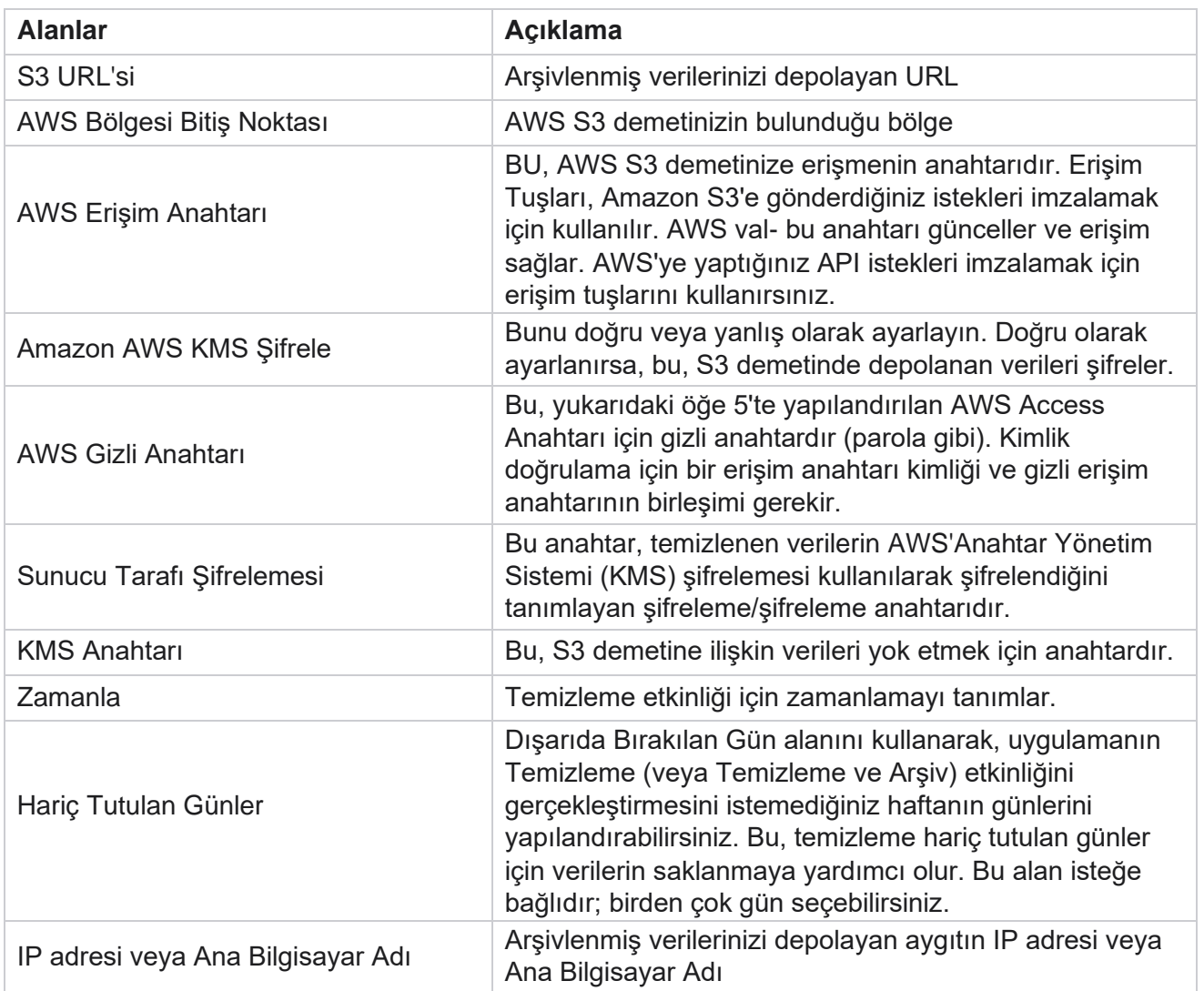

#### **Alanlar**

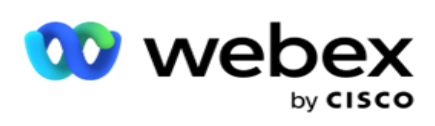

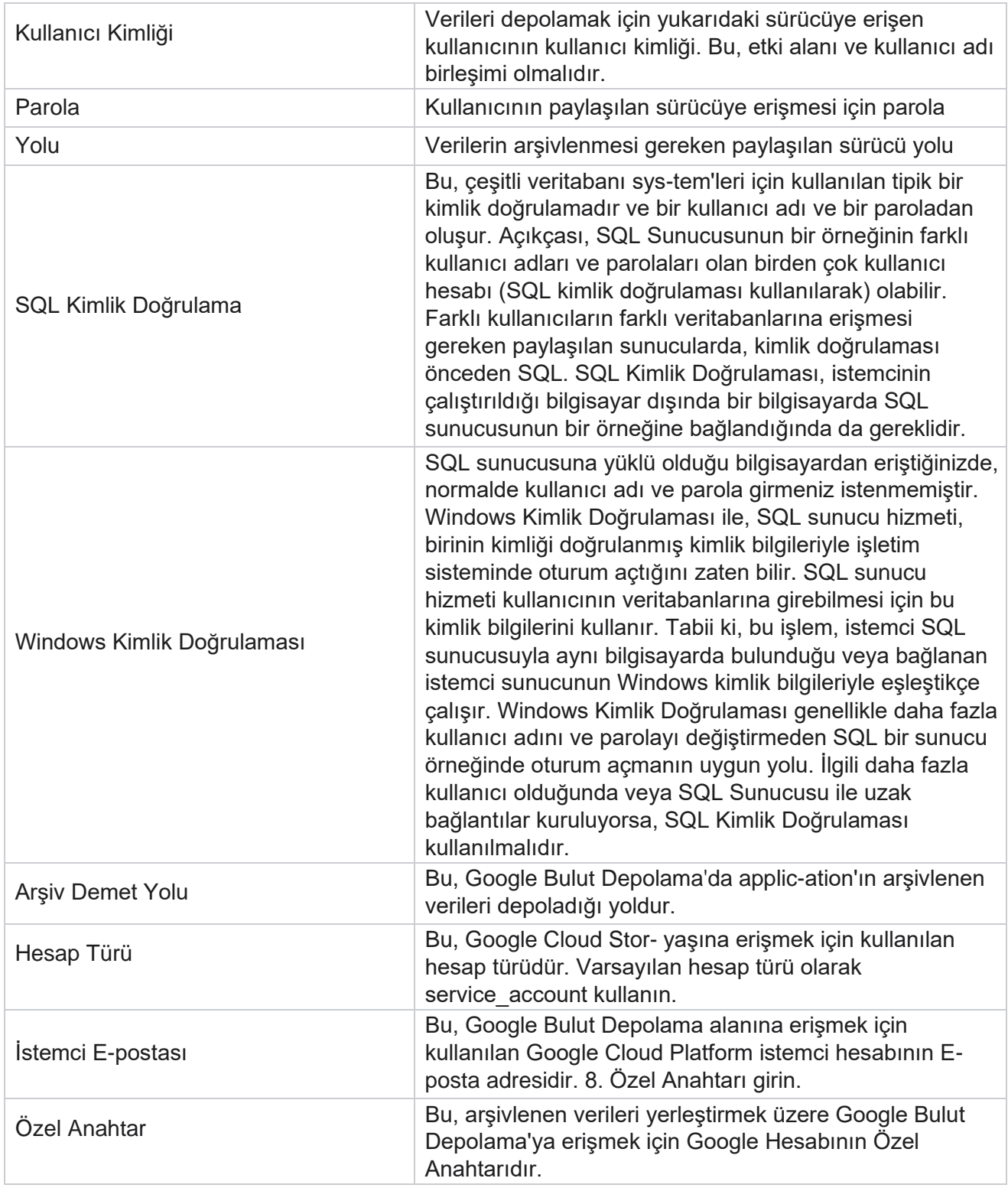